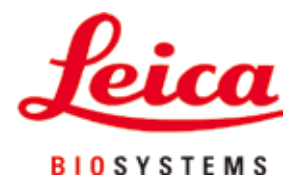

# **HistoCore PEGASUS Plus**

# Gewebeverarbeiter

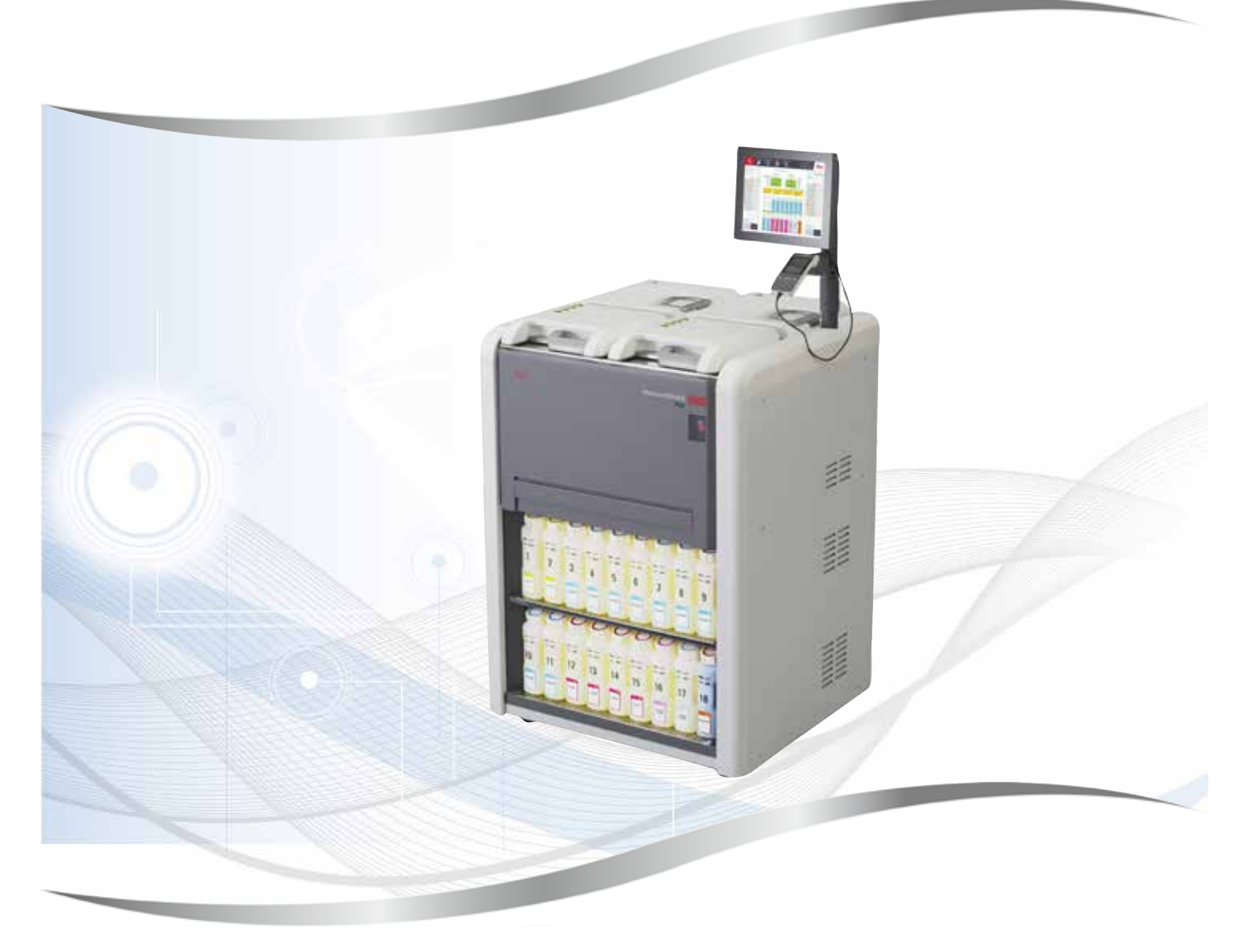

Gebrauchsanweisung Deutsch

# **Bestell-Nr.: 14 0488 80100 - Revision M**

Stets in Gerätenähe aufbewahren. Vor Inbetriebnahme sorgfältig lesen.

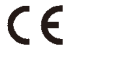

Version 1.8, Revision M - 05.2024

Die in der vorliegenden Gebrauchsanweisung enthaltenen Informationen, Zahlenangaben, Hinweise und Werturteile stellen den uns nach gründlicher Recherche bekannt gewordenen derzeitigen Stand der Wissenschaft und Technik dar.

Wir sind nicht verpflichtet, die vorliegende Gebrauchsanweisung in kontinuierlichen Zeitabständen neuen technischen Entwicklungen anzupassen und Nachlieferungen, Updates usw. dieser Gebrauchsanweisung an unsere Kunden nachzureichen.

Für fehlerhafte Angaben, Skizzen, technische Abbildungen usw., die in dieser Gebrauchsanweisung enthalten sind, ist unsere Haftung im Rahmen der Zulässigkeit nach den jeweils einschlägigen nationalen Rechtsordnungen ausgeschlossen. Insbesondere besteht keinerlei Haftung für Vermögensschäden oder sonstige Folgeschäden im Zusammenhang mit der Befolgung von Angaben oder sonstigen Informationen in dieser Gebrauchsanweisung.

Angaben, Skizzen, Abbildungen und sonstige Informationen inhaltlicher wie technischer Art in der vorliegenden Gebrauchsanweisung gelten nicht als zugesicherte Eigenschaften unserer Produkte.

Insoweit sind allein die vertraglichen Bestimmungen zwischen uns und unseren Kunden maßgeblich.

Leica behält sich das Recht vor, Änderungen der technischen Spezifikation sowie des Produktionsprozesses ohne vorherige Ankündigung vorzunehmen. Nur auf diese Weise ist ein kontinuierlicher technischer wie produktionstechnischer Verbesserungsprozess möglich.

Die vorliegende Dokumentation ist urheberrechtlich geschützt. Alle Urheberrechte liegen bei der Leica Biosystems Nussloch GmbH.

Vervielfältigungen von Text und Abbildungen (auch von Teilen hiervon) durch Druck, Fotokopie, Mikrofilm, Webcam oder andere Verfahren – einschließlich sämtlicher elektronischer Systeme und Medien – ist nur mit ausdrücklicher vorheriger schriftlicher Genehmigung von Leica Biosystems Nussloch GmbH gestattet.

Die Seriennummer sowie das Herstellungsjahr entnehmen Sie bitte dem Typenschild an der Rückseite des Gerätes.

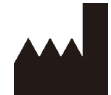

Leica Biosystems Nussloch GmbH Heidelberger Strasse 17 - 19 69226 Nussloch Deutschland Tel.: +49 - (0) 6224 - 143 0 Fax: +49 - (0) 6224 - 143 268 Web: [www.LeicaBiosystems.com](http://www.LeicaBiosystems.com)

Im Auftrag gefertigt von Leica Microsystems Ltd. Shanghai.

# Inhaltsverzeichnis

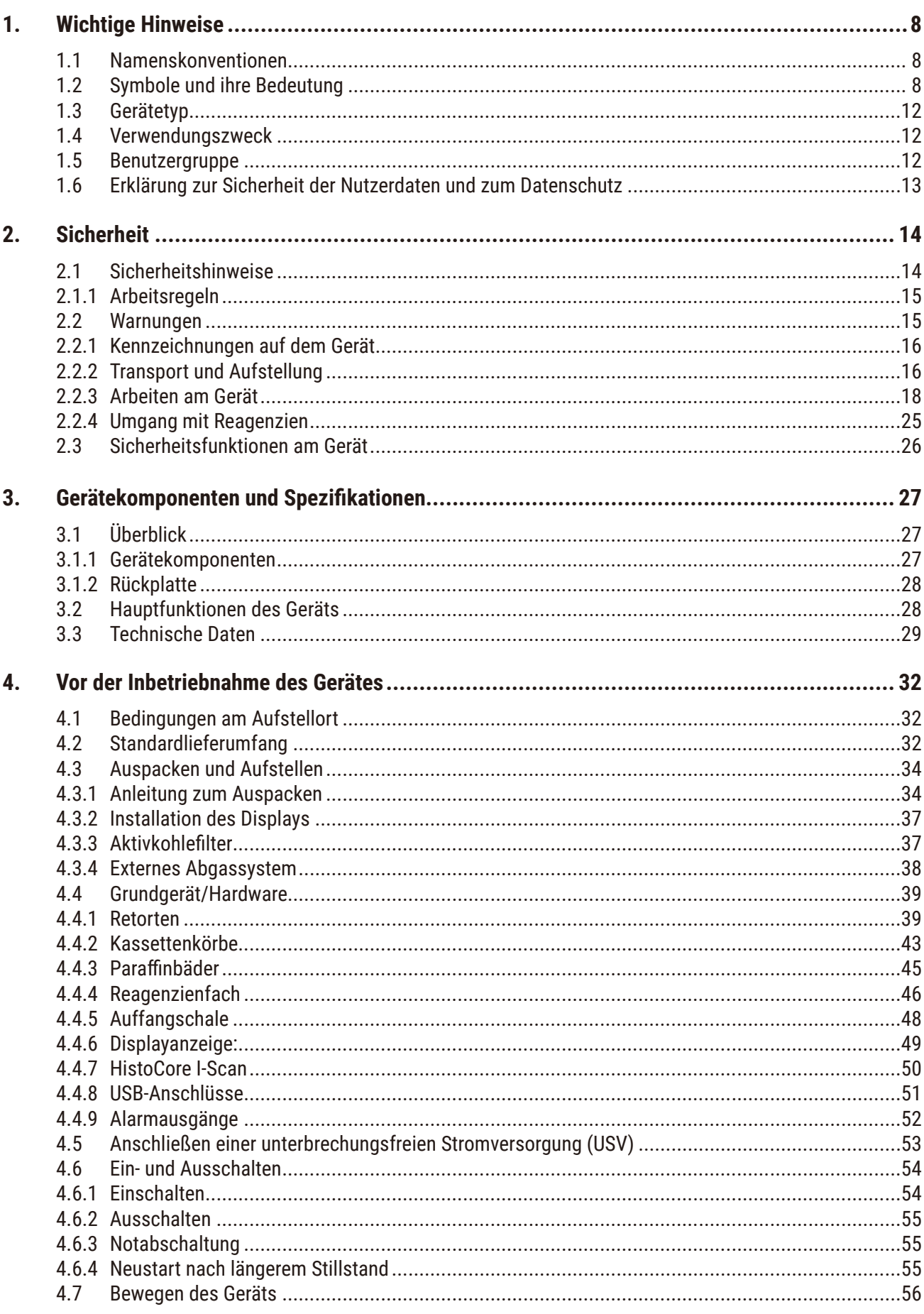

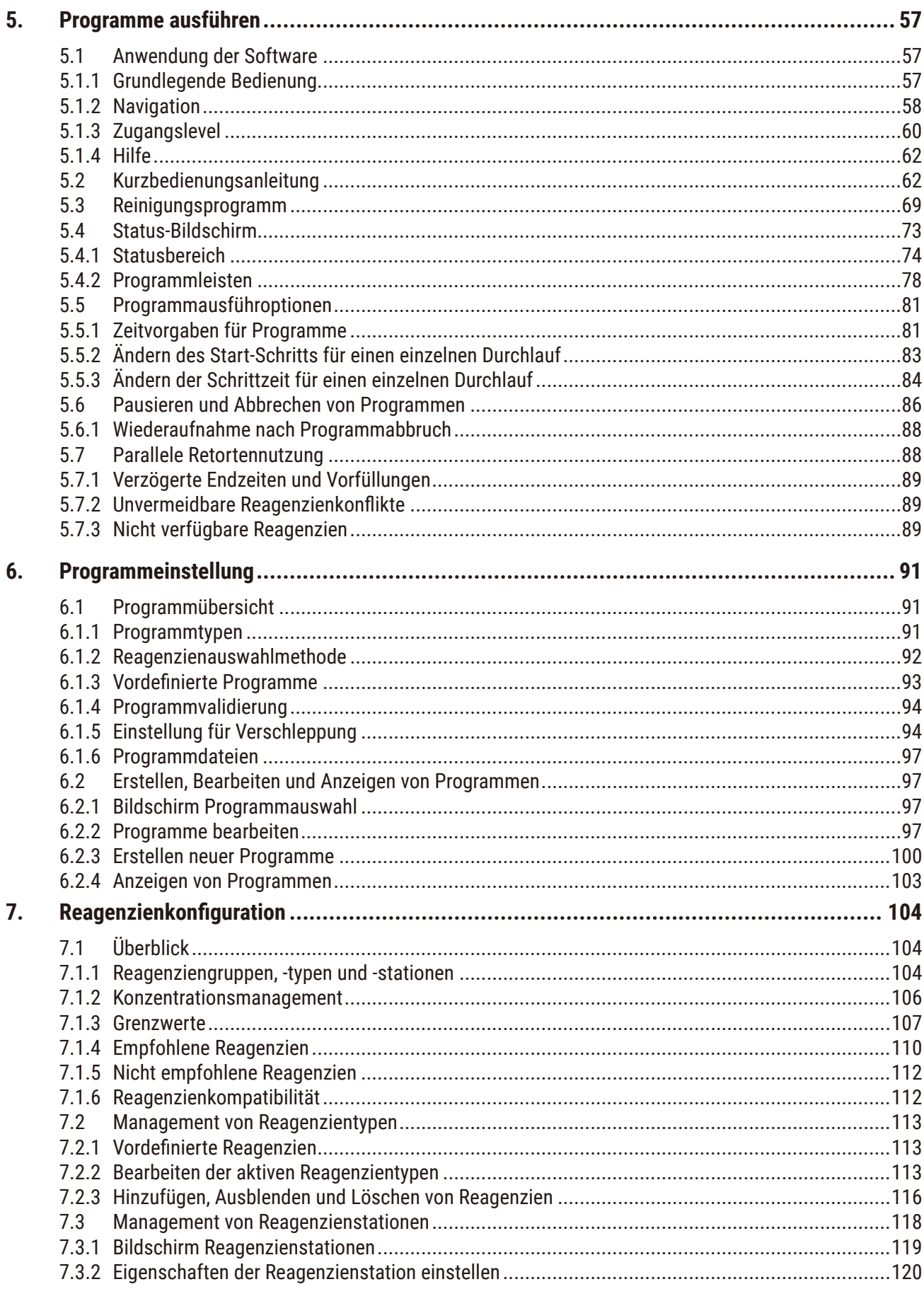

# Inhaltsverzeichnis

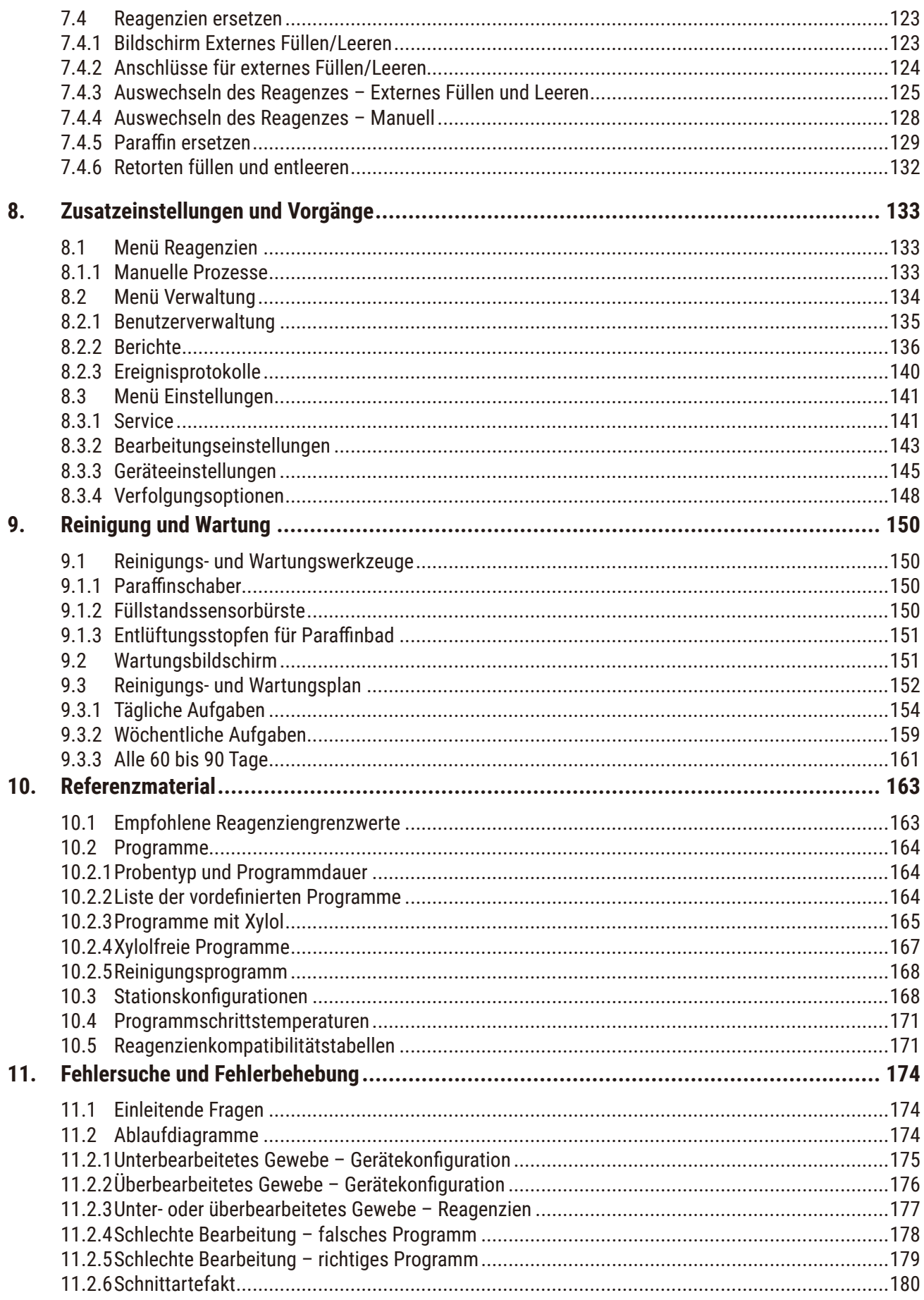

# **Inhaltsverzeichnis**

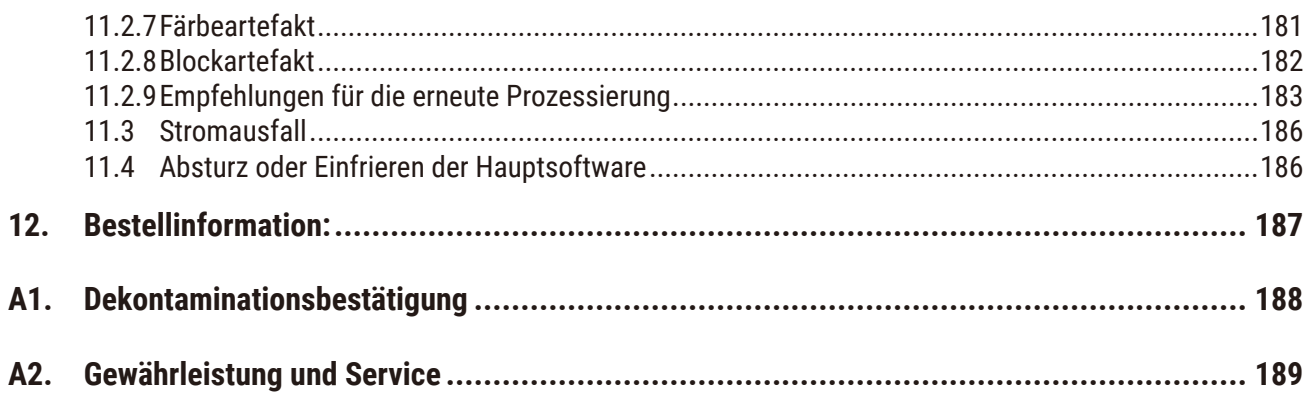

# <span id="page-7-0"></span>**1. Wichtige Hinweise**

# **1.1 Namenskonventionen**

**Hinweis** 

# O

• Die vollständige Bezeichnung des Geräts lautet HistoCore PEGASUS Plus Gewebeverarbeiter. Für eine gute Lesbarkeit wird das Gerät in der Gebrauchsanweisung HistoCore PEGASUS Plus genannt.

# **1.2 Symbole und ihre Bedeutung**

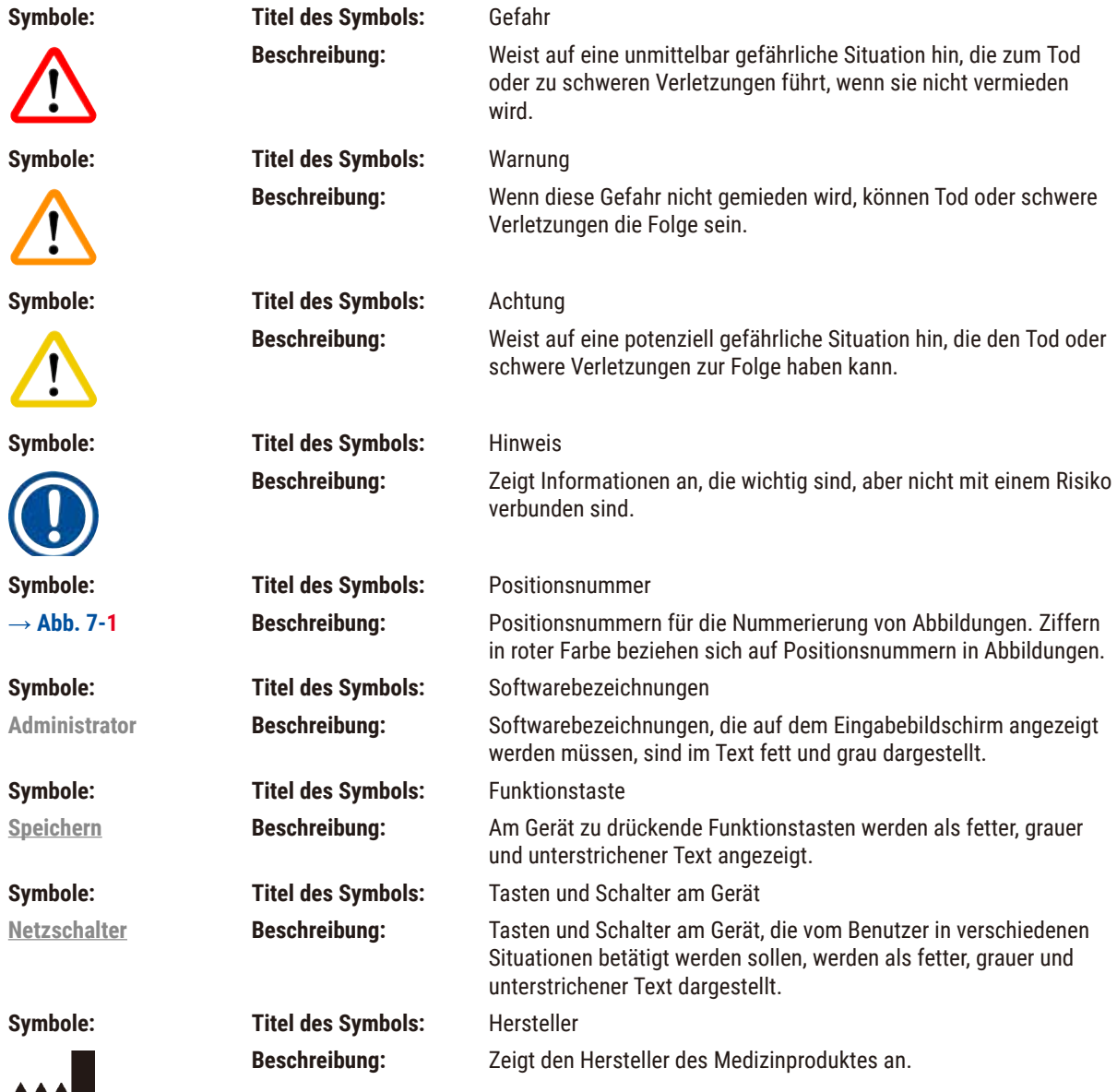

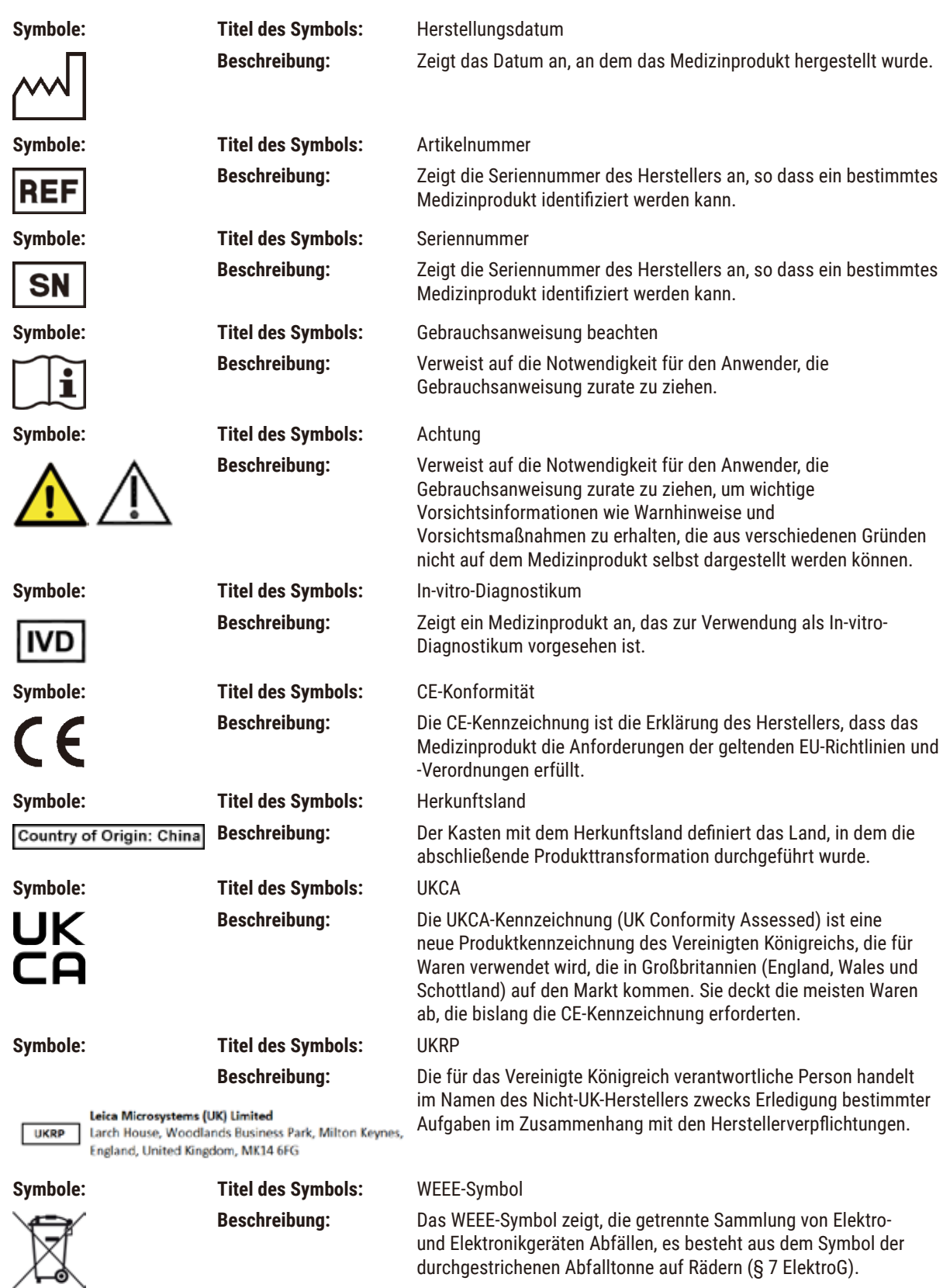

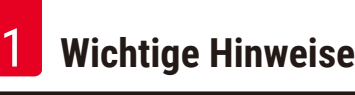

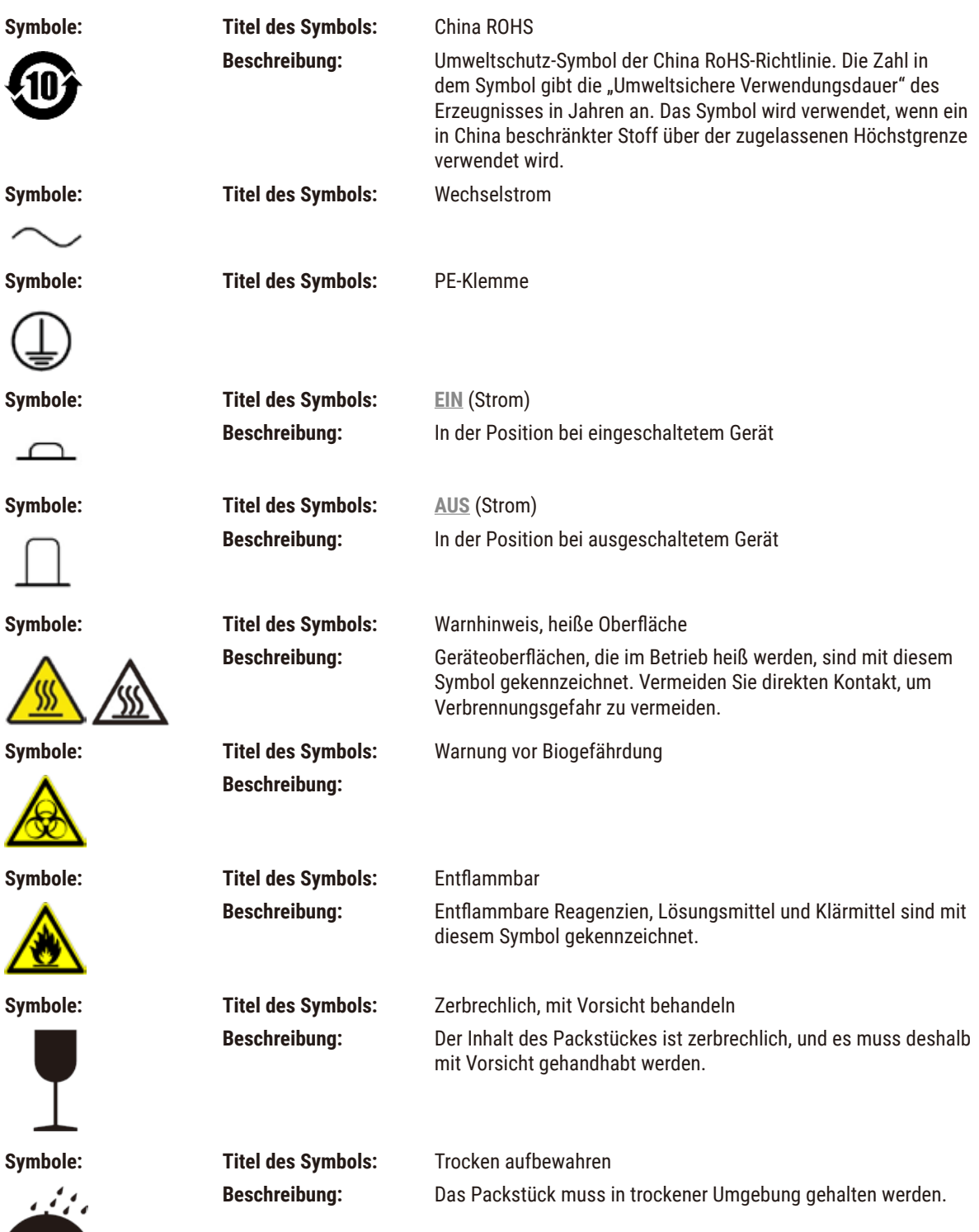

T

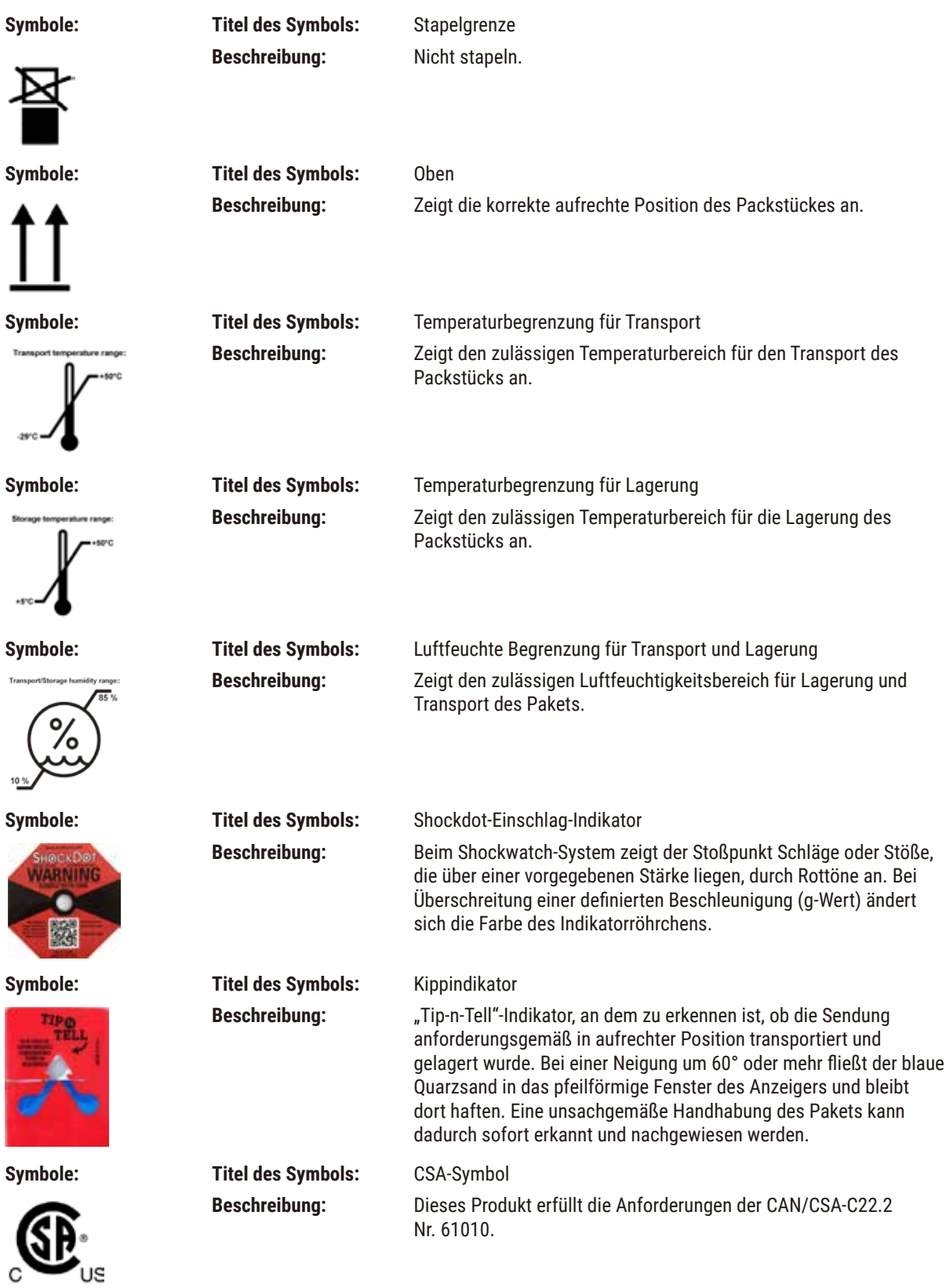

<span id="page-11-0"></span>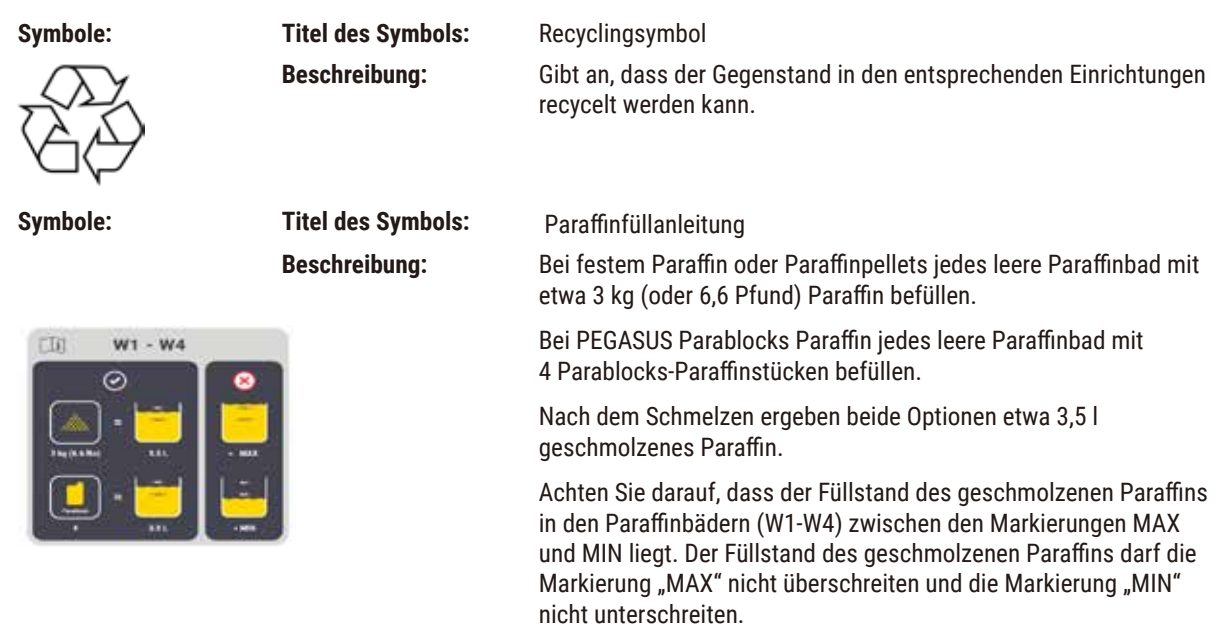

## **1.3 Gerätetyp**

Alle Angaben in dieser Gebrauchsanweisung gelten nur für den Geräte-Typ, der auf dem Titelblatt angegeben ist. Ein Typenschild mit der Serien-Nr. ist an der Rückseite des Gerätes befestigt.

#### **1.4 Verwendungszweck**

Der HistoCore PEGASUS Plus ist ein automatischer Gewebeverarbeiter, der speziell zur Fixierung, Dehydrierung, Infiltrierung mit Intermedium und Paraffininfiltration von menschlichen Gewebeproben bestimmt ist, die für die histologische medizinische Diagnose durch einen Pathologen, z. B. für die Krebsdiagnose, verwendet werden.

Der HistoCore PEGASUS Plus ist für Anwendungen im Bereich der In-vitro-Diagnostikum bestimmt.

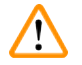

#### **Warnung**

• Jeder andere Gebrauch des Geräts gilt als Off-Label-Gebrauch. Bei Nichtbeachtung dieser Anweisung kann es zu Unfällen, Verletzungen, Schäden am Gerät, am Zubehör oder an den Proben kommen. Zum bestimmungsgemäßen Verwendungszweck gehört auch die Einhaltung aller Inspektions- und Wartungshinweise sowie die Beachtung aller Hinweise in der Gebrauchsanweisung.

#### **1.5 Benutzergruppe**

- Der HistoCore PEGASUS Plus darf nur von ausgebildetem Fachpersonal bedient werden. Das Gerät ist nur für die professionelle Verwendung ausgelegt.
- Mit der Arbeit an dem Gerät darf erst begonnen werden, wenn der Benutzer die vorliegende Gebrauchsanweisung sorgfältig gelesen hat und mit allen technischen Details des Gerätes vertraut ist.

## <span id="page-12-0"></span>**1.6 Erklärung zur Sicherheit der Nutzerdaten und zum Datenschutz**

Leica Biosystems erkennt die Notwendigkeit der Sicherung der Nutzerdaten und des Datenschutzes an. Unsere unterstehende Erklärung zur Sicherheit der Nutzerdaten und zum Datenschutz informiert sie über die vom Instrument gesammelten und verwendeten Nutzerdaten.

- Bilder der Körbe mit Kassetten: Bilder der Körbe enthalten alle Informationen zu verarbeiteten Kassetten in Körben und werden gesammelt, um die ausgeführten Einzelheiten der Kassetten nachzuverfolgen und für 90 Tage aufzubewahren.
- Verwendung von Nutzernamen und Nutzer-IDs: Die Nutzerkontodaten,inklusive Nutzername, Passwort und Ausweisdaten, werden zum Zweck der Authentifizierung und Autorisierung gesammelt und bis zur Entfernung durch den Administrator aufbewahrt. Zudem wird die zur Aufbewahrung der Kontodaten verwendete Datenbank verschlüsselt.

<span id="page-13-0"></span>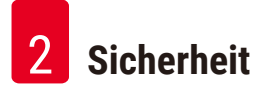

# **2. Sicherheit**

## **2.1 Sicherheitshinweise**

Diese Gebrauchsanweisung enthält wichtige Anweisungen und Informationen für die Betriebssicherheit und Instandhaltung des Gerätes.

Sie ist ein wesentlicher Bestandteil des Gerätes und muss vor Inbetriebnahme und Gebrauch sorgfältig gelesen und beim Gerät aufbewahrt werden.

Dieses Gerät ist gemäß den Sicherheitsbestimmungen für elektrische Mess-, Steuer-, Regel-und Laborgeräte gebaut und geprüft.

Um diesen Zustand zu erhalten und einen gefahrlosen Betrieb sicherzustellen, muss der Anwender alle Hinweise und Warnungen beachten, die in dieser Gebrauchsanweisung enthalten sind.

Beachten Sie unbedingt die Sicherheits- und Gefahrenhinweise in diesem Kapitel.

Lesen Sie diese auch, wenn Sie bereits mit der Handhabung und dem Gebrauch anderer Produkte von Leica Biosystems vertraut sind.

Die Gebrauchsanweisung ist um entsprechende Anweisungen zu ergänzen, wenn dies wegen bestehender nationaler Vorschriften zur Unfallverhütung und zum Umweltschutz im Land des Betreibers notwendig ist.

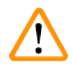

#### **Warnung**

**Hinweis** 

- Die Schutzeinrichtungen am Gerät und Zubehör dürfen weder entfernt noch verändert werden. Das Gerät darf nur von qualifiziertem und von Leica Biosystems autorisiertem Service-Techniker repariert werden, das Zugang zu den internen Komponenten hat.
- Wenn das Gerät zur Reparatur an Leica Biosystems zurückgeschickt werden soll, muss es in geeigneter Weise gereinigt und dekontaminiert werden  $(\rightarrow p. 188 - A1)$ . Dekontaminationsbestätigung).

Aktuelle Informationen über angewandte Normen finden Sie in der CE-Konformitätserklärung und den UKCA-Zertifikaten im Internet unter:

http://www.LeicaBiosystems.com.

Es gelten die elektromagnetische Verträglichkeit, Störaussendung und Störfestigkeit sowie die Anforderungen nach IEC/EN 61326-2-6. Es gelten die Anforderungen gemäß IEC/EN 61010-1, IEC/EN 61010-2-101, IEC/EN 61010-2-010 und ISO 14971 bezüglich der Sicherheitsinformationen.

Dieses Gerät wurde nach CISPR 11 Klasse A entwickelt und getestet. Sie kann in Wohngebieten Funkstörungen verursachen. In diesem Fall müssen Sie Maßnahmen ergreifen, um die Störungen zu verringern.

Die elektromagnetische Umgebung muss vor dem Einsatz des Geräts begutachtet werden.

Verwenden Sie das Gerät nicht in der Nähe von Quellen starker elektromagnetischer Strahlung (z. B. nicht abgeschirmter RF-Quellen), da diese den ordnungsgemäßen Betrieb stören können.

#### <span id="page-14-0"></span>**2.1.1 Arbeitsregeln**

#### **Einrichtungs-/Validierungsprozesse**

- **• STETS** Protokolle mit einer ausreichenden Anzahl an Dehydrierungs-, Klär- und Paraffinierungsschritten einrichten.
- **• STETS** auf Verschleppung kontrollieren (mit einem Aräometer regelmäßig die tatsächliche Konzentration des gewechselten Ethanols/Xylols überprüfen).
- **• STETS** Schwellenwerte auf einen realistischen Wert für das betreffende Labor festlegen. (Bei Laboren mit geringem Durchsatz zur Ergebnisoptimierung mehrere Schwellenwerte berücksichtigen.)
- **• NIEMALS** ungültige Protokolle für die klinische Verwendung ausführen.
- **• Aktivieren** Sie "Paraffinreinigung" für IPA.
- **Aktivieren** Sie "Paraffinreinigung" nicht für Xylol-Ersatzstoffe (z.B. Sub-X).

#### **Betrieb**

- **• STETS** vor dem Ausführe eines Protokolls den Reagenz-/Paraffinstand kontrollieren.
- **• STETS** die Anzahl der Kassetten in jedem Lauf korrekt eingeben.
- **• NIEMALS** mehr als 2 Körbe oder 200 Kassetten in eine einzelne Retorte laden.
- **• STETS** nach jedem Verarbeitungslauf einen Reinigungslauf durchführen.
- **• NIEMALS** Einbettformen oder Metallkassettendeckel in der Retorte reinigen.
- **• NIEMALS** Gewebe während eines Reinigungszyklus in der Retorte lassen.
- **• NIEMALS** Gewebe mit dem Reinigungszyklus wiederaufbereiten.

#### **Reagenz/Wachs wechseln**

- **• STETS** den Flaschenverschluss ordnungsgemäß aufschrauben.
- **• STETS** beim Wechseln einer Reagenzflasche die richtige Aktion auswählen.
- **• STETS** den Paraffin-Entlüftungsstopfen in die Entlüftungsöffnung, wenn Sie Paraffinpellets/flüssiges Paraffin zugeben.
- **• NIEMALS** Reagenzflaschen und Paraffinbäder überfüllen.

#### **Reinigung und Wartung**

- **• STETS** die Flüssigkeitsstandsensoren nach jedem Lauf reinigen.
- **• STETS** den Retortenfilter täglich überprüfen und reinigen.
- **• NIEMALS** die Erinnerung zum Überprüfen und Leeren der Kondensatflasche ignorieren.

#### **2.2 Warnungen**

Die Sicherheitseinrichtungen, die vom Hersteller an diesem Gerät angebracht wurden, sind nur die Grundlage des Unfallschutzes. Die Hauptverantwortung für einen unfallfreien Arbeitsablauf tragen vor allem der Unternehmer, bei dem das Gerät betrieben wird, sowie die von ihm benannten Personen, die das Gerät bedienen, warten oder reparieren.

Um eine einwandfreie Funktion des Geräts zu gewährleisten, sind die folgenden Hinweise und Warnungen zu beachten.

#### <span id="page-15-0"></span>**2.2.1 Kennzeichnungen auf dem Gerät**

#### **Warnung**

Nichtbeachtung der Bedienanweisungen (gemäß Gebrauchsanweisung) und entsprechenden Kennzeichnungen und Warndreiecke am Gerät.

#### **Schwere Verletzung von Personen und/oder Beschädigung von Gerät, Zubehör oder Probe.**

• Achten Sie auf die Kennzeichen auf dem Gerät und halten Sie sich beim Bedienen oder Austauschen des gekennzeichneten Elements strikt an die Anweisungen in der Gebrauchsanweisung.

#### **2.2.2 Transport und Aufstellung**

### **Warnung**

Zubehör/Komponenten können sich während des Transports lösen/beschädigt werden.

#### **Probenschäden**

• Die Verpackung verfügt über zwei Indikatoren für unsachgemäßen Transport: einen ShockDot Stoßanzeiger und einen Kippindikator. Prüfen Sie dies bei der Auslieferung des Geräts zuerst. Wenn einer davon ausgelöst wurde, ist das Paket nicht wie vorgeschrieben behandelt worden. Vermerken Sie dies in diesem Fall in den Lieferpapieren und prüfen Sie die Lieferung auf Beschädigungen.

### **Warnung**

Das Zubehör kann beim Auspacken auf den Benutzer fallen oder herunterfallen.

#### **Personenverletzungen**

- Befolgen Sie die Anweisungen zum Auspacken sorgfältig, um Schäden am Gerät zu vermeiden.
- Beim Auspacken des Geräts sind mindestens zwei Personen erforderlich.
- Nach dem Auspacken darf das Gerät nur aufrecht transportiert werden.

# **Warnung**

Das Gerät kippt bei der ersten Montage während der Bewegung.

#### **Personenverletzungen**

• Es sind mindestens zwei Personen erforderlich, die das Gerät halten, wenn es über die Rampe von der Palette gerollt wird.

Heben Sie das Gerät ohne Werkzeug oder Hilfsmittel an.

**Das Gerät kann beim Anheben des Geräts auf den Benutzer fallen oder herunterfallen, was zu Personenverletzungen führen kann.**

• Verwenden Sie immer ein geeignetes Hebezeug, wie z. B. einen Hubwagen oder Gabelstapler, wenn Sie das Gerät nach oben transportieren.

#### **Warnung**

**Warnung**

Bewegen Sie das mit Reagenz und Paraffin beladene Gerät und/oder mit angeschlossenem Netzkabel.

#### **Personenverletzungen.**

• Vor jedem Transport, bei dem das Gerät geschüttelt, gekippt oder angehoben werden kann, muss das Gerät einschließlich der Schläuche, Paraffinbäder und Reagenzienbehälter gereinigt werden. Das Netzkabel muss abgeklemmt werden.

Zubehör/Komponenten/Vorrichtungen können sich beim Transport lösen oder beschädigt werden.

#### **Probenschäden**

- Die Paraffinofenabdeckungen müssen beim Transport geschlossen sein.
- Retortendeckel müssen während des Transports verschlossen sein.

### **Warnung**

Zubehör/Komponenten können sich während des Transports lösen/beschädigt werden.

#### **Probenschäden**

• Führen Sie vor dem Einschalten des Geräts eine Sichtprüfung des Geräts und des Zubehörs auf eventuelle Schäden durch, die durch den Transport oder das Bewegen des Geräts entstanden sein könnten.

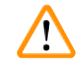

⁄Ņ

# **Warnung**

Zubehör/Komponenten können sich während des Transports lösen/beschädigt werden.

#### **Probenschäden**

- Führen Sie vor der Verarbeitung von Patientengewebeproben nach dem Transport oder dem Bewegen des Geräts einen Testlauf durch, um die Eignung des Geräts und des verwendeten Programms sicherzustellen. Verwenden Sie entweder ein vordefiniertes Programm oder kombinieren Sie diese Aktivität mit der Validierung Ihrer eigenen Programme.
- Verarbeiten Sie Patientengewebeproben für diagnostische Zwecke erst dann, wenn alle oben genannten Prüfungen erfolgreich durchgeführt wurden. Wenn einer der vorherigen Schritte fehlgeschlagen ist, nehmen Sie das Gerät nicht in Betrieb und wenden Sie sich an Ihre lokale Leica Biosystems Service-Vertretung.

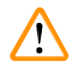

# **Warnung**

Unzureichende oder keine Abgasanlage/Falscher Anschluss an die Abgasanlage

#### **Personenverletzung durch austretende Dämpfe oder übermäßige Rauchentwicklung**

- Bei einem Betrieb des Geräts ohne Aktivkohlefilter oder externe Auspuffanlage können potenziell gefährliche Dämpfe in die Raumluft des Labors gelangen.
- Es wird empfohlen, ein externes Abgassystem zu verwenden.
- Auch wenn das Gerät an eine externe Absaugvorrichtung angeschlossen ist, muss der mitgelieferte Aktivkohlefilter in Betrieb bleiben.

# **Warnung**

Das Gerät wird zusammen mit anderen Geräten in eine Steckerleiste eingesteckt.

**Das Gerät arbeitet möglicherweise mit instabilem Strom/instabiler Leistung, was zu Probenschäden führt.**

- Verwenden Sie kein Verlängerungskabel.
- Schließen Sie das Gerät nur an eine geerdete Steckdose an. Achten Sie auf den obligatorischen Einsatz eines CB (Rückansicht).

# **Warnung**

Die Auffangschale ist nicht vorhanden oder falsch montiert und Flüssigkeit fließt auf den Boden.

#### **Personenverletzungen.**

#### **Umweltverschmutzung**

- Das Gerät darf nicht ohne die Auffangschale betrieben werden.
- Tragen Sie bei der Verwendung des Geräts PSA (Persönliche Schutzausrüstung).

### <span id="page-17-0"></span>**2.2.3 Arbeiten am Gerät**

## **Warnung**

Anschluss passt nicht zum Schlauch/Korrosion des Anschlusses; Überlaufen des Reagenzienbehälter (externe Reagenzienmenge passt nicht zum Reagenzienbehälter usw.); Herunterfallen des Behälters beim Befüllen oder Austauschen des Reagenzienbehälters; Lockerung des Schlauches beim Entleeren.

**Personen rutschen aus oder atmen giftige/gefährliche Dämpfe ein.**

#### **Biologische Gefährdung durch Abfallreagenzien.**

#### **Umweltverschmutzung**

- Tragen Sie beim Umgang mit den Reagenzien immer Chemikalienschutzkleidung, Schutzbrille, Atemschutzmaske, Gummihandschuhe und alle anderen notwendigen persönlichen Schutzausrüstungen. Die für die Gewebeverarbeitung verwendeten Reagenzien können sowohl giftig als auch entflammbar sein.
- Verwenden Sie immer den mit dem Gerät gelieferten Schlauch.
- Füllen Sie niemals eine Reagenzienstation, die bereits mit etwas gefüllt ist.

#### **Warnung**

**Ungeeignete Einstellungen für Verschleppung für die zu bearbeitenden Probentypen können zu Probenschäden führen!**

So stellen Sie die richtige Einstellung für Verschleppung sicher:

- Einstellungen zur Verschleppung siehe Kapitel 6.1.5 "Einstellung für Verschleppung".
- Die vordefinierten und benutzerdefinierten Protokolle (einschließlich Übertragswert) müssen vom Labor gemäß seiner Standardarbeitsanweisung validiert werden.

# Ţ

Die Retorte darf vor der Fernbefüllung nicht leer sein.

#### **Probenschaden.**

**Warnung**

**Warnung**

- Überprüfen Sie die Retorte und vergewissern Sie sich vor der Programmausführung, dass sich nichts in der Retorte befindet.
- Die Reagenzflasche muss ordnungsgemäß angeschlossen sein, und der Flüssigkeitsstand in der Reagenzflasche zwischen der Maximal- und Minimalanzeige liegen.

# Ņ

Wird zuviel festes/geschmolzenes Paraffin in das Paraffinbad gefüllt, kann dies dazu führen, dass das Paraffin in das Luftsystem gelangt oder es zu Kreuzkontaminationen mit Paraffinen kommt.

#### **Probenschaden/Geräteverstopfung.**

- Verwenden Sie beim Einfüllen von Paraffin immer einen Entlüftungsstopfen und achten Sie darauf, die maximale Füllstandsmarkierung nicht zu überschreiten.
- Überprüfen Sie Protokollbeginn, ob der Paraffinspiegel zwischen der Höchst- und Mindestmarkierung liegt.

Öffnen/Schließen des Paraffinbaddeckels; Einfüllen von geschmolzenem Paraffin; Anschluss passt nicht zum Schlauch/ Anschlusskorrosion; Schlauch lockert sich beim Entleeren; der Abfallparaffinbehälter ist nicht bereit/nicht stabil, wenn das Entleeren über die GUI gestartet wird; ziehen Sie den Entleerungsschlauch heraus.

#### **Hände/Finger verbrennen sich.**

#### **Personen rutschen aus oder atmen giftige/gefährliche Dämpfe ein.**

#### **Biogefährdung aufgrund des kontaminierten Paraffins.**

#### **Umweltverschmutzung**

- Tagen Sie beim Einfüllen/Ablassen von geschmolzenem Paraffin Chemikalienschutzkleidung, Schutzbrille, Atemschutzmaske, Gummihandschuhe und alle anderen notwendigen persönlichen Schutzausrüstungen. Gebrauchtes Paraffin kann verunreinigt sein.
- Benutzen Sie immer den mit dem gelieferten Schlauch.
- Vergewissern Sie sich, dass Sie die richtige Größe des Paraffinablaufschlauchs verwenden, um Paraffinleckagen zu vermeiden.
- Das aus dem Schlauch austretende Paraffin ist heiß und kann Verbrennungen verursachen. Lassen Sie das Paraffin in einen geeigneten Behälter ab und halten Sie während des Ablassens Abstand.
- Trennen Sie den Reagenzienschlauch erst, wenn die Software anzeigt, dass der Vorgang beendet und der Schlauch drucklos ist. Das Ende des Reagenzienflusses ist kein sicherer Hinweis darauf, dass der Prozess abgeschlossen ist.

#### **Warnung**

**Warnung**

Benutzerdefinierte Programme werden nicht validiert.

#### **Probenschäden**

• Die vorinstallierten Programme und die benutzerdefinierten erarbeitungsprogramme müssen vor der Ausführung des Programms, d. h. der Gewebeverarbeitung mit Patientengewebe für die Diagnostik, entsprechend den lokalen oder regionalen Akkreditierungsanforderungen vom Benutzer validiert werden.

Das RMS (Reagenzienmanagementsystem) ist auf N/A oder einen falschen Wert eingestellt.

**Der Status des Reagenzienverbrauchs kann nicht überwacht werden, was sich auf die Qualität der Gewebeverarbeitung auswirken und Probenschäden verursachen kann.**

- Setzen Sie den RMS nicht auf N/A. Verwenden Sie RMS, um den Status des Reagenzienverbrauchs zu überwachen.
- Die RMS-Einstellungen müssen vom Benutzer vor der Ausführung des Programms, d. h. der Gewebeverarbeitung mit Patientengewebe für die Diagnostik, gemäß den lokalen oder regionalen Akkreditierungsanforderungen validiert werden.

### **A** Warnung

Offene Retorte während der Verarbeitung/nach Pause/nach Ende des Programms, der Anwender kommt in Kontakt mit heißen Oberflächen von Deckel/Körben/Flüssigkeiten/gefährlichen Reagenzien/Dampf aus der Retorte.

Öffnen Sie die Retorte und das Programm kann fortfahren.

#### **Personenverletzungen/Probenschäden/Beeinträchtigung der Probe**

- Heiße Oberfläche. Tragen Sie beim Betrieb Chemikalienschutzkleidung, Schutzbrille, Atemschutzmaske, Gummihandschuhe und alle anderen notwendigen persönlichen Schutzausrüstungen.
- Öffnen Sie den Retortendeckel nicht und entfernen Sie keine Reagenzienbehältern/Paraffinofenabdeckungen/ Paraffinbäder, wenn ein Programm läuft, es sei denn, eine Systemmeldung weist darauf hin, dies zu tun. Wenn Sie während des Ablaufs eines Programms die Proben aus der Retorte entfernen oder der Retorte Proben hinzufügen möchten, drücken Sie die Taste "Pause".
- Seien Sie beim Öffnen einer Retorte oder Paraffinbad nach Unterbrechung dieses Prozesses vorsichtig. Lesen Sie alle Warnhinweise, z. B., dass sich die Retorte oberhalb der sicheren Öffnungstemperatur befindet, und treffen Sie angemessene Sicherheitsmaßnahmen, bevor Sie fortfahren.
- Geschmolzenes Paraffin ist heiß und kann zu Verbrennungen führen. Seien Sie vorsichtig im Umgang mit Paraffin und bei der Entnahme von Körbchen.

### **Warnung**

Klopfen Sieauf den geöffneten Retortendeckeln.

#### **Personenverletzungen. Finger oder Hände werden eingequetscht.**

• Klopfen Sie nicht auf den geöffneten Retortendeckeln.

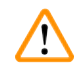

#### **Warnung**

Die Verarbeitung beginnt, wenn das Paraffin nicht vollständig geschmolzen ist.

#### **Probenschäden**

• Achten Sie darauf, dass das Paraffin in den Paraffinbädern vollständig geschmolzen ist, bevor Sie die Taste Start drücken.

#### **Warnung**

Die Proben sind nicht mit Reagenzien/Paraffin bedeckt.

#### **Proben trocknen aus und werden beschädigt.**

- Prüfen Sie vor der Ausführung des Programms den Reagenzienstand in den Reagenzienbehältern von außen. Stellen Sie sicher, dass der Füllstand der Reagenzien zwischen den Markierungen Min. und Max. liegt. Prüfen Sie auch die Paraffinstände.
- Geben Sie keine Proben über den Füllstandssensor.
- Geben Sie nicht mehr Proben hinzu als vorgeschlagen.
- Stellen Sie stets sicher, dass die Kassetten richtig in den Körben eingelegt und die Körbe korrekt in den Retorten eingesetzt sind.
- Programme mit Stationsauswahl werden nicht für die Übernachtverarbeitung empfohlen. Falls aus irgendwelchen Gründen ein Reagenz nicht länger verfügbar ist, kann das Programm nicht beendet werden.

 $\sqrt{N}$ 

#### **Warnung**

#### Falsche Einstellung der Konzentrationen

#### **Probenschäden oder Qualitätsminderung bei der Gewebeverarbeitung**

• Verändern Sie die Konzentration eines bereits gebrauchten Reagenzes nur, wenn Sie die tatsächliche Konzentration gemessen haben.

## **Warnung**

Falsch eingestellter Schwellenwert der Temperatur des Reagenzes über seinem Siedepunkt.

**Biogefährdung/Personenverletzungen/Probenschäden durch übermäßige Dämpfe, die bei der Verarbeitung entstehen.**

- Seien Sie äußerst vorsichtig, wenn Sie beschließen, die Temperaturgrenzwerte eines Reagenzes zu ändern. Zu hohe Grenzwerte können dazu führen, dass die Reagenzien sieden. Siedende Reagenzien setzen große Mengen an Dämpfen frei, die den internen Aktivkohlefilter bzw. die externe Auspuffanlage (sofern vorhanden) überlasten könnten. Siedende Reagenzien können auch zu überhöhtem Druck im Gerät, zu erhöhter Reagenzienkontamination oder zum Freisetzen von Reagenzien führen. Die Siedepunkte der Reagenzien sind in einer Retorte mit Vakuum bzw. bei Druck-/Vakuumbetrieb niedriger.
- Betreiben Sie das Gerät niemals ohne den Aktivkohlefilter oder ein externes Absaugsystem. Auch wenn das Gerät an eine externe Absaugvorrichtung angeschlossen ist, muss der mitgelieferte Aktivkohlefilter in Betrieb bleiben.

### **Warnung**

Reagenzien falsch definiert

**Probenschäden durch Reagenzien, die nicht mit den GUI-Definitionen und Fläschchenetiketten übereinstimmen.**

- Stationsdaten immer korrekt aktualisieren.
- Überprüfen Sie immer die Definition der Stationen bei/vor dem Start der Programme.
- Die Daten nie aktualisieren, ohne das Reagenz zu ersetzen.

# **Warnung**

Ignorieren Sie die vom Gerät gelieferten Informationen.

Reagenz-/Stationsparameter aktualisieren, aber das Reagenz nicht austauschen.

Keine Aktualisierung des Reagenzienstatus auf der GUI von leer auf voll nach dem Befüllen der Reagenzienbehälter.

Oder den Status vor dem Befüllen der Reagenzienbehälter auf voll setzen, aber die Reagenzienbehälter nicht befüllen oder die Reagenzienbehälter unterfüllen.

#### **Probenschäden durch verschmutztes oder abgelaufenes Reagenz bzw. zu wenig Reagenz.**

#### **Verzögerung der Diagnose.**

- Reagenzien auf Aufforderung stets wechseln.
- Stationsdaten immer korrekt aktualisieren.
- Die Daten nie aktualisieren, ohne das Reagenz zu ersetzen.

Befüllen des Reagenzes aus einem instabilen Behälter.

**Personenverletzungen - Die Funktion Füllen/Leeren erzeugt eine starke Spülung, die ein unstabiles Gefäß zum Kippen und Auslaufen bringen kann. Der Benutzer kann auf dem verschütteten Reagenz am Boden ausrutschen.**

#### **Umweltverschmutzung**

- Stellen Sie immer sicher, dass für das Füllen und Leeren ein großes, stabiles Gefäß bereitsteht. Das Gefäß muss außerdem groß genug sein, um problemlos alle entleerte Flüssigkeit aufnehmen zu können. Wenn Sie einen kleinen Container verwenden, müssen der Container und der Schlauch während des Füllens oder Leerens festgehalten werden.
- Vergewissern Sie sich, dass der verwendete Paraffinablassschlauchs die richtige Größe hat, um ein Auslaufen des Paraffins zu vermeiden.
- Tragen Sie beim Umgang mit den Reagenzien immer Chemikalienschutzkleidung, Schutzbrille, Atemschutzmaske, Gummihandschuhe und alle anderen notwendigen persönlichen Schutzausrüstungen. Die für die Gewebeverarbeitung verwendeten Reagenzien können sowohl giftig als auch entflammbar sein.

### **Warnung**

Das Gerät läuft mit fehlenden Reagenzienbehältern oder mit losen oder fehlenden Reagenzienbehälter-Verschlüssen.

**Personen rutschen aus oder atmen giftige/gefährliche Dämpfe ein.**

#### **Umweltverschmutzung**

- Betreiben Sie das Gerät niemals mit fehlenden Behältern oder mit losen oder fehlenden Behälterdeckeln.
- Bei einem Betrieb des Geräts ohne Kohlefilter oder externe Auspuffanlage können potenziell gefährliche Dämpfe in die Raumluft des Labors gelangen.

# **Warnung**

Das Gerät läuft mit fehlendem Kondensatbehälter oder mit losem oder fehlendem Kondensatbehälterdeckel.

**Personen rutschen aus oder atmen giftige/gefährliche Dämpfe ein.**

**Biogefährdung durch Austritt von giftigen/gefährlichen Dämpfen.**

- Betreiben Sie das Gerät niemals mit fehlendem Kondensatbehälter oder mit losem oder fehlendem Kondensatbehälterdeckel.
- Bei einem Betrieb des Geräts ohne Kohlefilter oder externe Auspuffanlage können potenziell gefährliche Dämpfe in die Raumluft des Labors gelangen.

# Ţ

Klopfen Sie auf die Paraffinbaddeckel an, wenn sie geöffnet sind.

#### **Personenverletzungen**

• Achten Sie darauf, dass Sie nicht gegen geöffnete Paraffinbaddeckel stoßen. Sie könnten Finger oder Hände quetschen.

# **Warnung**

**Warnung**

Öffnen Sie einen Paraffinbaddeckel, wenn sich Paraffin in einer Retorte befindet oder Paraffin umgefüllt wird.

#### **Personenverletzungen**

• Öffnen Sie niemals einen Paraffinbaddeckel, wenn sich Paraffin in einer Retorte befindet oder Paraffin transferiert wird. Andernfalls kann heißes Paraffin aus dem Bad herausspritzen.

Verstopfung durch verlorene Kassetten/Gewebe aus der Retorte oder Verunreinigungen durch Reagenzien oder Paraffin. **Probenschäden**

- Verwenden Sie bei der Verarbeitung Körbe. Legen Sie die Proben nicht direkt in die Retorte.
- Prüfen Sie vor dem Ablauf des Programms, ob der Filter am Retortenboden montiert ist.
- Achten Sie beim Entfernen des Retortensiebs darauf, dass nichts in die Retorte fällt. Fremdkörper in den Rohren könnten die ordnungsgemäße Funktion der Ventile beeinträchtigen.

#### **Warnung** Ţ

Lokaler Alarm/Fernalarm ist nicht angeschlossen.

#### **Probenschäden**

• Das Fernalarmsystem/das lokale Alarmsystem muss mit dem Gerät verbunden sein.

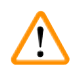

### **Warnung**

**Warnung**

Beim Ausführen des Reinigungsprogramms verbleibt Gewebe in der Retorte.

#### **Probenschäden**

• Entnehmen Sie vor einem Reinigungsprogramm sämtliche Gewebeproben aus der Retorte, da diese durch die Trocknungsphase beschädigt würden.

# T

Reinigungsprogramm für die Wiederaufbereitung der Probe verwenden.

#### **Probenschäden**

• Verwenden Sie keine Reinigungsprogramme als Wiederholprogramme, da durch die Trocknungsphase das Gewebe beschädigt würde.

# Ţ

#### **Warnung**

Falsche/unzureichende Reinigungswerkzeuge/Reagenzien verwenden

### **Probenschäden**

- Verwenden Sie keine kontaminierten Dehydriermittel als Reinigungsethanol. Kontaminierte Dehydriermittel enthalten Formalin (oder andere Fixative) und beim Trocknungsschritt würden sich Salze an den Innenflächen der Retorte kristallisieren.
- Lassen Sie stets ein Reinigungsprogramm laufen, wenn Paraffin in der Retorte war.

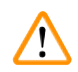

## **Warnung**

Unverarbeitete Proben (mit Formalinrückständen) werden vor der Ausführung eines Reinigungsprogramms in eine Retorte gelegt.

**Beeinträchtigung der Probe - Wenn Formalinrückstände zu Beginn des Reinigungsprogramms in das Paraffinbad gespült werden, kann das Gewebe bei nachfolgenden Programmläufen beschädigt werden.**

- Setzen Sie keine unverarbeiteten Gewebeproben in eine Retorte ein, bevor ein Reinigungsprogramm gelaufen ist.
- Wenn Sie versehentlich unverarbeitete Proben in eine Retorte stellen, bevor ein Reinigungsprogramm gelaufen ist, entfernen Sie die Proben und versuchen Sie, vor dem Reinigungsprogramm ein Verarbeitungsprogramm zu laden. Dann wird die Spülung vor dem Reinigungslauf übersprungen.

Führen Sie ein Reinigungsprogramm aus, um zusätzliche Materialien außer Körben zu reinigen.

**Beeinträchtigung der Probe - Reinigungsreagenzien degenerieren schneller. Wenn der Grenzwert für die Zyklusreinheit nicht gesenkt wird, führen die Reinigungsreagenzien mit geringer Reinheit zu einer schlechten Reinigungsqualität.**

• Reinigen Sie keine anderen Materialien mit dem Reinigungsprogramm.

#### **Warnung**

Fügen Sie feste Proben zu einem laufenden Programm hinzu.

#### **Beeinträchtigung der Proben.**

• Seien Sie vorsichtig, wenn Sie einem laufenden Programm fixierte Proben zugeben. Das zusätzliche Fixativ kontaminiert das im aktuellen Schritt verwendete Reagenz und diese Kontamination wird nicht durch das Reagenzienmanagement erfasst.

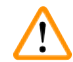

Ţ

#### **Warnung**

Weitere Proben während der Verarbeitung hinzufügen.

#### **Beeinträchtigung der Proben.**

• Je weiter das Programm schon gelaufen ist, bevor Sie weitere Proben hinzufügen, desto schlechter ist die Verarbeitungsqualität für diese Proben. Proben nur während Fixierschritten oder während dem ersten Entwässerungsschritt hinzuzufügen.

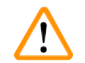

#### **Warnung**

Ziehen Sie das Netzkabel oder fahren Sie das System herunter, während ein Programm läuft.

#### **Probenschaden durch den Stromausfall**

- Ziehen Sie während des Betriebs den Netzstecker nicht aus, außer es handelt sich um einen Notfall und Sie können weder den Netzschalter am Gerät noch den Wandschalter erreichen.
- Fahren Sie das System nicht herunter, während ein Programm läuft.

# **Warnung**

Verwenden Sie bei der Wartung ungeeignete Geräte.

#### **Personenverletzungen - Benutzer werden durch heiße Oberfläche/ scharfe Kante/ Rückstände etc. verletzt.**

• Tragen Sie bei der Wartung PSA.

#### **Achtung**

• In Ausnahmesituationen (z. B. nach versehentlichem Verschütten von Reagenzien) mag das Tragen einer Atemschutzmaske notwendig sein. Dies ist abhängig von der konkreten Umgebungstemperatur, dem Raumvolumen, zusätzlicher Last, Luftaustauschrate usw. In Zweifelsfällen muss der Besitzer bzw. Nutzer des Labors Messungen durchführen, um nachzuweisen, dass die geltenden Höchstwerte für Konzentrationen am Arbeitsplatz nicht überschritten werden. Frühere Messungen haben ergeben, dass die Grenzwerte bei einer Luftaustauschrate von 8,75 Mal pro Stunde und einer Raumtemperatur von 40 °C, einem Raumvolumen von 24 m<sup>3</sup> und einer Reagenztemperatur von 45 °C während des Einlegens der Proben in Formalin kurzzeitig überschritten werden. Bei geringeren Umgebungstemperaturen und/ oder größerem Raumvolumen des Labors oder höheren Luftaustauschraten sind die Konzentrationen am Arbeitsplatz geringer. Die genauen Konzentrationen können nur durch Messungen vor Ort bestimmt werden. Die Höchstwerte wurden in allen Betriebszuständen eingehalten.

#### <span id="page-24-0"></span>**2.2.4 Umgang mit Reagenzien**

#### **Warnung**

Verwendung anderer Reagenzien als der empfohlenen Reagenzien

**Personenverletzungen - Einige giftige/entflammbare Reagenzien können einen Brand oder eine Explosion verursachen.**

**Verzögerte Diagnose - Komponenten des Geräts können durch korrosive Reagenzien beschädigt werden.**

- Verwenden Sie die unten vorgeschlagenen Reagenzien nur mit dem Gerät.
- Verwenden Sie keine Fixierlösungen, die Pikrinsäure enthalten, da diese in trockenem Zustand explosiv ist.
- Verwenden Sie keine Reagenzien, die ätzende Chemikalien wie Quecksilbersalze, Pikrinsäure, Salpetersäure und Salzsäure enthalten.
- Verwenden Sie kein Aceton oder andere Ketone. Sie beschädigen die Ventile des Geräts.

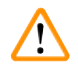

## **Warnung**

Wenn das Reagenz nicht über den Mindestwert hinaus eingefüllt wird, sind die Reagenzflaschen nicht ausreichend gefüllt, und das Gewebe trocknet während des Protokolls aus.

Wird Reagenz über den Maximalwert hinaus eingefüllt, sind die Reagenzflaschen überfüllt und überschüssiges Reagenz kann zu Kreuzkontaminationen führen.

#### **Probenschäden**

- Überprüfen Sie, ob der Flüssigkeitsstand jeder Reagenzflasche zwischen der Maximal- und der Minimalmarkierung liegt, bevor Sie mit dem Protokoll oder dem Befüllen der Reagenzien beginnen.
- Im Falle einer Unterfüllung die gesamte Reagenzienflasche austauschen oder das Reagenz mit der gleichen Konzentration auffüllen. Bei Überfüllung überschüssiges Reagenz aus der Reagenzflasche ausschütten.

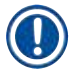

# **Hinweis**

• Sicherheitsdatenblätter können beim Lieferanten der Chemikalien angefordert werden. Wenn Sie Reagenzien der Marke Leica verwenden, finden Sie die Sicherheitsdatenblätter online unter http://www.LeicaBiosystems.com

# <span id="page-25-0"></span>**2.3 Sicherheitsfunktionen am Gerät**

Der Gewebeverarbeiter ist mit zahlreichen Sicherheitsfunktionen und mit ausgeklügelten Software-Steuerungsmechanismen ausgestattet. Diese stellen sicher, dass die Proben auch bei einem Stromausfall oder einer anderen Störung während des Infiltrationsvorgangs unbeschädigt bleiben und die Infiltration erfolgreich abgeschlossen wird.

# **Überdrucksicherung**

- Beim Ausschalten der Stromversorgung gehen die Druckluftpumpe und die Ventile in einen sicheren Zustand (Retorte entlüftet, keine Druckerzeugung).
- Wenn die Pumpe während der Druckbeaufschlagung nicht zum richtigen Zeitpunkt gestoppt wird, wird die Stromzufuhr durch eine separate elektronische Schaltung unterbrochen.

## **Überspannungsschutz**

- Die AC-Überlastungen werden durch die Heizstromerkennung geschützt.
- Die DC-Überlastungen wird durch die getrennten Heizleistungssicherungen abgesichert.

## **Überhitzungsschutz**

Die Wärmebegrenzer und der Mechanismus zur Behandlung von Überhitzungsfehlern in der Software schützen das Gerät vor abnormal hohen Temperaturen.

## **Überdruckschutz**

Das Vakuumsystem ist nicht in der Lage, einen gefährlichen Vakuumzustand zu erzeugen.

# <span id="page-26-0"></span>**3. Gerätekomponenten und Spezifikationen**

# **3.1 Überblick**

**3.1.1 Gerätekomponenten**

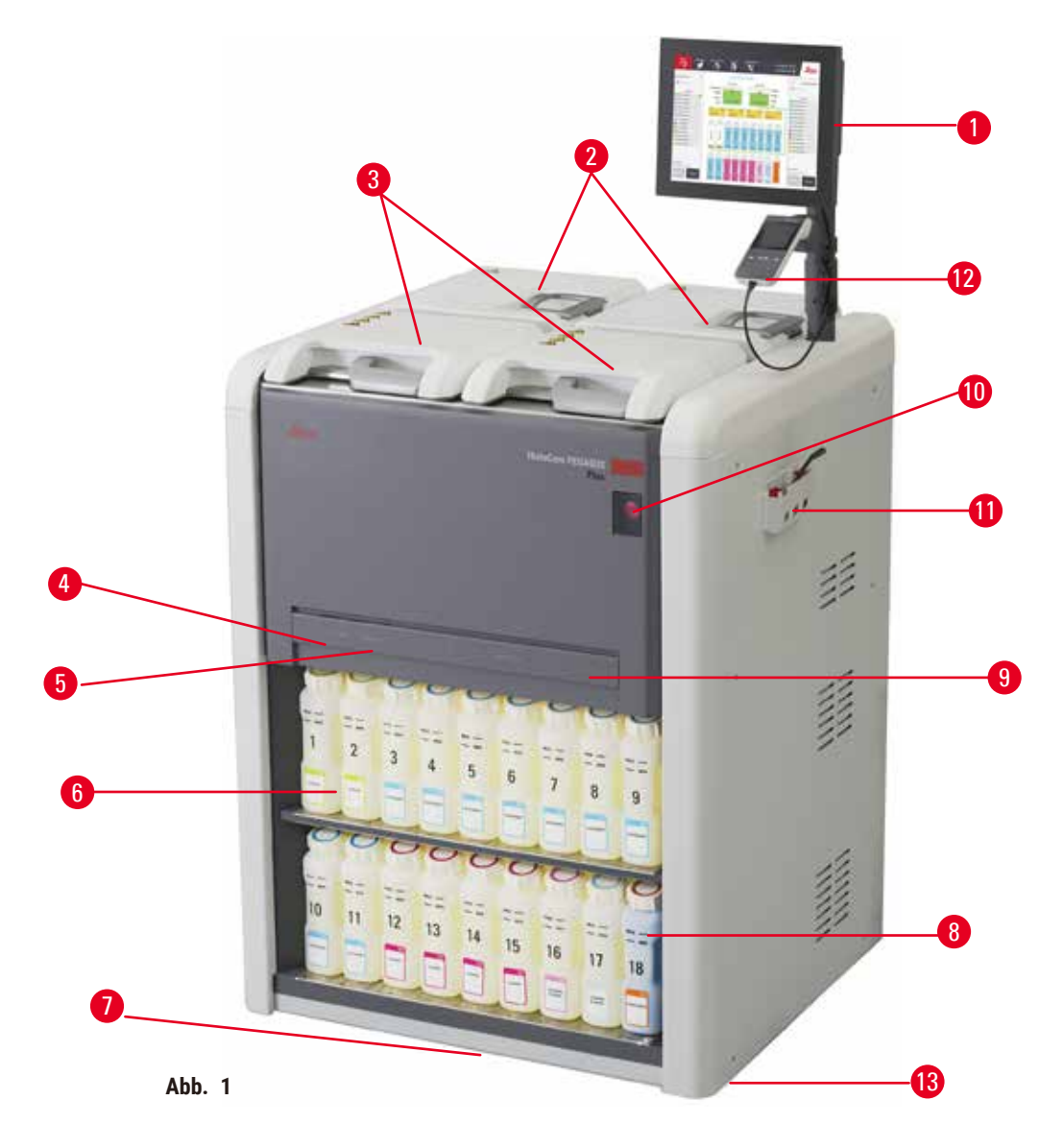

- 1. Displayanzeige:
- 2. Vier Paraffinbäder
- 3. Zwei Retorten
- 4. Anschluss für externes Füllen/ Leeren (Reagenz) (hinter der Abdeckung)
- 5. Externer Ablassanschluss (Paraffin) (hinter der Abdeckung)
- 6. Reagenzienbehälter
- 7. Auffangschale
- 8. Kondensatbehälter
- 9. Aktivkohlefilter (hinter der Abdeckung)
- 10. Hauptnetzschalter
- 11. Werkzeugbox
- 12. HistoCore I-Scan
- 13. Rollen (in dieser Abbildung nicht dargestellt)

# <span id="page-27-0"></span>**3.1.2 Rückplatte**

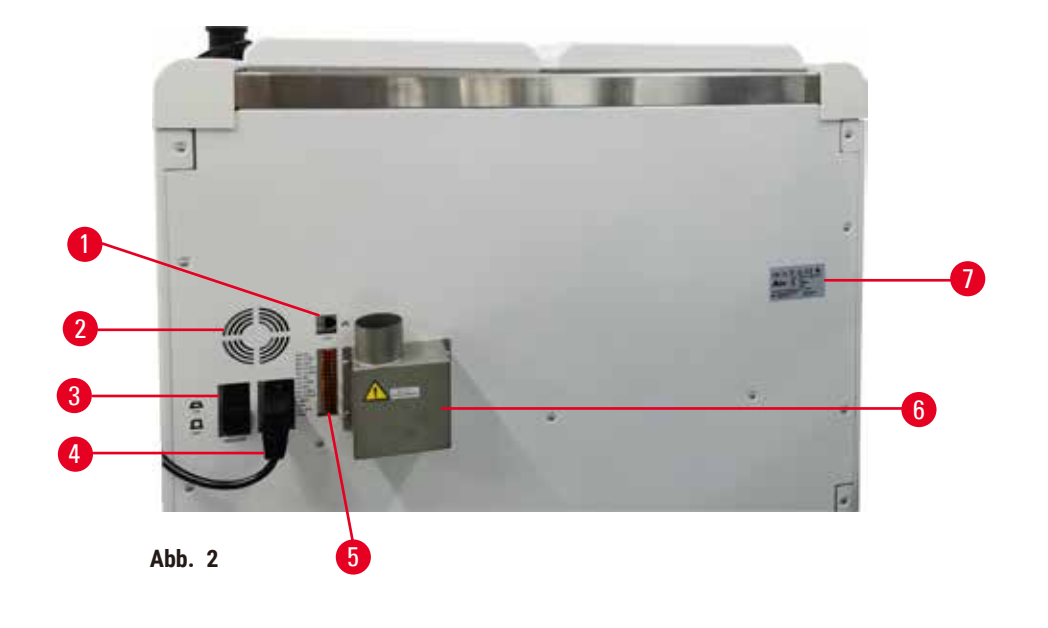

- 1. Ethernet-Anschluss
- 2. Gebläse
- 3. Rückansicht
- 4. Netzstromeingang
- 5. Alarme und USV-Anschlüsse
- 6. Abgasschnittstelle (Anschluss an eine externe Abluftvorrichtung)
- 7. Typenschild

# **3.2 Hauptfunktionen des Geräts**

Der HistoCore PEGASUS Plus (im Folgenden PEGASUS Plus) ist ein Gewebeverarbeiter mit zwei Retorten, der eine schnelle, qualitativ hochwertige Gewebeverarbeitung für Histologielabore bietet. Da seine Reagenzienkapazität ausreichend ist, um beide Retorten unabhängig laufen zu lassen, ermöglicht er ein hohes Ausmaß an Flexibilität. Die intelligente Software lässt Sie das Gerät entsprechend den Arbeitsabläufen Ihres Labors konfigurieren und bietet zugleich Kontrollen und Einschränkungen, die Ihnen helfen Fehler zu vermeiden, die das Gewebe beschädigen könnten.

Mit Track-and-Trace-Technologie können Sie 100 % Ihrer Kassetten erfassen:

Kritische Daten können mit integrierten Track-and-Trace Funktionen aufgezeichnet werden. Die integrierte iScan-Technologie verfolgt die Korb-ID, Nutzer-ID und Reagenzinformationen. Der optischer Scanner erfasst die Kassetten-ID, Menge und Farbe, wodurch Sie jede Probe in dem Gewebeverarbeitungsablauf verfolgen können.

Dank einfachen Zugriffs auf die aufgezeichneten Daten können Gewebeverarbeitungsberichte kontrolliert und gleichzeitig das manuelle Dokumentieren minimiert werden, was die Sicherheit erhöht.

Das genaue Reagenzienmanagementsystem gewährleistet einen geringen Reagenzienverbrauch und reduziert den Arbeitsaufwand für den Reagenzienaustausch.

<span id="page-28-0"></span>Zudem begrenzt der eingebaute Dichtemesser das Risiko von Laborfehlern während des Reagenzwechsels. Er überwacht derartige Wechsel und warnt den Benutzer, wenn eine falsche Konzentration vorliegt, um die Integrität des Gewebes zu schützen.

In Abhängigkeit von der Konfiguration verwendet der PEGASUS Plus Informationen, um das optimale Reagenz für jeden Programmschritt auszuwählen. Er zeigt Ihnen an, wann ein Reagenz zu ersetzen ist, damit die Qualität nicht leidet, während gleichzeitig ein maximaler Einsatz aller Reagenzien gewährleistet wird.

Das übersichtliche, intuitive Touchscreen macht das Laden und Überwachen von Programmläufen einfach. Auch die Programmkonfiguration, Reagenzienkonfiguration und sonstigen Systemeinstellungen sind problemlos.

HistoCore I-Scan, kann alle Daten (Kassetten-ID, Farbe, Barcode, Größe, Menge) erfassen und aufzeichnen, die Sie mit der einzigartigen bildbasierten Track-and-Trace-Technologie sehen müssen. Sie erhalten eine vollständige Probenkontrolle zur Überwachung der Gewebeverarbeitung mit weniger Bedarf an manueller Dokumentation und maximieren so die Diagnosesicherheit.

Vordefinierte Validierungsprogramme geben die Flexibilität, unterschiedliche Gewebetypen bei gleichbleibender Qualität zu verarbeiten.

Der HistoCore PEGASUS Plus Gewebeverarbeiter unterstützt die xylolfreie Verarbeitung mit Isopropanol (IPA), Leica Sub-X oder Clearene.

Während des xylolfreien Modus wird die Lebensdauer des Paraffins mit der Funktion Paraffin-Reinigung verlängert.

Durch die Hintergrundbeleuchtung kann der Reagenzienstand leicht überprüft werden. Sobald das Reagenz abgelaufen ist, blinkt der entsprechende Reagenzienbehälter, um Sie optisch daran zu erinnern. Und die Hintergrundbeleuchtung schaltet sich aus, wenn der Reagenzienbehälter nicht korrekt angeschlossen ist.

Die Magnetrührertechnologie ist dazu bestimmt, die Leistung der Paraffininfiltration zu optimieren, was dazu beiträgt, die Prozessdauer zu reduzieren und den Reagenzienaustausch innerhalb der Gewebezellen zu beschleunigen.

Reagenzienbehälter mit auslaufsicherem Design, das ein Verschütten von Reagenzien beim Reagenztransfer verhindert.

Beschleunigen Sie das Schmelzen des Paraffins auf nur 3,5 Stunden mit HistoCore PEGASUS Plus Parablocks, die perfekt in die Paraffinkammer passen, ohne herauszuragen oder Pellets zu verschütten. Bei der Verwendung von Leica-Pellets liegt die Schmelzdauer bei etwa 4,5 Stunden.

Die Beheizung des Retortendeckels trägt dazu bei, dass Reagenzienrückstände auf dem Retortendeckel schnell verdampfen, um die Abzugsregelung zu verbessern.

Das Befüllen und Leeren von Reagenzien und Paraffin kann mit der externen Füllen/Leeren-Funktion erfolgen, die eine Exposition der Person gegenüber Reagenzien und heißem Paraffin minimiert.

### **3.3 Technische Daten**

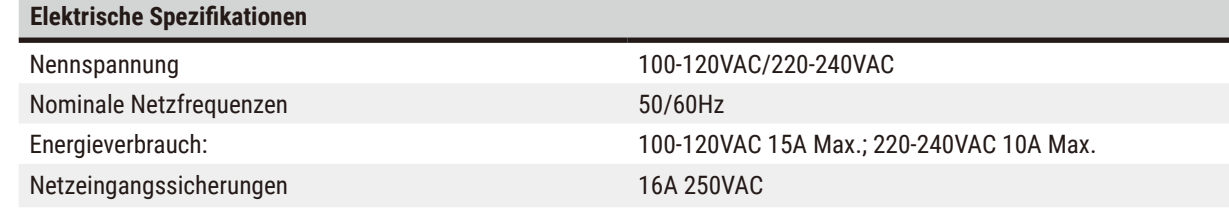

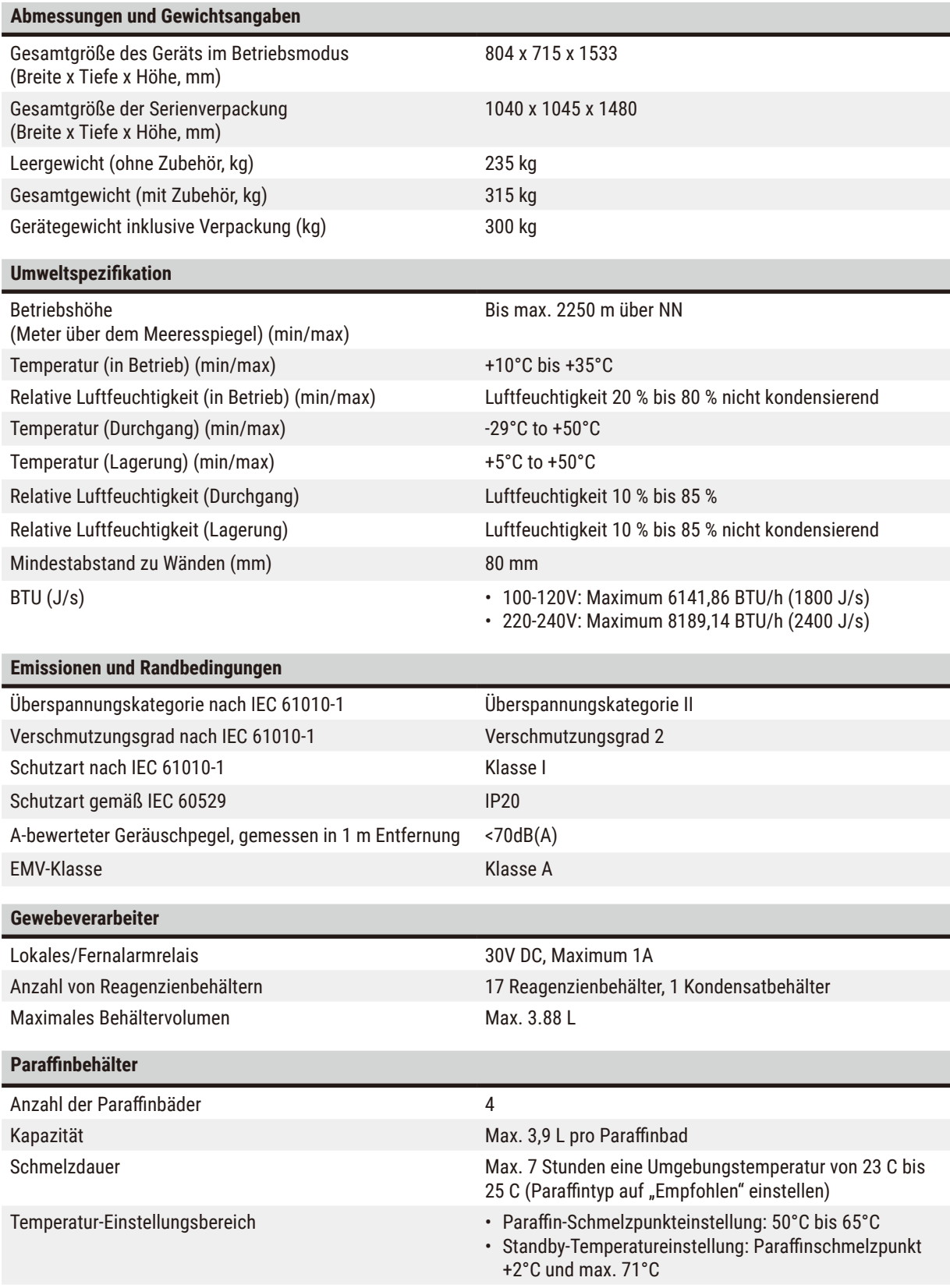

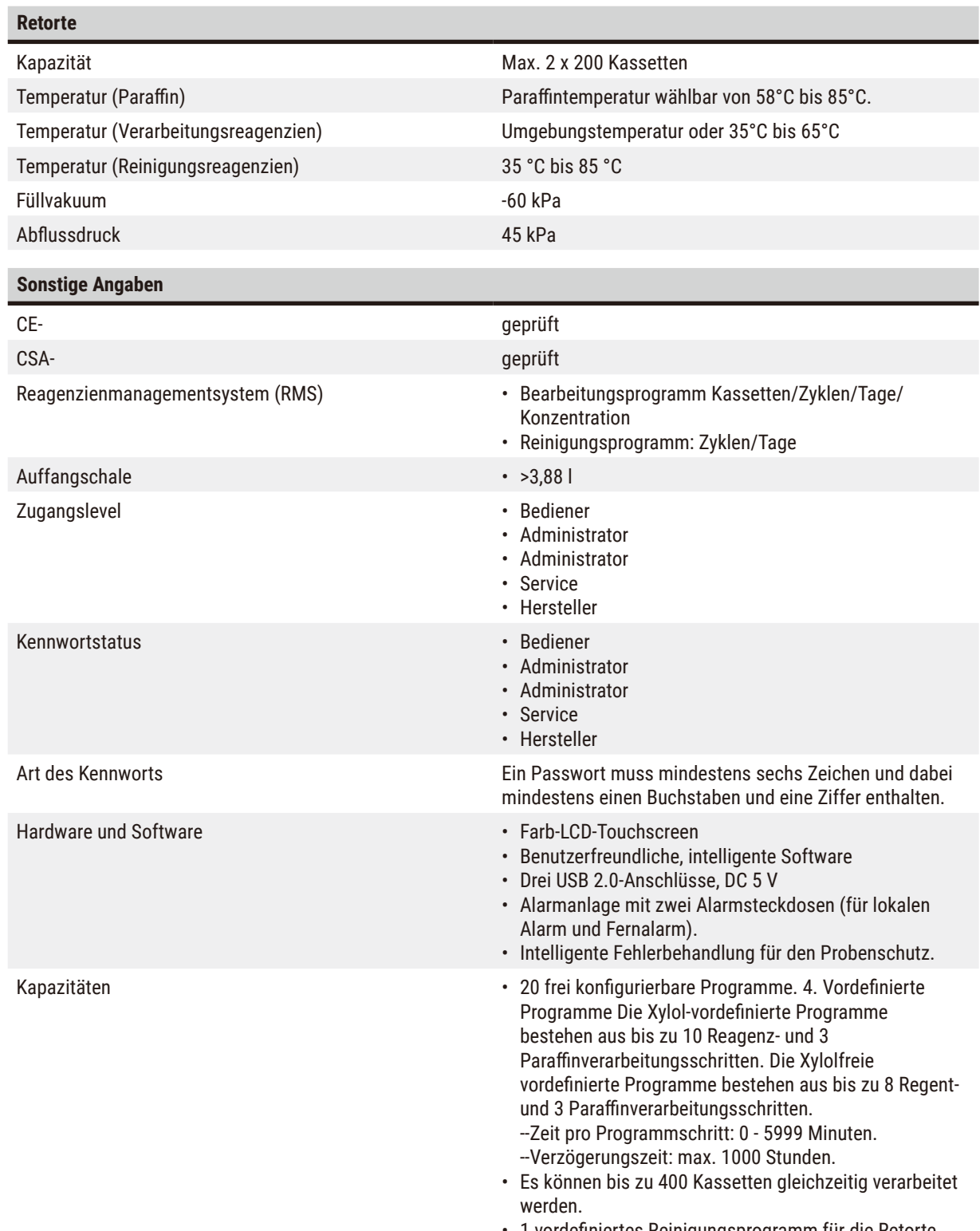

• 1 vordefiniertes Reinigungsprogramm für die Retorte.

# <span id="page-31-0"></span>4 **Vor der Inbetriebnahme des Gerätes**

# **4. Vor der Inbetriebnahme des Gerätes**

# **4.1 Bedingungen am Aufstellort**

- Es liegt in der Verantwortung des Anwenders, dafür zu sorgen, dass kompatible elektromagnetische Umweltbedingungen herrschen, damit das Gerät wie vorgesehen arbeiten kann.
- Der Aufstellort muss gegen elektrostatische Entladung geschützt sein.
- Die im Gerät verwendeten Chemikalien sind leicht entzündlich und gesundheitsgefährdend. Deshalb muss der Montageort gut belüftet sein und darf keine offenen Flammen enthalten. Der Raum, in dem sich das Gerät befindet, darf nicht als ständiger Aufenthaltsort für Personen genutzt werden. Andernfalls muss der Raum mit einer Absaugvorrichtung ausgestattet werden.
- Der Betrieb in explosionsgefährdeten Räumen ist nicht gestattet.
- Vermeiden Sie Erschütterungen, direkte Sonneneinstrahlung und starke Temperaturschwankungen.
- Das Gerät benötigt eine Stellfläche von ca. 900 mm x 800 mm
- Der Untergrund muss eine ausreichende Tragfähigkeit und Steifigkeit in Bezug auf das Gewicht des Geräts aufweisen.
- Das Gerät ist nur für den Gebrauch in Innenräumen ausgelegt.
- Eine einwandfreie Funktion des Gerätes ist nur dann gewährleistet, wenn an allen Seiten ein Mindestabstand von 80 mm zu Wänden und Einrichtungsgegenständen eingehalten wird!
- Das Gerät so aufstellen, dass das Unterbrechen der Stromzufuhr jederzeit möglich ist. Das Netzkabel sollte einfach zugänglich sein.
- Es kann kein Verlängerungskabel angeschlossen werden.
- Das Gerät muss an eine geerdete Netzsteckdose angeschlossen werden.
- Es darf nur das mitgelieferte Netzkabel verwendet werden, das für die örtliche Stromversorgung vorgesehen ist.

## **4.2 Standardlieferumfang**

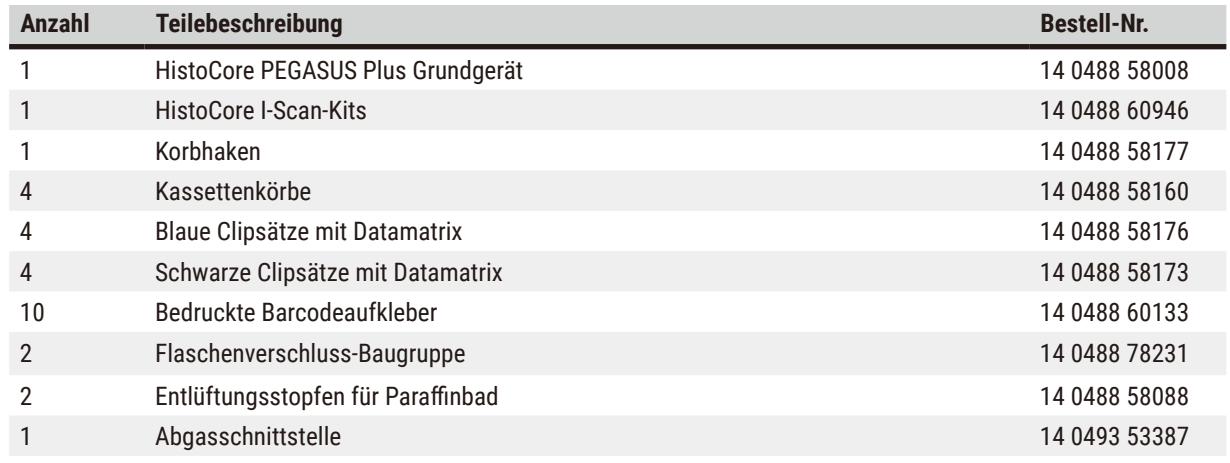

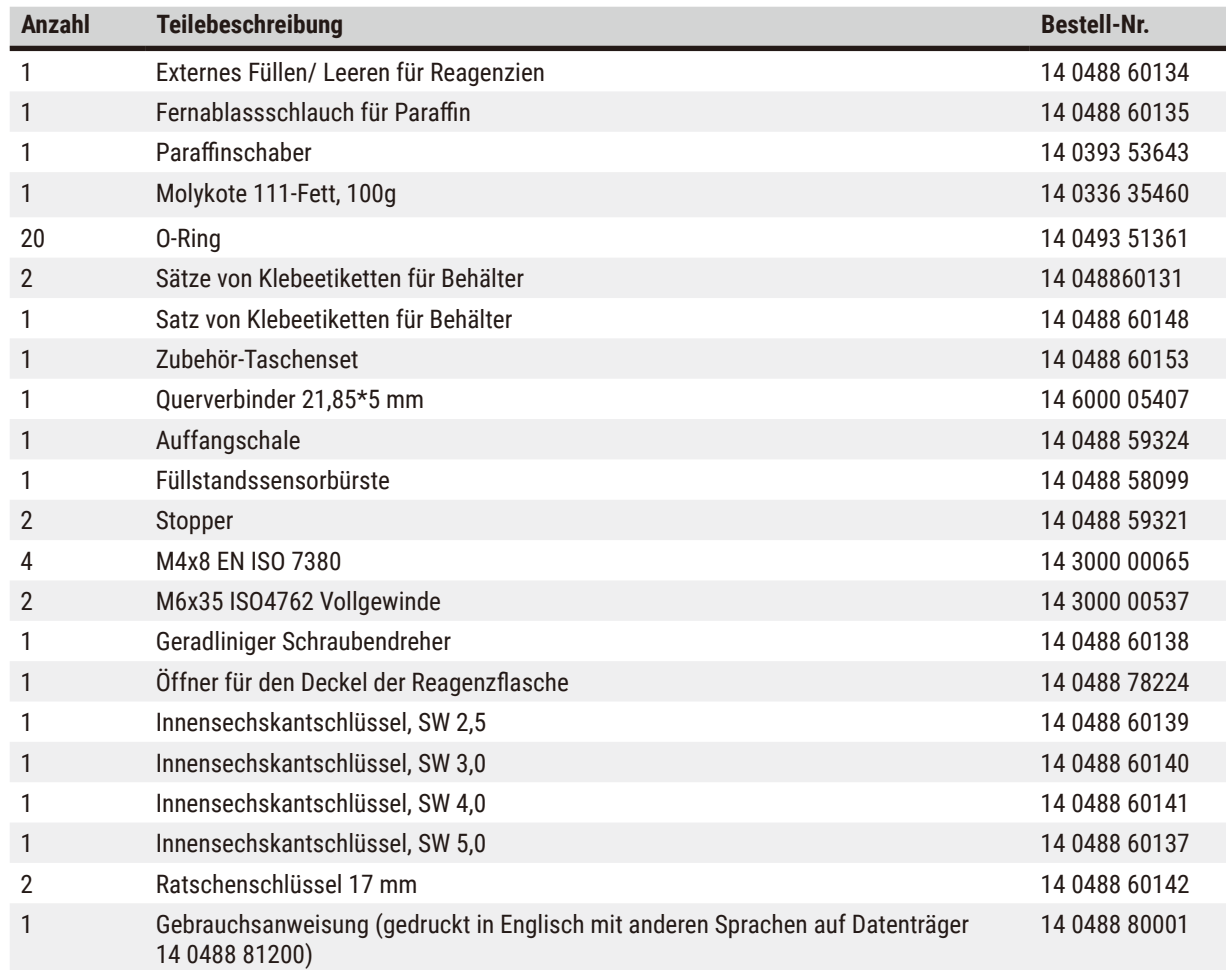

Wenn das mitgelieferte Netzkabel vor Ort defekt ist oder verloren geht, wenden Sie sich bitte an Ihre Leica-Vertretung vor Ort.

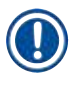

# **Hinweis**

• Bitte vergleichen Sie die Lieferung sorgfältig mit Packzettel, Lieferschein und Ihrer Bestellung. Sollten Sie Abweichungen feststellen, wenden Sie sich bitte unverzüglich an Ihre zuständige Leica Biosystems Vertriebsstelle.

# <span id="page-33-0"></span>**4.3 Auspacken und Aufstellen**

#### **4.3.1 Anleitung zum Auspacken**

**Warnung**

# /۱

 $\mathbf{\Lambda}$ 

Zubehör/Komponenten können sich während des Transports lösen/beschädigt werden.

#### **Probenschäden**

• Die Verpackung verfügt über zwei Indikatoren, Shockdot-Einschlag-Indikator (→ Abb. 3-1) und Kippindikator (→ [Abb. 3‑](#page-33-1)2), die auf einen unsachgemäßen Transport hinweisen. Prüfen Sie dies bei der Auslieferung des Geräts zuerst. Wenn einer davon ausgelöst wurde, ist das Paket nicht wie vorgeschrieben behandelt worden. Vermerken Sie dies in diesem Fall in den Lieferpapieren und prüfen Sie die Lieferung auf Beschädigungen.

# **Warnung**

Das Zubehör kann beim Auspacken auf den Benutzer fallen oder herunterfallen.

#### **Personenverletzungen**

- Befolgen Sie die Anweisungen zum Auspacken sorgfältig, um Schäden am Gerät zu vermeiden.
- Beim Auspacken des Geräts sind mindestens zwei Personen erforderlich.
- Nach dem Auspacken darf das Gerät nur aufrecht transportiert werden.

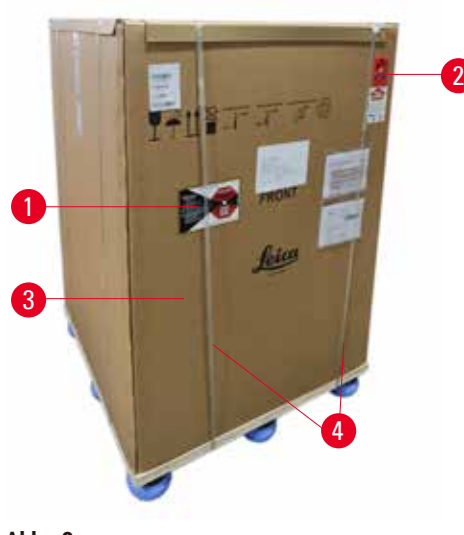

Zum Auspacken des Geräts wird eine ausreichende Fläche benötigt. Der Abstand zur nächstgelegenen Wand muss seitlich und rückseitig mindestens 1 m betragen. An der Vorderseite muss der Abstand mindestens 3 m betragen, da das Gerät in diese Richtung von der Palette gerollt wird. Die Raumhöhe muss mindestens 3,2 m betragen, da die Verpackung durch Hochziehen entfernt werden muss.

1. Bringen Sie die Geräteverpackung ( $\rightarrow$  Abb. 3-3) so nah wie möglich an den endgültigen Montageort. Entfernen Sie die Bänder ( $\rightarrow$  Abb. 3-4).

<span id="page-33-1"></span>**Abb. 3**

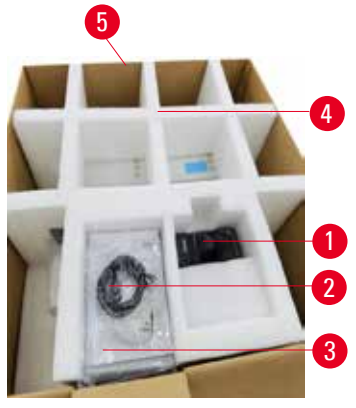

<span id="page-34-0"></span>Abb.

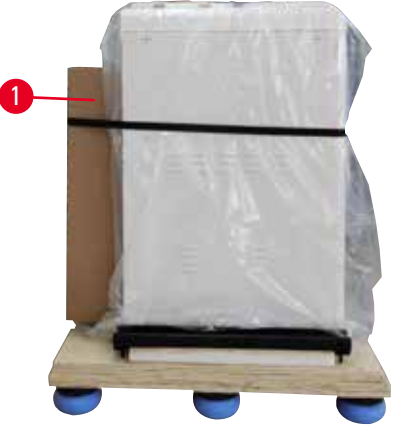

**Abb. 5**

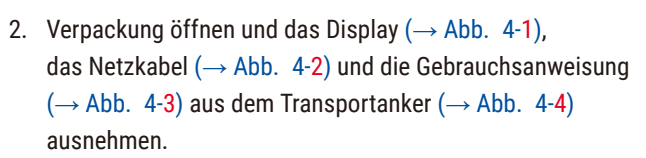

- 3. Nehmen Sie die beiden Transportanker aus dem Schaumstoff heraus.
- 4. Entfernen Sie die äußere Hülle der Verpackung (→ [Abb. 4‑](#page-34-0)5) von der Palette, indem Sie sie nach oben ziehen.
- 5. Der kleine Verpackungskarton ( $→$  Abb. 5-1) enthält das Zubehör, das noch nicht im Gerät montiert ist. Legen Sie den kleinen Verpackungskarton vorsichtig beiseite.
- 6. Entfernen Sie vorsichtig die Plastik-Staubschutzhaube vom Gerät.

<span id="page-34-1"></span>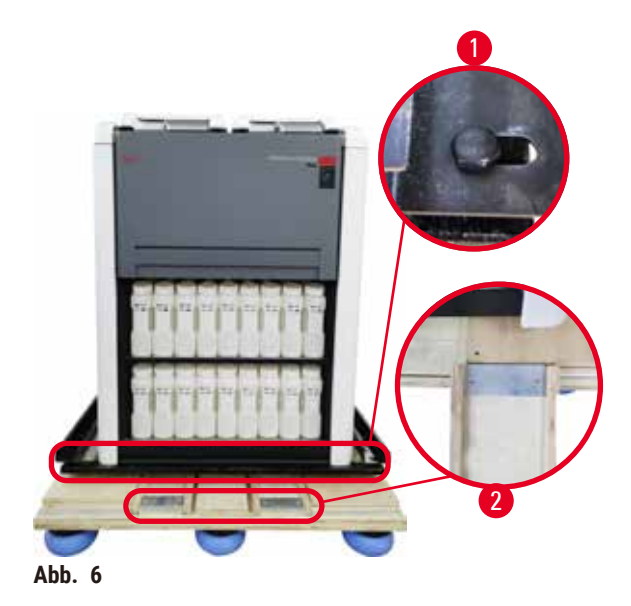

- 7. Entfernen Sie die Schrauben,  $(\rightarrow$  Abb. 6-1) die das Gerät auf der Palette verankern. Entfernen Sie zunächst 4 Schrauben an 4 Ecken. Lösen Sie dazu die Schrauben an den Kreuzecken abwechselnd von zwei Personen mit Schraubenschlüsseln. Lösen Sie dann die Schrauben an der Vorder- und Rückseite.
- 8. Ziehen Sie die beiden Schienen ( $\rightarrow$  Abb. 6-2) für die Rampe unterhalb des Geräts nach vorne heraus.
- 9. Hängen Sie diese Schienen links und rechts mit der Platte in die Nut der Palette ein, sodass sie bündig mit dem Holzbrett sind, das das Gerät hält.
- <span id="page-34-2"></span>10. Lösen Sie nun die Bremshebel an den beiden vorderen Transportrollen, damit das Gerät bewegt werden kann.

# $\sqrt{N}$

Das Gerät kippt bei der ersten Montage während der Bewegung.

#### **Personenverletzungen**

**Warnung**

• Es sind mindestens zwei Personen erforderlich, die das Gerät halten, wenn es über die Rampe von der Palette gerollt wird.

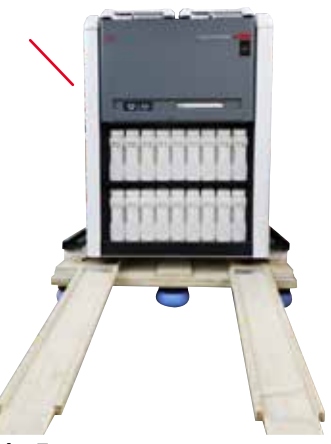

- 11. Wenn Sie das Gerät von der Palette herunterrollen, stützen Sie es mit beiden Händen an den äußeren oberen Ecken ab.
- 12. Nachdem das Gerät von der Palette gerollt wurde, kann es an seinen endgültigen Standort gebracht werden.
- 13. Wenn das Gerät an seinem endgültigen Standort aufgestellt ist, müssen die Bremsen an den Geräterollen wieder eingerastet sein. Drücken Sie dazu den Hebel wieder nach unten.

**Abb. 7**

# **Hinweis**

• Transportkarton und enthaltene Sicherungselemente sind für eine etwaige spätere Rücksendung aufzubewahren. Um das Gerät zurückzusenden, befolgen Sie die obigen Anweisungen in umgekehrter Reihenfolge.
#### **4.3.2 Installation des Displays**

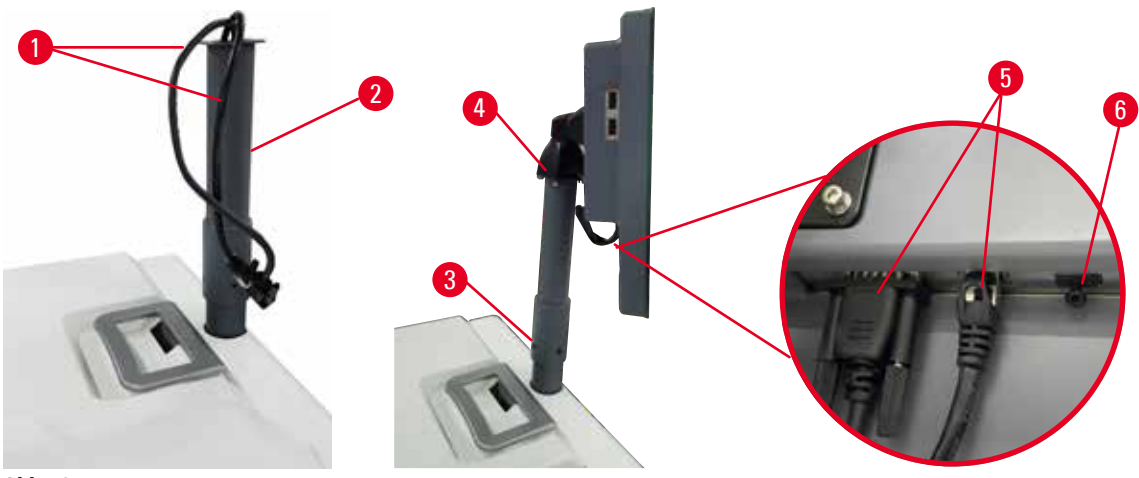

<span id="page-36-0"></span>**Abb. 8**

- 1. Führen Sie zwei Kabel (→ Abb. 8-1) durch die Display-Halterung (→ Abb. 8-2).
- 2. Befestigen Sie die Display-Halterung, indem Sie 4 Schrauben (→ Abb. 8-3) an ihrem unteren Ende anziehen.
- 3. Montieren Sie das Display, indem Sie 4 Schrauben ( $\rightarrow$  Abb. 8-4) am oberen Ende der Display-Halterung anbringen.
- 4. Stecken Sie zwei Kabel ein (→ [Abb. 8‑](#page-36-0)5). Die Kabel eignen sich nicht für das Wechseln bei laufendem Betrieb (Hotplug).
- 5. Entfernen Sie den Kunststoffstecker (→ Abb. 8-6) vom USB-Anschluss und stecken Sie das Scannerkabel ein.

#### **4.3.3 Aktivkohlefilter**

# **Warnung**

Unzureichende oder keine Abgasanlage/Falscher Anschluss an die Abgasanlage

#### **Personenverletzung durch austretende Dämpfe oder übermäßige Rauchentwicklung**

- Bei einem Betrieb des Geräts ohne Aktivkohlefilter oder externe Auspuffanlage können potenziell gefährliche Dämpfe in die Raumluft des Labors gelangen.
- Es wird empfohlen, ein externes Abgassystem zu verwenden.
- Auch wenn das Gerät an eine externe Absaugvorrichtung angeschlossen ist, muss der mitgelieferte Aktivkohlefilter in Betrieb bleiben.

Der Aktivkohlefilter absorbiert Reagenziendämpfe, um zu verhindern, dass diese in die Raumluft des Labors gelangen. Um eine einwandfreie Funktion des Aktivkohlefilters zu gewährleisten, muss dieser regelmäßig gewechselt werden. Administratoren können eine Austauschschwelle festlegen, indem auf **Kohlefilteralter** in den **Einstellungen** > **Gerät** getippt wird.

Zum Einsetzen/Austauschen des Aktivkohlefilters öffnen Sie den Deckel des Externen Füllen/ Leeren (→ Abb. 9-1). Schieben Sie dann den Aktivkohlefilter (→ Abb. 9-2) bis zum Anschlag hinein. Das Datum, an dem der Aktivkohlefilter eingesetzt wurde, kann auf dem Etikett an der Vorderseite vermerkt werden.

<span id="page-37-0"></span>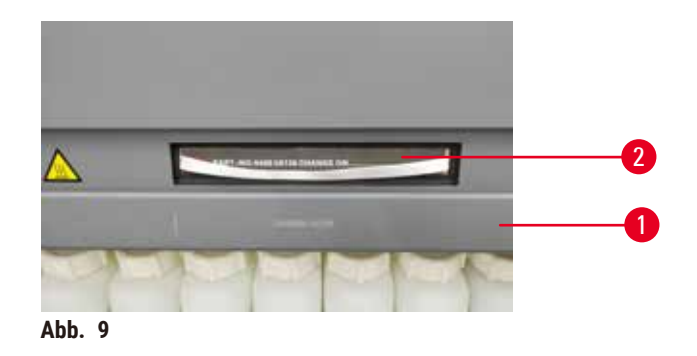

#### **4.3.4 Externes Abgassystem**

# Ţ

### **Warnung**

Unzureichende oder keine Abgasanlage/Falscher Anschluss an die Abgasanlage

**Personenverletzung durch austretende Dämpfe oder übermäßige Rauchentwicklung**

- Bei einem Betrieb des Geräts ohne Aktivkohlefilter oder externe Auspuffanlage können potenziell gefährliche Dämpfe in die Raumluft des Labors gelangen.
- Es wird empfohlen, ein externes Abgassystem zu verwenden.
- Auch wenn das Gerät an eine externe Absaugvorrichtung angeschlossen ist, muss der mitgelieferte Aktivkohlefilter in Betrieb bleiben.

Das Gerät ist so konzipiert, dass es an eine externe Abgasvorrichtung angeschlossen werden kann. Der optionale Lieferumfang umfasst für diesen Zweck den Absaugschlauch. Es wird empfohlen, ein externes Abgassystem zu verwenden.

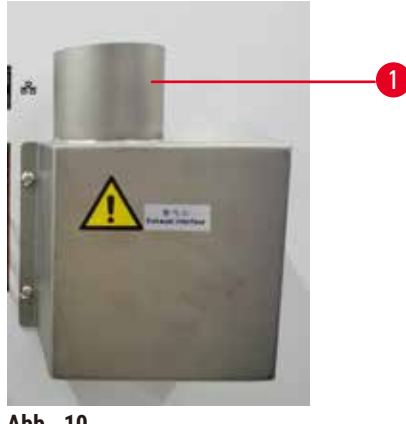

<span id="page-37-1"></span>**Abb. 10**

Stecken Sie das eine Ende des Absaugrohrs auf das nach oben zeigende Rohr (→ Abb. 10-1) des Abgasschnittstelle und schieben Sie es bis zum Anschlag nach unten. Verbinden Sie das andere Ende des Absaugschlauches mit der externen Absaugstation.

# **4.4 Grundgerät/Hardware**

# **4.4.1 Retorten**

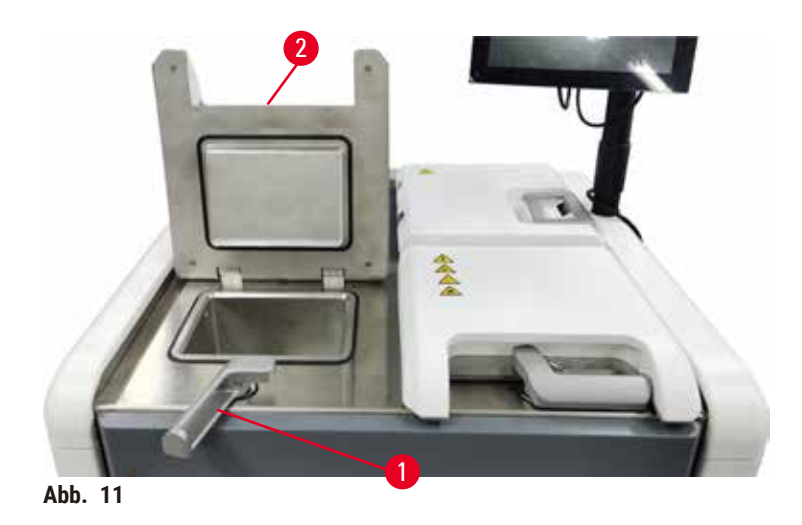

<span id="page-38-0"></span>Es gibt zwei Retorten, die jeweils bis zu 200 Kassetten in zwei Kassettenkörben aufnehmen. Für jede Retorte können Ein/ Aus-Einstellungen für Temperatur, Druck und Rührer unabhängig gesteuert werden. Das System teilt die Ressourcen so ein, dass beide Retorten effizient arbeiten können. Die Zeitplanung stellt sicher, dass gleichzeitig laufende Programme nicht denselben Reagenzienbehälter gleichzeitig verwenden.

Zwei Retortendeckel werden während laufender Programme beheizt, wodurch gefährliche Dämpfe minimiert werden, die von den Anwendern eingeatmet werden, wenn die Retortendeckel geöffnet sind, nachdem ein Programm angehalten, abgebrochen oder beendet wurde.

### **Öffnen und Schließen der Retortendeckel**

Verwenden Sie zum Ver-/Entriegeln eines Retortendeckels die Griffe an der Vorderseite des Geräts.

Um die Retorte zu öffnen, drehen Sie den Griff im Uhrzeigersinn (→ Abb. 11-1) und öffnen Sie den Retortendeckel, indem Sie das vordere Ende des Retortendeckels (→ Abb. 11-2) anheben. Versuchen Sie nicht, den Griff aufzuhebeln. Um die Retorte zu verriegeln, drücken Sie den Griff mit Kraft zurück an die Stelle.

Achten Sie immer auf den Inhalt, die Temperatur und den Druck in einer Retorte, bevor Sie diese öffnen. Manchmal kann es erforderlich sein, den Druck und die Temperatur in einer Retorte manuell einzustellen, bevor Sie sie gefahrlos öffnen können.

Es wird eine Warnmeldung angezeigt, wenn die Temperatur der Retorte höher ist als entweder die Temperatur für die Öffnung einer leeren Retorte (siehe Bildschirm **Einstellungen** > **Bearbeitungseinstellungen**) oder als die sichere Öffnungstemperatur für die **Reagenzien** in der Retorte (eingestellt auf dem Bildschirm Admin > **Reagenzientypen** > **Temperaturgrenzwerte**).

In dringenden Fällen, wenn der Retortendeckel durch magnetische Fehlfunktion verriegelt ist und sich nicht abheben lässt, hebeln Sie die schwarze Abdeckung (→ Abb. 12-1) neben dem Retortengriff auf, stecken Sie einen geradlinigen Schraubendreher in das Loch und halten Sie ihn in der Position. Dadurch wird die E-Verriegelung gelöst. Der Retortendeckel kann geöffnet werden. Entfernen Sie dann den geradlinigen Schraubendreher und setzen Sie die schwarze Abdeckung wieder an ihren Platz.

<span id="page-39-0"></span>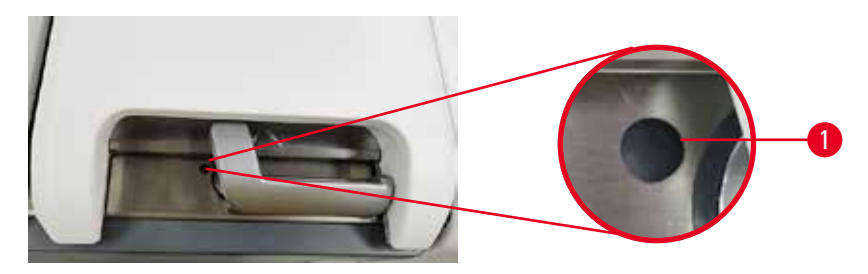

**Abb. 12**

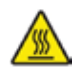

# **Warnung**

Offene Retorte während der Verarbeitung/nach Pause/nach Ende des Programms, der Anwender kommt in Kontakt mit heißen Oberflächen von Deckel/Körben/Flüssigkeiten/gefährlichen Reagenzien/Dampf aus der Retorte.

Öffnen Sie die Retorte und das Programm kann fortfahren.

#### **Personenverletzungen/Probenschäden/Beeinträchtigung der Probe**

- Heiße Oberfläche. Tragen Sie beim Betrieb Chemikalienschutzkleidung, Schutzbrille, Atemschutzmaske, Gummihandschuhe und alle anderen notwendigen persönlichen Schutzausrüstungen.
- Öffnen Sie den Retortendeckel nicht und entfernen Sie keine Reagenzienbehältern/Paraffinofenabdeckungen/ Paraffinbäder, wenn ein Programm läuft, es sei denn, eine Systemmeldung weist darauf hin, dies zu tun. Wenn Sie während des Ablaufs eines Programms die Proben aus der Retorte entfernen oder der Retorte Proben hinzufügen möchten, drücken Sie die Taste "Pause".
- Seien Sie beim Öffnen einer Retorte oder Paraffinbad nach Unterbrechung dieses Prozesses vorsichtig. Lesen Sie alle Warnhinweise, z. B., dass sich die Retorte oberhalb der sicheren Öffnungstemperatur befindet, und treffen Sie angemessene Sicherheitsmaßnahmen, bevor Sie fortfahren.
- Geschmolzenes Paraffin ist heiß und kann zu Verbrennungen führen. Seien Sie vorsichtig im Umgang mit Paraffin und bei der Entnahme von Körbchen.

# **Warnung**

Klopfen Sieauf den geöffneten Retortendeckeln.

**Personenverletzungen. Finger oder Hände werden eingequetscht.**

• Klopfen Sie nicht auf den geöffneten Retortendeckeln.

#### **Lüften einer Retorte**

Vor dem Öffnen des Retortendeckels ist sicherzustellen, dass in der Retorte kein Druck oder Vakuum herrscht. Die Retorten werden automatisch beim Starten und Beenden eines Programms sowie bei Programmpausen gelüftet. Es kann jedoch nötig werden, eine Retorte manuell zu lüften, wenn die automatische Lüftung fehlschlägt oder Sie eine unter Druck bzw. Vakuum stehende Retorte während anderer Programmphasen öffnen möchten.

Verwenden Sie zum manuellen Lüften von Retorten den Bildschirm **Reagenzien** > **Manuelle Prozesse**. Wählen Sie die Retorte aus, die Sie öffnen möchten, und tippen Sie auf die Taste **Lüften** für diese Retorte. Es kann erforderlich sein, bis zu 90 Sekunden zu warten, bis der Druck ausgeglichen ist.

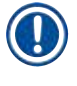

# **Hinweis**

• Wenn Sie eine heiße Retorte längere Zeit geschlossen lassen, kühlt die Luft im Inneren der Retorte ab und es bildet sich ein Vakuum. Sie müssen dann die Retorte lüften, bevor der Retortendeckel geöffnet wird.

#### **Füllstände**

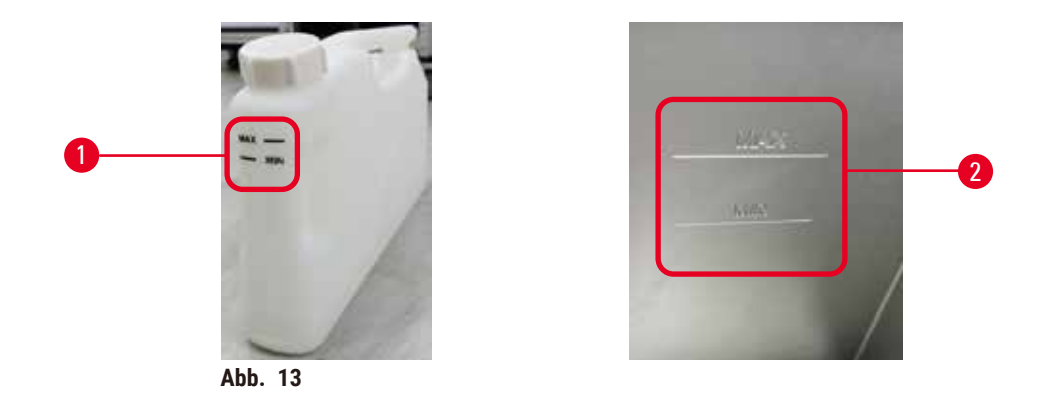

<span id="page-40-0"></span>Die Retorten können mit ausreichend Reagenz für zwei Kassettenkörbe gefüllt werden. Die Markierungen auf den Reagenzienbehältern (→ Abb. 13-1) und Paraffinbädern (→ Abb. 13-2) helfen Ihnen zu bestimmen, ob Sie genügend Reagenz haben, um die Retorten bis zum erforderlichen Stand zu füllen. Halten Sie die Reagenz- und Paraffinfüllstände immer deutlich über dem minimalen (**MIN**), aber unter dem maximalen (**MAX**) Füllstand. Reagenz-/Paraffinfüllstände unter dem Minimum führen dazu, dass die Programme entweder nicht ausgeführt werden oder mit einer suboptimalen Reagenzienabfolge arbeiten. Reagenz-/Paraffinfüllstände über dem Maximum führen zu Reagenzkontamination, Protokollabbruch oder Gewebeschädigung.

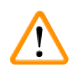

#### **Warnung**

Wenn das Reagenz nicht über den Mindestwert hinaus eingefüllt wird, sind die Reagenzflaschen nicht ausreichend gefüllt, und das Gewebe trocknet während des Protokolls aus.

Wird Reagenz über den Maximalwert hinaus eingefüllt, sind die Reagenzflaschen überfüllt und überschüssiges Reagenz kann zu Kreuzkontaminationen führen.

#### **Probenschäden**

**Warnung**

- Überprüfen Sie, ob der Flüssigkeitsstand jeder Reagenzflasche zwischen der Maximal- und der Minimalmarkierung liegt, bevor Sie mit dem Protokoll oder dem Befüllen der Reagenzien beginnen.
- Im Falle einer Unterfüllung die gesamte Reagenzienflasche austauschen oder das Reagenz mit der gleichen Konzentration auffüllen. Bei Überfüllung überschüssiges Reagenz aus der Reagenzflasche ausschütten.

Wird zuviel festes/geschmolzenes Paraffin in das Paraffinbad gefüllt, kann dies dazu führen, dass das Paraffin in das Luftsystem gelangt oder es zu Kreuzkontaminationen mit Paraffinen kommt.

#### **Probenschaden/Geräteverstopfung.**

- Verwenden Sie beim Einfüllen von Paraffin immer einen Entlüftungsstopfen und achten Sie darauf, die maximale Füllstandsmarkierung nicht zu überschreiten.
- Überprüfen Sie Protokollbeginn, ob der Paraffinspiegel zwischen der Höchst- und Mindestmarkierung liegt.

# **Füllstandssensoren**

<span id="page-41-0"></span>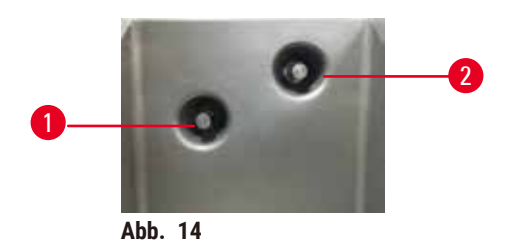

Jede Retorte verfügt über zwei Füllstandssensoren, um den Flüssigkeitsstand zu kontrollieren. Der untere Sensor (→ [Abb. 14‑](#page-41-0)1) überwacht den Füllstand in zwei Körben. Der obere Sensor (→ [Abb. 14‑](#page-41-0)2) wird ausgelöst, wenn mehr als das maximale Flüssigkeitsvolumen in die Retorte eintritt. Er dient als Sicherheitsfunktion.

Die Sensoren werden gelegentlich durch Kondensatbildung oder Ablagerungen beeinträchtigt. Achten Sie immer darauf, dass die Sensoren im Rahmen der regelmäßigen Retortenreinigung sauber gehalten werden (→ p. 154 – 9.3.1 Tägliche [Aufgaben\)](#page-153-0).

# **Magnetrührer**

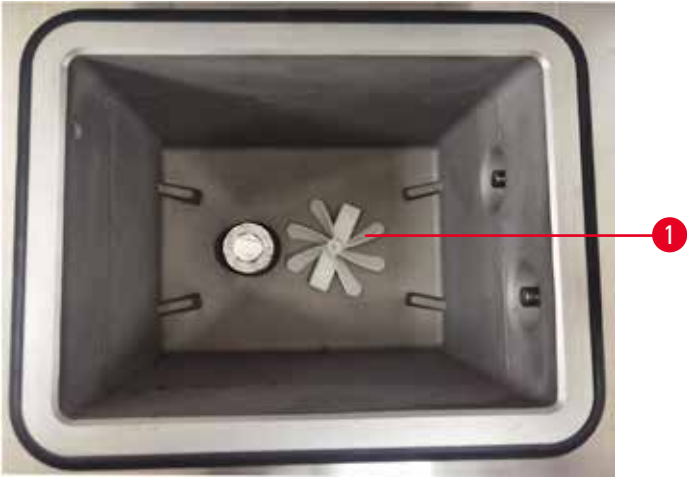

<span id="page-41-1"></span>**Abb. 15**

Jede Retorte verfügt über einen Magnetrührer (→ Abb. 15-1), der die Reagenz bzw. das Paraffin aufrührt, um eine einheitliche Temperatur und eine gute Gewebepenetration sicherzustellen. Der Rührer wird durch einen externen magnetgekoppelten Motor angetrieben. Der Rührer kann für jeden Programmschritt ein- oder ausgeschaltet werden und lässt sich zur Reinigung leicht entfernen ( $\rightarrow$  p. 154 [– 9.3.1 Tägliche Aufgaben\).](#page-153-0)

# **Retortenfilter**

Jede Retorte hat am Boden ein Filter. Installieren Sie den Filter, indem Sie ihn einsetzen und im Uhrzeigersinn drehen. Überprüfen und reinigen Sie ihn regelmäßig (→ p. 154 [– 9.3.1 Tägliche Aufgaben\)](#page-153-0).

#### **4.4.2 Kassettenkörbe**

<span id="page-42-1"></span>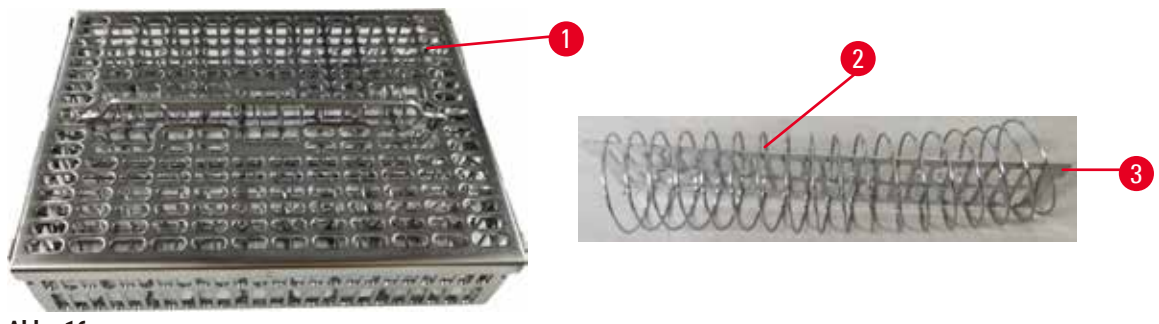

<span id="page-42-0"></span>**Abb. 16**

Die Kassettenkörbe (→ Abb. 16-1) aus Edelstahl nehmen die meisten gängigen Kassettentypen auf. Verwenden Sie den Korb während der Verarbeitung. Legen Sie die Proben nicht direkt in die Retorte.

Die Feder des Korbes (→ Abb. 16-2) dient dazu, die Kassetten im Korb genau und mit dem Korbeinteilungsbrett (
→ Abb. 16-3) zum Einsetzen in den Korb auszurichten.

Mit der Feder kann der Korb mit bis zu 72 Probenkassetten gefüllt werden. Ohne Feder können die Kassetten dichter eingepackt werden, sodass maximal 100 Kassetten in den Korb passen.

Der Korb mit Feder gewährleistet einen optimalen Reagenzienfluss mit minimaler Verschleppung und muss für alle xylolfreien Programme verwendet werden.

#### **Korbabdeckung, Korbgriff und Korbhaken**

Der Deckel passt exakt auf den Korbkäfig, wobei zwei Flansche an den Innenkanten in die Löcher an den oberen Seiten des Käfigs passen. Sie können den Korbdeckel abheben, indem Sie ihn fest an den Seiten ergreifen und nach oben abnehmen.

Der Griff ist entlang der mittleren Achse des Korbs vertieft und kann durch Ziehen nach oben verlängert werden. Der Korbgriff fällt in die mittlere Aussparung, wobei ein kleiner Teil über dem Korbdeckel verbleibt. Er dient als Stopper für den darüber gestapelten Korb, um ein Herunterfallen des oberen Korbes während des Transfers zu vermeiden.

Ein Korbhaken wird mit dem Gerät mitgeliefert. Heben Sie mit dem Haken den Korb aus der Retorte.

# <span id="page-43-1"></span>**Korbklammern**

<span id="page-43-0"></span>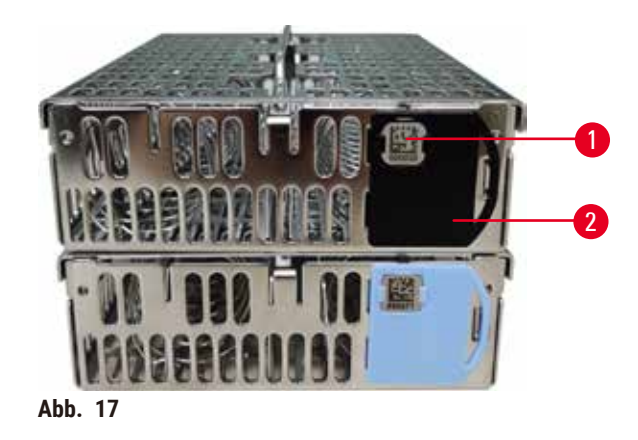

Korbklammern (→ [Abb. 17‑](#page-43-0)2) können für vorgeschlagene Programme verwendet werden, d. h. für die Verknüpfung bestimmter Körbe mit bestimmten Programmen. Die Klammern gibt es in zwei Farben, blau und schwarz.

Ein Paar Klammern wird mit jedem Korb mitgeliefert. Eine Klammer des Paares hat einen eindeutigen Barcode (→ [Abb. 17‑](#page-43-0)1) aufgedruckt. Der identifizierende Code wird gemeinsam mit den Details des Bearbeitungsdurchlaufs aufgezeichnet. Der identifizierte Barcode wird zusammen mit den anderen Details des Verarbeitungslaufs (→ p. [148](#page-147-0) – [8.3.4 Verfolgungsoptionen\)](#page-147-0) aufgezeichnet. Nach dem Scannen des Barcodes und der Aufnahme des Korbbildes können Sie den Korb in die Retorte stellen.

Es wird empfohlen, vordefiniertes/validiertes Verbrauchsmaterial (Körbe und Kassetten) von Leica Biosystems zu verwenden.

#### **4.4.3 Paraffinbäder**

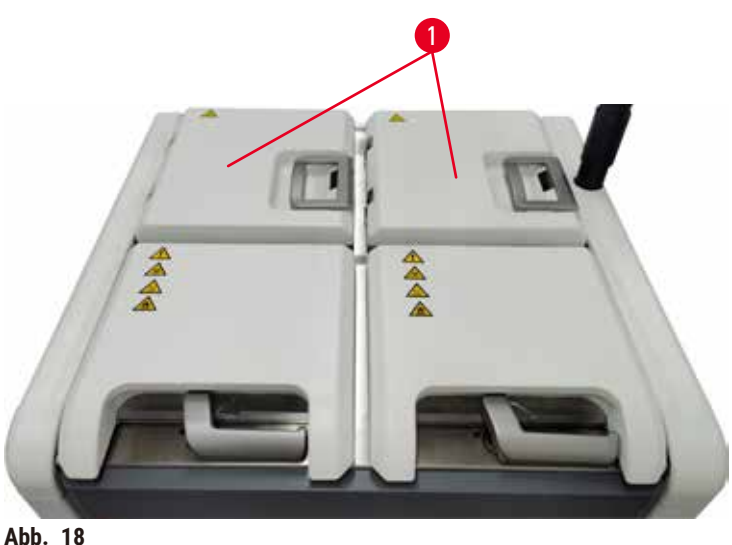

<span id="page-44-0"></span>

An der oberen Rückseite des Gerätes befinden sich vier Paraffinbäder, die über zwei Paraffinbaddeckel zugänglich sind (→ [Abb. 18‑](#page-44-0)1). Jedes Bad ist unabhängig und enthält genügend Paraffin zum Füllen einer Retorte. Obwohl das Paraffin nicht zwischen den Paraffinbädern ausgetauscht wird, sind diese für den Luftfluss miteinander verbunden, damit sie stets denselben Druck haben.

Verwenden Sie die Griffe der Paraffinbaddeckel, um die Deckel der Paraffinbäder zu öffnen. Lassen beim Öffnen der Paraffinbaddeckel Vorsicht walten. Falls nötig, drehen Sie das Display, damit Sie leichen Zugang zum Paraffinbad haben (→ [Abb. 23\)](#page-48-0). Verwenden Sie immer die Griffe des Paraffinbades, um die Deckel zu schließen und vergewissern Sie sich, dass die Deckel richtig einrasten.

Stellen Sie vor dem Öffnen eines Paraffinbaddeckels immer sicher, dass der Druck des Paraffinbades dem Umgebungsdruck entspricht. Ist das Paraffinbad nicht auf Umgebungsdruck, lüften Sie es zunächst. Sie können dies machen, wenn Sie ein laufendes Programm anhalten oder das Gerät im Ruhemodus ist. Gehen Sie von dem Bildschirm **Reagenzien** > **Manuelle Prozesse** auf die **Lüften**-Taste (→ p. 133 [– 8.1.1 Manuelle Prozesse\)](#page-132-0).

Prüfen Sie die aktuelle Temperatur jeder Paraffinstation, indem Sie zu **Reagenzien** > **Stationen** > **Paraffinkammern**.

Je nach verwendetem Paraffin können Sie das Gerät so einstellen, dass das Paraffin im Paraffinbad gereinigt wird  $(\rightarrow p. 143 - 8.3.2$  Bearbeitungseinstellungen).

Leeren Sie benutztes Paraffin mit den Befehlen des Menüs **Reagenzien** > **Externes Füllen/Leeren**. Füllen Sie die Paraffinbäder direkt mit geschmolzenem oder festem Paraffin (→ p. 129 – 7.4.5 Paraffin [ersetzen\)](#page-128-0).

### **Warnung**

Öffnen Sie einen Paraffinbaddeckel, wenn sich Paraffin in einer Retorte befindet oder Paraffin umgefüllt wird.

#### **Personenverletzungen**

• Öffnen Sie niemals einen Paraffinbaddeckel, wenn sich Paraffin in einer Retorte befindet oder Paraffin transferiert wird. Andernfalls kann heißes Paraffin aus dem Bad herausspritzen.

#### **Warnung**

 $\sqrt{N}$ 

Klopfen Sie auf die Paraffinbaddeckel an, wenn sie geöffnet sind.

#### **Personenverletzungen**

• Achten Sie darauf, dass Sie nicht gegen geöffnete Paraffinbaddeckel stoßen. Sie könnten Finger oder Hände quetschen.

#### **4.4.4 Reagenzienfach**

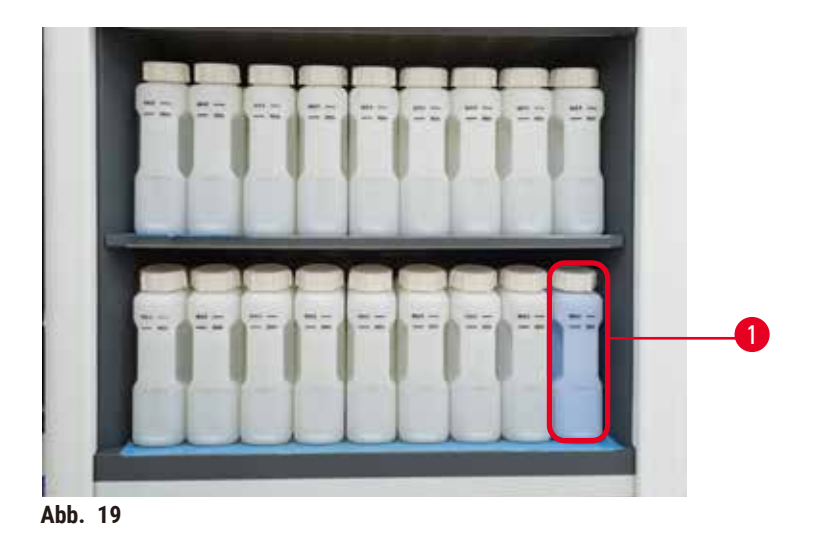

<span id="page-45-0"></span>Das Reagenzienfach fasst siebzehn Reagenzienbehälter und einen Kondensatbehälter (→ Abb. 19-1). Die Behälter sind durchsichtig, um das Erkennen des Reagenzienfüllstands in einem Behälter zu erleichtern.

Das Reagenzienfach hat eine Hintergrundbeleuchtung. Wenn das Reagenz in einem Behälter außerhalb der Schwelle liegt, blinkt die Lampe hinter diesem Behälter. Ersetzen Sie das Reagenz sofort.

#### **Reagenzienbehälter**

Das Reagenzienfach enthält siebzehn Reagenzienbehälter. Es stehen ausreichend Reagenzien zur Verfügung, um Programme in beiden Retorten gleichzeitig zu planen und gleichzeitig ausreichend Reinigungsreagenzien bereit zu halten. Die Reagenzienbehälter aller Stationen enthalten genügend Reagenz, um je eine Retorte zu füllen.

Die Reagenzienbehälter sind durchsichtig und weisen farbcodierte Etiketten auf. Sie haben auch Markierungen auf der Vorderseite, die den minimalen Füllstand (→ [Abb. 20‑](#page-46-0)1) für einen Lauf und den maximalen Füllstand (→ [Abb. 20‑](#page-46-0)2) anzeigen.

<span id="page-46-0"></span>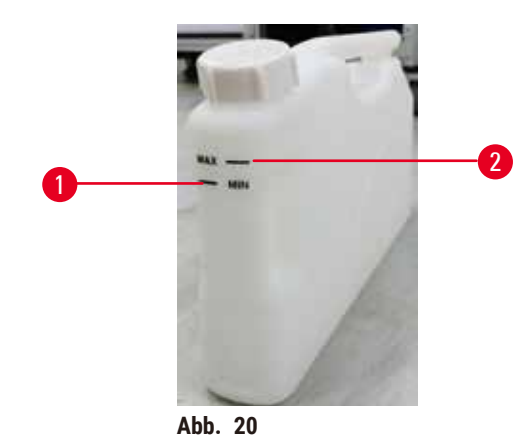

Zum Entnehmen eines Reagenzienbehälters ziehen Sie den Reagenzienbehälter heraus. Schieben Sie das Gerät zurück in die Position für den Rücklauf. Sie hören ein Klickgeräusch und spüren, wie der Behälter in seine Anschlussstelle auf der Rückseite des Gehäuses einrastet.

Die Reagenzie können Sie auch durch einen Reagenzienbehälter ersetzen:

- manuell, nachdem der Reagenzienbehälter aus dem Gerät entfernt wurde, oder
- halbautomatisch, wobei der Reagenzienbehälter noch im Reagenzienfach steht, aber über Befehle auf dem Bildschirm **Reagenzien** > **Externes Füllen/Leeren** befüllt wird (→ p. 123 [– 7.4 Reagenzien ersetzen\)](#page-122-0).

Bei einigen Chemikalien kommt es mit der Zeit zu einer Ausdehnung der Reagenzienbehälter. Dies ist normal und hat keine Auswirkung auf die Leistungsfähigkeit des Geräts.

# **Warnung**

Das Gerät läuft mit fehlenden Reagenzienbehältern oder mit losen oder fehlenden Reagenzienbehälter-Verschlüssen. **Personen rutschen aus oder atmen giftige/gefährliche Dämpfe ein.**

#### **Umweltverschmutzung**

- Betreiben Sie das Gerät niemals mit fehlenden Behältern oder mit losen oder fehlenden Behälterdeckeln.
- Bei einem Betrieb des Geräts ohne Kohlefilter oder externe Auspuffanlage können potenziell gefährliche Dämpfe in die Raumluft des Labors gelangen.

# **Kondensatbehälter**

Kondensierte Flüssigkeiten werden in einem gesonderten Behälter gesammelt. Dieser befindet sich im unteren Teil des Reagenzienfachs neben den Reagenzienbehältern. Leeren Sie den Kondensatbehälter wöchentlich. Der Kondensatbehälter darf nicht überlaufen, da sonst das Kondensat andere Reagenzien kontaminieren kann.

# **Warnung**

Das Gerät läuft mit fehlendem Kondensatbehälter oder mit losem oder fehlendem Kondensatbehälterdeckel.

# **Personen rutschen aus oder atmen giftige/gefährliche Dämpfe ein.**

#### **Biogefährdung durch Austritt von giftigen/gefährlichen Dämpfen.**

- Betreiben Sie das Gerät niemals mit fehlendem Kondensatbehälter oder mit losem oder fehlendem Kondensatbehälterdeckel.
- Bei einem Betrieb des Geräts ohne Kohlefilter oder externe Auspuffanlage können potenziell gefährliche Dämpfe in die Raumluft des Labors gelangen.

### **Klebeetiketten für Reagenzienbehälter**

<span id="page-47-0"></span>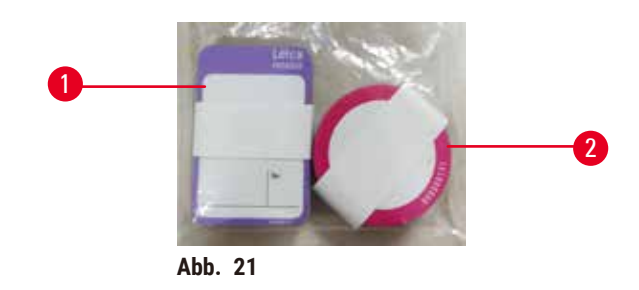

Die Etiketten für Reagenzienbehälter sind in acht verschiedenen Farben erhältlich. Die Farben sind an die wählbare Farbpalette für die einzelnen Reagenzgruppen im Gerät angepasst. Achten Sie darauf, die Reagenzienbehälter entsprechend der Stationsdefinition auf dem Bildschirm **Status** zu beschriften.

Die rechteckigen Etiketten (→ [Abb. 21‑](#page-47-0)1) werden auf der Vorderseite der Reagenzienbehälter angebracht. Die runden Etiketten (→ [Abb. 21‑](#page-47-0)2) sind auf den Behälterdeckeln der Reagenzienbehälter angebracht. Die Oberfläche auf den Reagenzienbehältern muss sauber und trocken sein; dann das Etikett aufbringen und fest andrücken - besonders an den Rändern. Die Etiketten sind beständig gegen die im Gerät verwendeten Reagenzien.

#### **4.4.5 Auffangschale**

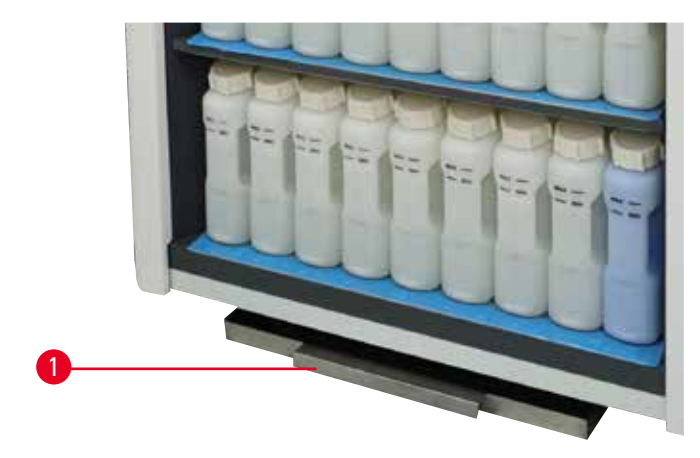

<span id="page-47-1"></span>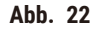

Die Auffangschale befindet sich zusammen mit anderem Zubehör im Verpackungskarton. Schieben Sie die Auffangschale  $(\rightarrow$  Abb. 22-1) unter das Reagenzienfach ein.

Die Auffangschale erfasst übergelaufene oder verschüttete Reagenzien, damit sich keine Verunreinigungen im oder unter dem Gerät bilden können. Das Volumen beträgt nicht weniger als 3,88 L.

Die Auffangschale muss regelmäßig auf Anzeichen von ausgelaufenen Reagenzien überprüft werden. Ziehen Sie dazu die Schale am Griff heraus und entleeren Sie sie ggf., dann schieben Sie sie wieder hinein.

Die Auffangschale ist nicht vorhanden oder falsch montiert und Flüssigkeit fließt auf den Boden.

# **Personenverletzungen.**

# **Umweltverschmutzung**

- Das Gerät darf nicht ohne die Auffangschale betrieben werden.
- Tragen Sie bei der Verwendung des Geräts PSA (Persönliche Schutzausrüstung).

# **4.4.6 Displayanzeige:**

**Warnung**

Ein rechts am Gerät angebrachter Touchscreen ist zur Steuerung aller Geräteoperationen mit einem Computer im Gerät verbunden.

Verwenden Sie den Touchscreen, um das Gerät zu konfigurieren, Programme auszuführen und Hilfsfunktionen wie das Ersetzen von Reagenzien durchzuführen. Tippen Sie mit dem Finger oder einem stumpfen Gegenstand auf die Schaltflächen und Symbole. Verwenden Sie keine spitzen Gegenstände. Stellen Sie sicher, dass keine starken Lösungsmittel mit dem Touchscreen in Kontakt kommen.

In normaler Betriebsposition befindet sich der Touchscreen über einem Paraffinbaddeckel, kann aber so gedreht werden, dass der leichte Zugang zum Paraffinbad ermöglicht wird, wie in der folgenden Abbildung gezeigt (→ Abb. 23). Es kann auch leicht nach oben und unten gekippt werden, um verschiedenen Benutzerhöhen gerecht zu werden.

<span id="page-48-0"></span>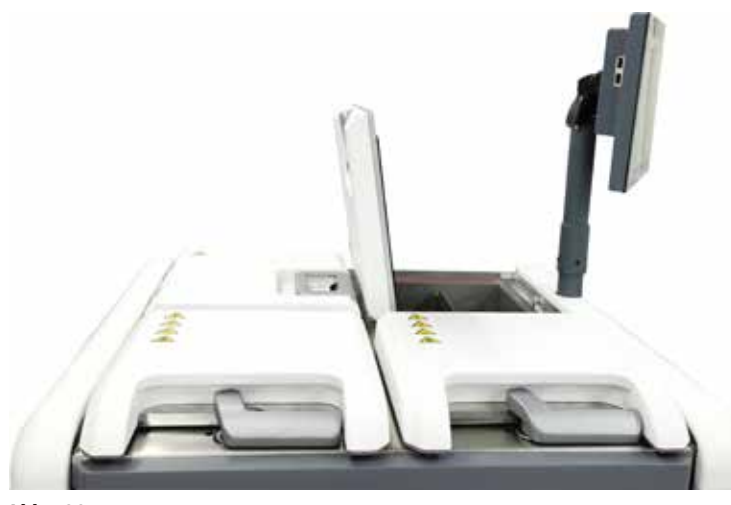

**Abb. 23**

#### **4.4.7 HistoCore I-Scan**

<span id="page-49-0"></span>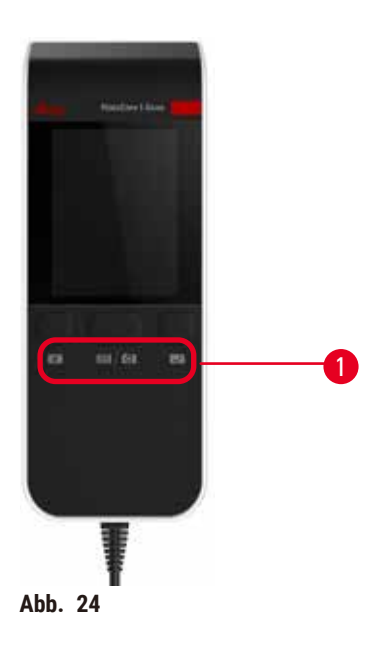

Der HistoCore I-Scan sitzt in einer Halterung, die an der Säule montiert ist, die den Touchscreen trägt. Die Stromversorgung und die Datenübertragung zwischen dem Scanner und dem Gerät erfolgt über ein USB-Kabel.

Der Scanner bietet zwei Hauptfunktionen, das Scannen von 1D/2D-Barcodes und das Fotografieren von Bildern. Es kann zur schnellen Eingabe Ihrer ID, der ID auf einer Korbklammer (→ p. 44 [– Korbklammern\)](#page-43-1), der Chargennummer oder Batchnummer eines Reagenzes und zum Fotografieren von Körben verwendet werden.

Zur Bedienung des Scanners stehen drei Tasten (→ Abb. 24-1) zur Verfügung.

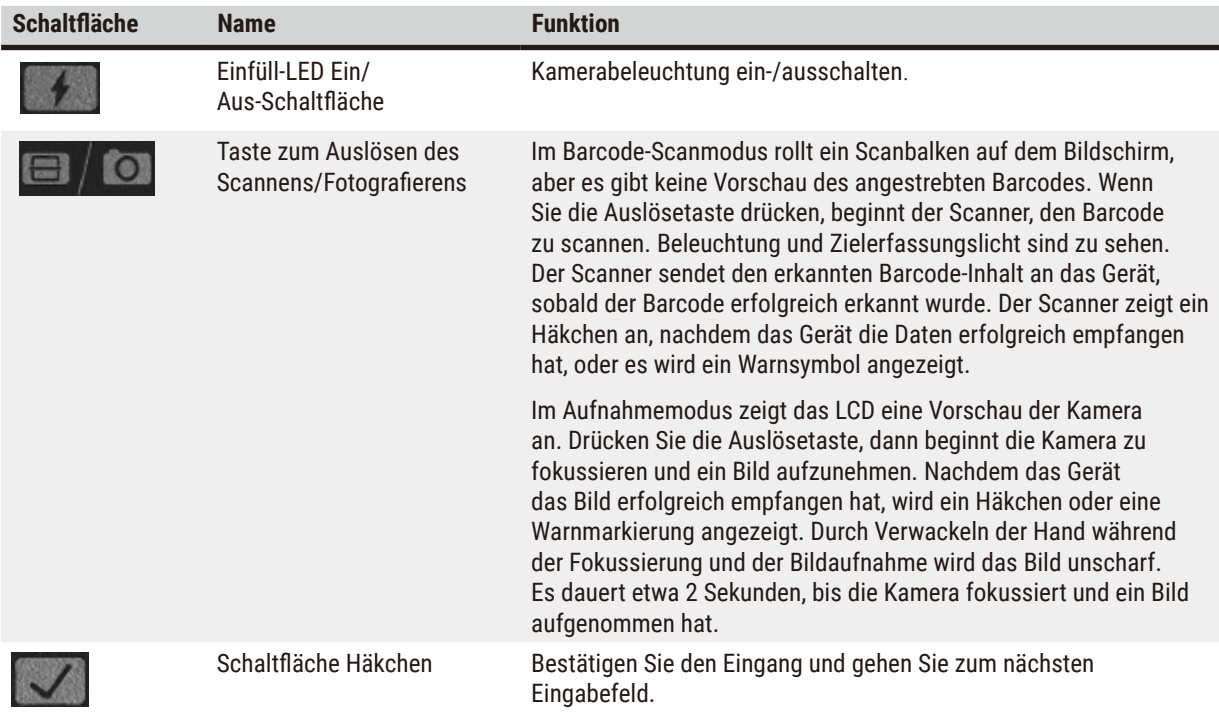

Wenn die Erkennung eines Barcodes fehlgeschlagen ist, versuchen Sie bitte, ihn erneut zu scannen. Der empfohlene Scanabstand ist wie folgt.

- EAN-13 50 mm-200 mm (13 mil)
- Code39 40 mm-90 mm (5 mil 10 Byte)
- QR-Code 25 mm-240 mm (20 mil 16 Byte)
- Datenmatrix 50 mm-90 mm (10 mil 20 Byte)
- PDF 417 30 mm-130 mm (6,67 mil 7 Byte)

Wenn das Warnsymbol weiterhin auf dem Bildschirm erscheint, trennen Sie den Scanner vom Gerät und schließen Sie ihn dann erneut an. Falls das nicht funktioniert, starten Sie das Gerät erneut. Wenn das Problem weiterhin besteht, wenden Sie sich bitte an den Kundendienst.

Der Scanner geht in den Ruhezustand, wenn innerhalb von 5 Minuten keine Schaltfläche gedrückt oder kein Befehl empfangen wird. Im Bereitschaftsmodus ist das LCD-Display ausgeschaltet. Jeder Befehl vom Gerät oder das Drücken einer Schaltfläche weckt den Scanner auf.

#### **4.4.8 USB-Anschlüsse**

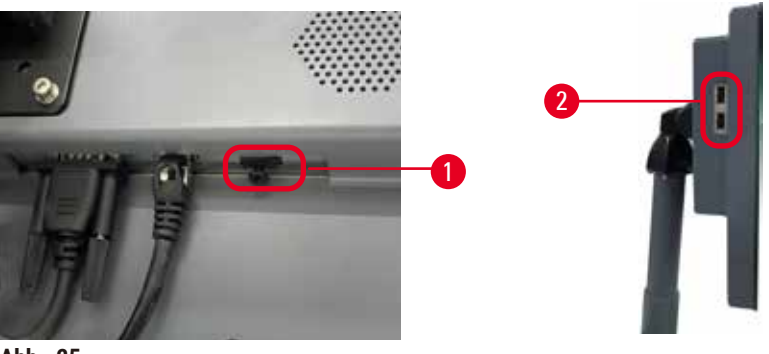

<span id="page-50-0"></span>**Abb. 25**

Am Display befinden sich drei USB-Anschlüsse, einer (→ Abb. 25-1) an der Unterseite und zwei (→ Abb. 25-2) an der linken Seite des Displays.

Der USB-Anschluss an der Unterseite des Displays ist am besten für den Scanner geeignet (und dies ist die Standard-Hardwarekonfiguration).

Die anderen zwei USB-Anschlüsse können für Folgendes verwendet werden:

- Programme und Vorfallsberichte exportieren;
- Export und Import von Programmdateien

Um sicherzustellen, dass das Gerät nicht mit Viren infiziert ist, wird empfohlen, einen virenfreien USB-Stick zu verwenden.

Stecken Sie zur Datenübertragung einen USB-Speicherstick in den USB-Anschluss Wenn Sie aufgefordert werden, einen USB-Speicherstick einzustecken, bedeutet dies, dass Ihr USB-Speicherstick vom Gerät nicht erkannt wird. Versuchen Sie, den USB-Speicherstick erneut einzustecken. Falls das nicht funktioniert, prüfen Sie, ob Sie genügend Speicherplatz auf dem USB-Speicherstick haben bzw. ob er ordnungsgemäß funktioniert. Wenn das Problem weiterhin besteht, benutzen Sie einen neuen.

# **4.4.9 Alarmausgänge**

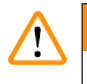

# **Warnung**

Lokaler Alarm/Fernalarm ist nicht angeschlossen.

### **Probenschäden**

• Das Fernalarmsystem/das lokale Alarmsystem muss mit dem Gerät verbunden sein.

<span id="page-51-0"></span>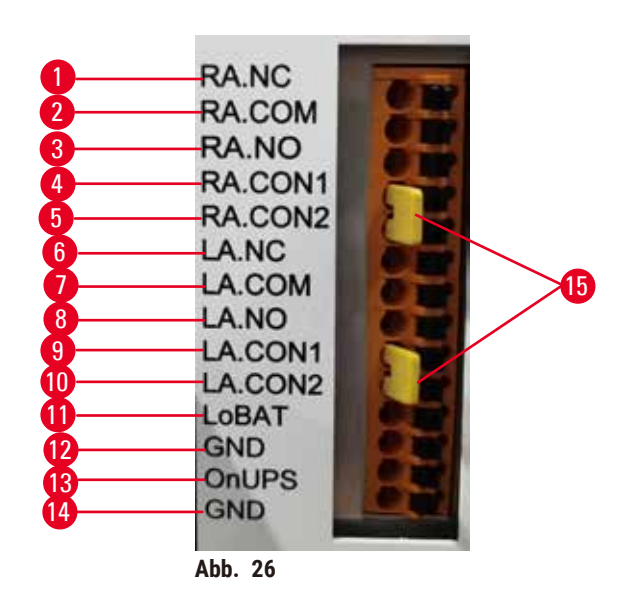

Das Gerät verfügt über lokale und entfernte Alarmschnittstellen. Mit diesen Ausgängen können verschiedene Alarmvorrichtungen gesteuert werden, u.a. akustischer Alarm, optischer Alarm oder automatische Wählprogramme.

Die beiden Querverbinder (→ Abb. 26-15) sollen das Gerät darüber informieren, ob das Alarmsystem angeschlossen ist oder nicht. Wenn das Gerät an eine Fernbedienung oder ein lokales Alarmsystem angeschlossen ist, müssen die Querverbinder in die entsprechende RA.CON- oder LA.CON-Position eingesteckt werden. Wenn das Gerät nicht an eine Fernbedienung oder ein lokales Alarmsystem angeschlossen ist, müssen die entsprechenden Querverbinder nicht angeschlossen werden, d. h. die Konfiguration gemäß (→ Abb. 26) (Stecker angeschlossen, solange keine Alarme angeschlossen sind) dürfen auf keinem Gerät angezeigt werden.

# **Vorgaben für den Alarmausgang**

Die Auslastung der Alarmausgänge darf die folgenden Vorgaben nicht überschreiten.

- Maximale Spannung: 30 V DC
- Maximaler Strom: 1 A (ohmsche Last)
- Maximaler Strom: 0,5 A (induktive Last)

## **Alarmausgangsstifte**

Jeder Alarmanschluss hat drei Stifte.

#### Fernalarm

**RA.NC** (→ Abb. 26-1) -- Normalerweise geschlossen; **RA.COM** (→ Abb. 26-2) -- Üblich; **RA.NO** (→ Abb. 26-3) --Normalerweise offen

#### Lokalalarm

**LA.NC** (→ [Abb. 26‑](#page-51-0)4) -- Normalerweise geschlossen; **LA.COM** (→ [Abb. 26‑](#page-51-0)5) -- Üblich; **LA.NO** (→ [Abb. 26‑](#page-51-0)6) -- Normalerweise offen

#### **Pinbelegung im Normalbetrieb**

Wenn das Gerät im Normalzustand ist (kein Alarm), sind die Alarmkontakte verbunden, wie unten abgebildet.

#### Fernalarm

Pin **RA.NO** -- Normalerweise geöffnet; Pin **RA.NC** -- Normalerweise geschlossen und verbunden mit **RA.COM**

#### Lokalalarm

Pin **LA.NO** -- Normalerweise geöffnet; Pin **LA.NC** -- Normalerweise geschlossen und verbunden mit **LA.COM**

#### **Pinbelegung bei Alarmzuständen**

Wenn das Gerät im Alarmzustand ist, sind die Alarmkontakte verbunden, wie unten abgebildet.

#### Fernalarm

Pin **RA.NO** -- Normalerweise offen und angeschlossen an **RA.COM**; Pin **RA.NC** -- Normalerweise geschlossen, aber während der Alarmzustände offen.

#### Lokalalarm

Pin **LA.NO** -- Normalerweise offen und angeschlossen an **LA.COM**; Pin **LA.NC** -- Normalerweise geschlossen, aber während der Alarmzustände offen.

#### **4.5 Anschließen einer unterbrechungsfreien Stromversorgung (USV)**

Ein unterbrechungsfreies Stromnetz (USV) schützt Maschinen und Geräte vor Störungen in der Stromversorgung. Das Gerät verfügt über eine USV-Schnittstelle. Verwenden Sie die Pins **LoBAT** (→ [Abb. 26‑](#page-51-0)11), **GND** (→ [Abb. 26‑](#page-51-0)12) **OnUPS** (→ [Abb. 26‑](#page-51-0)13) und **GND** (→ [Abb. 26‑](#page-51-0)14), um ein USV-Gerät zu konfigurieren.

Wir empfehlen Ihnen, eine USV mit aktiver Nachführung (zum Beispiel APC SUA3000 Serie, mit AP9613 potenzialfreier Kontakt-I/O SmartSlot-Karte) zu verwenden, um das Gerät und die Proben vor vorübergehendem Stromausfall, Spannungsspitzen, Unterspannungen und Überspannungen zu schützen.

Die USV muss für die Stromspannung am Montageort ausgelegt sein. Wenden Sie sich für weitere Informationen an den Hersteller der USV.

### **4.6 Ein- und Ausschalten**

**Warnung**

Das Gerät wird zusammen mit anderen Geräten in eine Steckerleiste eingesteckt.

**Das Gerät arbeitet möglicherweise mit instabilem Strom/instabiler Leistung, was zu Probenschäden führt.**

- Verwenden Sie kein Verlängerungskabel.
- Schließen Sie das Gerät nur an eine geerdete Steckdose an. Achten Sie auf den obligatorischen Einsatz einer Rückansicht.

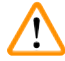

# **Warnung**

Zubehör/Komponenten können sich während des Transports lösen/beschädigt werden.

#### **Probenschäden**

• Führen Sie vor dem Einschalten des Geräts eine Sichtprüfung des Geräts und des Zubehörs auf eventuelle Schäden durch, die durch den Transport oder das Bewegen des Geräts entstanden sein könnten.

Schalten Sie das Gerät unter normalen Bedingungen nie ab, auch wenn es für längere Zeit nicht benutzt wird. Schalten Sie das Gerät aus, wenn es gewartet oder bewegt wird.

### **4.6.1 Einschalten**

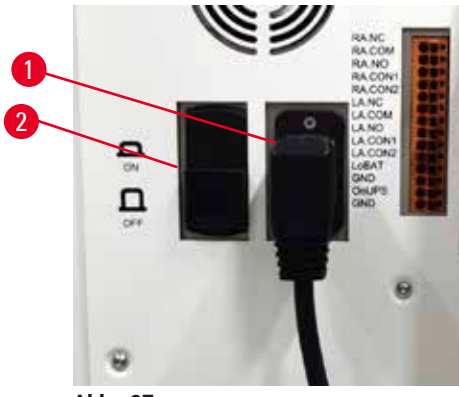

**Abb. 27**

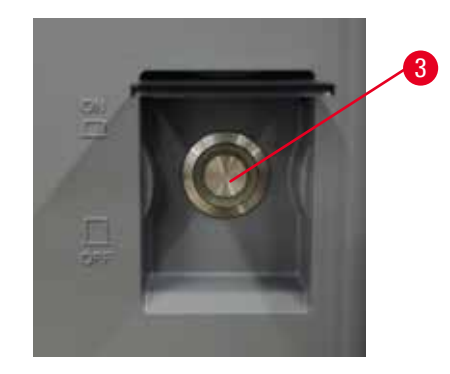

- <span id="page-53-0"></span>1. Stecken Sie das Netzkabel in die Netzsteckdose (→ Abb. 27-1).
- 2. Vergewissern Sie sich, dass der Schutzschalter in der (→ [Abb. 27‑](#page-53-0)2) Position **EIN** steht.
- 3. Drücken Sie den Hauptnetzschalter (→ Abb. 27-3) an der Vorderseite des Geräts. Das Gerät benötigt einige Minuten zur Initialisierung.
- 4. Nach Abschluss der Initialisierung erscheint der Anmeldebildschirm. Geben Sie den Benutzernamen und das Kennwort ein und der Statusbildschirm wird angezeigt ( $\rightarrow$  p. 73 [– 5.4 Status-Bildschirm\)](#page-72-0).
- 5. Verwenden Sie für die (→ p. 61  [Erstanmeldung\)](#page-60-0) Erstanmeldung das Administratorkonto.

#### **4.6.2 Ausschalten**

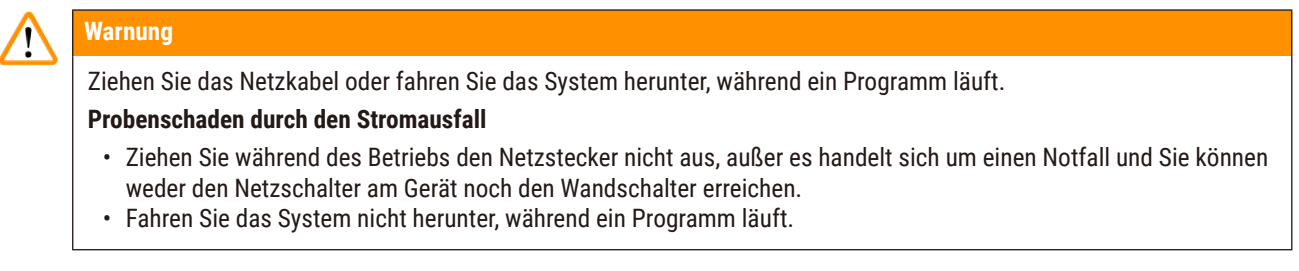

Durch normales Ausschalten wird die Software ordnungsgemäß heruntergefahren. Das Gerät muss sich im Ruhezustand befinden, ohne dass Programme oder sonstige Vorgänge laufen.

- 1. Tippen Sie auf das Leica-Logo in der oberen rechten Ecke des Bildschirms und tippen Sie auf **Beenden**. Wählen Sie **Einstellungen** > **Geräteeinstellungen** > **Software beenden**.
- 2. Bestätigen Sie das Beenden. Warten Sie dann bis der Touchscreen erlischt und drücken Sie den Hauptnetzschalter.
- 3. Bewegen Sie den Leistungsschalter in die Position **AUS**, um ihn auszuschalten.
- 4. Schalten Sie das Gerät an der Steckdose aus und ziehen Sie das Netzkabel.

#### **4.6.3 Notabschaltung**

Drücken Sie für eine Notabschaltung direkt den Hauptnetzschalter.

Falls die Bedingungen es zulassen, schalten Sie das Gerät an der Steckdose aus und ziehen Sie das Netzkabel.

#### **4.6.4 Neustart nach längerem Stillstand**

Wenn das Gerät aufgrund von Wartung oder Entsorgung nicht mehr verwendet wird, muss der Benutzer zuerst die Stromversorgung ausschalten und dann das Netzkabel abziehen und dabei auf eine korrekte Aufbewahrung achten. Darüber hinaus muss der Anwender die Geräteoberfläche, die Retorte, die Reagenzienbehälter, Paraffinbäder und die Auffangschale reinigen. Wenn ein Absaugschlauch montiert ist, muss dieser entfernt werden.

Wenn das Gerät neu gestartet werden soll, stecken Sie das ursprüngliche Netzkabel wieder ein. Überprüfen Sie die Retorte, die Reagenzienbehälter, die Paraffinbäder und die Auffangschale und stellen Sie sicher, dass keine Verunreinigungen vorhanden sind. Wenn es einen Absaugschlauch gibt, montieren Sie ihn entsprechend den Anweisungen. Schalten Sie das Gerät ein und führen Sie ein validiertes Programm durch, um die ordnungsgemäße Funktion des Geräts sicherzustellen.

# **4.7 Bewegen des Geräts**

### **Warnung**

Heben Sie das Gerät ohne Werkzeug oder Hilfsmittel an.

**Das Gerät kann beim Anheben des Geräts auf den Benutzer fallen oder herunterfallen, was zu Personenverletzungen führen kann.**

• Verwenden Sie immer ein geeignetes Hebezeug, wie z. B. einen Hubwagen oder Gabelstapler, wenn Sie das Gerät nach oben transportieren.

# **Warnung**

Bewegen Sie das mit Reagenz und Paraffin beladene Gerät und/oder mit angeschlossenem Netzkabel.

#### **Personenverletzungen.**

• Vor jedem Transport, bei dem das Gerät geschüttelt, gekippt oder angehoben werden kann, muss das Gerät einschließlich der Schläuche, Paraffinbäder und Reagenzienbehälter gereinigt werden. Das Netzkabel muss abgeklemmt werden.

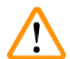

#### **Warnung**

Zubehör/Komponenten/Vorrichtungen können sich beim Transport lösen oder beschädigt werden.

#### **Probenschäden**

- Die Paraffinofenabdeckungen müssen beim Transport geschlossen sein.
- Retortendeckel müssen während des Transports verschlossen sein.

Schalten Sie das Gerät vor dem Transport aus. Das Netzkabel muss aus der Netzsteckdose gezogen werden und das Gerät muss abgekühlt sein.

- 1. Entnehmen Sie die Reagenzienbehälter und die Auffangschale aus dem Gerät.
- 2. Nehmen Sie den Scanner von der Palette.
- 3. Lösen Sie die Laufrollen des Geräts.
- 4. Stützen Sie die Ecken des Geräts mit den Händen ab und schieben Sie es an den neuen Standort.
- 5. Verriegeln Sie die Rollen, nachdem das Gerät die Endposition erreicht hat.
- 6. Setzen Sie die Auffangschale, die Reagenzienbehälter wieder ein und schließen Sie den Scanner wieder an.

# **5. Programme ausführen**

# **5.1 Anwendung der Software**

Die Gerätefunktionen werden über den Touchscreen gesteuert.

#### **5.1.1 Grundlegende Bedienung**

#### **Schaltflächen**

Tippen Sie zum Öffnen von Menüs, Bildschirmen und Dialogen sowie zum Starten und Beenden von Aktionen auf die Touchscreen-Schaltflächen. Der Zustand einer Schaltfläche ist durch ihre Farbe oder Umrandung gekennzeichnet. Je nach Bildschirm und verfügbaren Aktionen können aktivierte Schaltflächen (→ Abb. 28) dunkelgrau, hellblau, hellrosa oder hellgrün sein. Deaktivierte Schaltflächen (→ Abb. 29) sind helle Versionen der Grundfarbe. Ausgewählte Schaltflächen haben eine blaue Umrandung ( $\rightarrow$  Abb. 30) Umschalt-Schaltflächen sind dunkelgrau und hellblau.

<span id="page-56-0"></span>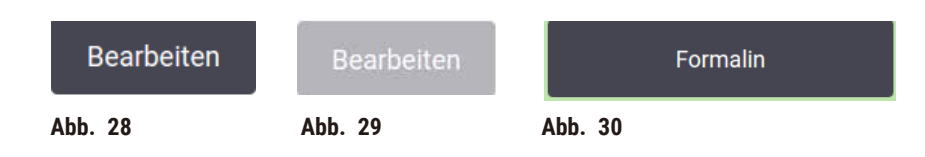

### **Symbole**

Mit Symbolen werden verschiedene Elemente des Systems, wie etwa Reagenzienstationen und Retorten dargestellt. Anwählbare Symbole (→ [Abb. 31\)](#page-56-3) erscheinen erhoben. Wählen Sie ein Symbol durch Antippen, wie Sie es mit einer Taste tun würden. Ein ausgewähltes Symbol (→ Abb. 32) erscheint erhoben und mit blauer Umrandung.

<span id="page-56-4"></span><span id="page-56-3"></span><span id="page-56-2"></span><span id="page-56-1"></span>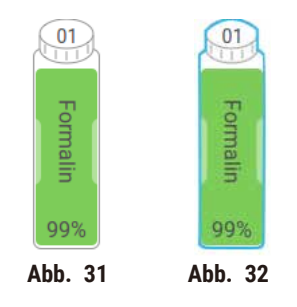

# **Tastaturen**

Tastaturen erscheinen bei Bedarf, damit Sie Text oder Zahlen eingeben können. Es gibt zwei Arten: alphanumerisch (Buchstaben und Zahlen) (→ [Abb. 33\)](#page-57-0) und numerisch (nur Zahlen). Die Schaltflächen sind analog zu einer Computertastatur mit Tasten auf dem Bildschirm.

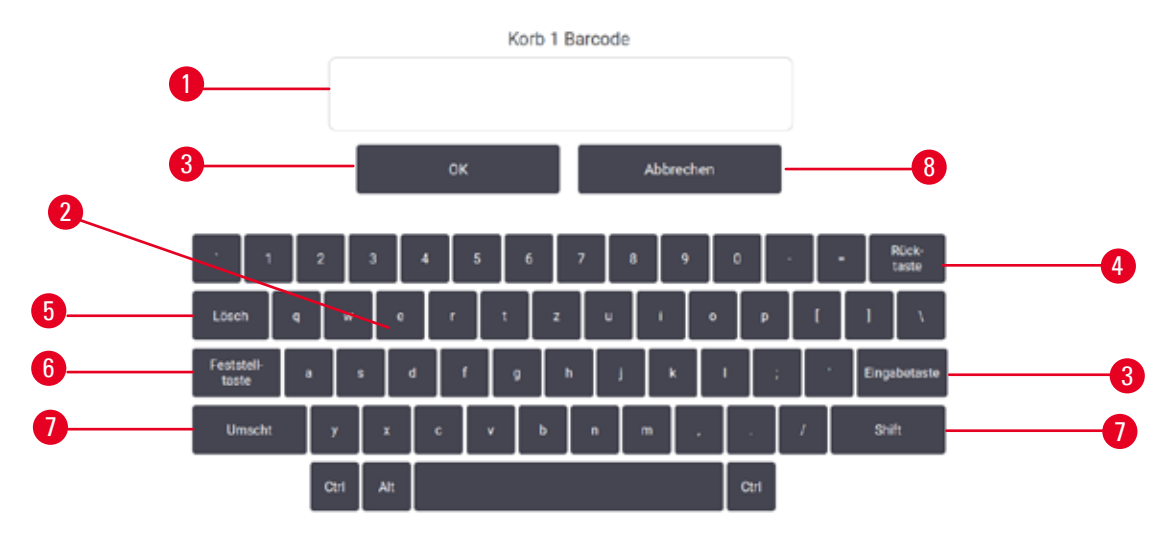

<span id="page-57-0"></span>**Abb. 33**

- 1. Textfenster
- 2. Texte und Zahlen
- 3. **OK** und **Eingabe** Schaltfläche Bestätigen der Eingabe
- 4. **Löschen** Schaltfläche Entfernen des letzten Zeichens
- 5. **Entfernen** Schaltfläche Entfernen aller Zeichen
- 6. **Feststelltaste** Schaltfläche Groß- oder Kleinschreibung wählen
- 7. **Shift** Schaltfläche Groß- oder Kleinschreibung wählen
- 8. **Abbrechen** Schaltfläche Beenden ohne Speichern

#### **5.1.2 Navigation**

Mit der Funktionsleiste oben am Bildschirm navigieren Sie ( $\rightarrow$  Abb. 34) durch die Software.

<span id="page-57-1"></span>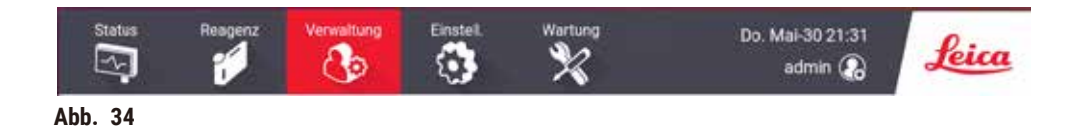

Die Funktionsleiste ist stets sichtbar, sodass Sie immer den gesuchten Bildschirm finden können. Tippen Sie auf eine Schaltfläche in der Funktionsleiste, um entweder einen Bildschirm oder ein Menü mit Optionen für verwandte Bildschirme zu öffnen.

Einige Bildschirme verfügen über alternative "Ansichten", um die dargestellten Informationen zu unterteilen. So hat der Bildschirm **Reagenzienstationen** etwa zwei Ansichten, eine für Behälterinformationen und die andere für Paraffinkammerinformation. Tippen Sie auf die Schaltflächen auf diesen Bildschirmen, um zwischen den verschiedenen Ansichten zu wechseln.

In dieser Gebrauchsanweisung werden die Navigationswege so dargestellt: **1** > **2** > **3**

Das heißt, von der Taste der Funktionsleiste aus tippen Sie auf **1**, dann auf **2** und schließlich auf **3**. Zum Beispiel bedeutet **Verwalten** > **Programme** > **Neu**, dass Sie auf die Schaltfläche **Verwalten** in der Funktionsleiste tippen, dann auf **Programme** (die sich im Menü **Verwalten** befinden) und dann auf **Neu** (eine Taste im Bildschirm **Programmauswahl**).

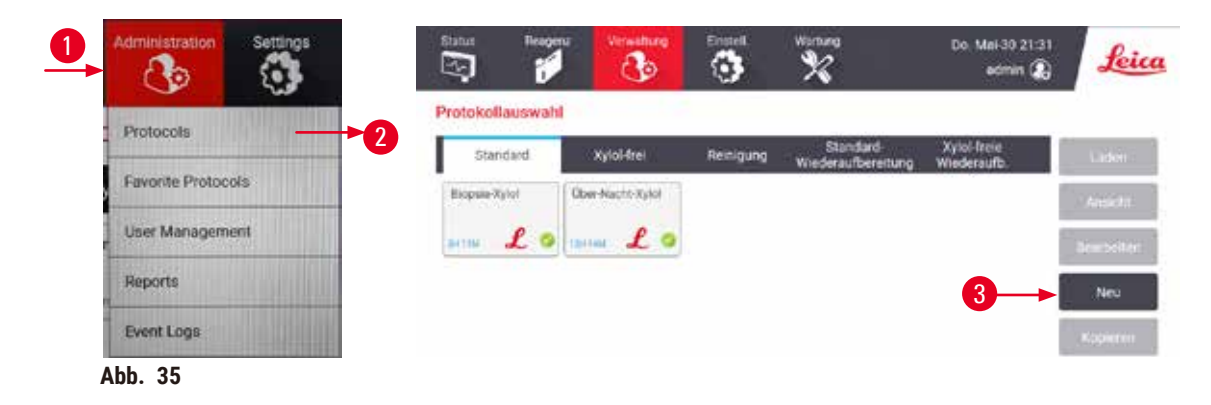

In der folgenden Tabelle sind alle Bildschirme der Software mit einer kurzen Beschreibung ihrer Funktion aufgeführt. Außerdem gibt es Links zu relevanten Abschnitten in dieser Gebrauchsanweisung.

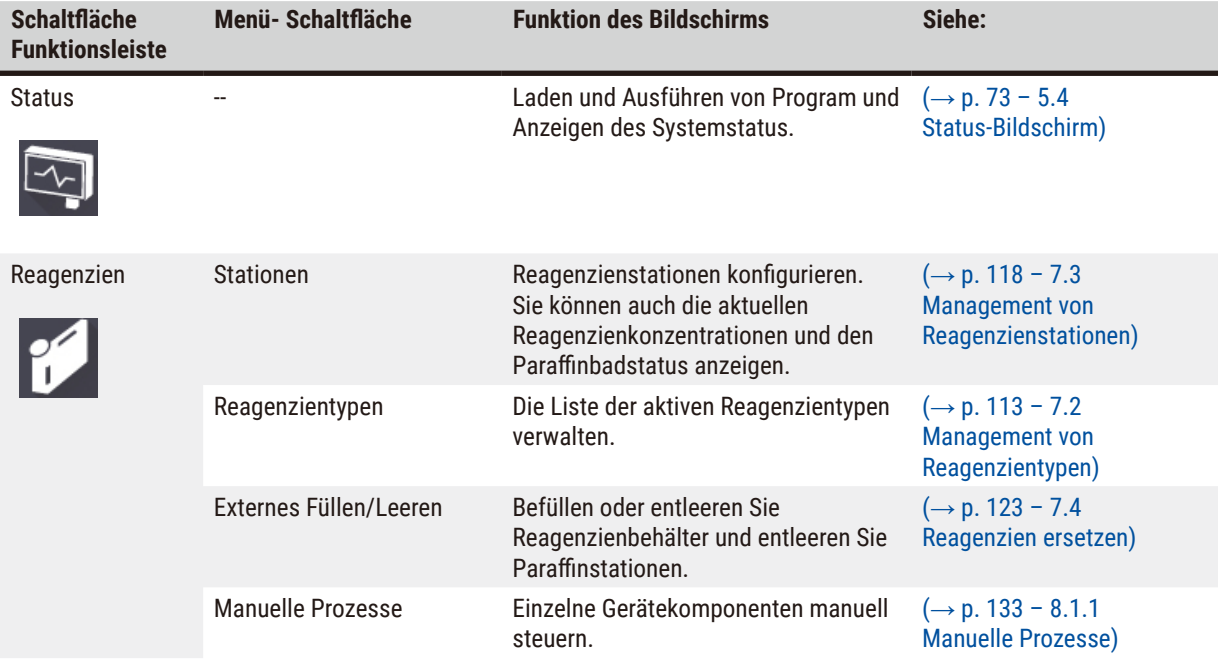

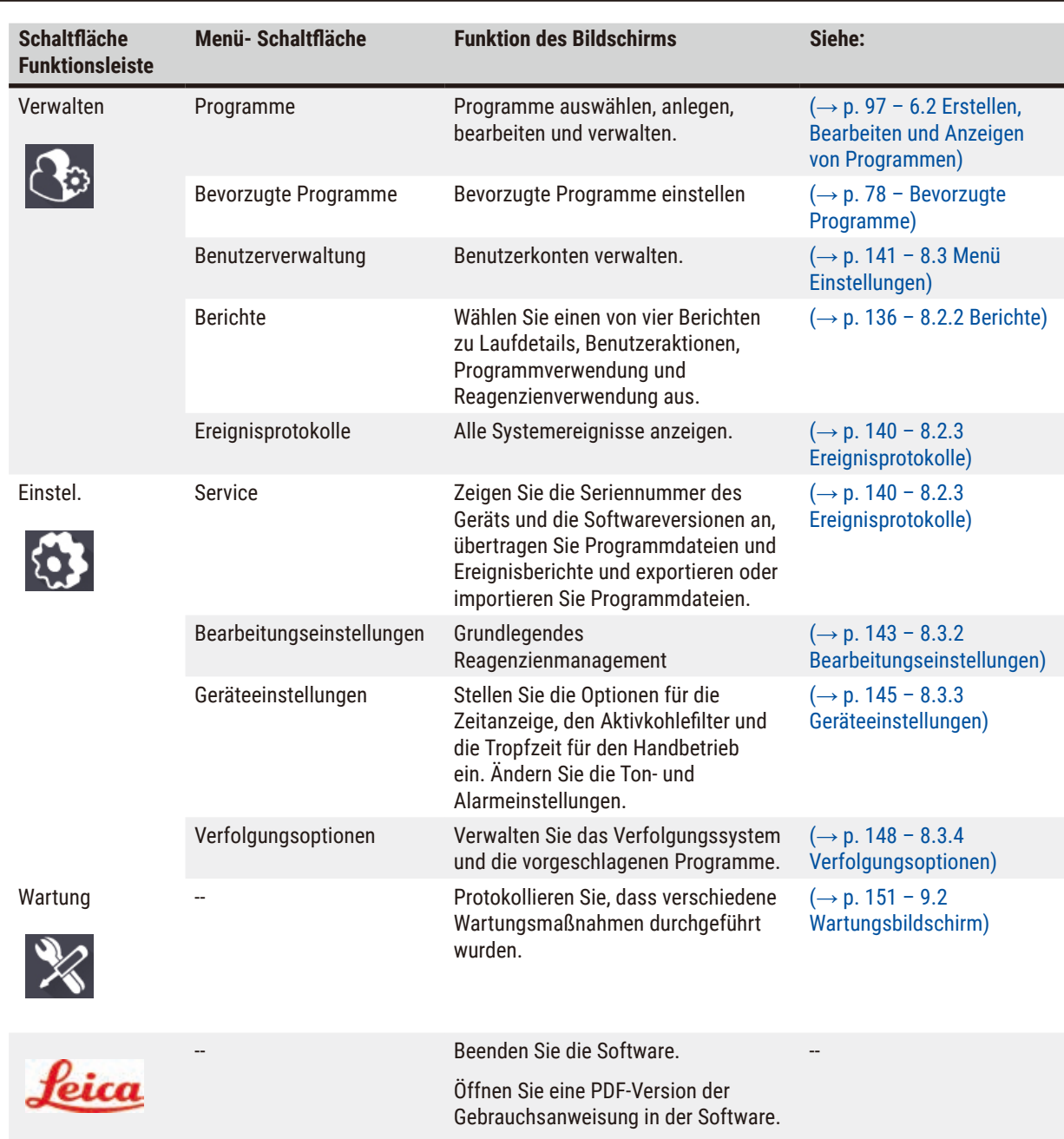

# **5.1.3 Zugangslevel**

15 **Programme ausführen**

Es gibt drei Zugangslevel für den Zugriff des Laborpersonals: Bediener, Supervisor und Administrator. Bediener können alle Routineaufgaben wie das Ausführen von Programmen und das Ersetzen von Reagenzien durchführen. Bediener können jedoch keine Programme bearbeiten oder Behälterkonfigurationen ändern; für diese Tätigkeiten sind Administratorrechte erforderlich. Administratoren können ebenso das System konfigurieren. Administratoren haben alle Rechte, die Administratoren haben, und können Konten für Administratoren und Bediener erstellen.

Zur Änderung einiger in der Software angezeigten Konfigurationen ist der Zugangslevel für den Hersteller- Kundendienst erforderlich. Diese sind nur zu Ihrer Information gedacht. Um sie zu ändern, müssen Sie sich an Ihren Kundendienst-Mitarbeiter wenden.

### <span id="page-60-0"></span>Erstanmeldung

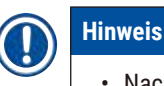

• Nach 10 erfolglosen Anmeldeversuchen innerhalb einer Stunde wird das Benutzerkonto 5 Minuten lang gesperrt. Sollte dies der Fall sein, versuchen Sie es bitte später noch einmal.

Das Administratorkonto und sein Kennwort sind werkseitig konfiguriert und können zum Anlegen neuer Konten verwendet werden. Das Standardkennwort ist admin.

1. Nach Abschluss der Initialisierung erscheint der Anmeldebildschirm. Tippen Sie auf die Schaltfläche Bearbeiten  $(\rightarrow$  Abb. 36-1) und geben Sie "admin" ein.

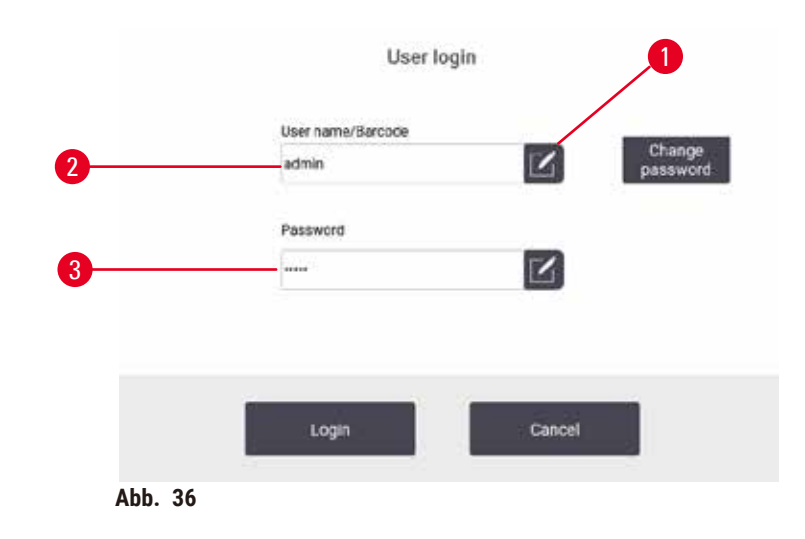

- 2. Geben Sie das Standardkennwort ein: admin und tippen Sie auf **OK**. Sie müssen das Kennwort ändern.
- 3. Geben Sie auf der Tastatur "admin" ein, geben Sie dann das neue Kennwort zweimal ein und bestätigen Sie mit **OK**. Ein Passwort muss mindestens sechs Zeichen und dabei mindestens einen Buchstaben und eine Ziffer enthalten. Der Bildschirm Status wird angezeigt. Eine Beschriftung in der Funktionsleiste zeigt Ihren Benutzernamen an  $(\rightarrow$  Abb. 37-1).

<span id="page-60-2"></span><span id="page-60-1"></span>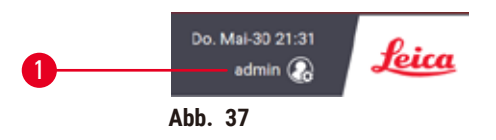

 $\checkmark$  Der Administrator kann nun Konten für Administratoren und Operatoren anlegen (→ p. 141 – 8.3 Menü [Einstellungen\).](#page-140-0)

#### Anmelden

Um sich anzumelden, geben Sie den Benutzernamen (→ Abb. 36-2) und das Kennwort (→ Abb. 36-3) ein und tippen dann auf **Anmelden**. Oder scannen Sie den Barcode auf der Namenskarte.

### Benutzer wechseln/Abmelden

- 1. Tippen Sie auf den Benutzernamen ( $\rightarrow$  Abb. 37-1) in der Funktionsleiste.
- 2. Wählen Sie **Benutzer wechseln** oder **Abmelden**.
- 3. Verfahren Sie genauso mit der nächsten gewünschten Aktion.

Die voreingestellte Dauer, nach der die automatische Abmeldung erfolgt, beträgt 15 Minuten. Um die voreingestellte Dauer, nach der die automatische Abmeldung erfolgt, zu ändern, gehen **Sie zu Einstellungen** > **Service** > **Bildschirm sperren**.

#### **5.1.4 Hilfe**

Diese Gebrauchsanweisung wird im PDF-Format auf einem Datenträger bereitgestellt. Sie ist auch (im PDF-Format) in der Gerätesoftware enthalten. Tippen Sie zum Öffnen auf das **Leica**-Logo in der Funktionsleiste. Tippen Sie auf einigen Bildschirmen auf **Hilfe**, um die spezifische Hilfeseite dieses Bildschirms zu öffnen.

#### **5.2 Kurzbedienungsanleitung**

#### **Warnung**

Zubehör/Komponenten können sich während des Transports lösen/beschädigt werden.

#### **Probenschäden**

- Führen Sie vor der Verarbeitung von Patientengewebeproben nach dem Transport oder dem Bewegen des Geräts einen Testlauf durch, um die Eignung des Geräts und des verwendeten Programms sicherzustellen. Verwenden Sie entweder ein vordefiniertes Programm oder kombinieren Sie diese Aktivität mit der Validierung Ihrer eigenen Programme.
- Verarbeiten Sie Patientengewebeproben für diagnostische Zwecke erst dann, wenn alle oben genannten Prüfungen erfolgreich durchgeführt wurden. Wenn einer der vorherigen Schritte fehlgeschlagen ist, nehmen Sie das Gerät nicht in Betrieb und wenden Sie sich an Ihre lokale Leica Biosystems Service-Vertretung.

#### **Warnung**

Benutzerdefinierte Programme werden nicht validiert.

#### **Probenschäden**

• Die vorinstallierten Programme und die benutzerdefinierten erarbeitungsprogramme müssen vor der Ausführung des Programms, d. h. der Gewebeverarbeitung mit Patientengewebe für die Diagnostik, entsprechend den lokalen oder regionalen Akkreditierungsanforderungen vom Benutzer validiert werden.

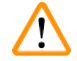

#### **Warnung**

Die Retorte darf vor der Fernbefüllung nicht leer sein.

#### **Probenschaden.**

- Überprüfen Sie die Retorte und vergewissern Sie sich vor der Programmausführung, dass sich nichts in der Retorte befindet.
- Die Reagenzflasche muss ordnungsgemäß angeschlossen sein, und der Flüssigkeitsstand in der Reagenzflasche zwischen der Maximal- und Minimalanzeige liegen.

# **Warnung**

Offene Retorte während der Verarbeitung/nach Pause/nach Ende des Programms, der Anwender kommt in Kontakt mit heißen Oberflächen von Deckel/Körben/Flüssigkeiten/gefährlichen Reagenzien/Dampf aus der Retorte.

Öffnen Sie die Retorte und das Programm kann fortfahren.

#### **Personenverletzungen/Probenschäden/Beeinträchtigung der Probe**

- Heiße Oberfläche. Tragen Sie beim Betrieb Chemikalienschutzkleidung, Schutzbrille, Atemschutzmaske, Gummihandschuhe und alle anderen notwendigen persönlichen Schutzausrüstungen.
- Öffnen Sie den Retortendeckel nicht und entfernen Sie keine Reagenzienbehältern/Paraffinofenabdeckungen/ Paraffinbäder, wenn ein Programm läuft, es sei denn, eine Systemmeldung weist darauf hin, dies zu tun. Wenn Sie während des Ablaufs eines Programms die Proben aus der Retorte entfernen oder der Retorte Proben hinzufügen möchten, drücken Sie die Taste "Pause".
- Seien Sie beim Öffnen einer Retorte oder Paraffinbad nach Unterbrechung dieses Prozesses vorsichtig. Lesen Sie alle Warnhinweise, z. B., dass sich die Retorte oberhalb der sicheren Öffnungstemperatur befindet, und treffen Sie angemessene Sicherheitsmaßnahmen, bevor Sie fortfahren.
- Geschmolzenes Paraffin ist heiß und kann zu Verbrennungen führen. Seien Sie vorsichtig im Umgang mit Paraffin und bei der Entnahme von Körbchen.

# **Warnung**

Die Verarbeitung beginnt, wenn das Paraffin nicht vollständig geschmolzen ist.

#### **Probenschäden**

• Achten Sie darauf, dass das Paraffin in den Paraffinbädern vollständig geschmolzen ist, bevor Sie die Taste Start drücken.

#### **Warnung**

Die Proben sind nicht mit Reagenzien/Paraffin bedeckt.

#### **Proben trocknen aus und werden beschädigt.**

- Prüfen Sie vor der Ausführung des Programms den Reagenzienstand in den Reagenzienbehältern von außen. Stellen Sie sicher, dass der Füllstand der Reagenzien zwischen den Markierungen Min. und Max. liegt. Prüfen Sie auch die Paraffinstände.
- Geben Sie keine Proben über den Füllstandssensor.
- Geben Sie nicht mehr Proben hinzu als vorgeschlagen.
- Stellen Sie stets sicher, dass die Kassetten richtig in den Körben eingelegt und die Körbe korrekt in den Retorten eingesetzt sind.
- Programme mit Stationsauswahl werden nicht für die Übernachtverarbeitung empfohlen. Falls aus irgendwelchen Gründen ein Reagenz nicht länger verfügbar ist, kann das Programm nicht beendet werden.

#### **Warnung**

Verstopfung durch verlorene Kassetten/Gewebe aus der Retorte oder Verunreinigungen durch Reagenzien oder Paraffin.

# **Probenschäden**

- Verwenden Sie bei der Verarbeitung Körbe. Legen Sie die Proben nicht direkt in die Retorte.
- Prüfen Sie vor dem Ablauf des Programms, ob der Filter am Retortenboden montiert ist.
- Achten Sie beim Entfernen des Retortensiebs darauf, dass nichts in die Retorte fällt. Fremdkörper in den Rohren könnten die ordnungsgemäße Funktion der Ventile beeinträchtigen.

Bevor Sie beginnen, müssen alle benötigten Reagenzien konfiguriert sein (→ p. 118 – 7.3 Management von [Reagenzienstationen\).](#page-117-0) Außerdem muss für Benutzer mit Bedienerzugriff mindestens ein validiertes Programm zum Laden bereitstehen (→ p. 97 [– 6.2 Erstellen, Bearbeiten und Anzeigen von Programmen\).](#page-96-0) Die Bremsen der vorderen Lenkrollen müssen blockiert sein. Bewegen Sie das Gerät nicht, während ein Programm ausgeführt wird.

# Geräteprüfung und -konfiguration

- 1. Tippen Sie auf die Schaltfläche **Status**, um den Bildschirm **Status** anzuzeigen. Alle Programme werden ab dem Bildschirm Status ausgeführt (→ Abb. 45).
- 2. Überprüfen Sie, ob das Symbol der Retorte ( $\rightarrow$  p. 74  [Retortensymbole\)](#page-73-0), die Sie verwenden möchten, anzeigt, dass die Retorte entweder sauber ist oder Rückstände eines Reagenzes aufweist, das mit dem ersten Reagenz des Programms kompatibel ist.
- 3. Ersetzen Sie gegebenenfalls ein Reagenz oder das Paraffin in einem Paraffinbad, das ersetzt werden muss (→ p. 123 [– 7.4 Reagenzien ersetzen\)](#page-122-0). Die Standardsymbole für Reagenzien und Paraffinbädern werden auf unterschiedliche Weise verändert worden sein, wenn ein Auswechseln erforderlich ist oder empfohlen wird. Siehe Behältersymbole ( $\rightarrow$  p. 76 [– Behältersymbole\)](#page-75-0) und Paraffinbadsymbole  $(\rightarrow p. 75 - \text{Paraffinbadsymbol})$ .
- 4. Prüfen Sie, ob das Gerät betriebsbereit ist:
	- A. Alle 17 Reagenzienbehälter und der Kondensatbehälter müssen ordnungsgemäß am Gerät montiert sein.
	- B. Die Behälter und Paraffinbäder müssen genügend Reagenzienbehälter aufweisen. Füllen Sie die Reagenzienbehälter und Paraffinbäder bis zum Füllstand zwischen den Markierungen **MIN** und **MAX**.
	- C. Öffnen Sie die gewünschte Retorte. Prüfen Sie, ob sie sauber ist, bzw. ob es sich bei einem eventuellen Rückstand um ein Reagenz handelt, das mit dem ersten Reagenz im Programm kompatibel ist.
- 5. Bereiten Sie die Kassetten vor und laden Sie diese in die Körbe (→ p. 43  [4.4.2 Kassettenkörbe\).](#page-42-1)

# Programm laden

Mit verschiedenen Einstellungen der Verfolgungsfunktionen gibt es drei Möglichkeiten, ein Bearbeitungsprogramm auszuführen.

- Option 1: Ein Bearbeitungsprogramm ohne Verfolgung ausführen
- Option 2: Ein Bearbeitungsprogramm mit aktivierten Verfolgungsfunktionen ausführen
- Option 3: Das empfohlene Programm ausführen
	- 6. Ein Bearbeitungsprogramm ohne Verfolgung ausführen.
		- A. Wählen Sie ein Programm auf dem Favoritenlistenfeld aus oder tippen Sie auf die Taste **...Mehr** unten links (für Retorte A) oder unten rechts (für Retorte B), um ein Programm auf dem Bildschirm **Programmauswahl** auszuwählen. Benutzer mit Bediener-Zugangslevel können nur validierte Programme (durch ein grünes Häkchen gekennzeichnet) ( $\rightarrow$  Abb. 38-1) auswählen.

<span id="page-63-0"></span>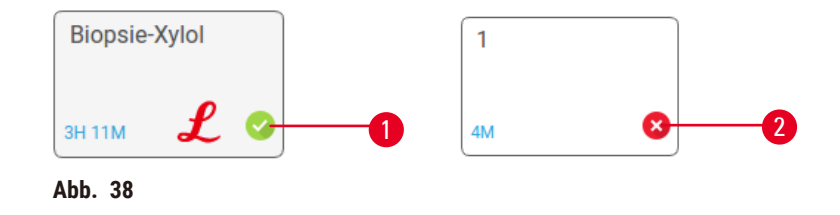

- B. Wenn der erste Schritt des Programms ein Reagenz verwendet, das nicht mit dem Rückstand in der Retorte kompatibel ist, erscheint eine Warnmeldung. Möglicherweise muss ein Reinigungsprogramm ausgeführt werden oder es ist eventuell möglich, die ersten Programmschritte zu überspringen ( $\rightarrow$  p. 83 – 5.5.2 [Ändern des Start-Schritts für einen einzelnen Durchlauf\).](#page-82-0) Falls dies zutrifft, tippen Sie im Warndialog auf **Alles löschen**, um fortzufahren.
- C. Tippen Sie auf Notiz hinzufügen, wenn Sie eine **Notiz** hinzufügen möchten. Geben Sie Ihre Notiz über die Bildschirmtastatur ein, und tippen Sie dann auf **Eingabetaste** oder **OK**. Außerdem können Notizen zu einem Programm hinzugefügt werden, während das Programm läuft.
- D. Tippen Sie auf die Schaltfläche **Ausführen**. Fahren Sie mit Schritt 9 fort.
- 7. Ein Bearbeitungsprogramm mit aktivierten Verfolgungsfunktionen ausführen. Bei dieser Option muss das Gerät mit dem HistoCore I-Scan arbeiten und die Verfolgungsfunktionen sind aktiviert (→ p. 148 [– 8.3.4](#page-147-0)  [Verfolgungsoptionen\)](#page-147-0).
	- A. Befolgen Sie die Schritte 6A, 6B und 6C oben.
	- B. Tippen Sie auf die Schaltfläche **Ausführen**. Der Bildschirm **Retorten A/B Körbe** erscheint.
	- C. Geben Sie die Informationen von Korb 1 ein. Drücken Sie hierzu die Ausfüll-LED Ein/Aus-Schaltfläche (→ [Abb. 39‑](#page-64-0)1) am Scanner, um die Scannerbeleuchtung einzuschalten. Wenn Sie die Taste zum Auslösen des Scan-/Fotografievorgangs(→ Abb. 39-2) drücken, beginnt der Barcodescanner, den Barcode zu scannen. Nachdem der Barcode erfolgreich erkannt wurde, wird ein Häkchen auf dem Scannerbildschirm angezeigt. Die Barcodeinformation wird in das Namensfeld Korb 1 (→ Abb. 39-4) eingegeben und das nächste Eingabefeld wird aktiviert (→ Abb. 39-5). Nehmen Sie das Foto für den Korb auf, indem Sie die Taste zum Auslösen des Scan-/Fotografievorgangs drücken. Sie sehen das Korbbild auf der rechten Seite des Bildschirms (→ Abb. 39-6). Passen Sie das Bild mithilfe der Bildansichtwerkzeuge an (→ Abb. 39-7). Drücken Sie auf die Schaltfläche Häkchen (→ Abb. 39-3). Geben Sie dann die Information von Korb 2  $(\rightarrow$  Abb. 39-8) auf dieselbe Weise ein.
	- D. Wenn Sie fertig sind, tippen Sie auf **OK**. Fahren Sie mit Schritt 9 fort.

<span id="page-64-0"></span>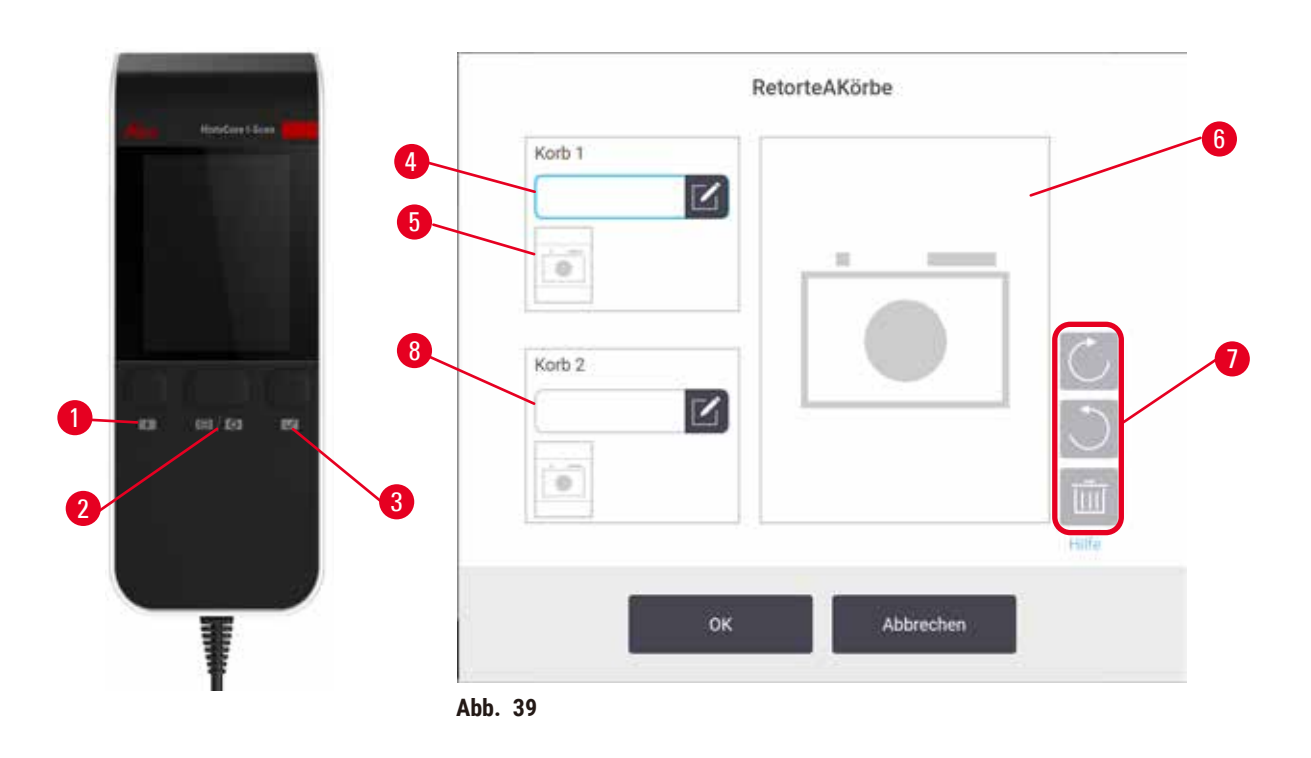

- 8. Das empfohlene Programm ausführen. Bei dieser Option muss das Gerät mit dem HistoCore I-Scan arbeiten, die Verfolgungsfunktionen sind aktiviert und der Korb wurde mit einem empfohlenen Programm verbunden  $(\rightarrow p. 148 - 8.3.4$  Verfolgungsoptionen).
	- A. Tippen Sie auf die Scanner-Tasten ( $\rightarrow$  Abb. 45-2) ( $\rightarrow$  Abb. 45-7).
	- B. Scannen Sie den Barcode und nehmen Sie das Bild für den Korb auf. Siehe Schritt 7C.
	- C. Wenn Sie fertig sind, tippen Sie auf **OK**. Fahren Sie mit Schritt 9 fort.
- 9. Platzieren Sie die Körbe in die erforderliche Retorte und schließen Sie den Retortendeckel fest.

#### Programm durchführen

10. Ein Dialogfenster (→ [Abb. 40\)](#page-65-0) erscheint, in dem Sie die Anzahl der in der Retorte befindlichen Kassetten eingeben können.

<span id="page-65-0"></span>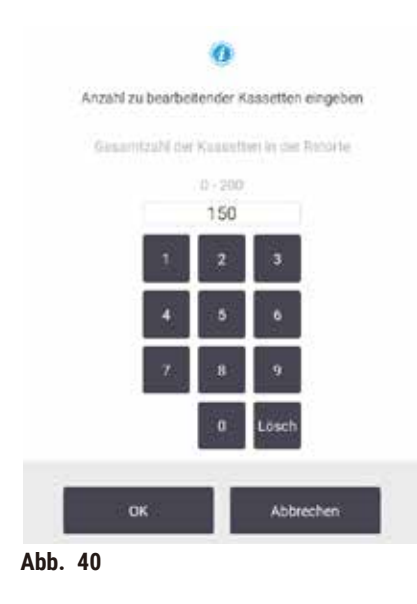

Die standardmäßig angezeigte Anzahl wird von den Administratoren eingestellt (→ [8.3.2 Bearbeitungseinstellungen\).](#page-142-0)

Es ist jedoch wichtig, die richtige Anzahl an Kassetten einzugeben. Die eingegebene Zahl wird vom

Reagenzienmanagementsystem verwendet, um die Reagenzienkonzentrationen zu berechnen. Geben Sie die Zahl ein und tippen Sie auf **OK**. Nun erscheint der Zeitplanungsbildschirm.

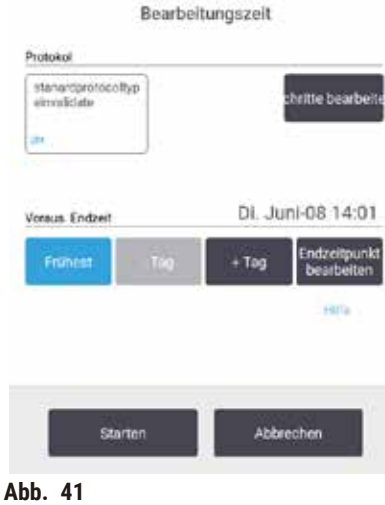

- 11. Wenn Sie Programmschritte oder die Dauer eines Schritts ändern möchten, tippen Sie auf **Schritte ändern**. Der Vorgang wird in erklärt in  $\leftrightarrow$  p. 83 − 5.5.2 Ändern des Start-Schritts für einen einzelnen Durchlauf).
- 12. Wenn Sie das Programm sofort ausführen möchten, tippen Sie auf **Frühestmöglich**, und fahren Sie mit Schritt 15 unten fort.
- 13. Wenn Sie den Start des Durchlaufs verzögern möchten:
	- A. um einen ganzen Tag, tippen Sie auf **+Tag**
	- B. um eine andere Zeit, tippen Sie auf Endzeit ändern, und geben Sie die Verzögerung ein (→ p. 81 5.5.1 [Zeitvorgaben für Programme\).](#page-80-0)
- 14. Prüfen Sie, ob die auf dem Bildschirm gezeigte berechnete Endzeit geeignet ist. Falls sie nicht geeignet ist, wiederholen Sie Schritt 12 oben.
- 15. Tippen Sie auf die Schaltfläche **Start**, und das System plant das Programm ein.
	- A. Falls das System das Programm nicht einplanen kann, erscheint eine Warnmeldung. Tippen Sie auf **Alles löschen** und korrigieren Sie alle Fehler, bevor Sie versuchen, das Programm erneut auszuführen  $(\rightarrow$  p. 89 – 5.7.2 Unvermeidbare [Reagenzienkonflikte\)](#page-88-0).
	- B. Wenn das System in der Lage ist, das Programm zu starten, wird es nun beginnen.
	- C. Wenn Sie eine verzögerte Endzeit eingestellt haben, tritt eine anfängliche Füllbedingung auf ([→](#page-88-1) p. 89 [5.7.1 Verzögerte Endzeiten und Vorfüllungen\)](#page-88-1).

Sie können den Fortschritt des Durchlaufs auf dem **Status**-Bildschirm verfolgen. Es ist möglich, das Programm zu unterbrechen, um zusätzliche Kassetten hinzuzufügen oder Programme ganz abzubrechen (→ p. 86 [– 5.6 Pausieren](#page-85-0)  [und Abbrechen von Programmen\)](#page-85-0).

#### Programmlauf beenden

16. Wenn das Programm fertig ist, erscheint das Dialogfenster **Programm beendet** und es ertönt ein Alarm.

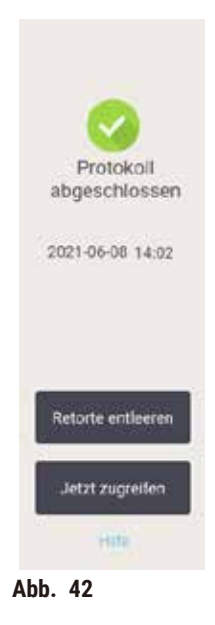

Sie können die Körbe vor dem Entleeren der Retorte entnehmen; diese Option wird jedoch nicht empfohlen. Tippen Sie hierfür auf **Jetzt öffnen**. Um die Retorte zu leeren, tippen Sie auf **Retorte leeren**.

- 17. Öffnen Sie bei entsprechender Aufforderung die Retorte.
- 18. Eine Meldung erscheint, in der Sie aufgefordert werden, das gesamte Gewebe zu entfernen. Entfernen Sie das Gewebe und tippen Sie auf **Fertig**. Tippen Sie erst dann auf **Fertig**, wenn Sie alle Körbe aus der Retorte entfernt haben.

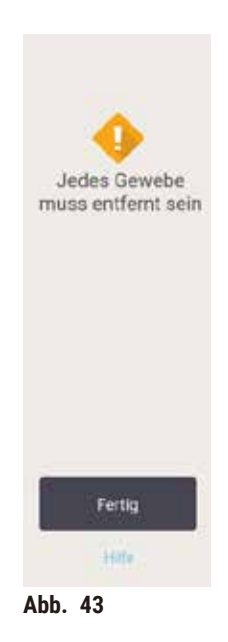

#### Reinigungsprogramm ausführen

19. Die Leiste Jetzt reinigen wird jetzt angezeigt. Führen Sie vor dem nächsten Bearbeitungsprogramm ein Reinigungsprogramm durch:

# **Warnung**

Beim Ausführen des Reinigungsprogramms verbleibt Gewebe in der Retorte.

#### **Probenschäden**

- Entnehmen Sie vor einem Reinigungsprogramm sämtliche Gewebeproben aus der Retorte, da diese durch die Trocknungsphase beschädigt würden.
- 20. Falls Sie Zugang zum vorab ausgewählten Standardprogramm für die Reinigung wünschen, tippen Sie auf **Start**, und fahren Sie mit Schritt 23 unten fort. Andernfalls wählen Sie das Reinigungsprogramm aus, und führen Sie es so aus, als würden Sie ein Gewebeverarbeitungsprogramm ausführen (wie in diesem Verfahren beschrieben).
- 21. Sie werden aufgefordert, die verschmutzten Körbe in die Retorte zu setzen. Stellen Sie zuvor sicher, dass das gesamte Gewebe aus den Körben entfernt wurde. Tippen Sie auf **OK**, wenn Sie die Körbe in die Retorte eingelegt und den Retortendeckel geschlossen haben.
- 22. Wenn Sie die Schritte im Reinigungsprogramm ändern möchten, tippen Sie auf **Schritte ändern**. ([→](#page-82-0) p. 83 [5.5.2 Ändern des Start-Schritts für einen einzelnen Durchlauf\).](#page-82-0)
- 23. Tippen Sie auf **Start**, um den Durchlauf zu beginnen.
- 24. Wenn das Programm fertig ist, erscheint die Leiste **Programm beendet** und es ertönt ein Alarm. Tippen Sie auf **Jetzt öffnen**, um fortzufahren.
- 25. Wenn die Leiste **Retorte jetzt öffnen** erscheint, können Sie den Retortendeckel öffnen und die Körbe entnehmen.
- 26. Tippen Sie auf **Retorte öffnen**, um fortzufahren.

#### **5.3 Reinigungsprogramm**

Reinigungsprogramme säubern die Retorten und überlichen Reagenzienleitungen. Wenn Sie am Ende eines Durchlaufs dazu aufgefordert werden, können Sie die Option **Jetzt reinigen** wählen. Dadurch wird das vordefinierte Reinigungsprogramm (als **Schnellreinigung** bezeichnet) ausgeführt. Alternativ dazu können Sie ein anderes Reinigungsprogramm auswählen.

Außerdem sollten Sie Retorten reinigen:

- nachdem Reagenz mithilfe der Funktion Externes Füllen und Leeren gewechselt wird
- wenn sie manuell gefüllt wurden und/oder
- wenn das letzte Reagenz mit dem nächsten auszuführenden Programm inkompatibel ist ( $\rightarrow$  p. 171 10.5 [Reagenzienkompatibilitätstabellen\).](#page-170-0)

Für die meisten Labors dürfte das vordefinierte Programm **Schnellreinigung** als einziges Reinigungsprogramm ausreichen. Unter normalen Bedingungen spült das Programm vor dem ersten Schritt die Rückstände in der Retorte zum Paraffinbad. Dann folgen zwei Reagenzienschritte: Reinigungslösung Xylol und Reinigungsethanol. Diese werden gefolgt von einem Trocknungsschritt. Bei diesem Schritt werden hohe Temperaturen, Vakuum und Luftzirkulation eingesetzt, um alle Reagenzienrückstände zu verdampfen. Am Ende des Trocknungsschritts schalten sich die Heizer aus, doch die Luftzirkulation kühlt weiterhin die Retorten.

Das Laden und Ausführen von Reinigungsprogrammen erfolgt wie bei anderen Programmen, aber es darf sich nie Gewebe in der Retorte befinden. Der Trocknungsschritt würde es beschädigen. Das bedeutet, dass Reinigungsprogramme nie als Wiederholungsläufe verwendet werden dürfen. Benutzen Sie stattdessen ein Wiederholprogramm.

Falls erforderlich, erstellen Sie Ihre eigenen Reinigungsprogramme.

Gehen Sie bei der Erstellung neuer Reinigungsprogramme wie folgt vor:

- 1. Öffnen Sie den Bildschirm **Programmauswahl** (**Verwalten** > **Programme**), und tippen Sie dann auf **Reinigung**.
- 2. Tippen Sie auf **Neu** und wählen Sie **Reinigung** als Programmtyp.
- 3. Geben Sie einen Namen für das Reinigungsprogramm ein.
- 4. Wählen Sie eine Reagenzienauswahlmethode, **Typ** oder **Station**. Eine Reihe von Dialogfenstern leitet Sie nun durch die Erstellung des ersten Schritts.
- » Reinigungsprogramme haben automatisch einen letzten Trocknungsschritt. Dieser Schritt kann nicht verändert werden.
- 5. Tippen Sie auf die zweite Zeile in der Programmtabelle und dann auf **Einfügen**, um den zweiten Schritt hinzuzufügen. Fügen Sie nach Bedarf weitere Schritte hinzu.
- 6. Tippen Sie bei Bedarf auf die Schaltfläche **Name** um Ihren Reinigungsprogrammnamen zu ändern.
- 7. Tippen Sie bei Bedarf auf **Hinweise**, um weitere Informationen zum Programm hinzuzufügen.
- 8. Tippen Sie auf die Schaltfläche **Speichern**, um das Programm zu speichern.
- 9. Tippen Sie auf die Schaltfläche **Fertig**, um den Vorgang zu beenden.
- 10. Das Fenster erscheint und macht Sie darauf aufmerksam, dass Maßnahmen erforderlich sind oder empfohlen werden, bevor das Programm verwendet werden kann. Ein Warnhinweis, der immer angezeigt wird, macht darauf aufmerksam, dass das Programm nicht für den Gebrauch validiert wurde. Standardmäßig ist ein neu erstelltes Programm kein gültiges Programm. Sie müssen vor der klinischen Verwendung von Ihrem Labor validiert werden. Nach der Validierung kann der Administrator zum Bildschirm **Programm bearbeiten** zurückkehren und auf die Schaltfläche **Programm validieren** tippen. Das Programm wird dann für Bediener verfügbar (vorausgesetzt, dass alle anderen im Fenster aufgeführten Fehler behoben wurden). Tippen Sie auf die Schaltfläche **Standard**, um das Reinigungsprogramm als Standardreinigungsprogramm einzustellen, falls erforderlich.

Um Ihre eigenen Reinigungsprogramme zu erstellen, indem Sie das vordefinierte Programm **Schnellreinigung** kopieren, gehen Sie wie folgt vor.

- 1. Tippen Sie auf **Verwalten** > **Programme** und tippen Sie auf **Reinigung.**
- 2. Wählen Sie das Programm **Schnellreinigung** und tippen Sie auf **Kopieren**.
- 3. Geben Sie einen neuen Namen für das Programm ein.
- 4. Ändern Sie das Rreinigungsprogramm ( $\rightarrow$  p. 97  [6.2.2 Programme bearbeiten\).](#page-96-1) Der abschließende Trocknungsschritt in Reinigungsprogrammen kann nicht geändert werden.
- 5. Fahren Sie mit Schritt 6 bei der Erstellung eines neuen Reinigungsprogramms oben fort.

Reinigungsprogramme benötigen keinen Wasserschritt und sie funktionieren einwandfrei mit herkömmlichen Reinigungsreagenzien.

Um Ihr Gerät komplett von Xylol zu reinigen, bietet Ihnen Leica Biosystems Waxsol™, eine xylolfreie Reinigungslösung, an ( $\rightarrow$  p. 110 [– 7.1.4 Empfohlene Reagenzien\).](#page-109-0)

#### **Warnung**

Beim Ausführen des Reinigungsprogramms verbleibt Gewebe in der Retorte.

#### **Probenschäden**

• Entnehmen Sie vor einem Reinigungsprogramm sämtliche Gewebeproben aus der Retorte, da diese durch die Trocknungsphase beschädigt würden.

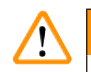

#### **Warnung**

Reinigungsprogramm für die Wiederaufbereitung der Probe verwenden.

#### **Probenschäden**

• Verwenden Sie keine Reinigungsprogramme als Wiederholprogramme, da durch die Trocknungsphase das Gewebe beschädigt würde.

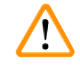

# **Warnung**

Falsche/unzureichende Reinigungswerkzeuge/Reagenzien verwenden

#### **Probenschäden**

- Verwenden Sie keine kontaminierten Dehydriermittel als Reinigungsethanol. Kontaminierte Dehydriermittel enthalten Formalin (oder andere Fixative) und beim Trocknungsschritt würden sich Salze an den Innenflächen der Retorte kristallisieren.
- Lassen Sie stets ein Reinigungsprogramm laufen, wenn Paraffin in der Retorte war.

Alle vordefinierten Reinigungsreagenzien haben Zyklus-Reinheitsgrenzwerte. Aufgrund dieser Grenzwerte müssen die Reagenzien nach zehn oder sechs Reinigungsläufen ausgewechselt werden (wenn sie nicht vorher einen Konzentrationsgrenzwert überschreiten). Die Grenzwerte gelten jedoch für Reinigungsläufe mit ausschließlich Kassettenkörben in den Retorten.

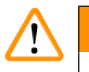

# **Warnung**

Führen Sie ein Reinigungsprogramm aus, um zusätzliche Materialien außer Körben zu reinigen. **Beeinträchtigung der Probe - Reinigungsreagenzien degenerieren schneller. Wenn der Grenzwert für die Zyklusreinheit nicht gesenkt wird, führen die Reinigungsreagenzien mit geringer Reinheit zu einer schlechten Reinigungsqualität.**

• Reinigen Sie keine anderen Materialien mit dem Reinigungsprogramm.

#### Ändern der Reinigungsprogramme für verschiedene Retortenrückstände

Lassen Sie stets so früh wie möglich ein vollständiges Reinigungsprogramm laufen, wenn sich Rückstände von Paraffin oder Klärmitteln in den Retorten befinden.

Bei Ethanol- oder Formalin-Rückständen überspringen Sie den ersten Schritt des Programms und beginnen Sie mit dem Ethanolschritt ( $\rightarrow$  p. 83 [– 5.5.2 Ändern des Start-Schritts für einen einzelnen Durchlauf\)](#page-82-0).

Saubere Formalinrückstände in einer Retorte müssen nicht entfernt werden, wenn das nächste Programm mit einem Formalinschritt beginnt. Wenn am Ende eines Programms Formalin in einer Retorte zurückbleibt, können Sie erforderlichenfalls ohne Reinigung fortfahren. Wenn die Leiste **Jetzt reinigen** erscheint, ist das standardmäßige Reinigungsprogramm vorgeladen und bereit zum Ausführen. Zum Umgehen dieses Reinigungsprogramms:

- 1. Tippen Sie auf **...Mehr**.
- 2. Tippen Sie auf ein beliebiges Programm für die Gewebeverarbeitung und tippen Sie auf **Laden**.
- 3. Tippen sie auf **Ausführen**.
- 4. Tippen Sie auf **Programm entfernen**.
- 5. Verfahren Sie genauso mit der nächsten gewünschten Aktion.

# Spülungen zur Vorreinigung

Reinigungsprogramme werden allgemein ausgeführt, um Paraffinreste aus den Retorten zu entfernen, da der Paraffinschritt den Abschluss der Programme darstellt. Um die Nutzungsdauer der Reinigungslösung möglichst hochzuhalten, spült das Gerät alle Paraffinreste aus der Retorte in die Paraffinkammer zurück, bevor das Reinigungsprogramm startet.

Wenn Sie versuchen, ein Programm in eine Retorte mit inkompatiblen Rückständen zu laden, werden Sie mit Ereignis 10011 gewarnt: "Inkompatibles Reagenz in Retorte. Retorte reinigen oder Programm ändern." Wird nach dieser Warnmeldung ein Reinigungsprogramm ausgeführt, findet die normale Spülung in die Paraffinkammer nicht statt. Dies ist der Fall, wenn neue Kassetten in die Retorte eingesetzt wurden, sodass die Paraffinreste mit Formalin kontaminiert sind. Eine Spülung unter diesen Bedingungen würde der Paraffinpfad mit Formalin kontaminieren.

Sollten Sie einmal neue Kassetten zur Vorbereitung der Verarbeitung in eine verunreinigte Retorte stellen, entfernen Sie die Kassetten und versuchen Sie dann, vor dem Reinigungsprogramm ein Verarbeitungsprogramm zu laden. Die Warnmeldung 10011 erscheint, wenn durch Ihren Versuch, das Verarbeitungsprogramm zu laden, das Reinigungsprogramm die Paraffinbadspülung überspringt. Die Retortenrückstände, die jetzt Formalin enthalten, werden nicht in das Paraffinbad, sondern zur Reinigungslösung geleitet.

Tauschen Sie nach Beendigung des Reinigungsprogramms das Reinigungsmittel aus (da es nun mit Formalin verunreinigt ist).Vermeiden Sie diese Situation generell, indem Sie die Retorte immer sofort nach einem Verarbeitungslauf reinigen. Sie werden dazu aufgefordert. Legen Sie keine frischen Kassetten in eine Retorte, in der sich Rückstände befinden, wie durch das Symbol unten angezeigt ( $\rightarrow$  Abb. 44). (Formalinrückstände können akzeptabel sein).

<span id="page-71-0"></span>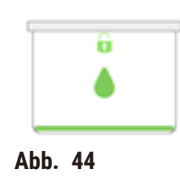
# **Warnung**

Unverarbeitete Proben (mit Formalinrückständen) werden vor der Ausführung eines Reinigungsprogramms in eine Retorte gelegt.

**Beeinträchtigung der Probe - Wenn Formalinrückstände zu Beginn des Reinigungsprogramms in das Paraffinbad gespült werden, kann das Gewebe bei nachfolgenden Programmläufen beschädigt werden.**

- Setzen Sie keine unverarbeiteten Gewebeproben in eine Retorte ein, bevor ein Reinigungsprogramm gelaufen ist.
- Wenn Sie versehentlich unverarbeitete Proben in eine Retorte stellen, bevor ein Reinigungsprogramm gelaufen ist, entfernen Sie die Proben und versuchen Sie, vor dem Reinigungsprogramm ein Verarbeitungsprogramm zu laden. Dann wird die Spülung vor dem Reinigungslauf übersprungen.

# **5.4 Status-Bildschirm**

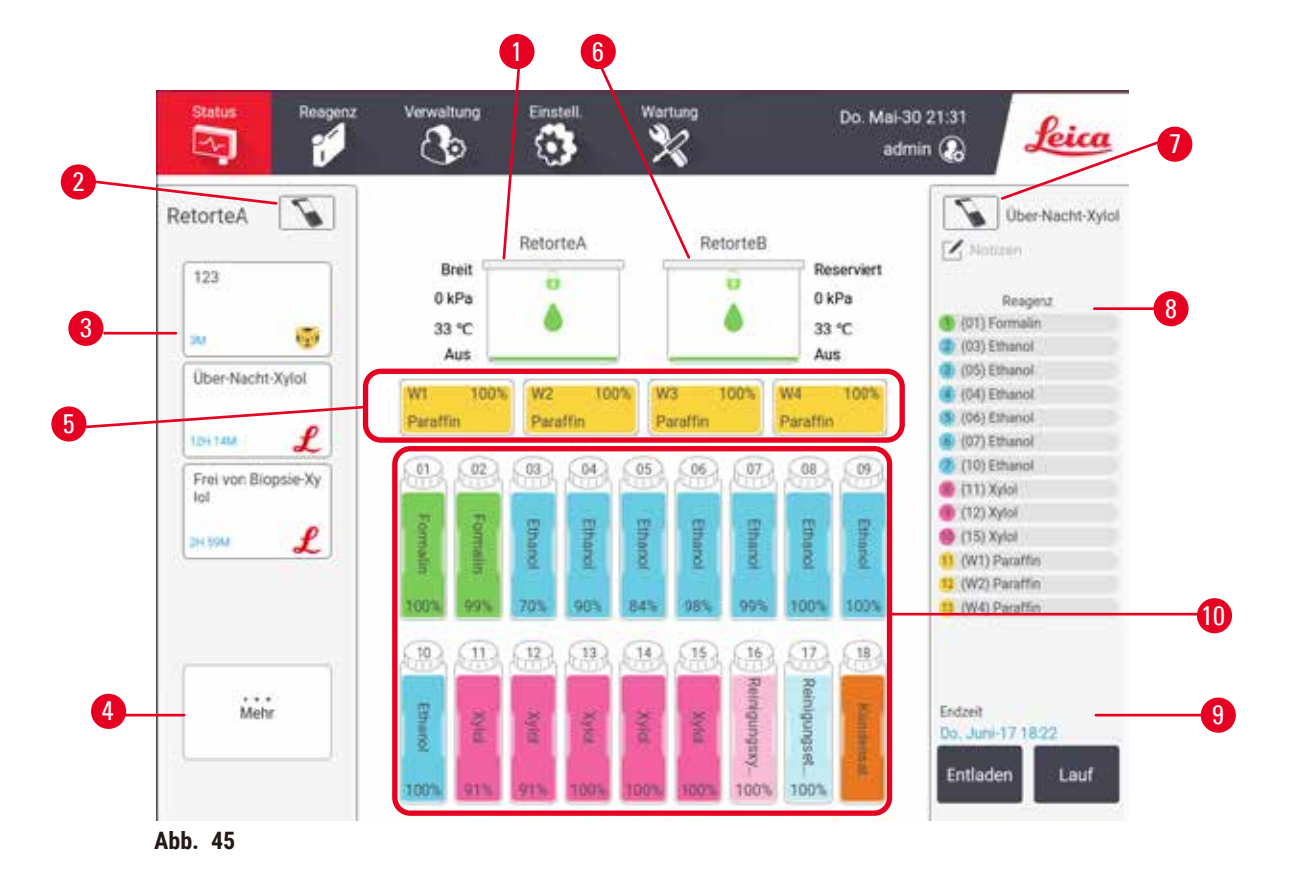

- 1. Retorte A
- 2. Schaltfläche Scanner der Retorte A
- 3. Bevorzugtes Programmfeld von Retorte A
- 4. **...Mehr** Taste von Retorte A (zum Anzeigen aller Programme)
- 5. Paraffinbäder (W1-W4)
- 6. Retorte B
- 7. Schaltfläche Scanner der Retorte B
- 8. Bevorzugtes Programmfeld von Retorte B
- 9. **...Mehr** Schaltfläche von Retorte B (zum Anzeigen aller Programme)
- 10. 17 Reagenzienbehälter und 1 Behälter für Kondenswasser

Auf dem **Status**-Bildschirm werden Programme geladen und ausgeführt und der Verlauf eines Programms überwacht.

# **5.4.1 Statusbereich**

Im mittleren Bereich des Bildschirms wird der Status von Retorten, Paraffinbädern, Reagenzienbehältern und Kondensatbehälter angezeigt.

# **Retortensymbole**

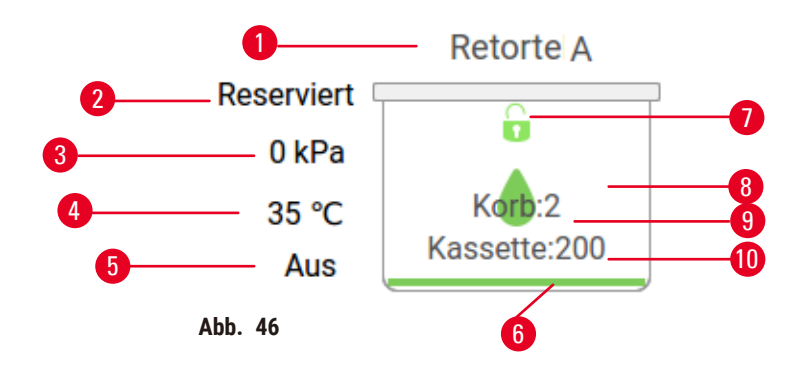

- 1. Reagenziengruppe retortenbezeichnung
- 2. Aktueller Retortenvorgang
- 3. \*Retortendruck
- 4. \*Retortentemperatur
- 5. \*Rührwerk Ein/Aus
- 6. Farbcode für die aktuell in der Retorte befindliche
- 8. Farbe oder anderes Merkmal zeigt den Status der Retorte an 9. Die Anzahl der Körbe, für die eine ID eingegeben wurde.

<span id="page-73-0"></span>7. Status der Retortenverriegelung

- 10. Die Anzahl der Kassetten in der Retorte
- \*Diese Retortenstatus werden nach zehn Minuten auf der Bedienerebene sowie nach der Abmeldung nicht mehr angezeigt.

Der aktuelle ( $\rightarrow$  Abb. 46-2) Retortenvorgang könnte sein:

- **Bereit** die Retorte ist für eine beliebige neue Aktion verfügbar
- **Reserviert** ein Programm wurde geladen, aber noch nicht gestartet
- **Aktiv** in der Retorte läuft gegenwärtig ein Programm
- **Beendet** das für die Retorte geladene Programm ist beendet
- **Trocknen** die Retorte wird zum Abschluss eines Reinigungsprogramms getrocknet
- **Füllen** die Retorte wird gerade gefüllt
- **Leeren** die Retorte wird gerade geleert
- **Warten** (Füllen oder Leeren) die Retorte wartet auf Ressourcen für das Füllen oder Leeren
- **Abbruch** die Retorte bricht die aktuelle Aktion ab
- **Nicht verfügbar** die Retorte kann nicht verwendet werden. Wenden Sie sich bitte an den Kundendienst.

#### Die Retorte hat sechs mögliche Zustände (→ Abb. 46-6).

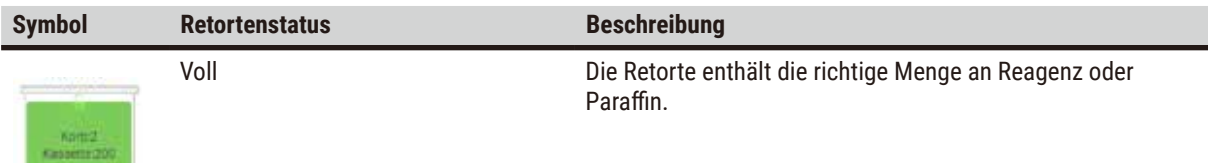

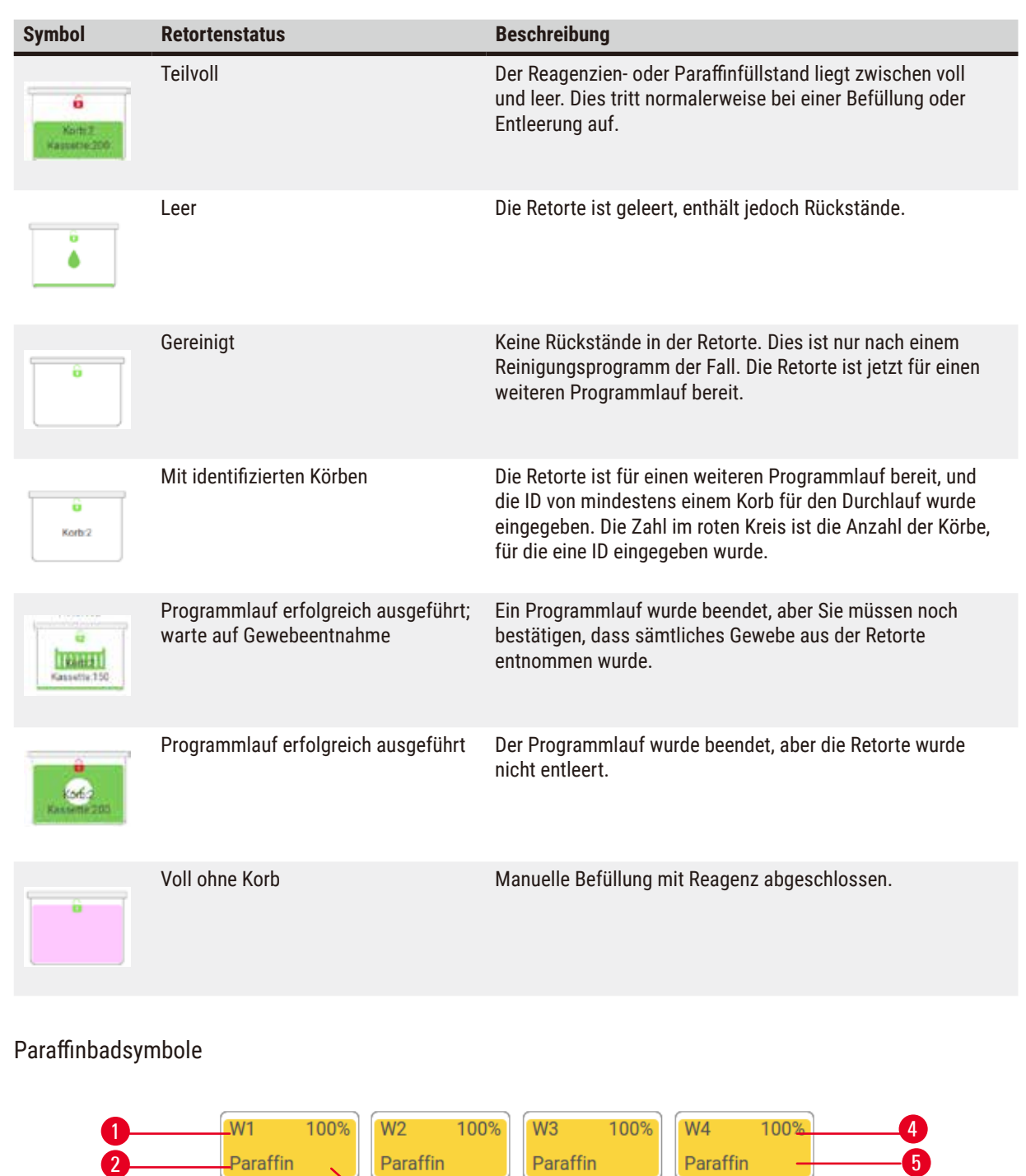

- 1. Paraffinbadnummer
- 2. Reagenzientyp (d. h.Paraffintyp)
- 3. Farbcode: orange für Reagenziengruppe "Paraffin"

**Abb. 47**

3

Paraffinbäder haben vier mögliche Stationszustände:

- 4. Paraffinkonzentration
- 5. Farbe oder anderes Merkmal zeigt den Status der Station an

# 15 **Programme ausführen**

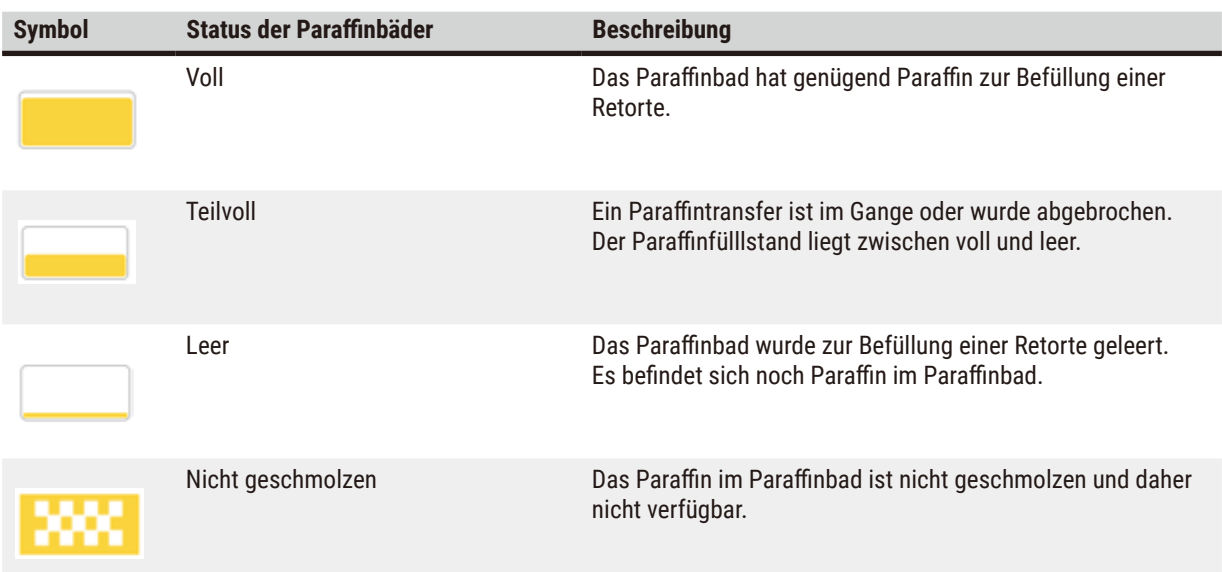

# **Behältersymbole**

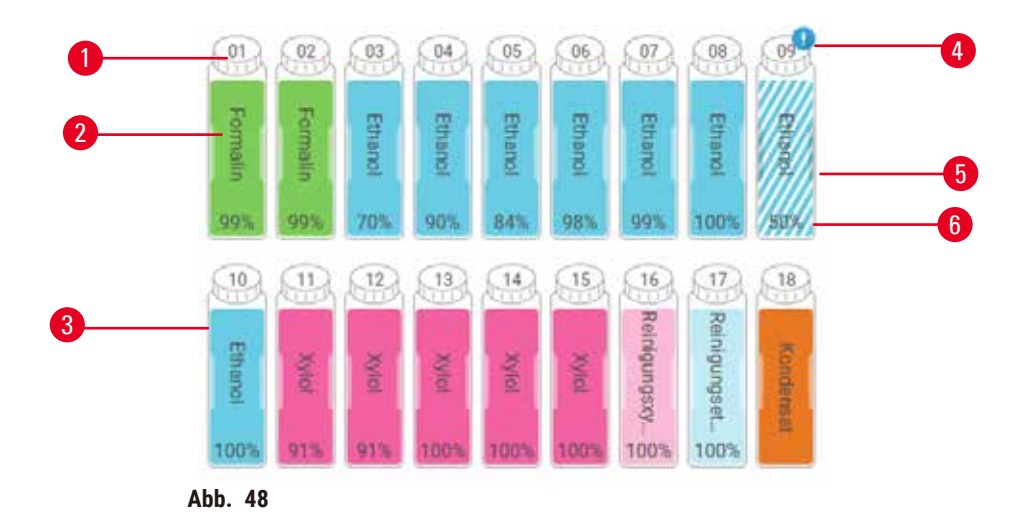

- 1. Behälternummer
- 2. Reagenzientyp
- 3. Farbcodierung nach Reagenziengruppe (siehe  $(\rightarrow p. 104 - 7.1.1$  Reagenziengruppen, [-typen und -stationen\)](#page-103-0))
- 4. Ein Warnsymbol und eine farbige Schraffierung zeigt an, dass das Reagenz außerhalb des Grenzwerts liegt
- 5. Farbe oder anderes Merkmal zeigt den Status der Station an (siehe unten)
- 6. Reagenzienkonzentration

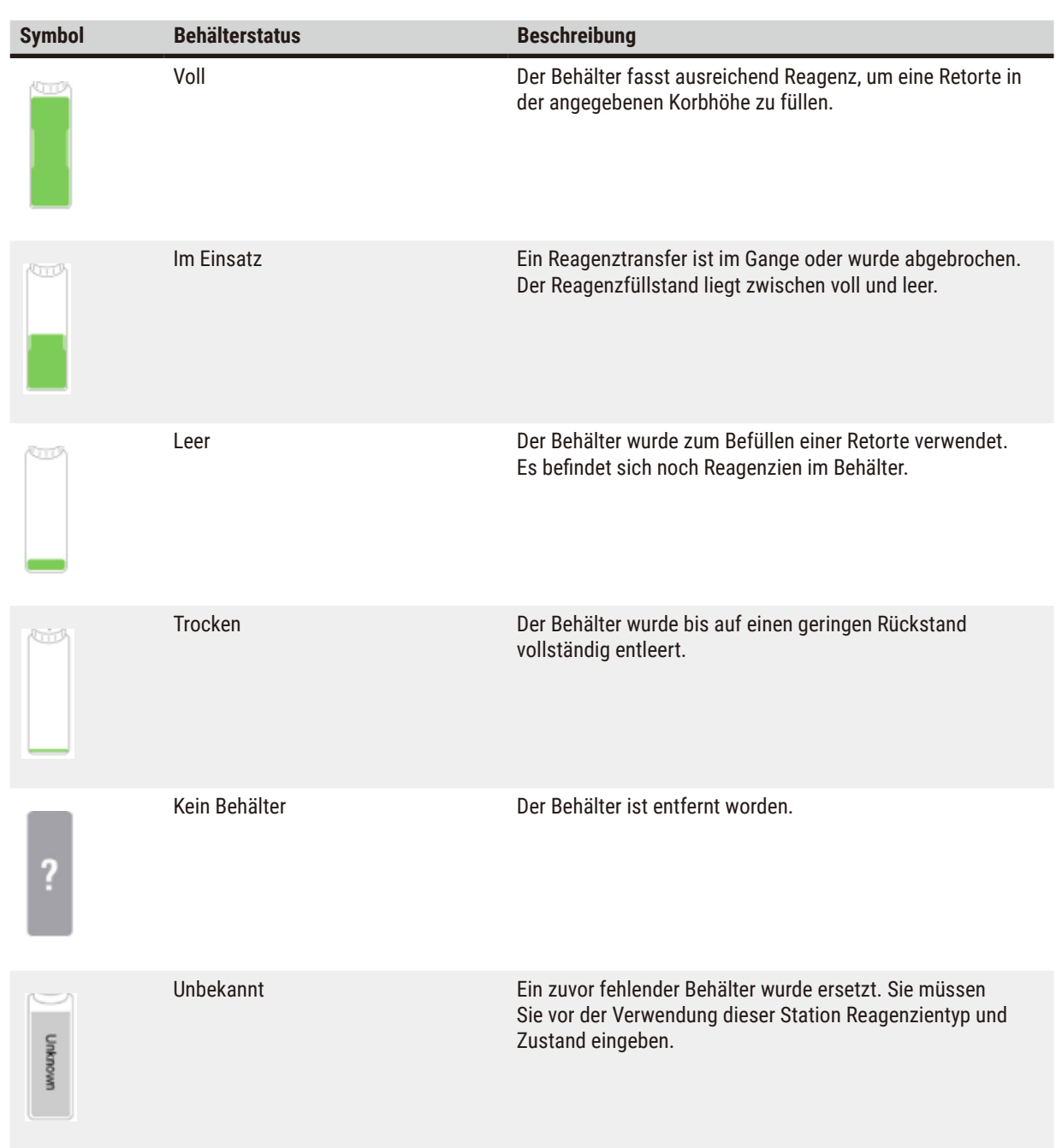

# **5.4.2 Programmleisten**

# Bevorzugte Programme

Es können bis zu 4 Programme als bevorzugte Programme ausgewählt werden, die auf dem Bildschirm **Status** für die Retorte angezeigt werden. Retorte A und B haben die gleiche Liste mit den bevorzugten Programmen.

Gehen Sie folgendermaßen vor, um ein Programm als bevorzugtes Programm festzulegen.

- 1. Gehen Sie zu **Verwalten** > **Bevorzugte Programme**.
- 2. Tippen Sie auf die Schaltfläche **Hinzufügen** (→ [Abb. 49‑](#page-77-0)1).

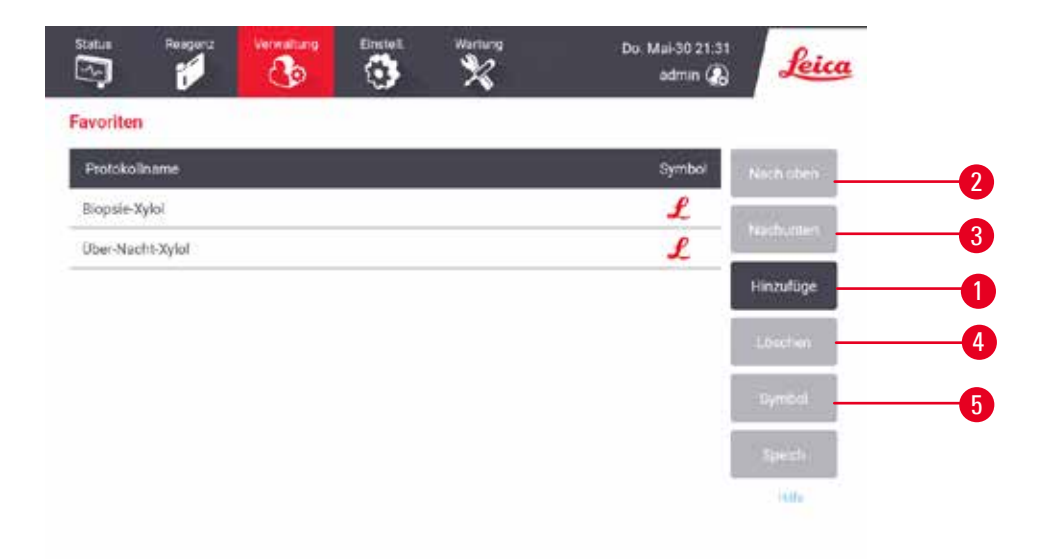

#### <span id="page-77-0"></span>**Abb. 49**

- 3. Wählen Sie ein gewünschtes Programm aus der Liste **Programmauswahl** aus. Tippen Sie auf die Schaltfläche **Auswählen** auf der rechten Seite des Bildschirms.
- 4. Das Dialogfeld **Symbol auswählen** wird angezeigt (→ [Abb. 50\)](#page-78-0). Wählen Sie ein Symbol für das Programm aus der Liste und tippen Sie auf **OK**.

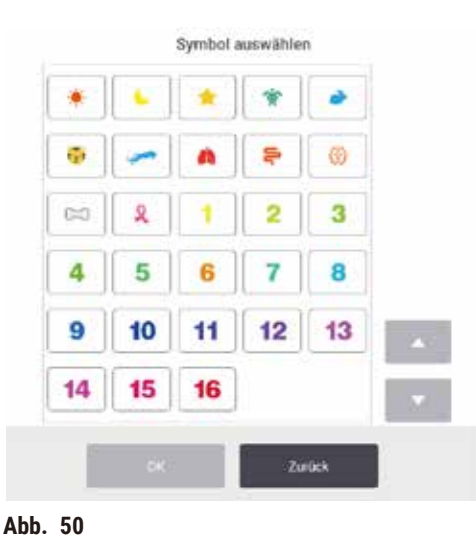

<span id="page-78-0"></span>5. Das ausgewählte Programm wird in der Liste **Favoriten** angezeigt. Tippen Sie auf **Speichern** im Dialogfeld **Favoriten**, und das ausgewählte Programm wird auf dem **Status**-Bildschirm für beide Retorten angezeigt.

Tippen Sie auf die Schaltflächen **Nach oben** (→ [Abb. 49‑](#page-77-0)2) oder **Nach unten** (→ [Abb. 49‑](#page-77-0)3), um die Reihenfolge der bevorzugten Programme auf dem **Status**-Bildschirm anzupassen. Tippen Sie auf die Schaltfläche **Löschen**(→ [Abb. 49‑](#page-77-0)4), um ein favorisiertes Programm aus dem **Status**-Bildschirm zu entfernen. Tippen Sie auf die **Symbol**-Schaltfläche(→ Abb. 49-5), um das Symbol für das bevorzugte Programm zu ändern.

# Programmleisten

Wenn Sie ein Programm entweder aus der Liste der bevorzugten Programme oder aus der Programmauswahlliste auswählen, werden im **Status**-Bildschirm für jede Retorte Programmschritte angezeigt. Verwenden Sie diese Leisten, um Programme zu laden und entladen sowie um einen Prozesslauf zu starten und zu unterbrechen. Außerdem können Sie den Verlauf eines Durchlaufs überwachen.

Die Leisten können in zwei Modi angezeigt werden: Standard (→ Abb. 51) und erweitert (→ Abb. 52).

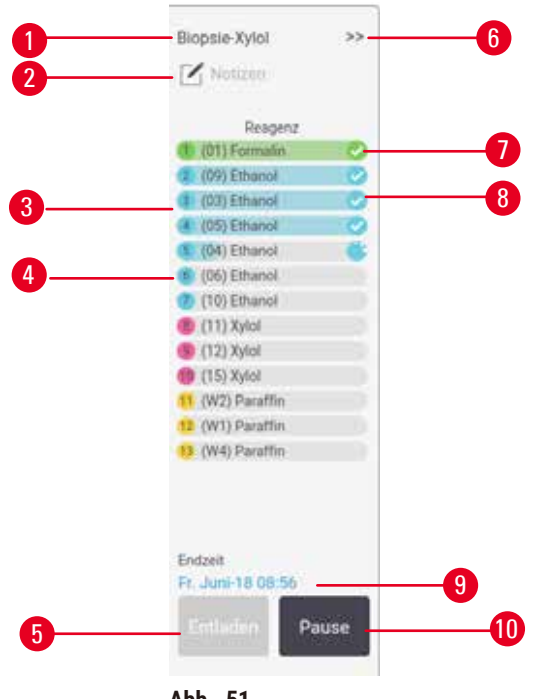

<span id="page-79-0"></span>**Abb. 51**

- 1. Programmname
- 2. Leerzeichen beachten
- 3. Programmschritte Für den Schritt geplante Station (es kann eine andere Station verwendet werden)
- 4. Programm wählen/entfernen: Programme laden und entfernen (während Programmlauf deaktiviert)
- 5. **Programm entfernen**: Entladungsprogramm (deaktiviert, während das Programm läuft)
- 6. Erweiterter Modus: Tippen Sie auf den Pfeil, um das Programmfeld zu erweitern
- 7. Der beendete Schritt wird geprüft
- 8. Programmendzeit
- 9. Programmendezeit
- 10. **Ausführen**/**Pause**: Starten Sie ein geladenes Programm oder halten Sie ein laufendes Programm an

Im erweiterten Modus werden ebenfalls Programmhinweise, Prozessdauer und Einzelheiten zu den Programmschritten angezeigt.

| Reagenz                     | Min | *C. | P/V              | Rührer           |  |
|-----------------------------|-----|-----|------------------|------------------|--|
| (01) Formalin               |     |     | Nomte Normdruck  | Ein <sup>1</sup> |  |
| (U9) Estimat                |     |     | Nomtr. Normdruck | Ein              |  |
| 1 (03) Ethanol              |     |     | Nomte: Normdruck | Ein              |  |
| (05) Ethanol                |     |     | Nomte Normdruck  | Ein              |  |
| (04) Ethanol                |     |     | Nomte Normdruck  | Ein              |  |
| (06) Ethanol                | 15  | 45  | Normdruck        | En               |  |
| (10) Ethanol                | 50  | 45  | Normdruck        | Ein              |  |
| $(11)$ Xylol                |     |     | Nomte Normdruck  | Ein              |  |
| $(12)$ Xylol                | 5   |     | Nomte Normdruck  | En.              |  |
| $(15) X$ ylol               | 35  | 45  | Normdruck        | Ein              |  |
| <sup>11</sup> (W2) Paraffin | 5   | 65  | Vakuum           | En               |  |
| <sup>12</sup> (W1) Paraffin | 10  | 65  | Vakuum           | Ein:             |  |
| 13 (W4) Paraffin            | 25  | 65  | Vakuum.          | Ein              |  |

<span id="page-80-0"></span>**Abb. 52**

- 1. Schrittdauer, Temperatur, P/V (Druck/Vakuum) und Rührer EIN/AUS
- 2. Verarbeitungszeit: Gesamtzeit für den Programmlauf

# **5.5 Programmausführoptionen**

Programme können so geplant werden, dass sie zu einer passenden Zeit enden. Es ist ferner möglich, das Programm zu ändern, mit dem zweiten oder einem späteren Schritt zu beginnen und die Schrittdauer zu ändern**.**

# **5.5.1 Zeitvorgaben für Programme**

<span id="page-80-1"></span>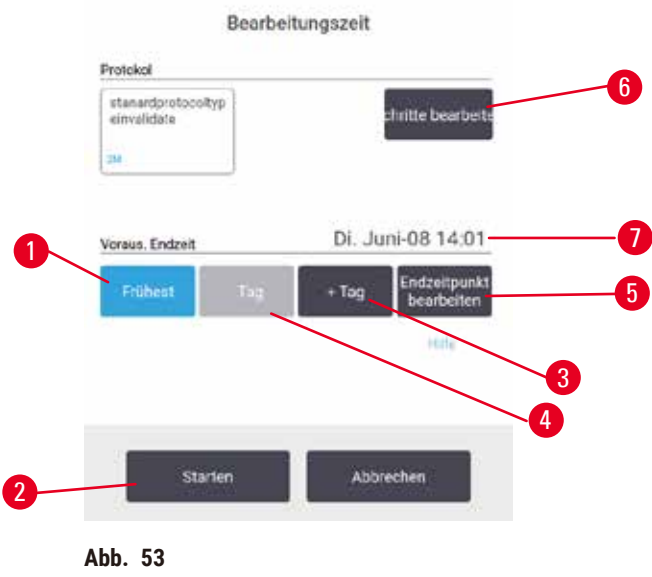

Im Dialogfenster **Zeitplanung** werden die Programmläufe geplant (→ [Abb. 53\)](#page-80-1). Das Dialogfeld öffnet sich, nachdem Sie das Programm geladen, die ID der Körbe eingegeben und die Anzahl der Kassetten eingegeben haben (→ p. 83 [– 5.5.2](#page-82-0)  [Ändern des Start-Schritts für einen einzelnen Durchlauf\).](#page-82-0)

Jede Retorte hat eine Standardeinstellung für die Zeitplanung (→ p. 83 [– Eingabe einer neuen Endzeit oder Standard-](#page-82-1)[Zeitplanungseinstellung\).](#page-82-1) Sie können die Standardwerte akzeptieren oder die Einstellung für den Durchlauf ändern: Es gibt Optionen zum Einstellen einer anderen Endzeit oder Ausführen des Programms so früh wie möglich (Option **Frühestmöglich**) (→ [Abb. 53‑](#page-80-1)1). Sie können auch die Standardzeit für die Retorte ändern.

Das System betrachtet die gewünschte Endzeit als die letzte akzeptierbare Zeit für das Programmende. Um Ressourcenkonflikte zu vermeiden, kann es vorkommen, dass die Programme zu einer früheren Zeit als der gewünschten Endzeit enden.

Die gewünschte Endzeit für Reinigungsprogramme wird immer auf **Frühestmöglich** gesetzt.

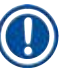

# **Hinweis**

• Prüfen Sie vor dem Start eines Programms stets die berechnete Endzeit, um sicherzustellen, dass diese akzeptabel ist.

# Einen Programmlauf planen

Wenn das Dialogfenster **Zeitplanung** geöffnet wird, wird die Standardzeitplanung der Retorte angezeigt.

- Wenn die Standardendzeit auf **Frühestmöglich** eingestellt ist, wird das Programm so geplant, dass es zum frühest möglichen Zeitpunkt endet.
- Wenn die Standardeinstellung eine bestimmte Uhrzeit ist, zeigt das Dialogfenster automatisch diese Uhrzeit für den folgenden Tag an.

Sie haben hier vier Optionen:

- Die Standardwerte übernehmen. Bearbeiten Sie das Programm für den Lauf, falls erforderlich ( $\rightarrow$  p. 83 5.5.2 [Ändern des Start-Schritts für einen einzelnen Durchlauf\)](#page-82-0), und tippen Sie dann auf **Start** (→ [Abb. 53‑](#page-80-1)2), um den Lauf zu beginnen.
- Die Standardzeit beibehalten, aber den Tag für den Programmlauf ändern. Tippen Sie auf die Schaltfläche **+Tag** (→ [Abb. 53‑](#page-80-1)3) oder **–Tag** (→ [Abb. 53‑](#page-80-1)4), um die Standard-Endzeit beizubehalten, aber den Tag zu ändern. Wenn die Standardeinstellung eine bestimmte Uhrzeit ist, öffnet sich das Dialogfenster mit dieser Uhrzeit für den folgenden Tag. Um das Programm noch am selben Tag zu starten, drücken Sie einmal auf die Schaltfläche **–Tag**. Je nach der aktuellen Zeit, ist es möglich, dass die neue Endzeit nicht eingehalten werden kann. In diesem Fall ist die Berechnete Endzeit  $(\rightarrow$  Abb. 53-7) rot hervorgehoben.
- Den Durchlauf so früh wie möglich beginnen. Tippen Sie auf die Schaltfläche **Frühestmöglich**. Das Programm wird dann normalerweise sofort starten. Wenn jedoch durch ein in der anderen Retorte laufendes Programm ein Reagenzienkonflikt verursacht wird, kann es zu einem verzögerten Programmstart kommen ( $\rightarrow$  p. 89 – 5.7.1 [Verzögerte Endzeiten und Vorfüllungen\)](#page-88-0).
- Eine neue Endzeit eingeben. Tippen Sie auf die Schaltfläche **Endzeit ändern** (→ [Abb. 53‑](#page-80-1)5), um das Dialogfenster **Gewünschte Endzeit eingeben** zu öffnen (Siehen Sie den nächsten Abschnitt für Anweisungen).

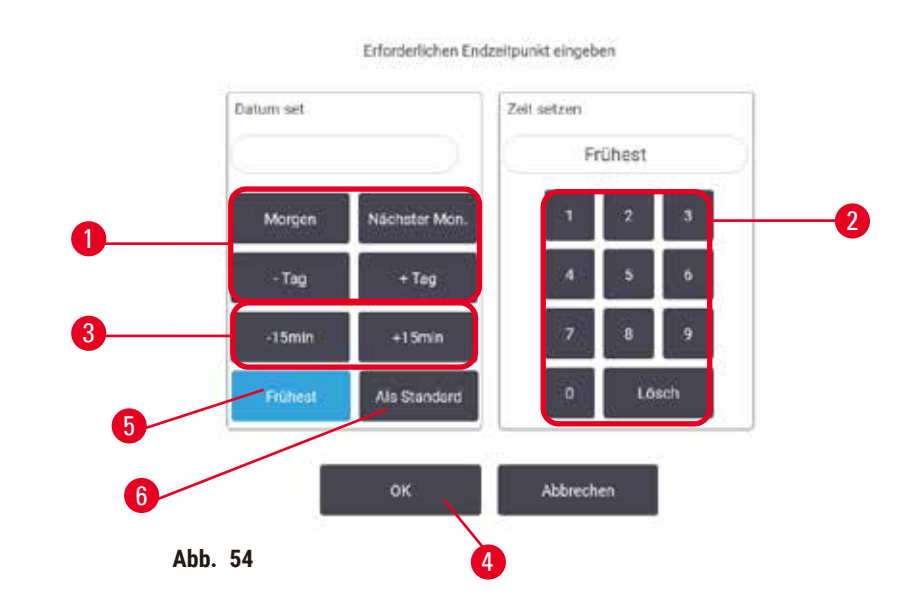

# <span id="page-82-1"></span>Eingabe einer neuen Endzeit oder Standard-Zeitplanungseinstellung

<span id="page-82-2"></span>Sie können die Endzeit für den aktuell ausgewählten Lauf im Dialogfenster **Gewünschte Endzeit eingeben** (→ [Abb. 54\)](#page-82-2) ändern, das Sie aus dem Dialogfenster **Zeitplanung** durch Tippen auf die Schaltfläche **Endzeit ändern** (→ [Abb. 53‑](#page-80-1)5) öffnen.

Außerdem können Sie festlegen, dass eine Zeitplanungseinstellung zu einer neuen Standardeinstellung für die aktuelle Retorte wird.

- Um ein neues Datum einzustellen, verwenden Sie die Schaltflächen **Morgen**, **Nächster Montag**, **+ Tag** und **- Tag** (→ [Abb. 54‑](#page-82-2)1), um den Tag zu ändern. Um eine neue Endzeit einzustellen, geben Sie die Zeit über die numerische Tastatur (→ [Abb. 54‑](#page-82-2)2) ein (im 24-Stunden-Format) oder verwenden Sie die Schaltflächen **-15min** oder **+15min** (→ [Abb. 54‑](#page-82-2)3), um die Zeit in 15-Minuten-Schritten zu erhöhen. Tippen Sie auf **OK** (→ [Abb. 54‑](#page-82-2)4), wenn Sie fertig sind.
- Um einen neuen Zeitplanungsstandard für die Retorte festzulegen, geben Sie eine Uhrzeit ein (wie bei der Änderung der Endzeit für einen einzelnen Durchlauf) oder tippen Sie auf Frühestmöglich (→ Abb. 54-5). Für die Standardeinstellung ist der Tag nicht maßgeblich. Tippen Sie auf **Als Standard festlegen** (→ [Abb. 54‑](#page-82-2)6) und dann auf **OK**.

# **5.5.2 Ändern des Start-Schritts für einen einzelnen Durchlauf**

<span id="page-82-0"></span>Nach der Auswahl eines Programms und direkt vor Beginn des Programms können Sie den Schritt ändern, mit dem begonnen wird.

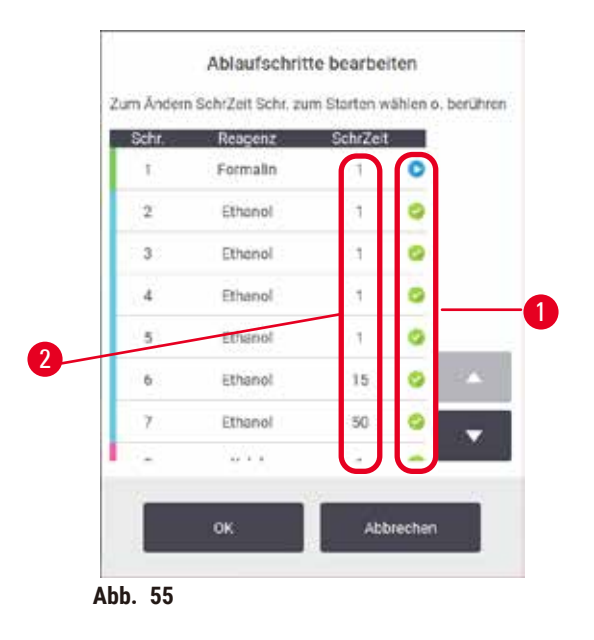

- <span id="page-83-0"></span>1. Starten Sie einen Programmlauf wie gewohnt vom **Status**-Bildschirm aus und fahren Sie fort, bis sich das Dialogfenster **Zeitplanung** (→ [Abb. 53\)](#page-80-1) öffnet. Tippen Sie auf **Schritte ändern** (→ [Abb. 53‑](#page-80-1)6), um das Dialogfenster **Schritte des Durchlaufs ändern** zu öffnen (→ [Abb. 55\)](#page-83-0).
- 2. Um einen oder mehrere Programmschritte zu überspringen, tippen Sie auf das Symbol (→ Abb. 55-1) für den Schritt, mit dem das Programm starten soll. Die Schritt-Symbole der vorherigen Schritte werden ausgeblendet, um anzuzeigen, dass sie nicht ausgeführt werden. Das als neuer erster Schritt gewählte Reagenz wird bei Bedarf für die Vorfüllung verwendet ( $\rightarrow$  p. 89 [– 5.7.1 Verzögerte Endzeiten und Vorfüllungen\)](#page-88-0).
- 3. Tippen Sie auf **OK**. Das Dialogfenster **Zeitplanung** wird angezeigt. Sie können nun den Durchlauf planen.

# **Hinweis**

- Das Überspringen von Schritten wirkt sich auf die Programmslaufplanung aus. Prüfen Sie daher, ob die neue berechnete Endzeit im Dialogfenster Zeitplanung akzeptabel ist, bevor Sie fortfahren.
- Wenn Sie zu diesem Zeitpunkt zum ursprünglichen Programm zurückkehren möchten, müssen Sie das geänderte Programm entladen und das ursprüngliche Programm erneut laden.

# **5.5.3 Ändern der Schrittzeit für einen einzelnen Durchlauf**

Nach der Auswahl eines Programms und direkt vor Beginn des Programms können Sie die Dauer von einem oder mehreren Schritten im Programm ändern.

- 1. Starten Sie einen Programmlauf wie gewohnt vom **Status**-Bildschirm aus und fahren Sie fort, bis sich das Dialogfenster **Zeitplanung** (→ [Abb. 53\)](#page-80-1) öffnet. Tippen Sie auf **Schritte ändern** (→ [Abb. 53‑](#page-80-1)6), um das Dialogfenster **Schritte des Durchlaufs ändern** zu öffnen (→ [Abb. 55\)](#page-83-0).
- 2. Tippen Sie auf eine Schrittdauer, um diese zu ändern  $(\rightarrow Abb. 55-2)$ .
- 3. Geben Sie eine neue Dauer im Dialogfenster ein.

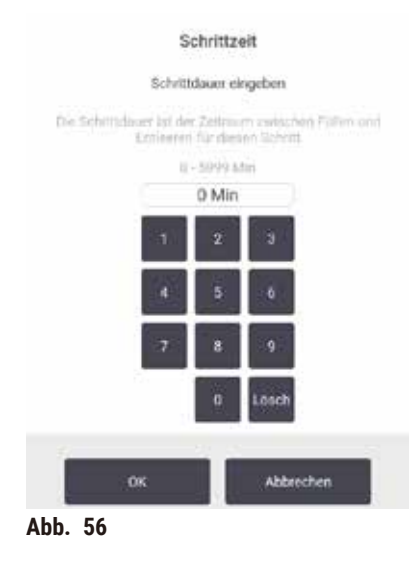

4. Tippen Sie auf **OK** und wiederholen Sie den Vorgang ab Schritt 2 oben, wenn Sie eine weitere Schrittdauer ändern möchten.

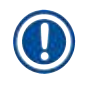

# **Hinweis**

- Achten Sie darauf, nicht auf ein Schrittsymbol links im Dialogfenster zu tippen. Durch Tippen auf ein Schrittsymbol könnte der Startschritt eines Programms geändert werden.
	- 5. Tippen Sie auf **OK**. Das Dialogfenster **Zeitplanung** wird angezeigt. Sie können nun den Durchlauf planen.

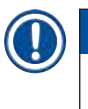

# **Hinweis**

• Das Ändern der Schrittdauer wirkt sich auf die Zeitplanung des Programms aus. Bestätigen Sie, dass die im Dialogfenster **Zeitplanung** angezeigte neue berechnete Endzeit akzeptabel ist, bevor Sie fortfahren.

# **5.6 Pausieren und Abbrechen von Programmen**

#### **A** Warnung

Offene Retorte während der Verarbeitung/nach Pause/nach Ende des Programms, der Anwender kommt in Kontakt mit heißen Oberflächen von Deckel/Körben/Flüssigkeiten/gefährlichen Reagenzien/Dampf aus der Retorte.

Öffnen Sie die Retorte und das Programm kann fortfahren.

#### **Personenverletzungen/Probenschäden/Beeinträchtigung der Probe**

- Heiße Oberfläche. Tragen Sie beim Betrieb Chemikalienschutzkleidung, Schutzbrille, Atemschutzmaske, Gummihandschuhe und alle anderen notwendigen persönlichen Schutzausrüstungen.
- Öffnen Sie den Retortendeckel nicht und entfernen Sie keine Reagenzienbehältern/Paraffinofenabdeckungen/ Paraffinbäder, wenn ein Programm läuft, es sei denn, eine Systemmeldung weist darauf hin, dies zu tun. Wenn Sie während des Ablaufs eines Programms die Proben aus der Retorte entfernen oder der Retorte Proben hinzufügen möchten, drücken Sie die Taste "Pause".
- Seien Sie beim Öffnen einer Retorte oder Paraffinbad nach Unterbrechung dieses Prozesses vorsichtig. Lesen Sie alle Warnhinweise, z. B., dass sich die Retorte oberhalb der sicheren Öffnungstemperatur befindet, und treffen Sie angemessene Sicherheitsmaßnahmen, bevor Sie fortfahren.
- Geschmolzenes Paraffin ist heiß und kann zu Verbrennungen führen. Seien Sie vorsichtig im Umgang mit Paraffin und bei der Entnahme von Körbchen.

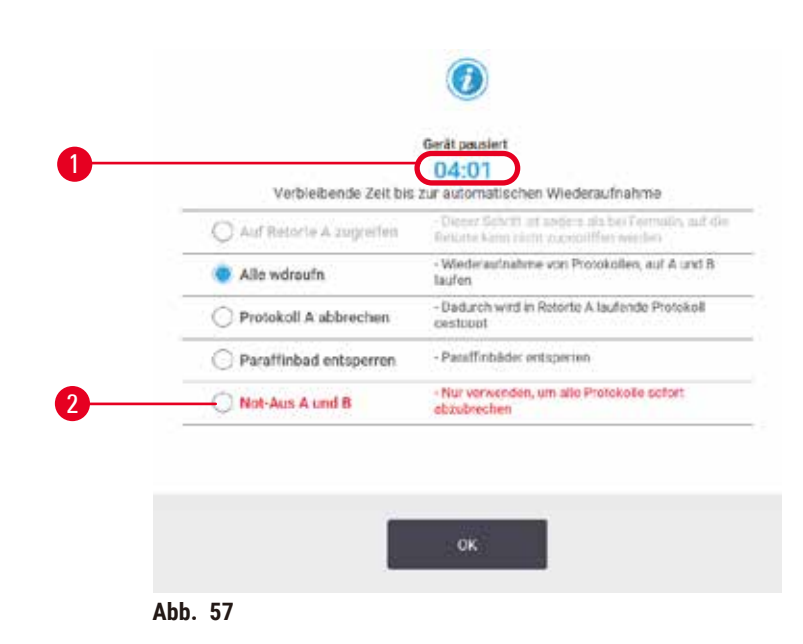

<span id="page-85-0"></span>Um ein laufendes Programm anzuhalten, verwenden Sie eine der **Pause**-Schaltflächen aus den Programmleisten des **Status**-Bildschirms. Wenn Sie auf eine der beiden **Pause**-Schaltflächen tippen, werden die Programme in beiden Retorten gestoppt und es öffnet sich das Dialogfenster **Gerät pausiert** mit mehreren (→ [Abb. 57\)](#page-85-0) Optionen:

- Alle Programme abbrechen oder nur das Programm in einer Retorte.
- Zugriff auf eine Retorte, z. B., um weitere Kassetten hinzuzufügen, und dann das aktuelle Programm wieder aufzunehmen.
- Die Paraffinbäder lüften, damit sie geöffnet werden können.

Wenn das System mit dem Herunterzählen beginnt (→ Abb. 57-1), werden die Optionen zur Auswahl freigegeben. Sie haben fünf Minuten Zeit, eine Option auszuwählen, danach wird die Verarbeitung automatisch fortgesetzt.

# Not-Aus und Abbruch

Nachdem Sie das Gerät pausiert haben, können Sie alle Programme mit der Schaltfläche **Not-Aus** abbrechen (→ [Abb. 57‑](#page-85-0)2). Beachten Sie, dass dadurch das Gerät nicht ausgeschaltet oder vom Netzstrom getrennt wird  $(\rightarrow p. 54 - 4.6$  Ein- und Ausschalten).

Alternativ können Sie den Programmlauf nur in der ausgewählten Retorte mit der jeweiligen **Abbrechen**- Schaltfläche abbrechen. Ein in der anderen Retorte laufendes Programm wird wieder aufgenommen.

Wenn die Bearbeitung angehalten wird, führt das Gerät dieselben Routinevorgänge durch wie am Ende eines normalen Programmlaufs. Es fordert Sie auf, die Retorten zu leeren (falls gefüllt), die Kassetten zu entnehmen und ein Reinigungsprogramm laufen zu lassen. Allerdings erhalten Sie während der Schritte zur Wiederherstellung eine weitere Aufforderung (mit einer Bildschirm-Hilfe, um Ihnen das Verfahren zu erleichtern) ( $\rightarrow$  p. 88 – 5.6.1 Wiederaufnahme [nach Programmabbruch\).](#page-87-0)

#### **Hinweis**

- Falls Sie nach dem Abbruch eines Programms die Kassetten retten möchten, ist u. U. ein Wiederholprogramm erforderlich. Entnehmen Sie in diesem Fall die Kassetten nicht und starten Sie kein Reinigungsprogramm, wenn das System Sie dazu auffordert. Entsprechende Maßnahmen nach einem abgebrochenen Lauf finden Sie in  $(\rightarrow$  p. 88 [– 5.6.1 Wiederaufnahme nach Programmabbruch\)](#page-87-0).
- Wenn das letzte Reagenz ein Fixativ war, können Sie das Reinigungsprogramm überspringen, da der Rückstand kein Hindernis für die Ausführung eines typischen Verarbeitungsprogramms darstellt. Wenn Sie ein Reinigungsprogramm ausführen möchten, ist als erster Schritt ein Reinigungsalkohol zu verwenden ([→](#page-82-0) p. 83 – [5.5.2 Ändern des Start-Schritts für einen einzelnen Durchlauf\)](#page-82-0). Denn Reinigungslösungen sind nicht mit Fixativen kompatibel.

# Retorte öffnen

**Warnung**

Bei einem angehaltenen Gerät können Sie auf Retorten zugreifen (beispielsweise, um Proben hinzuzufügen oder zu entnehmen). Wenn es der Platz zulässt, können Sie die Körbe mit Kassetten ergänzen und einen Korb in eine oder beide Retorten einbauen, wenn in jeder Retorte nur ein Korb vorhanden war. Wenn Sie Körbe hinzufügen, können Sie deren ID eingeben, und zwar entweder durch Scannen oder durch Eingabe, bevor der Durchlauf fortgesetzt wird.

Wenn Sie weitere Kassetten oder Körbe hinzufügen möchten, wird empfohlen, die Retorte zu leeren, bevor sie geöffnet wird.

Fügen Sie feste Proben zu einem laufenden Programm hinzu.

#### **Beeinträchtigung der Proben.**

• Seien Sie vorsichtig, wenn Sie einem laufenden Programm fixierte Proben zugeben. Das zusätzliche Fixativ kontaminiert das im aktuellen Schritt verwendete Reagenz und diese Kontamination wird nicht durch das Reagenzienmanagement erfasst.

# **Warnung**

Weitere Proben während der Verarbeitung hinzufügen.

#### **Beeinträchtigung der Proben.**

• Je weiter das Programm schon gelaufen ist, bevor Sie weitere Proben hinzufügen, desto schlechter ist die Verarbeitungsqualität für diese Proben. Proben nur während Fixierschritten oder während dem ersten Entwässerungsschritt hinzuzufügen.

Öffnen einer Retorte während das Gerät arbeitet:

- 1. Stoppen Sie das Gerät durch Tippen auf eine der **Pause**-Schaltflächen auf dem **Status**-Bildschirm.
- 2. Tippen Sie auf die entsprechende Schaltfläche Auf **Retorte öffnen** im Dialogfenster **Gerät** pausiert.
- 3. Wählen Sie im Dialogfenster **Die Retorte ist nicht leer aus**, ob Sie die Retorte leeren möchten oder nicht. Warten Sie bei Leerung gemäß der Aufforderung.
- 4. Wenn das Dialogfenster **Retortenkörbe** erscheint, entfernen Sie die Körbe aus der Retorte und fügen Sie ggf. Kassetten hinzu oder entnehmen Sie Kassetten.
- 5. Setzen Sie die Körbe wieder in die Retorte ein (ggf. scannen oder eingeben), und tippen Sie im Dialogfenster **Retortenkörbe** auf **OK**.
- <span id="page-87-0"></span>6. Tippen Sie im Dialogfenster **Gerät pausiert** auf **Alle fortsetzen**, um das Programm wieder aufzunehmen.

# **5.6.1 Wiederaufnahme nach Programmabbruch**

- 1. Informationen sammeln
	- A. Prüfen Sie den Bericht **Laufdetails** (**Verwalten** > **Berichte** > **Laufdetails**).
	- B. Überprüfen Sie die Ereignisprotokolle (**Verwalten** > **Ereignisprotokoll**).
- 2. Entscheiden
	- A. Sollten Sie basierend auf den Informationen im Bericht und in den Protokollen die Gewebeverarbeitung auf dem Gerät fortsetzen?
	- B. Wenn das Gerät einen Fehler aufweist, entfernen Sie das Gewebe, und verwenden Sie dann den Bericht **Laufdetails**, um zu entscheiden, mit welchem Schritt bei einem anderen Gerät fortgefahren werden soll.
	- C. Wenn das Gerät keinen Fehler aufweist, aber ein Reagenz fehlt oder dessen Füllstand niedrig ist, kümmern Sie sich um das Gewebe, und verwenden Sie dann den Bericht **Laufdetails**, um zu entscheiden, mit welchem Schritt fortgefahren werden soll.
- 3. Handeln Je nach Ihrer Entscheidung, entweder
	- A. entfernen Sie das Gewebe aus dem Gerät und rufen den Service an oder
	- B. setzen Sie die Bearbeitung fort, indem Sie ein Programm laden und mit der Funktion **Schritte ändern** den entsprechenden Startschritt auswählen  $(\rightarrow p. 83 - 5.5.2 \text{ Änder}n)$  des Start-Schritts für einen einzelnen [Durchlauf\).](#page-82-0)

# **5.7 Parallele Retortennutzung**

Das System ermöglicht es, gleichzeitig Programme in beiden Retorten auszuführen. Die automatische Zeitplanungsfunktion weist die Reagenzienstationen und Startzeiten so zu, dass es zu keinen Konflikten kommt. Dadurch kann es geschehen, dass sich die gewünschte Endzeit durch einen früheren Start des Programms oder eine Verzögerung von einem oder mehreren Schritten ändert ( $\rightarrow$  p. 89 [– 5.7.1 Verzögerte Endzeiten und Vorfüllungen\)](#page-88-0).

Beim Start eines zweiten Programms kann es vorkommen, dass sich die beim Laden des Programms zugewiesenen Reagenzienstationen ändern. Dies geschieht, weil die Erfordernisse des ersten Programms immer vorrangig sind.

Manchmal ist es nicht möglich, ein zweites Programm aufzugeben. Diese Situation und mögliche Abhilfen werden besprochen (→ p. 89 [– 5.7.3 Nicht verfügbare Reagenzien\).](#page-88-1) Manchmal kann es auch vorkommen, dass Programme fehlschlagen, wenn eine Reagenzienstation plötzlich nicht mehr verfügbar ist. Sehen Sie in (→ p. 89 [– 5.7.3 Nicht](#page-88-1)  [verfügbare Reagenzien\),](#page-88-1) wie Sie diese Situation vermeiden können.

# **5.7.1 Verzögerte Endzeiten und Vorfüllungen**

<span id="page-88-0"></span>Die Programme müssen nicht unbedingt sofort gestartet werden; daher ist es möglich, eine gewünschte Endzeit einzugeben, die einen verzögerten Programmstart erfordert. Diese Verzögerung kann mehrere Tage betragen. Wenn die Zeitplanungsoption **Frühestmöglichst** ausgewählt ist oder wenn Sie eine Endzeit angefordert haben, die nicht erreicht werden kann, ist das Gerät evtl. gezwungen, den Programmstart zu verzögern. Während der Programmverzögerung schützt das Gerät Ihre Kassetten, indem sie mit einem Reagenz bedeckt werden. Diesen Vorgang wird als Vorfüllung bezeichnet.

Während der Vorfüllung wird die Retorte mit dem ersten programmierten Reagenz (normalerweise einem Fixiermittel) gefüllt, um die Proben zu schützen. Dabei erfolgt keine Erwärmung oder Agitation des Reagenz (außer bei Paraffin). Wenn der erste Schritt Paraffin ist (nur bei Wiederhol- oder Paraffinprogrammen), wird die Retortentemperatur auf Paraffin-Standby und der Rührer auf die niedrigste Geschwindigkeit eingestellt. Sobald die Verzögerungszeit abgelaufen ist, wird das Programm normal ausgeführt und zu der vorhergesehenen Zeit enden.

Wir empfehlen, dass alle Programme mit einem Fixiermittel beginnen (wenn auch nur von sehr kurzer Dauer); daher wird für jede Vorfüllung stets ein Fixiermittel verwendet. Wenn kein Fixiermittelschritt vorhanden ist, kann das Gewebe lange Zeit mit einem Entwässerungsmittel bedeckt werden, wodurch das Gewebe hart und spröde werden kann.

# **5.7.2 Unvermeidbare Reagenzienkonflikte**

Unvermeidbare Konflikte treten auf, wenn nicht genügend Reagenzienstationen für beide Programme vorhanden sind, um die Reagenzienauswahlregeln einzuhalten (→ p. 92 [– 6.1.2 Reagenzienauswahlmethode\)](#page-91-0). Dies geschieht häufiger bei Verwendung typ- oder stationsbasierter Programme, da diese weniger Flexibilität bei der Stationszuweisung besitzen.

Stellen Sie stets sicher, dass genügend Stationen der ersten Reagenziengruppe oder des ersten Typs verfügbar sind, damit eine Station für eine Vorfüllung vorhanden ist.

# **5.7.3 Nicht verfügbare Reagenzien**

<span id="page-88-1"></span>Nachdem ein Programm startet, können typbasierte Programme Stationen neu zuweisen, um eine Wiederherstellung nach Fehlern durchzuführen, die durch nicht verfügbare Reagenzien verursacht wurden (z. B., wenn ein Behälter durch einen Dichtemesser gesperrt ist). Bei dieser Neuzuweisung können Reagenzien eingesetzt werden, die dem anderen Programm zugewiesen sind.

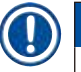

#### **Hinweis**

• Stationsbasierte Programme schlagen fehl, wenn ein zugewiesenes Reagenz nicht verfügbar ist. Typbasierte Programme schlagen fehl, wenn nur eine Station mit dem zugewiesenen Typ existiert und diese nicht verfügbar ist. Einige der häufigsten Ursachen für die Nichtverfügbarkeit von Stationen sowie Möglichkeiten, dies zu vermeiden, werden nachstehend beschrieben.

- Die Station enthält nicht genügend Reagenz. Prüfen Sie vor jedem Durchlauf, dass der Füllstand jeder Station für den aktuellen Füllstand ausreicht. (Gehen Sie zu **Reagenzien** > **Stationen** für den aktuellen Füllstand.)
- Ein zur Verwendung vorgesehener Behälter wird aus dem Reagenzienfach entnommen. Aus Sicherheitsgründen sollten keine Behälter entnommen werden, während ein Programm läuft. Falls Sie dies dennoch tun möchten, müssen Sie sicherstellen, dass der Behälter, den Sie entfernen möchten, in keiner der beiden Retorten benutzt werden soll.
- Das Paraffin in einer Paraffinstation ist zur erforderlichen Zeit nicht geschmolzen. Vergewissern Sie sich, dass genügend Zeit zum Schmelzen des Paraffins vorhanden ist und dass der richtige Zustand der Paraffinstation eingestellt ist ( $→ p. 120 - 7.3.2$  Eigenschaften der Reagenzienstation einstellen).
- Ein Dichtemesser hat eine Konzentration berechnet, die nicht mit der für das Reagenz auf dem Bildschirm **Reagenzienstationen** (**Reagenzien** > **Stationen**) aufgezeichneten Konzentration übereinstimmt. Der Inhalt des Behälters muss von einem Bediener oder Administrator gewechselt oder geprüft werden, und die Konzentration muss von einem Administrator aktualisiert werden. Die Konzentration wird erneut von den Dichtemessern geprüft.

# **6. Programmeinstellung**

# **6.1 Programmübersicht**

Ein Programm besteht aus einer Reihe von Schritten, denen das Gewebe in einer Retorte unterzogen wird. Bei allen Schritten (mit einer Ausnahme) wird die Retorte mit einem Reagenz befüllt und wird für eine gewisse Zeit unter vom Programm bestimmten Bedingungen gehalten. Jeder Programmschritt enthält folgende Angaben:

- verwendetes Reagenz
- Zeit, die das Reagenz in der Retorte bleibt
- Temperatur des Reagenzes
- Retortendruck: Umgebungsdruck, Überdruck bzw. Vakuum, oder wechselnder Druck-/Vakuumbetrieb
- den Retortenrührer Ein/Aus
- Abtropfzeit, d. h. die Zeit zum Abtropfen des Reagenzes von den Kassetten und Retortenwänden, bevor das Programm den nächsten Schritt startet. Längere Abtropfzeiten verringern die Verschleppung.

Der einzige Schritt-Typ, der eine Ausnahme darstellt, ist der letzte trockene Schritt eines Reinigungsprogramms, für den kein Reagenz eingesetzt wird.

Es gibt fünf Programmtypen. Der Programmtyp legt fest, welche Reagenzien in welcher Reihenfolge verwendet werden können.

Weitere Programmmerkmale sind die Reagenzienauswahlmethode und ein zwingend notwendiger Wert für die Verschleppung.

# **6.1.1 Programmtypen**

<span id="page-90-0"></span>Das Gerät verwendet fünf Programmtypen, die jeweils für eine andere Prozessfunktion bestimmt sind. Die Programmtypen erlauben unterschiedliche Reagenzienfolgen und Temperaturbereiche  $(\rightarrow p. 171 - 10.5$  Reagenzienkompatibilitätstabellen) (→ p. 171 [– 10.4 Programmschrittstemperaturen\)](#page-170-1). Nach der Erstellung eines Programms kann dessen Typ nicht mehr geändert werden.

Es gibt folgende Programmtypen:

- **Standard** konventionelle Gewebeverarbeitungssequenzen unter Verwendung eines Intermediums wie Xylol. Diese Programme sind für normale Verarbeitungsanforderungen geeignet und können Entfettungsschritte enthalten.
- **Xylolfrei** Programme mit sehr heißen Paraffinschritten und modernsten Verfahren zur Probenverarbeitung ohne konventionelle Klärschritte. Diese sind für normale Verarbeitungsanforderungen geeignet.
- **Reinigung** Programme zur Reinigung der Retorten und überlichen Reagenzienleitungen. Lassen Sie stets so früh wie möglich ein Reinigungsprogramm laufen, wenn Paraffin in der Retorte war. Siehe Reinigungsprogramme ( $\rightarrow$  p. 69 – [5.3 Reinigungsprogramm\)](#page-68-0) für weitere Informationen.
- **Standard-Wiederholprogramm** zur Rückgewinnung von ungenügend verarbeitetem Gewebe in einem für die Standardverarbeitung konfigurierten Gerät. Diese Programme beginnen mit Reinigungsreagenzien, bevor eine standardmäßige Gewebeaufbereitungssequenz eingeleitet wird.

• **Xylolfreie Wiederholung** — zur Rückgewinnung von ungenügend verarbeitetem Gewebe in einem für die xylolfreie Verarbeitung konfigurierten Gerät. Diese Programme beginnen mit Reinigungsreagenzien, bevor eine xylolfreie Gewebeverarbeitungssequenz eingeleitet wird.

Die Symbole, die für die einzelnen Programmtypen verwendet werden, finden Sie unter (→ p. 97 – 6.2.1 Bildschirm [Programmauswahl\)](#page-96-0).

Beachten Sie Folgendes:

- Auswahl xylolfreier Reagenzien Xylolfreie Programme verwenden zwei Sätze von Entwässerungsmitteln anstatt ein Entwässerungsmittel gefolgt von einem Intermedium, wie in den Standardprogrammen.
- Xylolfreie Körbe verwenden Sie für xylolfreie Programme immer Körbe mit Federn.
- Verschleppung bei Wiederholprogrammen Bei Wiederholprogrammen kommt es aufgrund der Verwendung von Reinigungsmitteln zu einer deutlichen Verschleppung von Reagenzien. Nach einem Wiederholprogramm sollten Sie daher die ersten drei nach dem letzten Reinigungsreagenz verwendeten Reagenzien erneuern.

#### **6.1.2 Reagenzienauswahlmethode**

<span id="page-91-0"></span>Alle Programme verwenden eine von zwei Reagenzienauswahlmethoden: nach Typ oder Station. Nach der Erstellung eines Programms kann dessen Reagenzienauswahlmethode nicht mehr geändert werden.

Die Reagenzienauswahlmethode eines Programms bestimmt wie das System beim Programmlauf die Reagenzienstationen auswählt. Mit der Stationsauswahl wird exakt eine Station für jeden einzelnen Schritt ausgewählt, sodass das System keine "Auswahl" trifft. Bei der Typauswahl wählt das System den besten der ihm zur Verfügung stehenden Teilnehmer aus  $(\rightarrow p. 92 -$ Stationsauswahlregeln). Im Überblick:

- **Typenauswahl** das System wählt aus allen Stationen mit Reagenzien von dem für den Programmschritt definierten Typ aus. Für die Auswahl werden die Reagenziennamen (d. h. Typen) und Konzentration der Station verwendet. Sie haben z. B. zwei Behälter mit Reagenzien vom Typ Ethanol 70 % auf dem Gerät. Wenn für den ersten Dehydrierungsschritt im Programm Ethanol 70 % angegeben ist, wird der Behälter mit der niedrigeren Konzentration verwendet.
- **Stationsauswahl** das System verwendet die im Programm definierten Stationen. (normalerweise definieren Sie die Behälter der Reihe nach: zuerst Behälter 1, dann Behälter 2, 3 usw.). Die Stationen sind durch eine Zahl definiert, womit weder der Reagenzienname einer Station (der Typ) noch die Reagenziengruppe zur Auswahl verwendet werden. Verwenden Sie das obige Beispiel: Wenn sich zwei Flaschen Ethanol 70 % auf dem Gerät befinden und der erste Dehydrierungsschritt des Programms die erste der beiden Flaschen angibt, wird diese Flasche unabhängig von der Reagenzkonzentration in der anderen Flasche verwendet.

# <span id="page-91-1"></span>Stationsauswahlregeln

Das System verwendet die folgenden Regeln, um Stationen für Programme mit Reagenzienauswahl nach Typ auszuwählen. Der Begriff "Sequenz" wird im Folgenden dazu verwendet, um eine Reihe von Programmschritten mit demselben Reagenzientyp zu bezeichnen.

- Für den ersten Schritt einer Sequenz wird die Station mit der niedrigsten Konzentration verwendet.
- Für den letzten Schritt einer Sequenz wird die Station mit der höchsten verfügbaren Konzentration verwendet.
- Für Zwischenschritte in einer Sequenz wird die Station mit der niedrigsten Konzentration eingesetzt, die noch nicht verwendet wurde.
- Wenn für eine bestimmte Reagenziengruppe bzw. Reagenzientyp nur ein Schritt vorliegt, wird die Station mit der höchsten Konzentration verwendet.
- Stationen, die ihre Nutzungsgrenzwerte überschritten haben (und nicht gesperrt sind), werden nur verwendet, wenn keine andere Station verfügbar ist.

#### Vergleiche der Reagenzienauswahlmethoden

Beim Erstellen von Programmen sollten Sie entscheiden, welche Methode sich am besten für Ihre Gewebeverarbeitungsbedürfnisse und Reagenzienmanagementstrategie eignet. Beachten Sie, dass Xylon-freie Programme Dehydranten für zwei verschiedene Funktionen verwenden.

Die Typenauswahl bietet diese Vorteile: optimale Auswahl der Reagenzien nach Konzentration, minimales Reagenzienmanagement, effizienter Reagenzieneinsatz und minimale Terminkonflikte.

Die Stationsauswahl gibt Ihnen die völlige Kontrolle über die Reagenzienauswahl. Da die Reagenzien jedoch an Konzentration einbüßen, müssen Sie zwischen Programmläufen die Behälter neu anordnen, um die Verwendung der geeignetsten Reagenzien sicherzustellen. Dies ist mit einem bedeutenden Verwaltungsaufwand und Fehleranfälligkeit verbunden. Außerdem überlässt die Stationsauswahlmethode dem Gerät weiterhin keinerlei Flexibilität beim Planen von Programmen. Beispielsweise kann es nach einem durch unerwartete Nichtverfügbarkeit von Reagenzien verursachten Fehler keine Wiederherstellung durchführen.

#### **Hinweis**

• Prüfen Sie bei Programmen mit Stationsauswahl vor dem Start die Konzentration der zugewiesenen Stationen, da die Reihenfolge der Konzentrationen falsch sein kann, wenn zuvor andere Programme liefen.

Die Entscheidung für die Reagenzienauswahlmethode muss in Kombination mit den Entscheidungen darüber wie viele und welche Reagenzientypen verwendet werden sowie deren Konzentrationsgrenzwerte getroffen werden. Beachten Sie, dass alle vordefinierten Programme im System die Typenauswahl verwenden, jedoch mit empfohlenen Behälterkonfigurationen, die die minimale Anzahl von Reagenzientypen aufweisen (→ p. 164 - 10.2.2 Liste der [vordefinierten](#page-163-0) Programme)  $(\rightarrow p. 168 - 10.3$  [Stationskonfigurationen\)](#page-167-0).

#### **6.1.3 Vordefinierte Programme**

Das System verfügt über 5 vordefinierte Programme: Biopsie Xylol, Übernacht Xylol, Biopsie Xylolfrei, Übernacht Xylolfrei und Schnellreinigung. Wie alle Programme können auch die vordefinierten Programme durch Auswahl von **Verwalten** > **Programme** aufgerufen werden.

Die vordefinierten Programme sind für die Verwendung mit den Flaschenkonfigurationen vorgesehen (→ p. [168](#page-167-0) – 10.3 [Stationskonfigurationen\)](#page-167-0). Leica Biosystems hat diese Programme eingehend getestet und festgestellt, dass mit ihnen ausgezeichnete Ergebnisse erzielt werden (in Verbindung mit ordnungsgemäßem Reagenzienmanagement und sachgerechter Gerätewartung). Dennoch sollten die Benutzer alle Programme, einschließlich der vordefinierten Programme, für den Einsatz in ihren Labors validieren, da dort unterschiedliche Bedingungen zu anderen Ergebnissen führen können.

Vordefinierte Programme können kopiert werden und die Kopien können anschließend an Ihre Zwecke angepasst werden. Sie müssen umbenannt werden, bevor sie bearbeitet werden können  $(→ p. 100 − 6.2.3$  Erstellen neuer Programme).

# **6.1.4 Programmvalidierung**

Administratoren, die Programme erstellen oder ändern (oder vordefinierte Programme kopieren), können diese in der Software validieren. Dies dient als Zeichen dafür, dass die Programme die Validierungstests des Labors bestanden haben und für die regelmäßige klinische Verarbeitung eingesetzt werden können. Administratoren können außerdem validierte Programme wieder invalidieren.

Programme, die als validiert gekennzeichnet sind, können auch vom Zugangslevel Bediener aus ausgeführt werden, nicht validierte Programme dagegen nicht. Nicht validierte Programme können nur mit Administratorrechten ausgeführt werden.

Die Symbole für validierte Programme haben ein Häkchen (→ Abb. 58-1) in einem grünen Kreis, und die Symbole für nicht validierte Programme ein Kreuz ( $\rightarrow$  Abb. 58-2) in einem roten Kreis:

<span id="page-93-0"></span>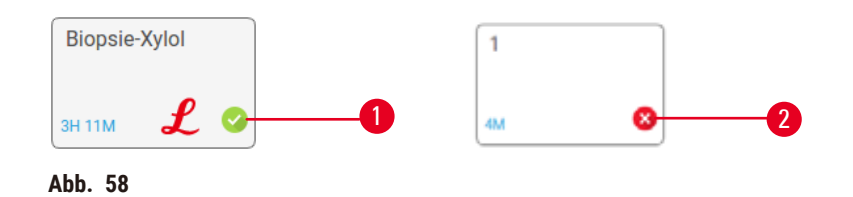

Legen Sie die Programmgültigkeit im Menü **Programm bearbeiten** fest, indem Sie auf **Programm validieren** (um ein nicht validiertes Programm zu validieren) oder auf **Programm annullieren** (um den Status eines validierten Programms zu "nicht validiert" zu ändern) tippen.

#### **6.1.5 Einstellung für Verschleppung**

<span id="page-93-1"></span>Wenn Reagenz aus einer Retorte abläuft, bleibt eine bestimmte Menge des Reagenzes in der Retorte zurück und vermischt sich mit dem neuen Reagenz im Programm. Die Einstellung für Verschleppung ist eine geschätzte Menge eines Reagenzes, das von einem Programmschritt zum nächsten verschleppt wird. Das Reagenzienmanagementsystem berücksichtigt die Verschleppungseinstellung bei der Bestimmung der Reagenzienkonzentrationen.

Das restliche Reagenz, das verschleppt wird, kann von Folgendem stammen:

- An Retortenwänden und Körben zurückgebliebenes Reagenz
- Reagenz auf und in Gewebe
- Reagenz auf und in kleinen Probenträgern (z. B. Biopsiepads, Biopsiekassetten, Biopsiebeutel, etc.).

Das Reagenzienmanagementsystem berechnet automatisch die Verschleppung auf Retortenwänden und Körben, wobei die Abtropfzeit berücksichtigt wird.

Die Verschleppung aufgrund von Kassetten und Gewebe wird aus der Anzahl der Kassetten berechnet, die der Benutzer zu Beginn des jeweiligen Durchlaufs eingibt. Bei der Berechnung wird das Ausmaß der Verschleppung bei einer Standardkassette verwendet. Ferner wird die Abtropfzeit berücksichtigt.

Das Reagenzienmanagementsystem berechnet die Verschleppung von kleinen Probenträgern unter Verwendung des von Ihnen im Programm eingegebenen Verschleppungswerts.

Verschleppungswerte befinden sich auf einer Skala von 0 bis 100:

- Ein Wert von 0 bedeutet, dass es keine Verschleppung aufgrund von kleinen Probenträgern wie Biopsiepads gibt, d. h. der Durchlauf enthält nur Standardkassetten ohne kleine Probenträger.
- Ein Wert von 100 bedeutet, es eine Verschleppung gibt und alle Gewebeproben in einem Durchlauf in Biopsiepads eingebettet sind. (Biopsiepads weisen die höchste Verschleppung aller kleinen Probeträger auf).

Da die Verschleppung bei Biopsiepads bis zu 10 Mal höher als bei Standardkassetten sein kann, ist es wichtig, einen wirklich repräsentativen Wert der Verschleppung in Ihre Programme einzugeben (und auch die genaue Kassettenanzahl in jedem Durchlauf). Wenn Sie einen zu hohen Verschleppungswert angeben, berechnet das System einen zu schnellen Abbau der Reagenzien und fordert Sie auf, diese früher zu ersetzen als nötig. Bei einem zu niedrigen Wert geht das System davon aus, dass die Reagenzien reiner als in Wirklichkeit sind. In diesem Fall werden suboptimale Reagenzien verwendet und die Prozessqualität ist entsprechend schlecht.

Verschleppungswerte können nur von Administratoren festgelegt werden. Der Standardwert wird auf dem Bildschirm **Bearbeitungseinstellungen** (**Einstellungen** > **Bearbeitungseinstellungen**) eingestellt. Der Verschleppungswert für ein bestimmtes Programm kann auf dem Bildschirm **Programm bearbeiten** (**Verwalten** > **Programme** > **Bearbeiten**) geändert werden. Tippen Sie auf die Schaltfläche **Verschleppung**, und geben Sie eine Zahl zwischen 0 (keine Verschleppung von kleinen Probenträgern) und 100 (größte Verschleppung von kleinen Probenträgern) ein.

# Berechnen von Verschleppungswerten

Die Verschleppung hängt von der Art der verwendeten Kassetten und anderen kleinen Probeträgern ab: Biopsiepads, Papier- oder Gewebeeinlagen, Minikassetten, Biopsiekassetten usw. Ferner hängt sie vom Anteil dieser Probeträger pro Durchlauf ab.

Die Verschleppungseinstellung ist eine Einstellung für ein Programm, nicht für einen bestimmten Durchlauf; daher muss sie auf den durchschnittlichen Verschleppungswert für Durchläufe, die dieses Programm verwenden, eingestellt werden.

Die folgende Tabelle enthält Verschleppungswerte, die für eine Reihe von Kassetten und anderen Probenträgern von Leica Biosystems verwendet werden sollten. Die Werte in der Tabelle gelten, wenn für alle Gewebeproben die entsprechenden Kassetten- oder Probenträgertypen verwendet werden.

<span id="page-94-0"></span>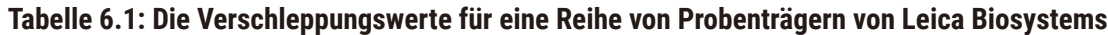

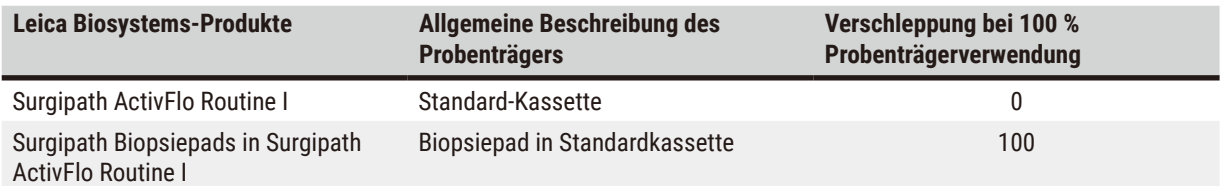

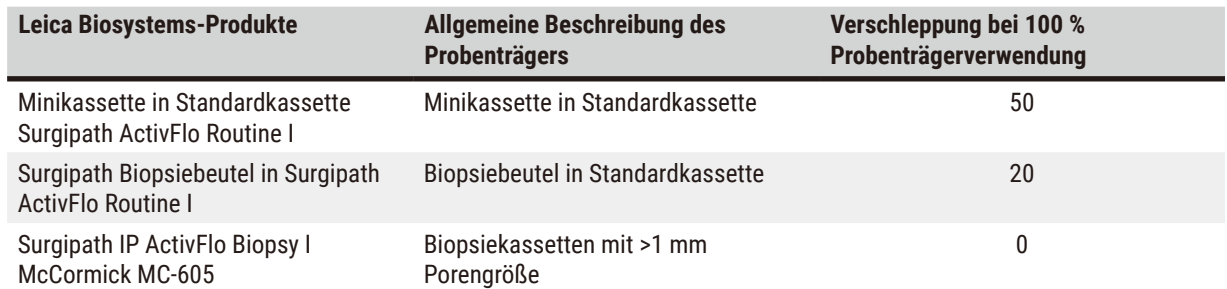

# Beispielberechnung

Angenommen, bei einem durchschnittlichen Lauf eines Programms werden die folgenden Anteile an Probeträgern verwendet:

- Surgipath ActivFlo Routinevorgänge I: 40%
- Surgipath Biopsiebeutel in Surgipath ActivFlo Routinevorgänge I: 60%

Multiplizieren Sie den Anteil des jeweiligen Trägers mit dem Wert aus obiger Tabelle, um den Wert für die zusätzliche Verschleppung für diesen Träger zu berechnen:

- Surgipath ActivFlo Routinevorgänge I: 40 % × 0 = 0
- Surgipath Biopsiebeutel in Surgipath ActivFlo Routinevorgänge I: 60 % × 20 = 12

Addieren Sie die resultierenden Werte:

$$
0 + 12 = 12
$$

Geben Sie einen Verschleppungswert von 12 für das Programm ein.

# Sonstige Produkte

Für kleine Probenträger, die nicht in Tabelle 6.1 (→ p. 95 [– Tabelle 6.1: Die Verschleppungswerte für eine Reihe](#page-94-0)  [von Probenträgern von Leica Biosystems\)](#page-94-0) aufgeführt sind, empfehlen wir, mit einem Verschleppungswert von 50 zu beginnen. Verwenden Sie Ihre eigenen Beobachtungen zur Gewebe- und Reagenzqualität, um diesen Wert zu präzisieren. Gewebeschwund im Block und ein Überschuss an Lösungsmitteln im Paraffinbad können auf eine zu geringe Einstellung der Verschleppung hinweisen. Bitte verwenden Sie ein geeignetes Trägermaterial, um eine übermäßige oder große Verschleppung zu vermeiden.

# **Warnung**

**Ungeeignete Einstellungen für Verschleppung für die zu bearbeitenden Probentypen können zu Probenschäden führen!** So stellen Sie die richtige Einstellung für Verschleppung sicher:

- Einstellungen zur Verschleppung siehe Kapitel 6.1.5 "Einstellung für Verschleppung".
- Die vordefinierten und benutzerdefinierten Protokolle (einschließlich Übertragswert) müssen vom Labor gemäß
- seiner Standardarbeitsanweisung validiert werden.

# **Hinweis**

• Es liegt in der Verantwortlichkeit des Benutzers, die Verschleppungswerte in den Programmen zu validieren. Wenn Sie Hilfe bei der Einstellung der passenden Verschleppungswerte benötigen, wenden Sie sich an unseren technischen Kundendienst.

#### **6.1.6 Programmdateien**

Programme können via USB in eine Datenbankdatei mit der Endung .db exportiert werden. Sie können ein Backup dieser Datei erstellen. Außerdem können Sie die Programme zur Problemlösung an Ihren Kundendienst-Mitarbeiter senden. Gesicherte Programmdateien können im HistoCore PEGASUS Plus exportiert werden.

Siehe Datenübertragung ( $\rightarrow$  p. 142 [– Exportdateien\)](#page-141-0) für Anweisungen zum Exportieren und Importieren von Programmdateien.

#### **6.2 Erstellen, Bearbeiten und Anzeigen von Programmen**

Administratoren können Programme erstellen und ändern. Dies erfolgt auf dem Bildschirm **Programmauswahl**. Bediener können keine Programme erstellen oder ändern, aber sie können die Programmdetails auf dem Bildschirm **Programmauswahl** anzeigen.

#### **6.2.1 Bildschirm Programmauswahl**

<span id="page-96-0"></span>Tippen Sie auf **Verwalten** > **Programme**, um den Bildschirm **Programmauswahl** zu öffnen. Dort können Sie auf alle Programmkonfigurationsoptionen zugreifen.

#### Programmsymbole

Auf dem Bildschirm **Programmauswahl** wird jedes Programm durch ein anwählbares Symbol dargestellt. Jedes Symbol zeigt die folgenden Programmdaten:

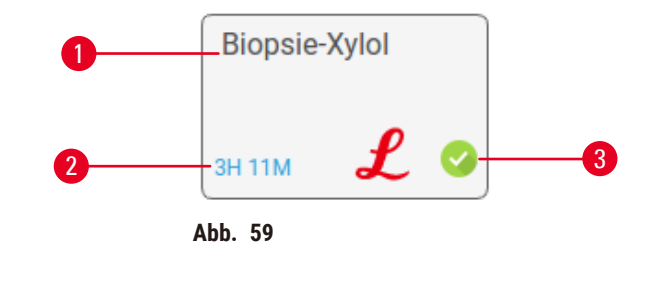

- 1. Programmname
- 2. Programmdauer

3. Validierungsstatus

#### **6.2.2 Programme bearbeiten**

<span id="page-96-1"></span>Programme können nur mit Administratorrechten geändert werden. Um ein Programm zu bearbeiten, öffnen Sie den Bildschirm **Programmauswahl** (**Verwalten** > **Programme**), wählen Sie das Programm aus und tippen Sie dann auf **Bearbeiten**. Der Bildschirm **Programm bearbeiten** wird angezeigt.

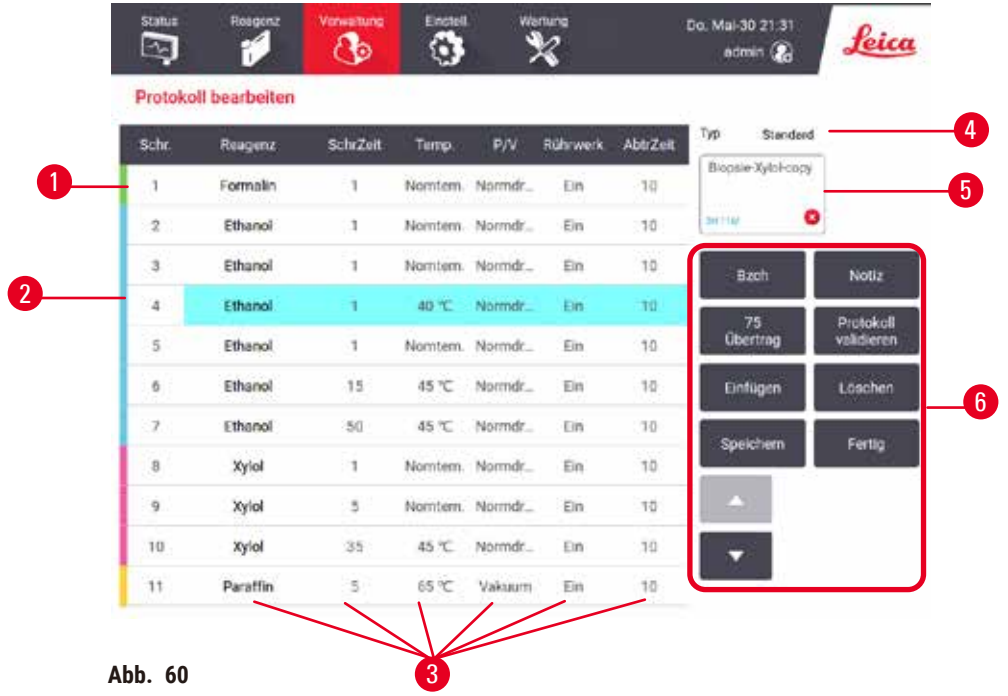

- 1. Jede Zeile steht für einen Programmschritt
- 2. Tippen Sie auf eine Schrittnummer, um den Schritt auszuwählen
- 3. Die Zellen in der Schritttabelle zeigen die Einstellungen für jeden Schritt. Tippen Sie auf ein Feld, um ein Dialogfenster zu Ändern der Einstellung zu öffnen.
- 4. Programmtyp (unveränderlich)
- 5. Programmsymbol: wird aktualisiert, wenn Programm bearbeitet wird
- 6. Schaltflächen Programmkonfiguration

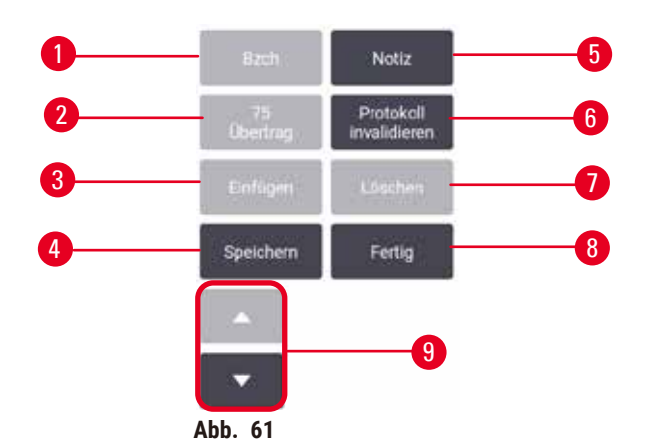

- 1. **Name**: Ändern des Programmnamens
- 2. **Verschleppung**: Stellen Sie den Übertragswert ein
- 3. **Einfügen**: einen Schritt vor dem ausgewählten Schritt einfügen
- 4. **Speichern**: speichert die Änderungen im Programm
- 5. **Hinweise**: geben Sie eine Beschreibung oder sonstige Hinweise für das Programm ein
- 6. Programm **validieren**/**annullieren**: legt das Programm als validiert oder nicht validiert fest
- 7. **Entfernen**: den aktuell ausgewählten Schritt aus dem Programm entfernen
- 8. **Fertig**: Bestätigen Sie die am Programm vorgenommenen Änderungen und kehren Sie zum Bildschirm **Programmauswahl** zurück.
- 9. Zur vorherigen/nächsten Zeile gehen

Es können Schritte hinzugefügt und entfernt und Schrittdaten (wie Schrittdauer, Temperatur usw.) geändert werden. Ferner können Sie den Namen, die Hinweise, die Verschleppungswerte und den Validierungsstatus des Programms ändern. Nicht geändert werden können jedoch der Programmtyp oder die Reagenzienauswahlmethode. Auch der Trocknungsschritt eines Reinigungsprogramms kann nicht entfernt werden.

Standardmäßig ist ein geändertes Programm kein gültiges Programm. Es muss vor der klinischen Verwendung vom Benutzer validiert werden. Nach der Validierung kann ein Administrator zum Bildschirm **Programm bearbeiten** zurückkehren und auf die Schaltfläche **Programm validieren** tippen. Das Programm wird dann für Bediener verfügbar.

# Reagenzien auswählen

Sie können ein Reagenz ändern, indem Sie in der Spalte **Reagenz** im Fenster **Programm bearbeiten** auf das aktuelle Reagenz Das nun angezeigte Dialogfenster ist abhängig von der Reagenzienauswahlmethode.

Es werden nur Reagenzien angezeigt, die mit dem vorhergehenden Programmschritt (aufgrund des Programmtyps) kompatibel sind. Bei stationsbasierten Programmen können bereits gewählte Stationen ausgeblendet werden. Wenn Sie ein inkompatibles oder ausgeblendetes Reagenz wählen, wird es in der Programmtabelle mit einem Sternchen aufgenommen, um anzuzeigen, dass es nicht zulässig ist. Dieses Programm kann weder geladen noch ausgeführt werden.

# Reagenzienauswahl nach Typ

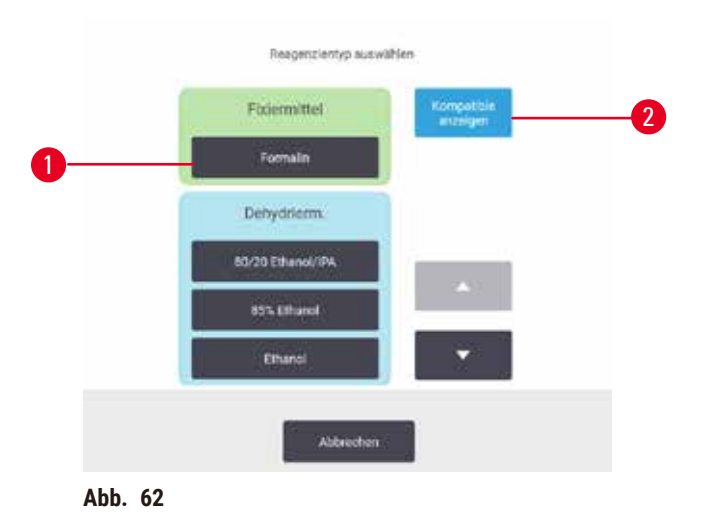

#### 1. Reagenzientyp

2. **Kompatibel zeigen**/**Alle zeigen**: nur kompatible Reagenziengruppen zeigen/alle Reagenziengruppen zeigen

Wenn das Programm auf Reagenzientypen basiert, werden die für das Gerät konfigurierten Reagenzien nach Gruppe sortiert. Sie können einen bestimmten Typ auswählen.

# Reagenzienauswahl nach Station

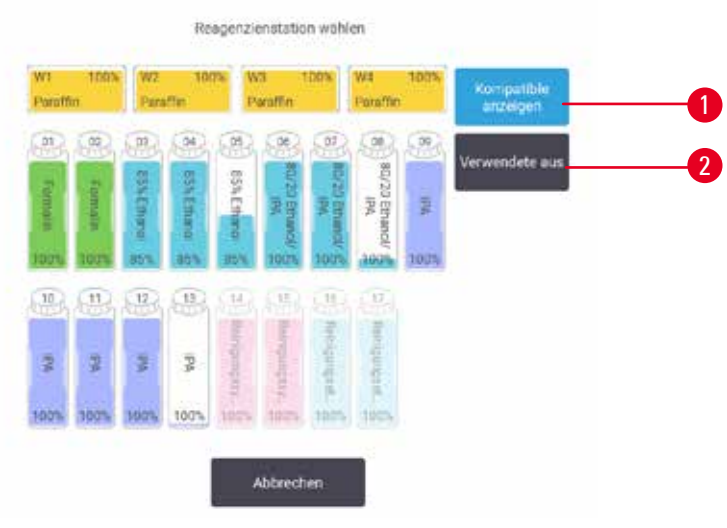

**Abb. 63**

- 1. **Kompatibel zeigen**/**Alle zeigen**: nur kompatible Stationen als verfügbar zeigen/inkompatible Stationen als verfügbar zeigen
- 2. **Benutzte ausblenden**: blendet die Stationen aus, die bereits als nicht verfügbar ausgewählt wurden

Wenn das Programm auf Stationen basiert, können Sie alle für das Gerät konfigurierten Stationen sehen. Die zur Auswahl verfügbaren Behälter sind dreidimensional mit Deckel und Griffen dargestellt. Behälter, die nicht verfügbar sind, weil sie bereits verwendet wurden oder nicht kompatibel sind, werden ausgegraut. Paraffinstationen werden ebenfalls als hervorgehobene Symbole (verfügbar) oder ausgegraute Symbole (nicht verfügbar) dargestellt. Wählen Sie die gewünschten Stationen für Ihr Programm aus.

# Löschen eines Programms

Nur Administratoren können ein Programm löschen.

Wählen Sie zum Löschen eines Programms das entsprechende Symbol auf dem Bildschirm **Programmauswahl**, und tippen Sie auf **Löschen**.

Vordefinierte Programme können nicht gelöscht werden. Andere Programme können nur wiedererlangt werden, wenn Sie diese auf ein externes Speichermedium kopiert haben. Anschließend können Sie das Programm mithilfe der Dateiübertragungsfunktionen importieren.

# **6.2.3 Erstellen neuer Programme**

<span id="page-99-0"></span>Nur Administratoren können neue Programme erstellen.

Sie können neue Programme von Grund auf erstellen oder ein vorhandenes Programm (vordefiniert oder nicht vordefiniert) kopieren und ändern. Stellen Sie von Anfang an sicher, dass Sie den Programmtyp und die Reagenzienauswahlmethode richtig bestimmen (bzw. ein Programm mit dem richtigen Typ und Reagenzienauswahlmethode kopieren), da diese Einstellungen nicht mehr geändert werden können, sobald Sie mit dem Konfigurieren des neuen Programms begonnen haben.

#### **Warnung**

Benutzerdefinierte Programme werden nicht validiert.

#### **Probenschäden**

• Die vorinstallierten Programme und die benutzerdefinierten erarbeitungsprogramme müssen vor der Ausführung des Programms, d. h. der Gewebeverarbeitung mit Patientengewebe für die Diagnostik, entsprechend den lokalen oder regionalen Akkreditierungsanforderungen vom Benutzer validiert werden.

#### Programme von Grund auf neu erstellen

- 1. Öffnen Sie den Bildschirm **Programmauswahl** (**Verwalten** > **Programme**), und tippen Sie dann auf **Neu**.
- 2. Wählen Sie den Programmtyp ( $\rightarrow$  p. 91  [6.1.1 Programmtypen\)](#page-90-0)
- 3. Geben Sie einen Namen für das Programm ein.
- 4. Wählen Sie eine Reagenzienauswahlmethode ( $\rightarrow$  p. 92  [6.1.2 Reagenzienauswahlmethode\)](#page-91-0). Eine Reihe von Dialogfenstern leitet Sie nun durch die Erstellung des ersten Schritts.
- 5. Tippen Sie auf die nächste Zeile in der Programmtabelle, um den zweiten Schritt hinzuzufügen. Sie werden aufgefordert, das Reagenz und die Schrittzeit anzugeben. Andere Schritteigenschaften (Druck, Rührwerk usw.) werden vom vorherigen Schritt übernommen. Tippen Sie auf das entsprechende Feld, um einen dieser Werte zu verändern.
- » Verwenden Sie nach dem Formalinschritt abgestuftes Ethanol. Bei Verwendung von 100 %igem Ethanol direkt nach dem Formalinschritt besteht die Gefahr des Aussalzens. Reinigungsprogramme haben automatisch einen letzten Trocknungsschritt. Dieser Schritt kann nicht verändert werden.
- 6. Fügen Sie nach Bedarf weitere Schritte hinzu.
- 7. Tippen Sie bei Bedarf auf die Schaltfläche **Name** um Ihren Programmnamen zu ändern.
- 8. Tippen Sie bei Bedarf auf **Hinweise**, um weitere Informationen zum Programm hinzuzufügen.
- 9. Tippen Sie auf die Schaltfläche **Verschleppung**, und legen Sie einen Verschleppungswert fest ([→](#page-93-1) p. 94 [6.1.5 Einstellung für Verschleppung\)](#page-93-1).
- 10. Tippen Sie auf die Schaltfläche **Speichern**, um das Programm zu speichern.
- 11. Tippen Sie auf die Schaltfläche **Fertig**, um den Vorgang zu beenden.
- 12. Das Fenster erscheint und macht Sie darauf aufmerksam, dass Maßnahmen erforderlich sind oder empfohlen werden, bevor das Programm verwendet werden kann (→ Abb. 64). Ein Warnhinweis, der immer angezeigt wird, macht darauf aufmerksam, dass das Programm nicht für den Gebrauch validiert wurde. Standardmäßig ist ein neu erstelltes Programm kein gültiges Programm. Sie müssen vor der klinischen Verwendung von Ihrem Labor validiert werden. Nach der Validierung kann der Administrator zum Bildschirm **Programm bearbeiten** zurückkehren und auf die Schaltfläche **Programm validieren** tippen. Das Programm wird dann für Bediener verfügbar (vorausgesetzt, dass alle anderen im Fenster aufgeführten Fehler behoben wurden).

<span id="page-101-0"></span>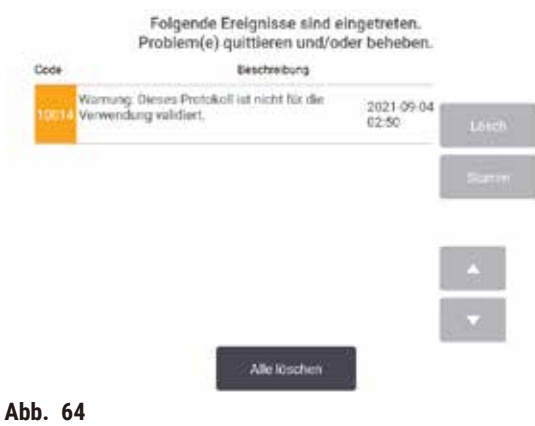

 $\checkmark$  Nun erscheint das neue Programm in der Programmauswahlliste.

Zur Erstellung eines neuen Reinigungsprogramms siehe Reinigungsprogramme (→ p. 69 [– 5.3 Reinigungsprogramm\).](#page-68-0)

#### Programme kopieren

Administratoren können jedes auf dem Bildschirm **Programmauswahl** angezeigte Programm kopieren und daraus ein neues Programm erstellen.

- 1. Tippen Sie auf **Verwalten** > **Programme** und führen Sie auf dem Bildschirm **Programmauswahl** einen der folgenden Schritte aus:
	- A. Wählen Sie ein Programm aus, das kopiert werden soll, und tippen Sie auf **Kopieren**, oder
	- B. tippen Sie auf das Symbol **Neu** > **Vordefiniert**, und wählen Sie dann das vordefinierte Programm aus, das kopiert werden soll.
- 2. Geben Sie einen neuen Namen für das Programm ein.
- 3. Eine Warnung erscheint und teilt Ihnen mit, dass das neue Programm noch nicht für die Verwendung validiert wurde. Tippen Sie auf **OK**, um die Warnung zu schließen. Es öffnet sich der Bildschirm **Programm bearbeiten** mit den Daten des kopierten Programms.
- 4. Ändern Sie das Programm ( $\rightarrow$  p. 97  [6.2.2 Programme bearbeiten\)](#page-96-1). Der abschließende Trocknungsschritt in Reinigungsprogrammen kann nicht geändert werden.
- 5. Tippen Sie auf die Schaltfläche **Speichern**, um das Programm zu speichern.
- 6. Tippen Sie auf die Schaltfläche **Fertig**, um den Vorgang zu beenden.
- 7. Das Fenster (→ [Abb. 64\)](#page-101-0) Aktionswarteschlange erscheint und macht Sie darauf aufmerksam, dass Maßnahmen erforderlich sind oder empfohlen werden, bevor das Programm verwendet werden kann. Ein Warnhinweis, der immer angezeigt wird, macht darauf aufmerksam, dass das Programm nicht für den Gebrauch validiert wurde. Standardmäßig ist ein neu erstelltes Programm kein gültiges Programm. Sie müssen vor der klinischen Verwendung von Ihrem Labor validiert werden. Nach der Validierung kann der Administrator zum Bildschirm **Programm bearbeiten** zurückkehren und auf die Schaltfläche **Programm validieren** tippen. Das Programm wird dann für Bediener verfügbar (vorausgesetzt, dass alle anderen im Fenster aufgeführten Fehler behoben wurden).
- √ Nun erscheint das neue Programm in der Programmauswahlliste.

# **6.2.4 Anzeigen von Programmen**

Das Bedienpersonal kann Programme weder erstellen noch bearbeiten. Es kann jedoch die Programmdetails einsehen (einschließlich Schrittdaten, Hinweisen und Datum und Uhrzeit der letzten Änderung des Programms).

- 1. Tippen Sie auf **Verwalten** > **Programme**.
- 2. Tippen Sie einmal auf das Programm, das Sie anzeigen möchten.
- 3. Tippen Sie auf **Anzeigen**.

# **7. Reagenzienkonfiguration**

# **7.1 Überblick**

Die Verwendung des richtigen Reagenzes zur richtigen Zeit und mit der richtigen Konzentration ist von größter Bedeutung für eine hochwertige Probenaufbereitung. Das System verfügt über ein modernes Reagenzienmanagementsystem (RMS), das eine konsistent hochwertige Verarbeitung gewährleistet und für Flexibilität bei den Arbeitsabläufen sorgt.

# **7.1.1 Reagenziengruppen, -typen und -stationen**

<span id="page-103-0"></span>Das System verwaltet Reagenzien nach Gruppen, Typen und Stationen.

# Gruppen

Eine Gruppe gibt die Reagenzienfunktion an. So enthält zum Beispiel die Reagenziengruppe Fixative umfasst alle Reagenzien, die als Fixativ verwendet werden können.

Es gibt 10 werkseitig definierte Gruppen. Jeder Gruppe ist ein Farbcode zugeordnet, der konsequent in der Software, auf den Behälteretiketten und auf Deckeln verwendet wird. Die Tabelle unten enthält eine Liste der Gruppen, Funktionen und Farben.

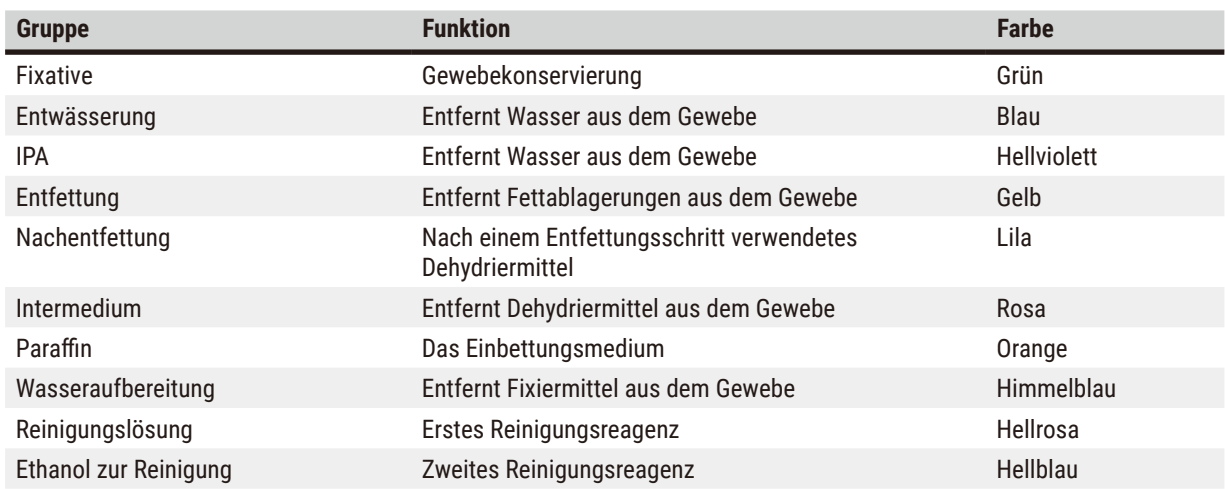

# **Tabelle 7.1: Reagenziengruppen und Farben**

Ein Reagenz wird basierend auf seiner Gruppe als kompatibel in einem Programmdurchlauf erachtet ( $\rightarrow$  p. 112 – 7.1.6 [Reagenzienkompatibilität\)](#page-111-0).

# Typen

Bei den Reagenzientypen handelt es sich um die spezifischen Reagenzien innerhalb jeder Gruppe, z. B. Formalin, Xylol, Waxsol. Neben dem chemischen Bestandteil können die Definitionen der Reagenzientypen auch seine Konzentration enthalten. Zum Beispiel sind "70 % Ethanol" und "80 % Ethanol" Reagenzientypen (und im System definiert).

Die Reagenzientypen besitzen die folgenden Merkmale:

- Eindeutiger Name
- Standardkonzentration: Konzentration des ungebrauchten Reagenz.
- Reinheitsgrenzwerte: stellen sicher, dass abgebaute Reagenzien ersetzt werden  $(\rightarrow p. 107 7.1.3$  Grenzwerte).
- Temperaturgrenzwerte: dienen zur Sicherstellung der Prozessqualität und zum sicheren Umgang mit dem Reagenz  $(\rightarrow p. 107 - 7.1.3$  Grenzwerte).

Im System finden Sie einige vordefinierte Reagenzientypen. Diese eignen sich für die meisten Labors. Bei Bedarf können Sie aber auch Ihren eigenen Reagenzientyp gestalten. Tippen Sie auf **Reagenzien** > **Reagenzientypen**, um Reagenztypen zu definieren und zu bearbeiten ( $\rightarrow$  p. 113 [– 7.2 Management von Reagenzientypen\)](#page-112-0).

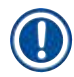

#### **Hinweis**

• Die Bezeichnungen der Reagenzientypen haben keinen Einfluss auf deren Konzentration. Wenn Sie z. B. einer Station ein mit "Ethanol 70 %" bezeichnetes Reagenz zuordnen, so würde anfänglich die Standardkonzentration (70 %) für diesen Typ verwendet, aber Sie könnten die anfängliche Konzentration auch auf einen beliebigen Wert zwischen 0 und 100 % einstellen.

#### Stationen

Das System verfügt über 21 Reagenzienstationen: die 17 Reagenzienbehälter und die 4 Paraffinbäder.

Jede Station besitzt die folgenden Merkmale:

- Den Reagenzientyp, den die Station enthält
- Die Konzentration des Reagenzes in der Station, wurde durch das Reagenzienmanagementystem berechnet.
- Die Verbrauchshistorie der Station, d. h.:
	- A. Die Anzahl an Kassetten, die mit dem Reagenz in der Station bearbeitet wurden
	- B. Die Anzahl an Durchläufen (d. h. Zyklen), die mit dem Reagenz in der Station bearbeitet wurden
	- C. Die Anzahl an Tagen, die das Reagenz sich in der Station befindet
- Der Zustand der Station, d. h.:
	- A. **Trocken**: die Station wurde bis auf einen geringen Rückstand vollständig entleert. Sie kann mit einem beliebigen kompatiblen Reagenz gefüllt werden.
	- B. **Leer**: das Reagenz wurde zur Befüllung einer Retorte aus der Station entfernt. Die Menge an Reagenz, die nicht zum Befüllen der Retorte benötigt wird, verbleibt in der Station.
	- C. **Im Einsatz**: ein Reagenzientransfer ist im Gange oder wurde abgebrochen.
	- D. **Voll**: die Station enthält genügend Reagenz zur Füllung einer Retorte.
	- E. **Nicht geschmolzen**: nur für Paraffinkammern, der Zustand, der sich bei Zugabe von festem Paraffin einstellen soll ( $\rightarrow$  p. 129 – 7.4.5 Paraffin [ersetzen\)](#page-128-0).
- Nur bei Paraffinbädern, die aktuelle Temperatur des Paraffinbades.

Gehen Sie zu **Reagenzien** > **Stationen**, um Reagenzienstationen zu definieren und deren Verbrauchshistorien und Konzentration zu überwachen ( $\rightarrow$  p. 118 [– 7.3 Management von Reagenzienstationen\).](#page-117-0)

# **7.1.2 Konzentrationsmanagement**

Die hochwertige Gewebeeinbettung durch das System ist weitgehend auf seine genaue Überwachung der Konzentration der Reagenzien in den einzelnen Stationen zurückzuführen.

# Konzentration im System

Die Konzentration ist die Proportion eines Reagenz einer bestimmten Reagenziengruppe. Das folgende Beispiel zeigt, wie die Konzentration bestimmt wird.

- Ein Dehydriermittel, das aus 80 % Ethanol (ein Dehydriermittel) und 20 % Wasser (kein Dehydriermittel) besteht, hat eine Konzentration von 80 %.
- Ein Dehydriermittel, das aus 80 % Ethanol (ein Dehydriermittel) und 20 % IPA (auch ein Dehydriermittel) besteht, hat eine Konzentration von 100 %.
- Reines Ethanol (100 % Dehydriermittel), das durch die Verschleppung von reinem IMS (100 % Dehydriermittel) kontaminiert ist, hat eine Konzentration von 100 %, da sowohl das ursprüngliche als auch das kontaminierende Reagenz Dehydriermittel sind.
- Frisches Xylol (100 % Intermedium), das durch Verschleppung von reinem Ethanol (100 % Dehydriermittel) kontaminiert ist, besitzt eine reduzierte Konzentration (typischerweise um die 94 % nach einem Zyklus), da es nun aus 94 % Xylol (ein Intermedium) und 6 % Ethanol (kein Lösungsmittel) besteht.

Ein in einer frühen Phase einer Sequenz eingesetztes Reagenz einer Gruppe weist einen raschen Konzentrationsverlust auf, da es die meiste Kontamination von der vorhergehenden Reagenziengruppe erhält. Ein in einer späten Phase einer Sequenz eingesetztes Reagenz weist einen langsamen Konzentrationsverlust auf, da es die meiste Kontamination von derselben Reagenziengruppe erhält.

# Konzentrationsmanagement

Die Software arbeitet mit Reagenzienkonzentrationen, um Stationen für Programmläufe auszuwählen (außer das Programm verwendet Stationsauswahl). Sie wählt die Station mit der geringsten zulässigen Konzentration einer Reagenziengruppe/-typs für den ersten Schritte, der diese Gruppe oder diesen Typ verwendet, und danach Stationen mit höheren Konzentrationen für die folgenden Schritte. Das Reagenz mit der höchsten Konzentration wird immer für den letzten Schritt vor dem Übergang zu einer anderen Reagenziengruppe/-typ benutzt. Die Software benutzt die Konzentrationsinformation (neben anderen Faktoren) auch, um Sie aufzufordern, Reagenzien unterhalb der Reinheitsgrenzwerte auszutauschen.

Es ist für eine hochwertige Verarbeitung und einen effizienten Reagenzieneinsatz sehr wichtig, dass die von der Software verwendeten Konzentrationsdaten exakt sind. Die Software verfolgt die Konzentration des Reagenz in jeder Station automatisch und aktualisiert die Werte nach jedem Durchlauf. Damit dies effektiv geschehen kann, müssen Sie genaue Informationen eingeben. Beispielsweise sollten Sie realistische Verschleppungswerte für das Programm festsetzen und die richtige Anzahl an Kassetten für jeden Lauf eingeben. Außerdem sollten Sie die Software bei jedem Austausch von Reagenzien korrekt aktualisieren.

In der Standardeinstellung weist die Software die Konzentrationen "durch Berechnung" zu. Diese Methode nutzt die Anzahl verarbeiteter Kassetten, die Verschleppungseinstellung und die zur Berechnung der Konzentration in jeder Station beteiligten Reagenziengruppen.

Ersetzen Sie für eine gleichbleibend hochwertige Verarbeitung die Reagenzien, sobald Sie dazu aufgefordert werden, durch neue Reagenzien mit Standardkonzentration. Wenn Sie einen Behälter aus dem Gerät entnehmen, achten Sie stets darauf, dass Sie beim Zurückstellen die richtige Reagenzieninformation für den Behälter eingeben. Administratoren können die Konzentrationswerte für eine Station im Bildschirm **Reagenzien** > **Stationen** manuell ändern, wenn ihres Erachtens der Wert falsch ist. Prüfen Sie bei einer solchen Änderung auf jeden Fall die tatsächliche Konzentration.

# <span id="page-106-1"></span>Automatische Überprüfung der Konzentration

Das System weist zwei Dichtemesser auf, einen für jede Retorte. Unter einer der folgenden Bedingungen messen die Messgeräte die Konzentration bestimmter, in unten Tabelle 7.2 aufgeführten Reagenzien, wenn sie erstmals in einem Verarbeitungsdurchlauf verwendet werden:

- Das Reagenz wurde ersetzt oder
- Ein Administrator hat die für dieses Reagenz aufgezeichnete Konzentration geändert.

Wenn die gemessene Konzentration nicht mit dem für diesen Behälter auf dem Bildschirm **Reagenzienstationen** aufgezeichneten Konzentrationswert übereinstimmt, wird der Behälter gesperrt (und über dessen Symbol auf dem Bildschirm **Status** wird ein Warnsymbol eingeblendet.). Ein gesperrter Behälter wird in allen nachfolgenden Durchläufen übersprungen (sofern der Durchlauf ohne den gesperrten Behälter fortgesetzt werden kann).

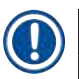

# **Hinweis**

• Nur Ethanol- (einschließlich Ethanol von Reagenzienqualität und IPA–Ethanol-Mischungen), IPA- und Xylol-Reagenzien werden von den Dichtemessern geprüft. Fixative, Reinigungsreagenzien und Reagenz-Ersatzstoffe (z. B. Histolen) werden nicht geprüft. Tabelle 7.2 enthält eine Liste der Reagenzien, die geprüft werden. Alle anderen Reagenzien, einschließlich der von Ihnen erstellten Reagenzien, werden nicht geprüft.

# **Tabelle 7.2: Liste der von den Dichtemessern geprüften Reagenzien**

- 50 % Ethanol 95 % Ethanol 70 % IMS Isopropanol
- 70 % Ethanol Reines Ethanol 80 % IMS IPA
- 
- 
- 
- 85% Ethanol Ethanol 95% IMS Xylol
- 90 % Ethanol 50 % IMS Reines IMS
- 
- 
- <span id="page-106-0"></span>
- -
- 
- 
- 80 % Ethanol 80/20 Ethanol/IPA 90 % IMS 50/50 Ethanol/Xylol
	-

**7.1.3 Grenzwerte**

Jeder Reagenzientyp weist eine Reihe von Grenzwerten auf, um eine hohe Prozessqualität und -sicherheit zu gewährleisten. Administratoren können die Grenzwerte mittels **Reagenzien** > **Reagenzientypen** konfigurieren.

Die Grenzwerte für die vordefinierten Reagenzientypen sollten für die meisten Labors geeignet sein, doch die alternativen Einstellungen könnten manchen Labors eher entsprechen. Fragen Sie den Kundendienst um Rat, bevor Sie die Grenzwerteinstellungen ändern. Validieren Sie jede Grenzwertänderung, indem Sie die für Ihr Labor geltenden Verfahren anwenden.

Die Grenzwerte unterteilen sich in zwei Kategorien:

- Reinheitsgrenzwerte: diese geben Verbrauchsgrenzen für Reagenzien gemäß ihrer Reinheit vor
- Temperaturgrenzwerte: diese geben Grenzen für die Retortentemperatur vor.

# Reinheitsgrenzwerte

Das System arbeitet mit Reinheitsgrenzwerten, um den Einsatz von Reagenzien zu begrenzen, die durch die Verschleppung aus anderen Reagenziengruppen zunehmend kontaminiert sind.

Wenn ein Grenzwert erreicht oder unterschreitet wird, fordert die Software Sie auf, das entsprechende Reagenz zu ersetzen. Mit der Standardeinstellung können Sie eine Station mit einem unterhalb der Grenzwerte liegenden Reagenz nach dem Hinweis noch für einen weiteren Durchlauf verwenden. Danach wird die Station gesperrt (d. h. sie kann erst dann wieder verwendet werden, wenn frisches Reagenz nachgefüllt wurde).

Die Reagenzienreinheit wird unter Einsatz einer oder mehrerer von vier verschiedenen Methoden ermittelt:

- Konzentration des Reagenz
- Anzahl der mit dem Reagenz verarbeiteten Kassetten
- Anzahl an Programmläufen, für die das Reagenz eingesetzt wurde
- Anzahl an Tagen, die das Reagenz sich im Gerät befindet.

Alle diese Methoden stehen standardmäßig für die Konfiguration der einzelnen Reagenzientypen zur Verfügung (dies erfolgt auf dem Bildschirm **Reagenzientypen**). Der Abschnitt **Überprüfung des Reagenziengrenzwerts** auf dem Bildschirm **Einstellungen** > **Bearbeitungseinstellungen** zeigt die Methoden, die für Ihr System aktiviert sind (→ [Abb. 65\)](#page-107-0).

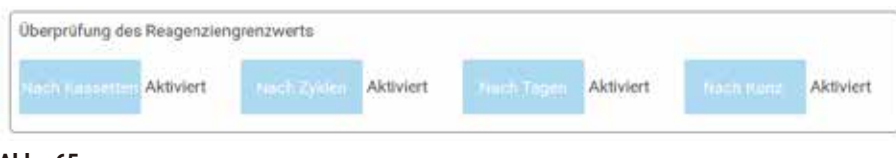

<span id="page-107-0"></span>**Abb. 65**

Diese Prüfmethodeneinstellungen können nur durch Kundendienst-Mitarbeiter geändert werden.

Die Prüfmethoden sind zum Überwachen von drei Arten von Reinheitsgrenzwerten vorgesehen:

- Reagenz erreicht Grenzwerte für Reagenzienwechsel
- Grenzwerte für Reagenzienwechsel
- Grenzwerte letzter Schritt.

Diese sind nachfolgend erläutert.

Eine weitere Prüfung der Konzentrationsreinheit wird mithilfe der Dichtemesser des Geräts durchgeführt. Dies wird erklärt in ( $\rightarrow$  p. 107 [– Automatische Überprüfung der Konzentration\)](#page-106-1).
# Reagenz erreicht Grenzwerte für Reagenzienwechsel

Stationen mit einem Reagenz, das seinen Wechselgrenzwert erreicht, werden im **Status**-Bildschirm mit einem Warnsymbol angezeigt. Wenn Sie auf das Warnsymbol tippen, erscheint über dem Behälter eine für diesen Behälter spezifische Meldung mit der Warnung, das Reagenz im Vorfeld vorzubereiten.

#### Grenzwerte für Reagenzienwechsel

Stationen mit Reagenzien, deren Wechselgrenzwert überschritten ist, werden im **Status**-Bildschirm mit einem schraffierten Symbol angezeigt.

Das System verwendet keine Stationen mit unterschrittenem Wechselgrenzwert, außer es sind keine anderen Stationen mehr verfügbar. Wenn keine anderen Stationen vorhanden sind, werden Stationen mit unterschrittenem Wechselgrenzwert für einen Durchlauf verwendet, bevor sie gesperrt werden. Gesperrte Stationen können nicht mehr eingesetzt werden, bis das Reagenz ersetzt worden ist. Das System lässt es nicht zu, dass Programme geladen werden, die eine gesperrte Station benötigen.

#### Grenzwerte letzter Schritt

Die Grenzwerte für den letzten Schritt setzen Grenzen für die Reagenzienreinheit, die einem Wechsel zu einer anderen Reagenziengruppe (oder Reagenzientyp bei nach Typen konfigurierten Programmen) in einem Programmdurchlauf unmittelbar vorausgehen.

Die Grenzwerte für den letzten Schritt sind höher angesetzt als die Wechselgrenzwerte. Dadurch wird eine minimale Kontamination von der vorausgehenden Reagenziengruppe und der nachfolgenden Reagenziengruppe gewährleistet.

Wenn ein Reagenzientyp oder eine Gruppe seinen/ihren Grenzwert für den letzten Schritt überschritten hat (d. h., dass kein Behälter von diesem Typ oder dieser Gruppe am oder über dem Grenzwert für den letzten Schritt liegt), erscheint auf dem am wenigsten reinen Behälter von diesem Typ oder dieser Gruppe ein Warnsymbol in einer orangen Raute. Außerdem wird über diesem Behälter eine Meldung angezeigt.

Nach dem Schließen der Meldung können Sie sie erneut anzeigen, indem Sie auf das Warnsymbol auf dem Behältersymbol tippen.

Wenn Sie mit dem nächsten Durchlauf beginnen, erscheint eine Meldung, mit der Sie darauf hingewiesen werden, dass dies der letzte mögliche Durchlauf ist, ohne das Reagenz, das sich unterhalb seines endgültigen Grenzwerts befindet, zu wechseln:

Sie können auf **OK** tippen, um den Durchlauf fortzusetzen. Ein Warnsymbol in einem roten Dreieck erscheint auf dem Behältersymbol auf dem **Status**-Bildschirm.

Wenn Sie auf das Warnsymbol tippen, erscheint über dem Behälter eine für diesen Behälter spezifische Meldung:

Wenn Sie versuchen, ein anderes Programm auszuführen, das diesen Reagenzientyp verwendet, erscheint eine Meldung, mit der Ihnen mitgeteilt wird, dass keine weiteren Durchläufe mehr möglich sind, bis das Reagenz gewechselt wurde:

Gelegentlich sehen Sie einen schraffierten Behälter mit einem Warnsymbol in einer orangen Raute. Dies geschieht, wenn sowohl der Grenzwert für den letzten Schritt als auch der Grenzwert für den Reagenzienwechsel erreicht wurde, sodass der Behälter, der gewechselt werden muss, sowohl der am wenigsten reine Behälter ist (endgültiger Grenzwert für Wechsel), als auch unter dem Grenzwert für Reagenzienwechsel liegt.

Hinweis: Wenn die Warnung erscheint, dass das Reagenz den Endgrenzwert überschritten hat, tauschen Sie den am wenigsten reinen Behälter des betroffenen Reagenzientyps aus. Der Behälter, der den Grenzwert für den letzten Schritt unterschreitet und die Warnmeldung auslöst, enthält immer noch Reagenz mit einer relativ hohen Konzentration. Diese wäre für Schritte im Programmablauf vor dem letzten Schritt noch immer einsetzbar, ein Ersatz ist daher ineffizient.

# Temperaturgrenzwerte

Es gibt drei Temperaturgrenzwerte für jeden Reagenzientyp:

- **Umgebung** die höchst zulässige Temperatur für das Reagenz in der Retorte unter Umgebungsdruck (und Hochdruck) (basierend auf dem Siedepunkt des Reagenzes)
- **Vakuum** die höchst zulässige Temperatur für das Reagenz in der Retorte, wenn Vakuum in der Retorte herrscht (basierend auf dem Siedepunkt des Reagenzes)
- **Sicher** Höchste Temperatur, bei der es sicher ist, eine mit Reagenz gefüllte Retorte zu öffnen.

Sie können keine Programme erstellen, durch die Reagenzien in Bedingungen gebracht werden, die ihre Temperaturgrenzwerte für Umgebungsdruck oder Vakuum überschreiten. Außerdem werden Sie von der Software gewarnt, wenn Sie eine Retorte öffnen müssen und die Retorte ein Reagenz oberhalb seines sicheren Temperaturgrenzwerts enthält.

# **Warnung**

Falsch eingestellter Schwellenwert der Temperatur des Reagenzes über seinem Siedepunkt.

**Biogefährdung/Personenverletzungen/Probenschäden durch übermäßige Dämpfe, die bei der Verarbeitung entstehen.**

- Seien Sie äußerst vorsichtig, wenn Sie beschließen, die Temperaturgrenzwerte eines Reagenzes zu ändern. Zu hohe Grenzwerte können dazu führen, dass die Reagenzien sieden. Siedende Reagenzien setzen große Mengen an Dämpfen frei, die den internen Aktivkohlefilter bzw. die externe Auspuffanlage (sofern vorhanden) überlasten könnten. Siedende Reagenzien können auch zu überhöhtem Druck im Gerät, zu erhöhter Reagenzienkontamination oder zum Freisetzen von Reagenzien führen. Die Siedepunkte der Reagenzien sind in einer Retorte mit Vakuum bzw. bei Druck-/Vakuumbetrieb niedriger.
- Betreiben Sie das Gerät niemals ohne den Aktivkohlefilter oder ein externes Absaugsystem. Auch wenn das Gerät an eine externe Absaugvorrichtung angeschlossen ist, muss der mitgelieferte Aktivkohlefilter in Betrieb bleiben.

# **7.1.4 Empfohlene Reagenzien**

# **Warnung**

Verwendung anderer Reagenzien als der empfohlenen Reagenzien

**Personenverletzungen - Einige giftige/entflammbare Reagenzien können einen Brand oder eine Explosion verursachen. Verzögerte Diagnose - Komponenten des Geräts können durch korrosive Reagenzien beschädigt werden.**

- Verwenden Sie die unten vorgeschlagenen Reagenzien nur mit dem Gerät.
- Verwenden Sie keine Fixierlösungen, die Pikrinsäure enthalten, da diese in trockenem Zustand explosiv ist.
- Verwenden Sie keine Reagenzien, die ätzende Chemikalien wie Quecksilbersalze, Pikrinsäure, Salpetersäure und Salzsäure enthalten.
- Verwenden Sie kein Aceton oder andere Ketone. Sie beschädigen die Ventile des Geräts.

Zwar ist jedes Labor für die Wahl der Reagenzien und des Paraffins verantwortlich, doch die Verwendung von Reagenzien, die nicht für das System empfohlen sind, kann zu schlechter Verarbeitung oder beeinträchtigter Funktionssicherheit des Geräts führen. Die Einhaltung der folgenden Leitlinien gewährleistet eine ausgezeichnete Gewebeeinbettung.

Die Verwendung alternativer Reagenzien muss von Ihrem Labor gemäß deren jeweils geltenden Zulassungsbedingungen validiert werden.

Die angemessene Fixierung der Gewebeproben ist für optimale Ergebnisse erforderlich. Dies sollte vor der Platzierung der Proben in dem System erfolgt sein, sofern kein Fixiermittelschritt im Programm vorgesehen ist.

Die folgenden Reagenzien wurden für die Verwendung im System validiert.

# **Fixative**

- 10 % Formalin (gepuffert und ungepuffert)
- Formal Ethanol (70 % Ethanol und 30 % Formalin)

# **Dehydrierung**

- 100 % Ethanol
- Ethanol in Reagenzienqualität für die histologische Verwendung empfohlen
- Ethanol verdünnt mit Wasser (deionisiert oder destilliert)
- 99 % Ethanol (denaturiert)
- 99 % Isopropanol (auch als Intermedium verwendet)
- Isopropanol mit Wasser verdünnt
- < 50 % Methanol

# **Lösungsmittel**

- Aliphatische Kohlenwasserstoffe (empfohlen für die histologische Verwendung)
- Isopropanol
- D-Limonene (empfohlen für die histologische Anwendung)
- ParaLast™
- Sub-X
- Toluene
- Xylol

# **Infiltration**

- Paraffinpellets bzw. geschmolzenes Paraffin für histologische Zwecke mit einem Schmelzpunkt von 56°C bis 58°C
- Surgipath infiltrierende Paraffine
- Surgipath Paraffin mit hohem Schmelzpunkt bei 60°C

# **Reinigungsmittel**

- Ethanol
- Ethanol in Reagenzienqualität für die histologische Verwendung
- Ethanol in Reagenzienqualität für die histologische Verwendung
- Isopropanol
- Limonene
- SubX
- Toluene
- Xylol
- Waxsol
- Wasser (destilliert und de-ionisiert)

# **7.1.5 Nicht empfohlene Reagenzien**

Die folgenden Reagenzien werden nicht für die Verwendung mit dem System empfohlen, da sie Geräte- oder Gewebeschäden verursachen können.

- Aceton
- Chloroform
- Fixierlösungen, die Pikrinsäure enthalten
- Histologie-Paraffine, die Dimethylsulfoxid (DMSO) enthalten, z. B. Paraplast Plus®
- Zinkchlorid

# **7.1.6 Reagenzienkompatibilität**

Die Gewebeverarbeitung setzt die Verwendung inkompatibler Reagenzien voraus. Die Software stellt sicher, dass nur kompatible Reagenzien vermischt werden dürfen. Eine Vermischung der Reagenzien geschieht gewöhnlich dann, wenn ein Reagenz in eine Retorte mit dem Zustand Leer gelangt (d. h., sie enthält noch Rückstände des zuvor verwendeten Reagenzes). Dazu kann es während eines Programmablaufs, manuellen Prozessen oder externen Füll- und Entleervorgängen kommen.

Ein Programm, bei dem das erste Reagenz mit dem Rückstand in der Retorte inkompatibel ist, kann nicht ausgeführt werden. Sie können allerdings ein Programm mit einem inkompatiblen ersten Schritt laden und dann bearbeiten, sodass das erste verwendete Reagenz mit dem Rückstand in der Retorte kompatibel ist (→ p. 83 [– 5.5.2 Ändern des Start-](#page-82-0)[Schritts für einen einzelnen Durchlauf\).](#page-82-0)

Außerdem verhindert die Software bei Füll- und Entleervorgängen eine Mischung von inkompatiblen Reagenzien.

Die Reagenzienkompatibilität hängt von den jeweils auszuführenden Aktionen oder Programmen ab. Verwenden Sie die Reagenztabellen (→ p. 171 [– 10.5 Reagenzienkompatibilitätstabellen\)](#page-170-0), um die Reagenzienkompatibilität zu prüfen, bevor Sie Programme erstellen, manuelle Prozesse durchführen oder Verfahren zum externen Füllen/ Leeren starten.

# **7.2 Management von Reagenzientypen**

Die Software arbeitet mit zwei Listen von Reagenzientypen – einer aktiven Liste (für Reagenzien, die Sie verwenden) und einer inaktiven Liste (alle anderen im System konfigurierten Reagenzientypen). Administratoren können die Standardkonzentrationen, Reinheitsgrenzwerte und Temperaturgrenzwerte für alle aktiven Reagenzientypen ändern (→ p. 107 [– 7.1.3 Grenzwerte\).](#page-106-0) Außerdem können sie Reagenzien zwischen der aktiven Liste und der inaktiven Liste verschieben und neue Reagenzientypen erstellen. Das Bedienpersonal kann nur die aktive Liste einsehen.

# **7.2.1 Vordefinierte Reagenzien**

Eine bestimmte Anzahl der Reagenzientypen des Systems ist vordefiniert. Sie können die Eigenschaften dieser Reagenzientypen bearbeiten, aber Sie können sie nicht löschen. Es besteht allerdings keine Notwendigkeit die vordefinierten Typen zu verwenden; Sie können sie auf der inaktiven Liste belassen.

Wenn Sie die Eigenschaften eines vordefinierten Reagenzientyps verändern, können diese nicht automatisch mit der Software wieder auf ihre ursprünglichen Werte zurückgesetzt werden.

Wenn Sie den Namen eines vordefinierten Ethanols (z. B. Ethanol) oder Klärmittels (z. B. Xylol) ändern, wird bei der erstmaligen Verwendung dessen Konzentration nicht mit den Dichtemessern überprüft.

# **7.2.2 Bearbeiten der aktiven Reagenzientypen**

Verwenden Sie den Bildschirm **Reagenzientypen** (**Reagenzien** > **Reagenzientypen**), um die Liste der aktiven Reagenzientypen anzuzeigen und zu ändern. Von diesem Bildschirm können Sie auch auf andere Managementoptionen für Reagenzientypen zugreifen.

Nach dem Öffnen des Bildschirms erscheint die Liste der aktiven Reagenzientypen. Diese Reagenzientypen sind verfügbar, um sie für Reagenzienstationen einzusetzen. Es gibt zwei Ansichten der aktiven Liste – je eine für Reinheits- und Temperaturgrenzwerte. (Beide enthalten Standardkonzentrationen.) Ändern Sie die Ansichten mit den Schaltflächen **Grenzwerte ändern** (→ [Abb. 66\)](#page-113-0), **Endgültige Grenzwerte** (→ [Abb. 67\)](#page-114-0), und **Temperaturgrenzwerte** (→ [Abb. 68\)](#page-114-1) .

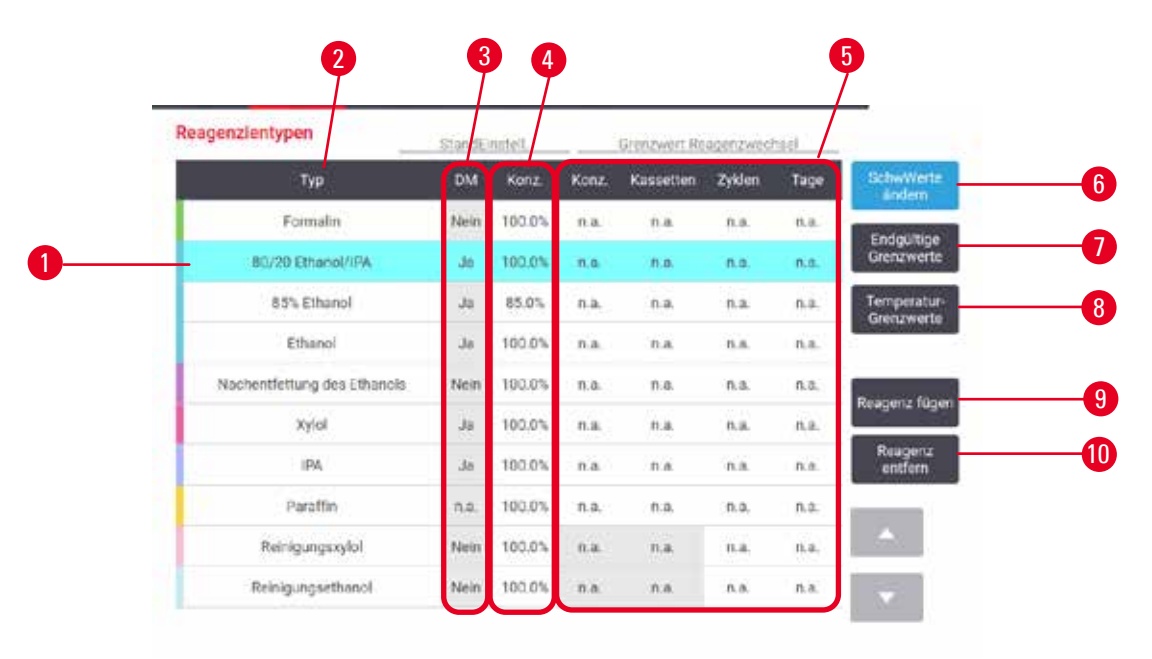

<span id="page-113-0"></span>**Abb. 66**

- 1. Gewählter Reagenzientyp
- 2. Liste der aktiven Reagenzientypen
- 3. Dichtemesser-Prüfung
- 4. Ausfälle und Konzentrationen
- 5. Grenzwerte für Reagenzienwechsel
- 6. Schaltfläche **Grenzwerte ändern**
- 7. Schaltfläche **Endgültige Grenzwerte**
- 8. Schaltfläche **Temperaturgrenzwerte**
- 9. Schaltfläche **Reagenz hinzufügen**: bringt ein inaktives Reagenz auf die aktive Liste
- 10. Schaltfläche **Reagenz entfernen**: verschiebt das gewählte Reagenz von der aktiven in die inaktive Liste

Nicht alle Reagenzien werden von den Dichtemessern geprüft. Falls die DM-Spalte für ein Reagenz **Ja** (→ [Abb. 66‑](#page-113-0)3) aufweist, wird es von den **Dichtemessern** geprüft.

| Reagenzientypen             | Stan<br>Emitel |        |       | Reagenzien Endschwelle |               |         |                           |  |
|-----------------------------|----------------|--------|-------|------------------------|---------------|---------|---------------------------|--|
| Typ                         | DM             | Konz   | Konz. | Kussetten.             | Zyklen        | Tage    | SchwWerte<br>andem.       |  |
| Formalin                    | Nein           | 100.0% | na.   | n.a.                   | n.a.          | $t$ Lik | Endou tipe                |  |
| 80/20 Ethanol/IPA           | Jn.            | 100.0% | n.a.  | n.a.                   | n.a.          | n.a.    | Grenzwerte                |  |
| 85% Ethanol                 | Ja             | 85.0%  | n.a.  | n.a.                   | n.a.          | 63.     | Temperatur-<br>Grenzwerte |  |
| Ethanol                     | <b>Ja</b>      | 100.0% | 98.0% | n.a.                   | B.A.          | n.a.    |                           |  |
| Nachentfettung des Ethanois | Nein           | 100.0% | n.a.  | $f$ .a.                | n.a.          | n.a.    | Reagenz fügen             |  |
| <b>Xylol</b>                | Ja             | 100.0% | 95.0% | n.a.                   | 77.11<br>n.a. | ri.a.   |                           |  |
| ٠<br>IPA                    | <b>Ja</b>      | 100.0% | n.a.  | n.a                    | n.a.          | n.e.    | Reugenz<br>entfern        |  |
| Paraffin                    | na.            | 100.0% | 95.0% | n.a.                   | 11.0.         | n.a.    |                           |  |
| ٠<br>Reinigungsxylol        | Nein           | 100.0% | n.a.  | 25,000<br>B.           | 11.31         | 11. ä., |                           |  |
| Reinigungsethanol           | Nein           | 100.0% | n.a   | n.a.                   | n.n.          | n.a.    | ۲                         |  |

<span id="page-114-0"></span>**Abb. 67**

- 1. Gewählter Reagenzientyp
- 2. Liste der aktiven Reagenzientypen
- 3. Dichtemesser-Prüfung
- 4. Ausfälle und Konzentrationen
- 5. Endgültige Grenzwerte für Reagenzien

| Reagenzientypen             | Stan Einstell |        |           | Höchsthernperatur |        |
|-----------------------------|---------------|--------|-----------|-------------------|--------|
| Typ                         | DM            | Konz   | Normánick | Valcoum           | Sicher |
| Formalin                    | Nein          | 100.0% | 60 °C     | 60 °C             | 45 °C  |
| 80/20 Ethanol/IPA           | Ja            | 100.0% | 78 °C     | 51 °C             | 45 °C  |
| 85% Ethanol                 | , je          | 85.0%  | 87 ℃      | 55 °C             | 45 ℃   |
| Ethenol                     | úá            | 100.0% | 78 °C     | 51 °C             | 45 TD  |
| Nachentfettung des Ethanols | Nein          | 100.0% | 78 °C     | 51 ℃              | 45 °C  |
| Xyiol                       | Ja            | 100.0% | 138 °C    | 99 °C             | 45 °C  |
| IBA                         | 3b            | 100.0% | 82 °C     | 55 °C             | 45 °C  |
| Parattin                    | n.a.          | 100.0% | 100 °C    | 100 °C            | 77 °C  |
| Reinigungsxylol             | Nein          | 100.0% | 138 ℃     | 99 °C             | 45 °C  |
| Reinigungsethanol           | Nein          | 100.0% | 78 °C     | 51.92             | 45 °C  |

<span id="page-114-1"></span>**Abb. 68**

- 1. Gewählter Reagenzientyp
- 2. Liste der aktiven Reagenzientypen
- 3. Dichtemesser-Prüfung
- 4. Ausfälle und Konzentrationen
- 5. Temperaturgrenzwerte für Reagenzien

Administratoren können die Standardkonzentration, die Änderungsgrenzwerte, die Endgültige Grenzwerte und die Temperaturgrenzwerte für alle aktiven Reagenzientypen bearbeiten.

Die Typenmerkmale werden durch Antippen des entsprechenden Tabellenfelds und Eingabe mittels der Bildschirmtastatur geändert. Die Merkmale werden unmittelbar geändert und gelten für alle Reagenzienstationen und Programme, die diesen Reagenzientyp einsetzen. Die laufenden Programme sind von den Änderungen nicht betroffen.

#### **Hinweis**

• Durch ein Senken der Temperaturgrenzwerte können Programmschritte ungültig werden. In diesem Fall muss die Schritttemperatur entsprechend gesenkt werden, damit das Programm geladen und/oder ausgeführt werden kann.

Leica Biosystems empfiehlt, die Grenzwerte der Reagenzienkonzentration nicht zu reduzieren. Eine Erhöhung der Konzentrationsgrenzwerte kann dazu beitragen, die schlechte Qualität der Verarbeitung aufgrund von unreinen Reagenzien auszugleichen.

Wenn Sie ein Reagenz aus der aktiven Liste nicht mehr verwenden, können Sie es in die inaktive Liste verschieben, damit die aktive Liste so klein und überschaubar wie möglich bleibt. Wählen Sie den Reagenzientyp durch Antippen des Namensfeldes, und tippen Sie dann auf **Reagenz entfernen**.

#### **7.2.3 Hinzufügen, Ausblenden und Löschen von Reagenzien**

<span id="page-115-0"></span>Zum Hinzufügen, Ausblenden oder Löschen von Reagenzien gehen Sie zu **Reagenzien** > **Reagenzientypen**. Der Bildschirm Reagenzientypen erscheint ( $\rightarrow$  Abb. 68).

#### Ein Reagenz hinzufügen

Sie können ein inaktives Reagenz aktiv machen und ein neues Reagenz erstellen (d. h. ein Reagenz hinzufügen, das sich derzeit nicht auf der Liste der aktiven oder der Liste der inaktiven Reagenzien befindet).

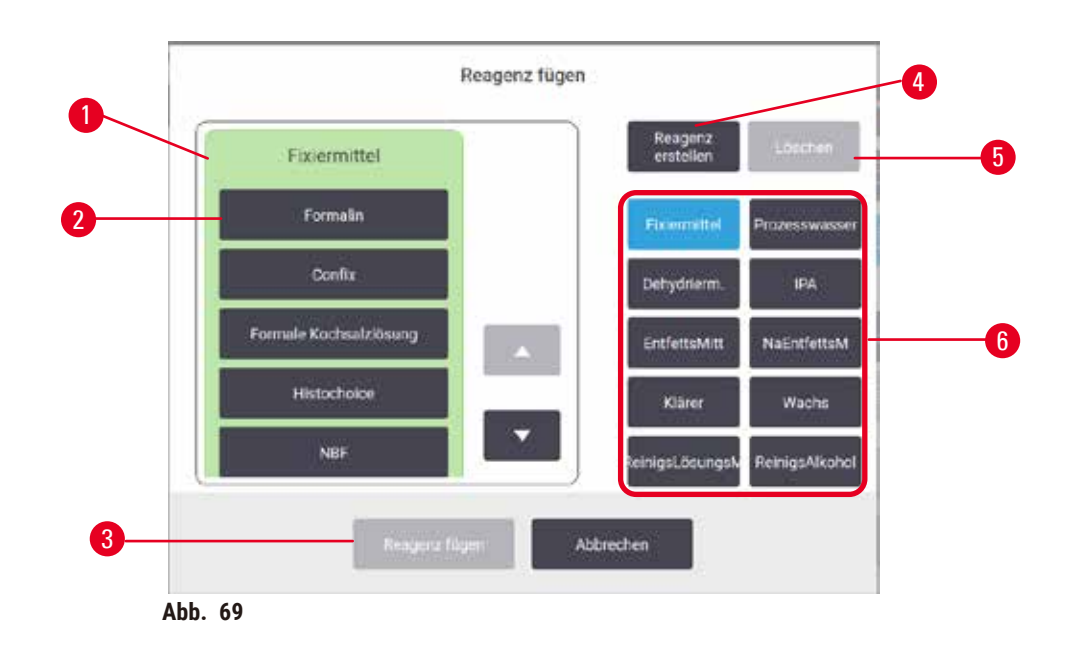

- 1. Vollständige Liste von Reagenzientypen, gefiltert nach Reagenziengruppe (mit Schaltflächen rechts)
- 2. Gewählter Reagenzientyp: zur Auswahl Schaltfläche antippen
- 3. **Reagenz hinzufügen**: gewählten Reagenzientyp von der inaktiven in die aktive Liste verschieben
- <span id="page-116-0"></span>4. **Reagenz erstellen**: erstellt ein neues Reagenz, das der Liste der inaktiven Reagenzien hinzugefügt wird
- 5. **Löschen**: Löscht den ausgewählten Reagenzientyp (nur benutzerdefinierte Programme)
- 6. Reagenziengruppenfilter: antippen, um nur die Reagenzientypen der gewählten Gruppen zu sehen
- 1. Tippen Sie auf **Reagenz hinzufügen**. Ein Dialogfenster (→ [Abb. 69\)](#page-116-0) erscheint, in dem alle Reagenzientypen aufgelistet sind, geordnet nach Reagenziengruppe.
- 2. Um ein inaktives Reagenz zur aktiven Liste hinzuzufügen:
	- A. Tippen Sie rechts im Bildschirm auf die Schaltfläche (→ Abb. 69-6) für die Reagenziengruppe (Fixative, Entwässerung usw.).
	- B. Wählen Sie das Reagenz in der Liste aus, die links im Bildschirm erscheint. (Möglicherweise müssen Sie nach unten scrollen, um es zu finden.)
	- C. Tippen Sie auf **Reagenz hinzufügen** (→ [Abb. 69‑](#page-116-0)3).
- Der Bildschirm **Reagenzientypen** erscheint erneut. Das ausgewählte Reagenz wird jetzt aufgelistet.
- 3. Um einen neuen Reagenztyp hinzuzufügen:
	- A. Tippen Sie auf Reagenz erstellen  $(\rightarrow$  Abb. 69-4).
	- B. Wählen Sie die Gruppe, der das neue Reagenz angehört.
	- C. Geben Sie einen eindeutigen Namen für das Reagenz ein, und tippen Sie auf **Enter**.
- Der neu erstellte Reagenzientyp wird zur Liste der inaktiven Reagenzien hinzugefügt.
	- D. Wenn Sie ein neues Reagenz aktiv machen möchten, wiederholen Sie den Vorgang ab Schritt 2 oben; andernfalls tippen Sie auf **Abbrechen**. Sie kehren zum Bildschirm **Reagenzientypen** zurück.

# Ein Reagenz ausblenden oder löschen

Sie können ein aktives Reagenz ausblenden, indem Sie es zur Liste der inaktiven Reagenzien verschieben. Außerdem können Sie ein Reagenz löschen. Ein gelöschtes Reagenz erscheint nicht länger in der Liste der aktiven oder der Liste der inaktiven Reagenzien. (Nur benutzerdefinierte Reagenzien können gelöscht werden.)

- 1. Um ein Reagenz auszublenden:
	- A. Wählen Sie es auf dem Bildschirm **Reagenzientypen** aus.
	- B. Tippen Sie auf **Reagenz entfernen**.
	- C. Tippen Sie auf der Bestätigungsmeldung auf **OK**.
- 2. Um ein Reagenz zu löschen:
	- A. Tippen Sie auf **Reagenz hinzufügen**. Ein Dialogfenster erscheint, in dem alle Reagenzientypen aufgelistet sind, geordnet nach Reagenziengruppe ( $\rightarrow$  Abb. 69).
	- B. Tippen Sie rechts im Bildschirm auf die Schaltfläche ( $\rightarrow$  Abb. 69-6) für die Reagenziengruppe (Fixative, Entwässerung usw.).
	- C. Wählen Sie das Reagenz in der Liste aus, die links im Bildschirm erscheint. (Möglicherweise müssen Sie nach unten scrollen, um es zu finden.)
	- D. Tippen Sie auf **Löschen** (→ [Abb. 69‑](#page-116-0)5). Wenn die Schaltfläche **Löschen** deaktiviert ist, ist das Reagenz vordefiniert und kann nicht gelöscht werden.
	- E. Tippen Sie auf der Bestätigungsmeldung auf **OK**.
	- F. Tippen Sie auf **Abbrechen**, um zum Bildschirm **Reagenzientypen** zurückzukehren.

# **7.3 Management von Reagenzienstationen**

Das System hat 21 Stationen: 17 Reagenzienbehälter und 4 Paraffinbäder.

Die Stationen müssen in der Software den im Gerät geladenen Reagenzientypen zugeordnet werden. Sobald dies erfolgt ist, prüft das System die Verbrauchshistorie jeder Station (Anzahl der Durchläufe, verarbeitete Kassetten und Anzahl der Tage im Gerät), die aktuelle Konzentration und, für Paraffinkammern, die aktuelle Temperatur. Siehe (→ p. 104 [– 7.1.1](#page-103-0)  [Reagenziengruppen, -typen und -stationen\)](#page-103-0) für weitere Details.

Administratoren können den Reagenzientyp für jede Station festlegen. Außerdem können Sie die Konzentrationswerte verändern, wenn Sie wissen, dass die tatsächlichen Konzentrationen nicht mit denen im System übereinstimmen. Bei Bedarf können sowohl Administratoren als auch Bediener Stationszustände ändern. Die Daten zur Verbrauchshistorie sind schreibgeschützt.

Für den sicheren Prozess ist es unerlässlich, dass im Reagenzienfach eingelegte Behälter vorhanden sind. Wenn Sie eine bestimmte Station nicht verwenden möchten, setzen Sie ihren Zustand auf **Trocken** und fügen Sie (außer bei Paraffinstationen) am Reagenzienfach einen leeren Behälter ein.

Sie treffen die wichtige Entscheidung, welche Reagenzientypen ins Gerät geladen und wie viele Behälter jeweils geladen werden sollen. Diese Entscheidung ist abhängig von den ausgeführten Programmen. Für Standardprogramme passende Behälterkonfigurationen finden Sie in (→ p. 168 - 10.3 [Stationskonfigurationen\)](#page-167-0) Stationsanordnungen.

#### **7.3.1 Bildschirm Reagenzienstationen**

Zum Einrichten und Verwalten von Reagenzienstationen und zum Anzeigen der Verbrauchshistorie einer Station gehen Sie zu **Reagenzien** > **Stationen**. Der Bildschirm **Reagenzienstationen** erscheint. Dieser Bildschirm bietet zwei Ansichten: eine der 17 Reagenzienbehälter (→ Abb. 70) und eine der vier Paraffinkammern (→ Abb. 71). Zum Wechseln zwischen den Ansichten tippen Sie auf **Reagenzienbehälter** oder **Paraffinkammern**.

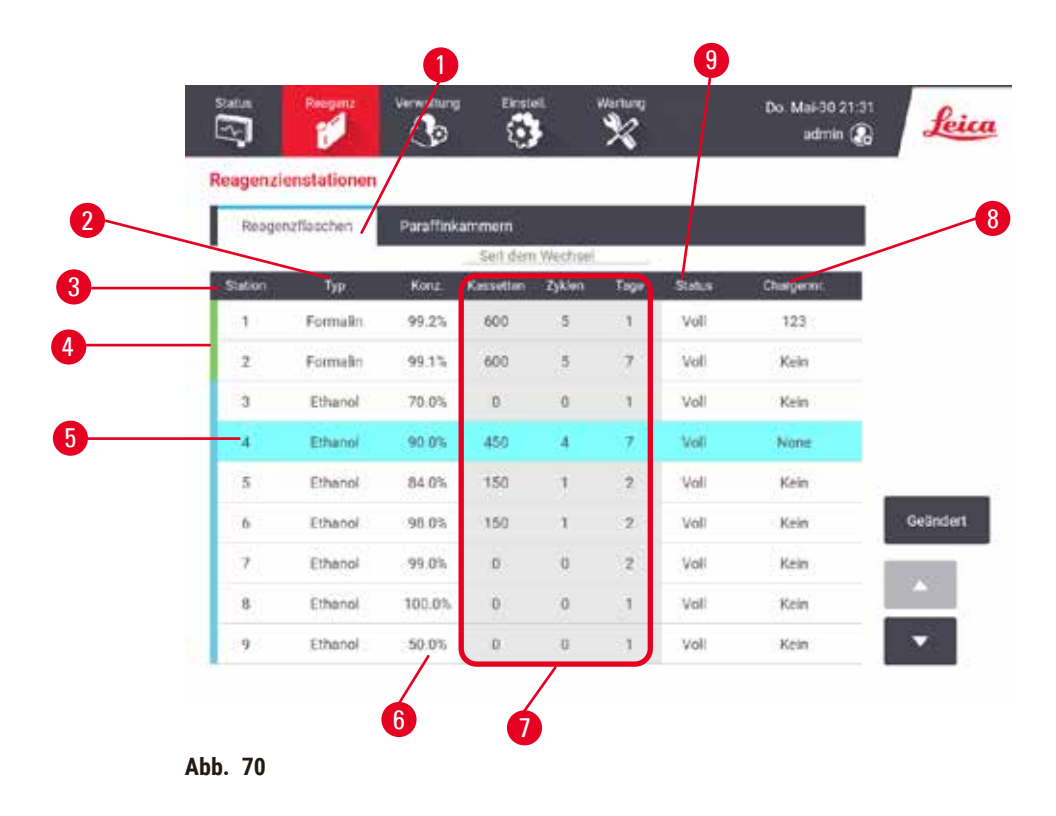

- <span id="page-118-0"></span>1. **Reagenzienbehälter** Schaltfläche
- 2. **Typ**: Reagenzientyp in der Station. Zum Ändern Zelle antippen.
- 3. **Station**:Stationsnummer mit Farbcode für die Reagenziengruppe
- 4. Ein schraffiertes Feld bedeutet Wechselgrenzwert Konzentrationswert außerhalb des Grenzwertes ist in Rot dargestellt.
- 5. Ausgewählte Station: Tippen Sie in die **Station**-Zelle, um ihn auszuwählen
- 6. **Konz**.: aktuelle Konzentration des Reagenzes in der Station. Zum Ändern Zelle antippen.
- 7. **Da geändert**: Verbrauchshistorie jeder Station nur Lesezugriff
- 8. **Chargennummer**: Reagenz-Chargennummer Details.
- 9. **Zustand**: aktueller Zustand der Station. Zum Ändern Zelle antippen.

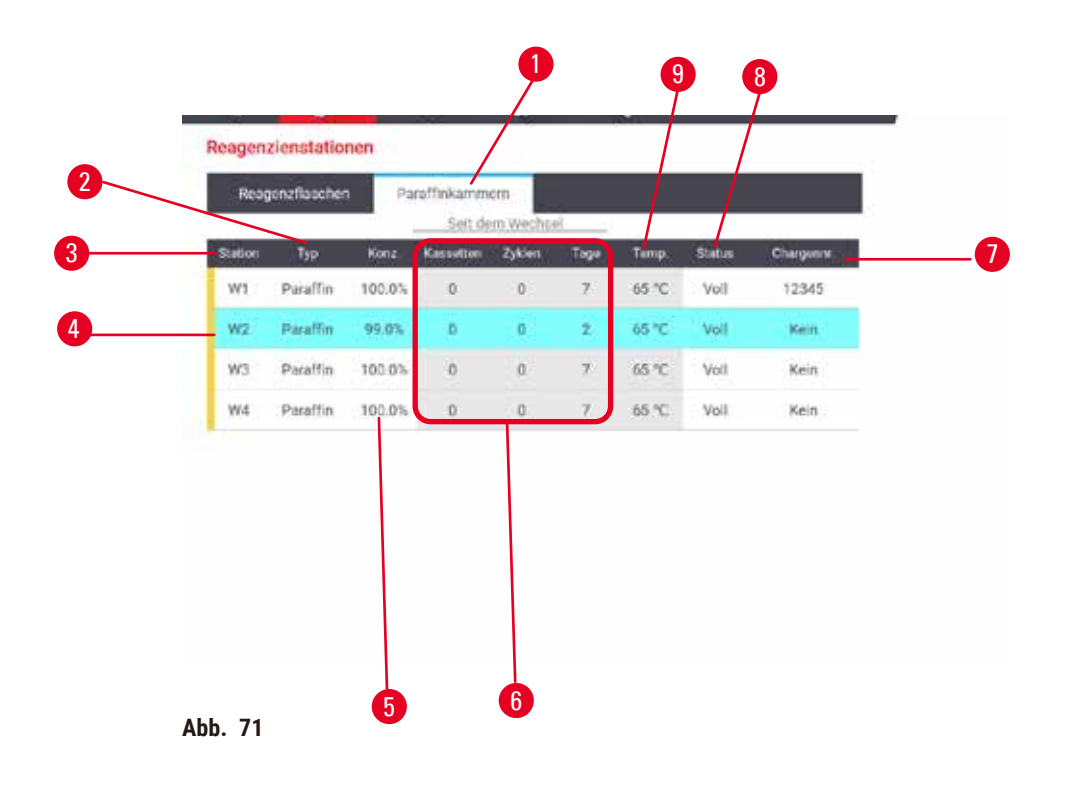

- <span id="page-119-0"></span>1. **Paraffinkammern** Schaltfläche
- 2. **Typ**: Reagenzientyp in der Station. Zum Ändern Zelle antippen.
- 3. **Station**:Stationsnummer mit Farbcode für die Reagenziengruppe. Ein schraffiertes Feld bedeutet Wechselgrenzwert Konzentrationswert außerhalb des Grenzwertes in rot dargestellt.
- 4. Ausgewählte Station: Tippen Sie in die Station-Zelle, um ihn auszuwählen
- 5. **Konz**.: aktuelle Konzentration des Reagenzes in der Station. Zum Ändern Zelle antippen.
- 6. **Da geändert**: Verbrauchshistorie jeder Station nur Lesezugriff
- 7. **Chargennummer**: Reagenz-Chargennummer Details.
- 8. **Zustand**: aktueller Zustand der Station. Zum Ändern Zelle antippen.
- 9. **Temp.**: aktuelle Temperatur in der Paraffinkammer

# **7.3.2 Eigenschaften der Reagenzienstation einstellen**

#### <span id="page-119-1"></span>Neue Reagenzien zu Stationen zuordnen

L Hinweis: Für die Durchführung dieser Aufgabe müssen Sie Administrator sein, und in keiner Retorte darf ein Programm laufen oder geladen sein. Eine Änderung der Konfiguration der Reagenzienstation bei laufendem Betrieb kann zu einem Programmabbruch führen.

Wenn Sie den in einer Station geladenen Reagenzientyp verändern, müssen Sie hierzu den der Station in der Software zugewiesenen Reagenzientyp ändern.

- 1. Entnehmen Sie den Behälter mit dem Reagenzientyp (oder leeren Sie die Paraffinkammer), den Sie ersetzen möchten.
- 2. Gehen Sie zu **Reagenz** > **Stationen**, und tippen Sie auf die Zelle **Typ** der Station. Das Dialogfenster **Tye** erscheint.  $(\rightarrow$  Abb. 72).

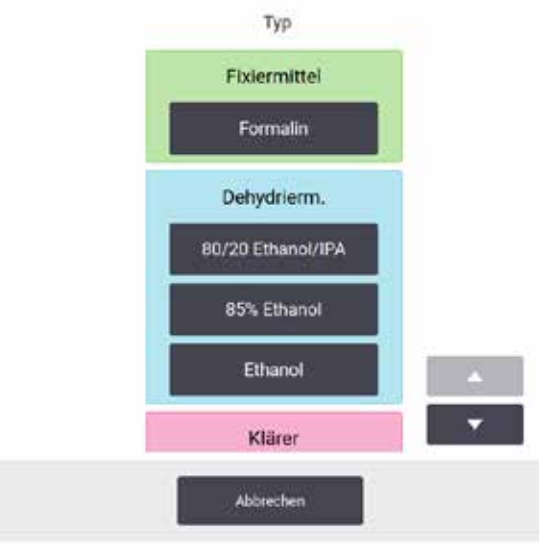

<span id="page-120-0"></span>**Abb. 72**

- 3. Wählen Sie den neuen Reagenzientyp aus der Liste. Im Dialogfenster erscheinen alle aktuell aktiven Reagenzientypen. Wenn das Reagenz nicht aufgelistet ist, befindet es sich möglicherweise auf der Liste der inaktiven Reagenzien. Für Anweisungen zur Aktivierung eines inaktiven Reagenzes oder zum Hinzufügen eines neuen Reagenzes sehen bitte (→ p. 116 [– 7.2.3 Hinzufügen, Ausblenden und Löschen von Reagenzien\)](#page-115-0).
- 4. Wenn Sie gefragt werden, ob Sie die Eigenschaften der ausgewählten Station zurücksetzen möchten, tippen Sie auf **Ja**. Dadurch werden die Zähler der Verbrauchshistorie auf Null gesetzt und die Stationskonzentration auf den Standardwert für den neuen Reagenzientyp.
- 5. Reinigen Sie den Behälter bei Bedarf und befüllen Sie ihn mit frischem Reagenz des neuen Typs. Laden Sie den Behälter wieder in das Gerät ein. (Alternativ füllen Sie die Paraffinkammer.)
- 6. Für einen Behälter:
	- A. Ziehen Sie den Behälter heraus, tauschen Sie das Reagenz aus und laden Sie ihn zurück in das Reagenzienfach. Der Bildschirm **Reagenzienbehälter** austauschen wird angezeigt.
	- B. Wählen Sie das Symbol des ausgetauschten Behälters und tippen Sie auf die Schaltfläche **Geändert**.
	- C. Geben Sie die Reagenzienkonzentration ein.
	- D. Geben Sie optional das Verfallsdatum und die Chargennummer an.
- 7. Für eine Paraffinkammer: Tippen Sie auf **Status**-Zelle und setzen Sie den Stationsstatus auf dem Bildschirm **Reagenzienstationen** auf **Voll**.

Wenn Sie den Reagenzientyp für eine Station ändern, werden Sie immer aufgefordert, die Konzentration und Verbrauchshistorie der Station zurückzusetzen. Wenn Sie **Nein** wählen, werden Konzentration und Verbrauchshistorie des vorherigen Reagenzes beibehalten. Verwenden Sie diese Option nur, um einen vorausgegangenen Fehler bei der Identifikation des Reagenzes in der Station zu korrigieren, und nicht, wenn Sie die Inhalte der Station tatsächlich ändern.

# **Warnung**

#### Reagenzien falsch definiert

**Probenschäden durch Reagenzien, die nicht mit den GUI-Definitionen und Fläschchenetiketten übereinstimmen.**

- Stationsdaten immer korrekt aktualisieren.
- Überprüfen Sie immer die Definition der Stationen bei/vor dem Start der Programme.
- Die Daten nie aktualisieren, ohne das Reagenz zu ersetzen.

# Ändern der Reagenzienkonzentration

Ein Administrator kann den berechneten Konzentrationswert einer Station einstellen. Tippen Sie auf die Zelle **Konz** der Station. Geben Sie die neue Konzentration mit der Bildschirm-Tastatur ein.

Wenn ein in der Tabelle (→ p. 107 - Automatische Überprüfung der Konzentration) aufgeführtes Reagenz geändert wird, wird die Konzentration dieses Reagenzes bei der nächsten Verwendung in einem Programm von den Dichtemessgeräten überprüft.

# **Warnung**

Ţ

Falsche Einstellung der Konzentrationen

#### **Probenschäden oder Qualitätsminderung bei der Gewebeverarbeitung**

• Verändern Sie die Konzentration eines bereits gebrauchten Reagenzes nur, wenn Sie die tatsächliche Konzentration gemessen haben.

# Stationszustände einstellen

Alle Benutzer können Stationszustände ändern. Zulässige Zustände sind **Voll**, **Leer**, **Im Einsatz** und **Trocken**.

Bei Reagenzienbehältern sollte dies normalerweise nicht nötig sein. Der Zustand der Behälter wird beim Ersetzen von Behältern aktualisiert und dann verfolgt die Software den Zustand automatisch. Ändern Sie den Zustand einer Behälterstation nur, wenn der falsche Zustand angezeigt wird oder wenn Sie einen vollen Behälter nicht zur Benutzung zur Verfügung stellen wollen (durch Einstellen auf **Im Einsatz** oder **Leer**).

Bei Paraffinkammern muss der Stationszustand als üblicher Teil des Paraffinaustausches geändert werden.

Um einen Stationszustand zu ändern:

- 1. Gehen Sie zu **Reagenzien** > **Stationen**.
- 2. Tippen Sie auf die Zelle **Zustand** der Station.
- 3. Tippen Sie auf das entsprechende Symbol im daraufhin angezeigten Dialogfenster ( $\rightarrow$  Abb. 73).

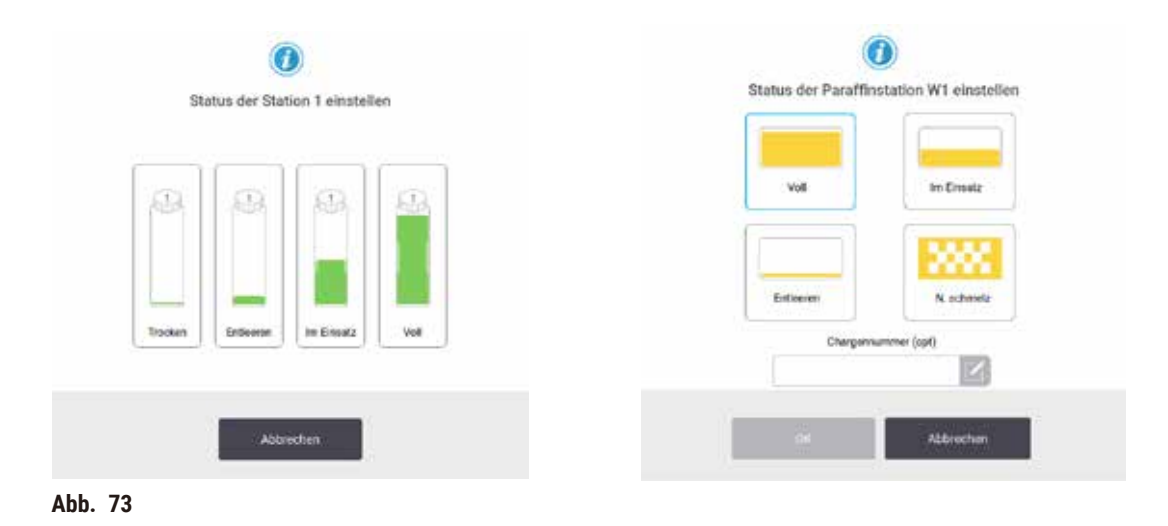

<span id="page-121-0"></span>**122** Version 1.8, Revision M

# **Warnung**

#### Reagenzien falsch definiert

#### **Probenschäden durch Reagenzien, die nicht mit den GUI-Definitionen und Fläschchenetiketten übereinstimmen.**

- Stationsdaten immer korrekt aktualisieren.
- Überprüfen Sie immer die Definition der Stationen bei/vor dem Start der Programme.
- Die Daten nie aktualisieren, ohne das Reagenz zu ersetzen.

# **7.4 Reagenzien ersetzen**

Wenn Sie vom System darauf aufmerksam gemacht werden, dass ein Reagenz gewechselt werden sollte, sollten Sie dies möglichst bald erledigen.

Es gibt zwei Methoden, um Reagenz in Behältern zu ersetzen:

- **Externes Füllen/Leeren** Pumpen Sie mithilfe der Befehle auf dem Bildschirm **Externes Füllen/ Leeren** das alte Reagenz heraus und das neue Reagenz hinein, ohne dabei den Behäter aus dem Reagenzienfach zu entfernen.
- **Manuell** Entfernen Sie den Behälter aus dem Reagenzienfach, entleeren Sie den Behälter, füllen Sie ihn wieder, und setzen Sie ihn dann wieder in das Gerät ein.

Bei Paraffin müssen die Paraffinbäder mithilfe des Bildschirms **Externes Füllen/Leeren** geleert, manuell nachgefüllt und dann in der Software aktualisiert werden.

# **7.4.1 Bildschirm Externes Füllen/Leeren**

Verwenden Sie den Bildschirm **Externes Füllen/Leeren** (**Reagenzien** > **Externes Füllen/Leeren**), um Reagenzienbehälter zu füllen und zu entleeren, ohne sie aus dem Gerät zu entfernen. Sie verwenden denselben Bildschirm um die Paraffinkammern zu entleeren. Es ist möglich, in einem Durchgang eine einzelne Station zu entleeren oder zu füllen oder eine Gruppe kompatibler Stationen zu füllen oder zu entleeren. Außerdem können Sie auf diesem Bildschirm Retorten füllen und entleeren. Dies ermöglicht das Wiederherstellen nach teilweise abgeschlossenen Füll- oder Entleervorgängen.

Die Funktionen auf dem Bildschirm **Externes Füllen/Leeren** (→ [Abb. 74\)](#page-123-0) sind allen Benutzern zugänglich: Bedienern und Administratoren.

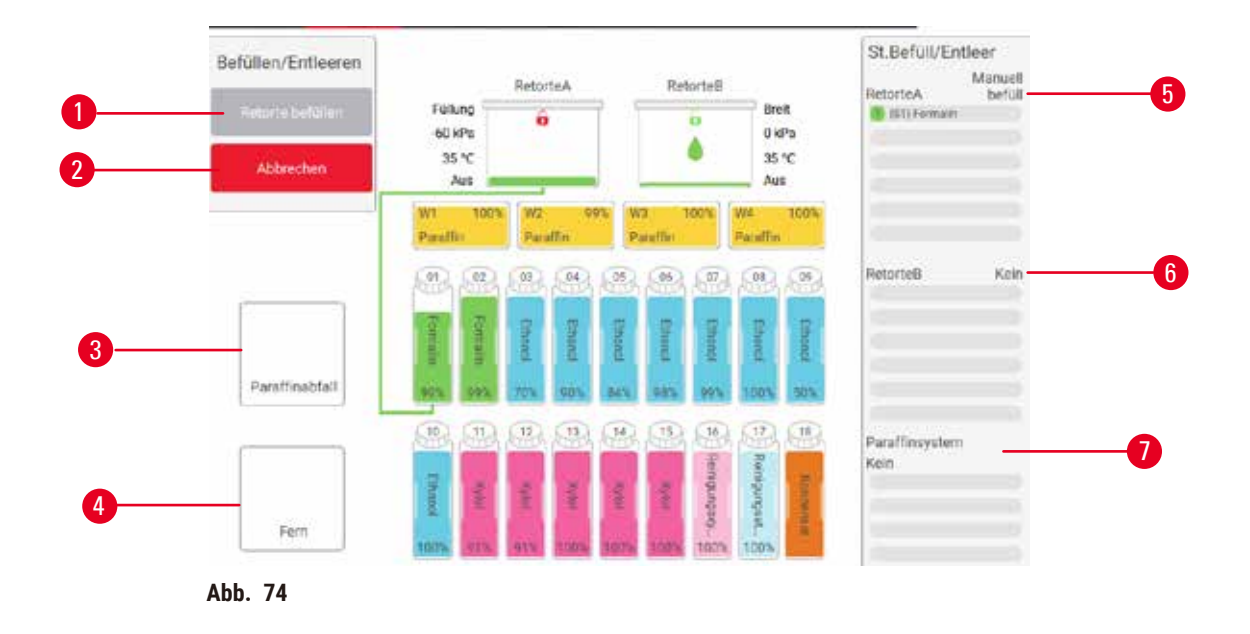

- <span id="page-123-0"></span>1. Füllen in/ Entleeren aus Behältern, Entleeren in den Abfall oder Füllen/Entleeren der Retorte: Starten Sie das Füllen oder Entleeren, wenn die entsprechende Station, die entfernte Quelle und die Retorte ausgewählt sind.
- 2. Abbrechen: Leeren oder Füllen wird stoppt
- 3. Paraffinabfall: wählen Sie mit einer Paraffinkammer zum Ablassen der Kammer
- 4. Fern: zusammen mit einer Retorte und einem Behälter zum Füllen oder Leeren des Behälters
- 5. Retorte A: Geplante Füll-/Ablassvorgänge für Retorte A
- 6. Retorte B: Geplante Füll-/Ablassvorgänge für Retorte B
- 7. Parafffinsystem: geplante Entleervorgänge für die Paraffinkammern

# **7.4.2 Anschlüsse für externes Füllen/Leeren**

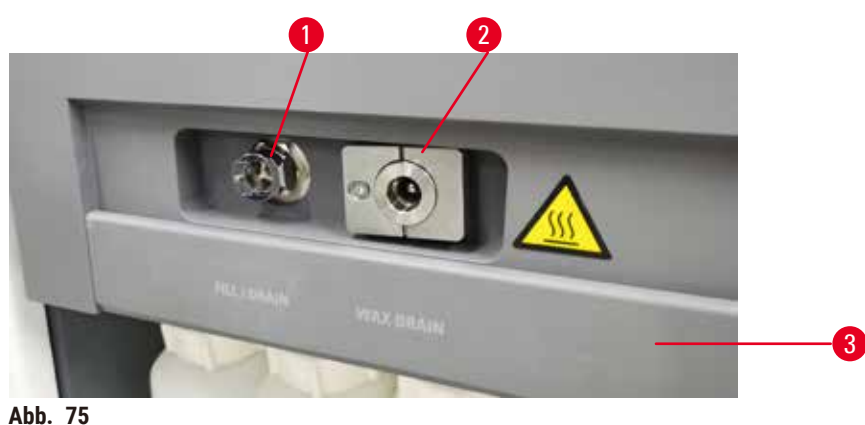

<span id="page-123-1"></span>

Die externe Füll-/ Leerenleitung (→ Abb. 75-1) und der Paraffinablauf (→ Abb. 75-2) sitzen neben dem Aktivkohlefilter am Reagenzienfach. Die Anschlüsse (→ Abb. 75-3) sind mit einer Schutzklappe versehen. Die Paraffinablassleitung ist beheizt, damit das Paraffin während des Ablassens nicht fest wird.

- Bevor Sie eine Paraffinstation entleeren, öffnen Sie die Füll-/Entleerungsklappe und stecken Sie den
	- Paraffinabfallschlauch in die Paraffinabfallleitung. Stellen Sie Folgendes sicher:
		- A. Der Paraffinabfallschlauch muss in einen geeigneten Behälter geleert werden.
		- B. kein Teil des Schlauchs darf in das abgelaufene Paraffin eingetaucht werden. Dadurch wird verhindert, dass sich das Paraffin um die Schlauchenden herum verdichtet und es verstopft.
		- C. Schließen Sie vor dem Befüllen oder Entleeren von Reagenzienbehältern den Schlauch für externes Füllen/ Leeren an die Leitung für externes Füllen/ Leeren an. Der Schlauch ist mit einer Steckkupplung versehen, um eine sichere Befestigung zu gewährleisten. Um den Schlauch zu montieren, öffnen Sie die Füll-/Entleerungsklappe, und schieben Sie die Kupplung auf das Ende der Leitung. Zum Entfernen des Schlauches schieben Sie den Sicherungsring zurück und ziehen den Schlauch von der Externen Füllen/ Leeren Leitung ab.

# **Warnung**

Befüllen des Reagenzes aus einem instabilen Behälter.

**Personenverletzungen - Die Funktion Füllen/Leeren erzeugt eine starke Spülung, die ein unstabiles Gefäß zum Kippen und Auslaufen bringen kann. Der Benutzer kann auf dem verschütteten Reagenz am Boden ausrutschen. Umweltverschmutzung**

- Stellen Sie immer sicher, dass für das Füllen und Leeren ein großes, stabiles Gefäß bereitsteht. Das Gefäß muss außerdem groß genug sein, um problemlos alle entleerte Flüssigkeit aufnehmen zu können. Wenn Sie einen kleinen Container verwenden, müssen der Container und der Schlauch während des Füllens oder Leerens festgehalten werden.
- Verwenden Sie immer den mit dem Gerät gelieferten Schlauch.
- Tragen Sie beim Umgang mit den Reagenzien immer Chemikalienschutzkleidung, Schutzbrille, Atemschutzmaske, Gummihandschuhe und alle anderen notwendigen persönlichen Schutzausrüstungen. Die für die Gewebeverarbeitung verwendeten Reagenzien können sowohl giftig als auch entflammbar sein.

# **7.4.3 Auswechseln des Reagenzes – Externes Füllen und Leeren**

# **Warnung**

Anschluss passt nicht zum Schlauch/Korrosion des Anschlusses; Überlaufen des Reagenzienbehälter (externe Reagenzienmenge passt nicht zum Reagenzienbehälter usw.); Herunterfallen des Behälters beim Befüllen oder Austauschen des Reagenzienbehälters; Lockerung des Schlauches beim Entleeren.

#### **Personen rutschen aus oder atmen giftige/gefährliche Dämpfe ein.**

#### **Biologische Gefährdung durch Abfallreagenzien.**

# **Umweltverschmutzung**

- Tragen Sie beim Umgang mit den Reagenzien immer Chemikalienschutzkleidung, Schutzbrille, Atemschutzmaske, Gummihandschuhe und alle anderen notwendigen persönlichen Schutzausrüstungen. Die für die Gewebeverarbeitung verwendeten Reagenzien können sowohl giftig als auch entflammbar sein.
- Verwenden Sie immer den mit dem Gerät gelieferten Schlauch.
- Füllen Sie niemals eine Reagenzienstation, die bereits mit etwas gefüllt ist.

Sie können die Reagenzienbehälter leeren und dann nachfüllen, ohne die Behälter aus dem Gerät zu entnehmen. Dabei wird zunächst jeder Behälter in eine Retorte und dann die Retorte über die Füll-/Entleerleitung entleert. Das Befüllen erfolgt in umgekehrter Reihenfolge.

Falls Sie routinemäßig das externe Leeren und Füllen verwenden, vergessen Sie nicht, zu überprüfen, ob die Behälter gereinigt werden müssen. Dies sollte einmal in der Woche durchgeführt werden.

Stellen Sie vor dem externen Befüllen oder Entleeren sicher, dass beide Retorten verfügbar sind. Wenn ein Programm in der/den Retorte(n) läuft, ist ein externes Befüllen oder Entleeren unmöglich. Es handelt sich um die Merkmale des Geräts, keine Designpanne.

- In beiden Retorte darf kein Programm laufen oder geladen sein
- Beide Retorte müssen sauber oder leer sein und
- Beide Retorten müssen sauber sein oder die Rückstände in den Retorten (falls vorhanden) müssen mit dem zu leerenden Reagenz kompatibel sein.

#### Leeren

- 1. Schließen Sie den Schlauch für das Externe Füllen/ Leeren an und stecken Sie das Ende in einen geeigneten Behälter.
- 2. Wählen Sie auf dem Bildschirm **Externes Füllen/Leeren** (**Reagenzien** > **Externes Füllen/Leeren**), Folgendes:
	- A. die gewünschte Retorte ( $\rightarrow$  Abb. 76-1)
	- B. **Externes-Symbol** (→ Abb. 76-2)
	- C. Behälter zum Füllen (Bei mehreren Behältern müssen alle ein Reagenz desselben Typs enthalten)  $(\rightarrow$  Abb. 76-3)

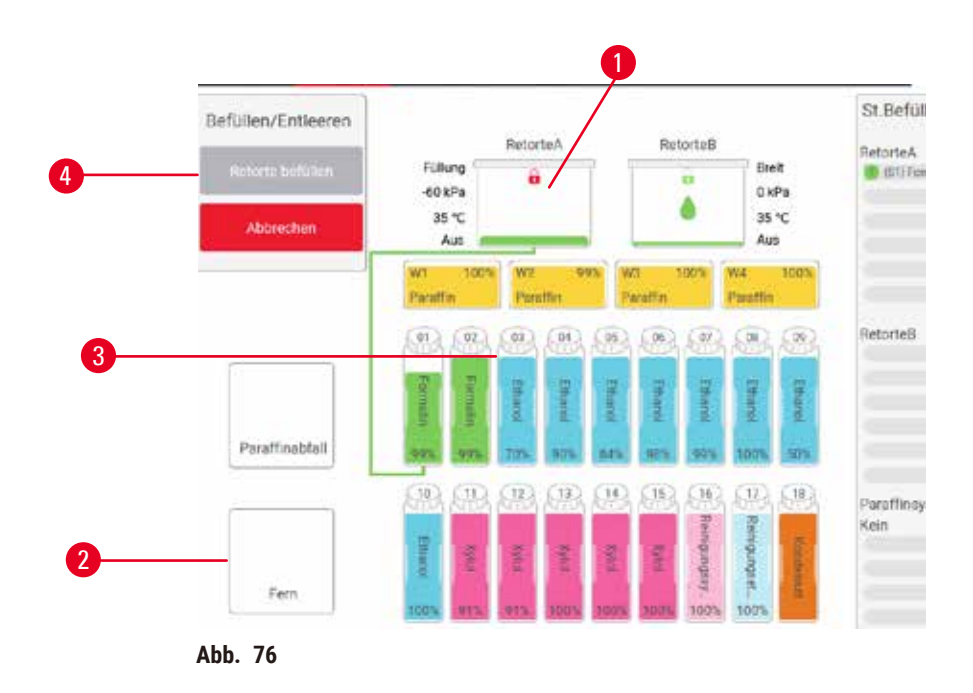

- <span id="page-125-0"></span>3. Tippen Sie auf Behälter leeren (→ Abb. 76-4), um mit dem Leeren zu beginnen.
- 4. Prüfen Sie, ob der Retortendeckel verschlossen und der Reagenzienschlauch richtig angeschlossen ist.
- 5. Tippen Sie auf **OK**, um das Leeren zu beginnen.

Das Gerät leert die Behälter nun über die gewählte Retorte. Sie können den Entleervorgang in der Statusleiste verfolgen. Nach dem Entleeren wird der Retortenstatus auf **Leer** und der Behälterstatus auf **Trocken** gesetzt.

Füllen

- 6. Geben Sie den Schlauch in einen Container mit frischem Reagenz. Das frische Reagenz muss eine Temperatur von über 5 °C aufweisen, damit alle Reagenziensensoren korrekt funktionieren.
- 7. Wählen Sie auf dem Bildschirm **Externes Füllen/Leeren**:
	- A. Die gewünschte Retorte
	- B. Das Symbol **Fern**
	- C. Der/die zu füllende(n) Behälter. (Mehrere Behälter müssen alle **trocken** und auf denselben Reagenzientyp eingestellt sein.)

Eventuelle Rückstände im Behälter müssen mit dem neuen Reagenz kompatibel sein.

- 8. Tippen Sie auf **Behälter füllen**, um das Füllen zu starten.
- 9. Prüfen Sie, ob der Retortendeckel verschlossen und der Reagenzienschlauch richtig angeschlossen ist. Tippen Sie auf **OK**, um das Füllen zu beginnen.
- 10. Es erscheint ein Dialogfenster zur Bestätigung.
- 11. Prüfen Sie, ob Reagenzientyp, Konzentration und Verbrauchsdaten korrekt sind. Andernfalls tippen Sie auf die entsprechenden Tabellenfelder, um die Werte für die Einstellungen zu ändern. Außerdem können Sie die Reagenzien-Chargennummer scannen. Wenn Sie einen neuen Reagenzientyp einstellen, muss die Station bereits auf diesen Typ eingestellt worden sein ( $\rightarrow$  p. 120 [– Neue Reagenzien zu Stationen zuordnen\).](#page-119-1) Das Reagenz muss mit eventuellen Rückständen in Retorte und Behälter kompatibel sein.
- 12. Tippen Sie auf **OK**, um das Füllen zu beginnen.

Das Gerät füllt nun den/die Behälter über die ausgewählte Retorte. Sie können den Füllvorgang in der Statusleiste verfolgen. Eine Meldung weist Sie darauf hin, wenn der Füllvorgang abgeschlossen ist. Die Retorte befindet sich in einem **Leerzustand** und der Behälter in einem **Vollzustand**.

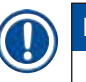

# **Hinweis**

- Sie können zu jeder Zeit während des Füllens oder Leerens auf Abbrechen tippen, um alle aktuellen und ausstehenden Füll- und Entleervorgänge zu beenden.
- Wenn Sie einen Füllvorgang abbrechen, wenn sowohl Retorte als auch Behälter teilweise gefüllt sind, muss die Retorte zunächst wieder in den Behälter zurück entleert werden, bevor Sie fortfahren können. Wählen Sie zum Leeren der Retorte das Extern-Symbol ab und tippen Sie auf die Schaltfläche Retorte leeren.
- Verwenden Sie ein weiches, trockenes Tuch, um die Oberfläche des Rohrs vor und nach dem Befüllen/Entleeren mit Reagenzien aus der Ferne zu reinigen.

# Reihenfolge für externes Füllen und Leeren

Beim Entleeren und Füllen mehrerer Behälter werden die folgenden Reihenfolgen empfohlen:

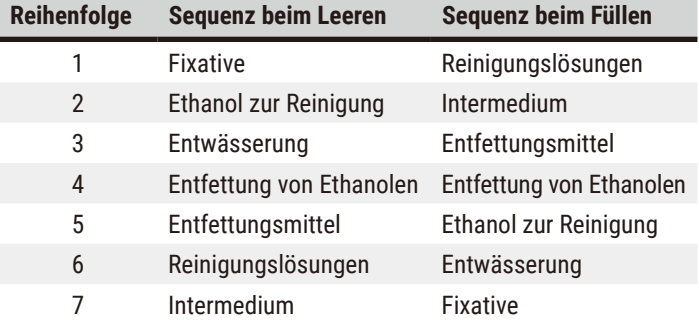

# **7.4.4 Auswechseln des Reagenzes – Manuell**

Zum manuellen Ersetzen eines Behälters entnehmen Sie den Behälter aus dem Reagenzienfach und entsorgen Sie das alte Reagenz (gemäß den Standardverfahren Ihres Labors). Reinigen Sie den Behälter bei Bedarf und befüllen Sie ihn mit frischem Reagenz. Laden Sie ihn wieder im Reagenzienfach; achten Sie dabei darauf, dass er fest in die Anschlüsse an der Rückseite des Fachs passt.

Der Reagenzienbehälter muss entsprechend der Reagenzdefinition auf dem **Status**-Bildschirm an die richtige Stelle geschoben werden.

Wenn der Behälter wieder eingesetzt wird, erscheint das Dialogfenster **Zu aktualisierenden Behälter auswählen**; dies zeigt den Reagenzientyp und die Konzentration für den Behälter an, als er entnommen wurde.

Wenn Sie einen zu aktualisierenden Behälter auswählen, stehen folgende Optionen zur Verfügung:

- **Geändert** Geben Sie die Reagenzienkonzentration ein, optional geben Sie das Verfallsdatum und Angaben zur Chargennummer ein.
- **Nachgefüllt** wählen Sie diese Option, wenn Sie nicht das gesamte Reagenz ausgetauscht haben, sondern eine kleine Menge an frischem Reagenz vom selben Typ aufgefüllt haben. (Bei dieser Option ändert sich der Behälterzustand zu Voll. Die Konzentration und Verbrauchsdaten bleiben unverändert.)
- **Keine Änderung** wählen Sie diese Option, wenn Sie keinerlei Änderungen am Reagenz im Behälter vorgenommen haben.
- **Entleert** wählen Sie diese Option, wenn Sie den Behälter entleert, ihn aber nicht wieder aufgefüllt möchten.

# **Warnung**

Ignorieren Sie die vom Gerät gelieferten Informationen.

Reagenz-/Stationsparameter aktualisieren, aber das Reagenz nicht austauschen.

Keine Aktualisierung des Reagenzienstatus auf der GUI von leer auf voll nach dem Befüllen der Reagenzienbehälter. Oder den Status vor dem Befüllen der Reagenzienbehälter auf voll setzen, aber die Reagenzienbehälter nicht befüllen

oder die Reagenzienbehälter unterfüllen.

#### **Probenschäden durch verschmutztes oder abgelaufenes Reagenz bzw. zu wenig Reagenz.**

#### **Verzögerung der Diagnose.**

- Reagenzien auf Aufforderung stets wechseln.
- Stationsdaten immer korrekt aktualisieren.
- Die Daten nie aktualisieren, ohne das Reagenz zu ersetzen.

# **7.4.5 Paraffin ersetzen**

#### **Warnung**

Öffnen/Schließen des Paraffinbaddeckels; Einfüllen von geschmolzenem Paraffin; Anschluss passt nicht zum Schlauch/ Anschlusskorrosion; Schlauch lockert sich beim Entleeren; der Abfallparaffinbehälter ist nicht bereit/nicht stabil, wenn das Entleeren über die GUI gestartet wird; ziehen Sie den Entleerungsschlauch heraus.

#### **Hände/Finger verbrennen sich.**

#### **Personen rutschen aus oder atmen giftige/gefährliche Dämpfe ein.**

#### **Biogefährdung aufgrund des kontaminierten Paraffins.**

#### **Umweltverschmutzung**

- Tagen Sie beim Einfüllen/Ablassen von geschmolzenem Paraffin Chemikalienschutzkleidung, Schutzbrille, Atemschutzmaske, Gummihandschuhe und alle anderen notwendigen persönlichen Schutzausrüstungen. Gebrauchtes Paraffin kann verunreinigt sein.
- Vergewissern Sie sich, dass Sie die richtige Größe des Paraffinablaufschlauchs verwenden, um Paraffinleckagen zu vermeiden.
- Das aus dem Schlauch austretende Paraffin ist heiß und kann Verbrennungen verursachen. Lassen Sie das Paraffin in einen geeigneten Behälter ab und halten Sie während des Ablassens Abstand.
- Trennen Sie den Reagenzienschlauch erst, wenn die Software anzeigt, dass der Vorgang beendet und der Schlauch drucklos ist. Das Ende des Reagenzienflusses ist kein sicherer Hinweis darauf, dass der Prozess abgeschlossen ist.

Vor dem Ablassen des Paraffins müssen Sie sich vergewissern, dass in den Retorten kein Programm läuft und keine Reagenzien eingefüllt oder abgelassen werden. Die Retorten müssen nicht gereinigt werden.

Das Paraffin, das abgelassen werden soll, muss geschmolzen sein.

### Leeren

- 1. Schließen Sie den Paraffinabfallschlauch an und stecken Sie das Ende in einen geeigneten Behälter.
- 2. Gehen Sie zu **Reagenzien** > **Externes Füllen/Leeren** und wählen Sie die:
	- A. abzulassenden Paraffinstationen und
	- B. Symbol **Paraffinabfall**.
- 3. Tippen Sie auf **Paraffin ablassen**.
- 4. Eine Bestätigungsmeldung erscheint und fordert Sie auf zu überprüfen, ob der Paraffinabfallschlauch korrekt angeschlossen ist und in ein passendes Gefäß entleert wird.
- 5. Tippen Sie auf **OK**, um das Leeren zu beginnen. Das Gerät entleert nun die Kammern. Sie können den Vorgang in der Statusleiste verfolgen. Das Paraffinablassen kann bis zu 5 Minuten dauern. Wenn die Kammern komplett leer sind, erscheint ein Dialogfenster, und der Zustand jeder entleerten Kammer ist **Trocken**. Entfernen Sie den Paraffinablassschlauch erst, wenn das Dialogfenster eine erfolgreiche Entleerung bestätigt.
- 6. Um zu verhindern, dass sich Paraffin im Ablassschlauch verfestigt, entfernen Sie den Schlauch sofort aus dem Behälter mit dem abgelassenen Paraffin.

# 7 **Reagenzienkonfiguration**

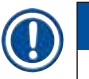

# **Hinweis**

• Wenn kein Paraffin abläuft, ist es wahrscheinlich, dass der Paraffinschlauch verstopft ist. Wenn Sie einen verstopften Schlauch entfernen, bevor der Abfluss abgebrochen ist, spritzt heißes Paraffin aus der Vorderseite des Geräts. Brechen Sie die Entleerung ab, bevor Sie den Schlauch entfernen und das Paraffin mit heißem Wasser schmelzen. • Sie können zu jeder Zeit während des Entleerens auf Abbrechen tippen, um alle aktuellen und ausstehenden Füllund Entleervorgänge zu beenden.

# Füllen

7. Wenn Sie eine Paraffinkammer mit geschmolzenem Paraffin füllen, stecken Sie den Entlüftungsstopfen des Paraffinbads in die Entlüftungsöffnung an der Rückseite der Paraffinkammern. Dadurch wird verhindert, dass beim Befüllen Paraffin in die Entlüftung gelangt.

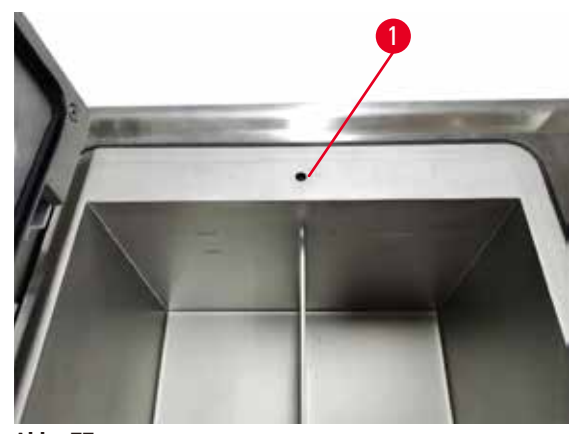

**Abb. 77**

8. Füllen Sie die Paraffinkammer mit geschmolzenem oder festem Parafin.

**Hinweis** 

- Bei festem Paraffin oder Paraffinpellets jedes leere Paraffinbad mit etwa 3 kg (oder 6,6 Pfund) Paraffin befüllen. Beginnen Sie mit 2 kg zum Schmelzen, gefolgt von zusätzlichen 1 kg.
- Bei PEGASUS Parablocks Paraffin jedes leere Paraffinbad mit 4 Parablocks-Paraffinstücken befüllen. Nach dem Schmelzen ergeben beide Optionen etwa 3,5 l geschmolzenes Paraffin.
- Achten Sie darauf, dass der Füllstand des geschmolzenen Paraffins in den Paraffinbädern (W1-W4) zwischen den Markierungen MAX und MIN liegt. Der Füllstand des geschmolzenen Paraffins darf die Markierung "MAX" nicht überschreiten und die Markierung "MIN" nicht unterschreiten.
- 9. Wenn Sie den Entlüftungsstopfen des Paraffinbads in die Entlüftung gesteckt haben, entfernen Sie das Werkzeug.
- 10. Schließen Sie den Paraffinbaddeckel.
- 11. Gehen Sie zu **Reagenzien** > **Stationen** > **Paraffinkammern**. Die Zeile für die entleerte Paraffinkammer zeigt die Standardkonzentration an. Außerdem zeigt sie die auf Null gesetzten Verbrauchswerte an. Der Zustand der Station ist **Trocken**. Der Reagenzientyp hat sich gegenüber dem entleerten Paraffin nicht verändert, außer wenn Sie nach dem Entleeren den der Station zugewiesenen Typ geändert haben.
- 12. Tippen Sie auf die Zelle Zustand für die Kammer.
- 13. Wenn Sie geschmolzenes Paraffin hinzugefügt haben, wählen Sie **Voll**.
- 14. Falls Sie festes Paraffin verwendet haben, wählen Sie **Nicht geschmolzen (erfordert Schmelzung)**.
- 15. Auf Wunsch können Sie die Chargennummer des neuen Paraffin eingeben.
- 16. Tippen Sie auf **OK**.
- 17. Wenn Sie den Zustand auf **Nicht geschmolzen (erfordert Schmelzung)** gesetzt haben, beginnt ein schneller Paraffinerwärmungsvorgang. Es kann nötig werden, zusätzliches Paraffin hinzuzufügen. Bei festem Paraffin jedes leere Paraffinbad mit etwa 3 kg füllen (mit 2 kg zum Schmelzen beginnen, gefolgt von einem weiteren 1 kg). Beachten Sie, dass die benötigte Menge an festem Paraffin je nach Paraffinlieferant variieren kann. Der Füllstand des geschmolzenen Paraffins im Paraffinbad muss zwischen den Markierungen MAX und MIN liegen.
- 18. Der Zustand der Station wechselt automatisch auf Voll, wenn das Paraffin einsatzbereit ist.

# **7.4.6 Retorten füllen und entleeren**

# <span id="page-131-0"></span>**Warnung**

Anschluss passt nicht zum Schlauch/Korrosion des Anschlusses; Überlaufen des Reagenzienbehälter (externe Reagenzienmenge passt nicht zum Reagenzienbehälter usw.); Herunterfallen des Behälters beim Befüllen oder Austauschen des Reagenzienbehälters; Lockerung des Schlauches beim Entleeren.

**Personen rutschen aus oder atmen giftige/gefährliche Dämpfe ein.**

**Biologische Gefährdung durch Abfallreagenzien.**

#### **Umweltverschmutzung**

- Tragen Sie beim Umgang mit den Reagenzien immer Chemikalienschutzkleidung, Schutzbrille, Atemschutzmaske, Gummihandschuhe und alle anderen notwendigen persönlichen Schutzausrüstungen. Die für die Gewebeverarbeitung verwendeten Reagenzien können sowohl giftig als auch entflammbar sein.
- Verwenden Sie immer den mit dem Gerät gelieferten Schlauch.
- Füllen Sie niemals eine Reagenzienstation, die bereits mit etwas gefüllt ist.

Der Bildschirm **Externes Füllen/Leeren** kann auch zum Leeren oder Füllen von Retorten verwendet werden. Dies ist insbesondere bei der Wiederherstellung nach unvollständigen Füll-/Entleerungsvorgängen nützlich. Für das Füllen und Leeren von Retorten gelten eine Reihe von Regeln, um Kontamination, Verschüttung und Überhitzung der Reagenzien zu verhindern. Einige Regeln können übergangen werden, aber dies kann zu einer verringerten Reagenzienkonzentration führen.

Retorten können auch im Menü **Manuelle Prozesse** gefüllt und geleert werden (→ p. 133 [– 8.1.1 Manuelle Prozesse\).](#page-132-0)

Für das manuelle Füllen und Leeren gelten folgende Regeln:

- Für eine Retortenfüllung muss die Retorte gereinigt oder leer sein.
- Wenn die Retorte leer ist, muss die gewählte Station ein kompatibles Reagenz enthalten (→ p. 171  [10.5](#page-170-0)  [Reagenzienkompatibilitätstabellen\).](#page-170-0)
- Eine Retorte kann nicht mit einem Reagenz gefüllt werden, dessen Temperaturgrenzwert unter der aktuellen Retortentemperatur liegt.
- Beim Leeren einer Retorte muss das Reagenz/Paraffin zurück in die ursprüngliche Station gelangen.
- Beim Leeren einer Retorte muss die Station eine ausreichende Kapazität für den zu leerenden Retorteninhalt haben und darf weder voll noch in Verwendung sein.

Hinweis: Um Reagenzienfreisetzung zu vermeiden, ist vor dem Übergehen von Meldungen über ungenügende Kapazität eine ausreichende Kapazität der Station sicherzustellen.

Zum Füllen oder Leeren einer Retorte:

- 1. Gehen Sie zu **Reagenzien** > **Externes Füllen/Leeren**.
- 2. Wählen Sie die Retorte, die gefüllt oder geleert werden muss.
- 3. Wählen Sie die Reagenzienstation, die die Retorte füllen (oder den Retorteninhalt sammeln) wird.
- 4. Tippen Sie auf die Schaltfläche **Retorte füllen** oder **Retorte leeren**.
- 5. Um das Füllen oder Leeren zu einem beliebigen Zeitpunkt zu stoppen, tippen Sie auf **Abbrechen**.

# **8. Zusatzeinstellungen und Vorgänge**

# **8.1 Menü Reagenzien**

Sie können einige der Reagenzhandhabungsfunktionen des Systems auf dem Bildschirm **Manuelle Prozesse** manuell steuern.

# **8.1.1 Manuelle Prozesse**

<span id="page-132-0"></span>Auf dem Bildschirm **Manuelle Prozesse** (**Reagenzien** > **Manuelle Prozesse**) (→ [Abb. 78\)](#page-132-1) können Sie viele Aspekte des Geräts steuern. Alle Benutzer – Bediener und Administratoren – können diese Funktionen durchführen.

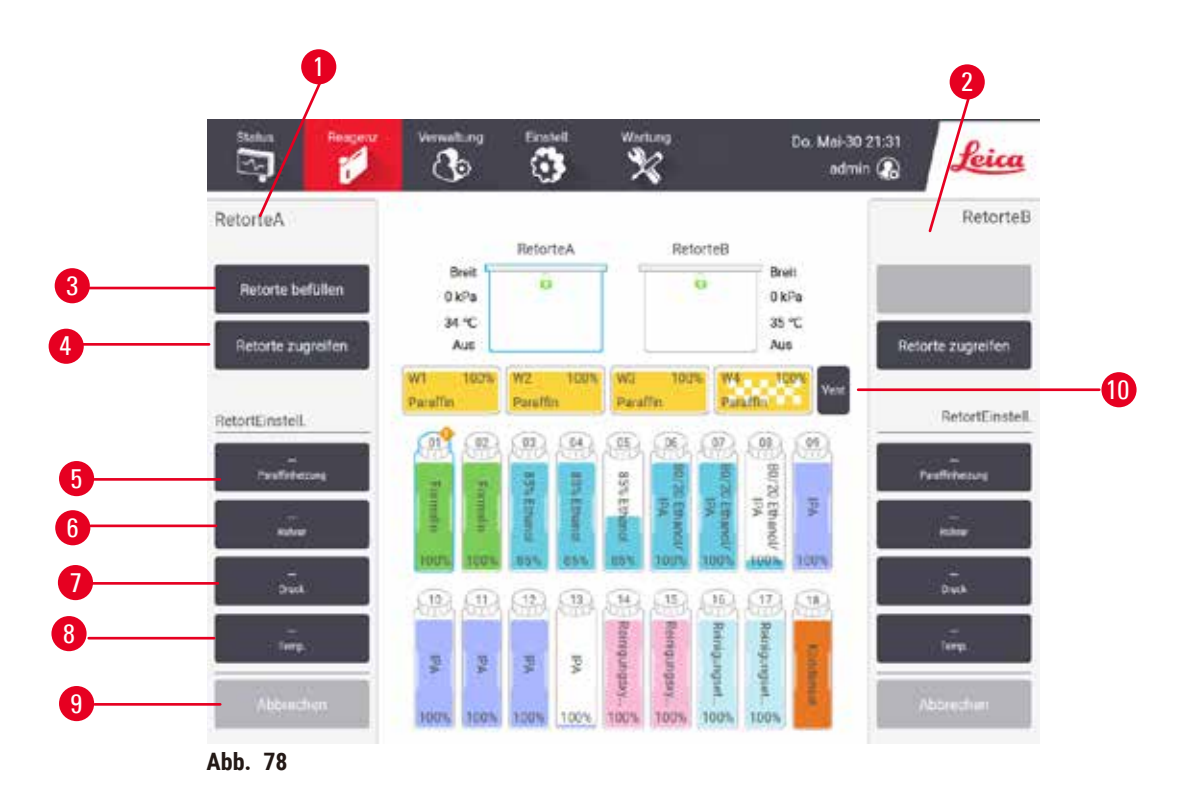

- <span id="page-132-1"></span>1. Bedienelemente Retorte A
- 2. Bedienelemente Retorte B
- 3. **Retorte füllen/entleeren**: Retorte von oder zur ausgewählten Station füllen oder
- 4. **Retorte öffnen**
- 5. **Paraffinheizer**: Aktivierung/Deaktivierung der Heizungen für den Paraffinpfad
- 6. **Rührer**: stellen Sie den Retortenrührer ein/aus
- 7. **Druck**: Retortendruck einstellen Umgebung, Vakuum, Druck oder Druck-/Vakuumzyklus
- 8. **Temp.**: Retortentemperatur einstellen
- 9. **Abbrechen**: Unterbrechen eines Füll- oder Ablassprozesses
- 10. **Paraffin entlüften**: Druck oder Vakuum in Paraffinkammern ablassen

Folgende Aufgaben können auf dem Bildschirm **Manuelle Prozesse** nicht durchgeführt werden:

- Übersteuern eines Programms
- Füllen oder Leeren einer Retorte mit einem geladenen Programm.

# Temperaturbereich für Retorten

Der Retortentemperaturbereich ist auf folgende Werte begrenzt:

- **Reagenz**: 35 ºC bis maximal 85 ºC (begrenzt auf maximal 65 ºC, wenn Programme zur Probenaufbereitung verwendet werden).
- **Paraffin**: Schmelzpunkt von Paraffin mindestens +2 ºC bis maximal 85 ºC (begrenzt auf 77 ºC, wenn Standardprogramme verwendet werden). Zeigen Sie den aktuellen Paraffinschmelzpunkt auf dem Bildschirm **Einstellungen** > **Bearbeitungseinstellungen** an.

Zusätzliche Einschränkungen können abhängig vom Retortenzustand und dem Reagenz in der Retorte zur Anwendung kommen. Die Retortentemperatur kann nicht über der Temperatursicherheitsgrenze des Reagenz eingestellt werden.

# Paraffintransfers

Der Paraffinpfad (einschließlich der Paraffinventile und der Transferleitungen) und die Retorte müssen die Paraffin-Bereitschaftstemperatur haben, bevor Sie versuchen, eine Retorte mit Paraffin zu füllen. Zu diesem Zweck weist jede Retorte einen Paraffinheizer auf.

- 1. Gehen Sie zu **Reagenzien** > **Manuelle Prozesse**.
- 2. Aktivieren Sie den Paraffinheizer, indem Sie auf die entsprechende Schaltfläche **Paraffinheizer Deaktivieren** tippen ( $\rightarrow$  Abb. 78-5).
- 3. Tippen Sie auf der Bestätigungsmeldung auf **OK**. Lassen Sie den Heizer mindestens fünf Minuten lang eingeschaltet.
- 4. Schalten Sie den Heizer aus, indem Sie auf die entsprechende Schaltfläche **Paraffinheizer Aktivieren** tippen.
- 5. Tippen Sie auf der Bestätigungsmeldung auf **OK**.

# Retorten füllen und entleeren

Füllen (oder entleeren) Sie die Retorten von (oder zu) jeglicher Reagenzienstation unter Verwendung der Befehle auf dem Bildschirm **Manuelle Prozesse**. Die Regeln und Verfahren, die für das manuelle Füllen und Leeren von Retorten gelten, entsprechen denen, die für das Verfahren mithilfe des Bildschirms **Reagenzien** > **Externes Füllen/Leeren** (→ p. [132](#page-131-0) – [7.4.6 Retorten füllen und entleeren\)](#page-131-0) gelten.

# **8.2 Menü Verwaltung**

Mithilfe des Menüs **Verwalten** können Sie Berichte ausführen, Ereignisprotokolle anzeigen und Einstellungen für die Zugangsebene ändern.

#### **8.2.1 Benutzerverwaltung**

Verwenden Sie den Bildschirm **Benutzerverwaltung** (**Verwalten** > **Benutzerverwaltung**), um Benutzerkonten zu verwalten.

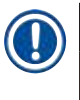

# **Hinweis**

• Nach 10 erfolglosen Anmeldeversuchen innerhalb einer Stunde wird das Benutzerkonto 5 Minuten lang gesperrt. Sollte dies der Fall sein, versuchen Sie es bitte später noch einmal.

#### Hinzufügen/Bearbeiten/Löschen eines Benutzerkontos

L Nach der Erstanmeldung (→ p. 60 [– 5.1.3 Zugangslevel\)](#page-59-0) kann der Administrator Konten auf Administrator- und Benutzerebene erstellen.

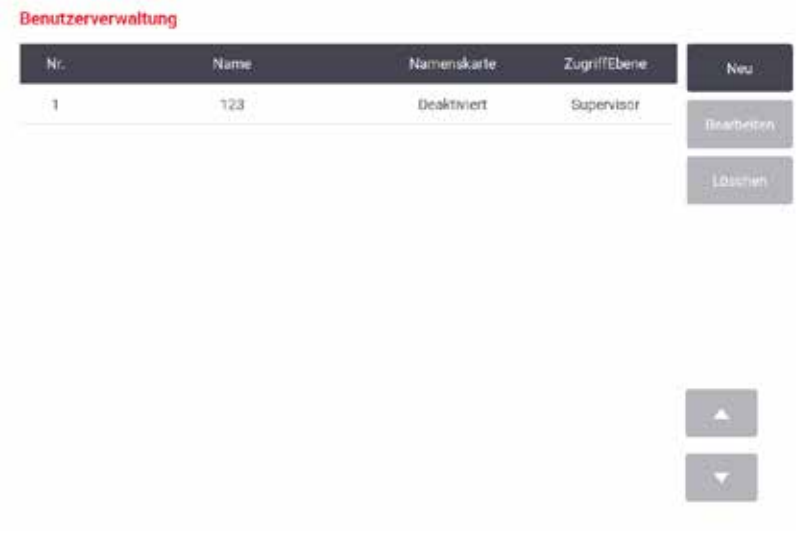

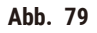

Neues Benutzerkonto hinzufügen

- 1. Gehen Sie zum Bildschirm **Benutzerverwaltung** (**Verwalten** > **Benutzerverwaltung**).
- 2. Tippen Sie auf **Neu**. Der Bildschirm **Benutzer hinzufügen/bearbeiten** wird angezeigt.
- 3. Geben Sie den Benutzernamen, das Kennwort und das Zugangslevel ein.
- 4. Scannen Sie einen Barcode, um die Namenskarte zu aktivieren. Der angelegte Benutzer kann sich durch Scannen des Barcodes auf der Namenskarte anmelden. Wenn die Namenskarte deaktiviert ist, meldet sich der angelegte Benutzer mit dem Benutzernamen und dem Kennwort an.
- 5. Tippen Sie auf **OK**.

Benutzerkonto bearbeiten:

- 1. Gehen Sie zum Bildschirm **Benutzerverwaltung** (**Verwalten** > **Benutzerverwaltung**).
- 2. Wählen Sie ein Benutzerkonto in der Tabelle aus und tippen Sie auf **Bearbeiten**. Der Bildschirm **Benutzer hinzufügen/bearbeiten** wird angezeigt.
- 3. Ändern Sie den Benutzernamen, das Kennwort und den Zugangslevel, oder aktivieren/deaktivieren Sie die Namenskarte.
- 4. Tippen Sie auf **OK**.

Benutzerkonto löschen:

- 1. Gehen Sie zum Bildschirm **Benutzerverwaltung** (**Verwalten** > **Benutzerverwaltung**).
- 2. Wählen Sie ein Benutzerkonto in der Tabelle aus und tippen Sie auf **Löschen**.
- 3. Tippen Sie auf **OK** im Dialogfenster, in dem Sie zur Bestätigung aufgefordert werden.

# Kennworte/Barcodenr. ändern

L Der Administrator kann Kennworte/Barcodenr. Für alle Zugangslevel ändern. Administrator und Bediener können nur ihre eigenen Kennworte/Barcodenr. ändern.

Kennworte des Administrators ändern:

- 1. Tippen Sie auf die Schaltfläche des Benutzernamens auf der oberen rechten Seite und dann auf **Benutzer wechseln**.
- 2. Der Bildschirm Benutzer-Login wird angezeigt. Geben Sie "admin" ein und tippen Sie dann auf Kennwörter **ändern**.
- 3. Geben Sie das aktuelle Kennwort einmal und das neue Kennwort zweimal ein und tippen Sie dann auf **OK**.

Das Kennwort/Die Barcodenr. des Administrators oder Bedieners selbst ändern:

- 1. Melden Sie sich als Administrator oder Bediener an, tippen Sie auf **Verwalten** > **Benutzerverwaltung**.
- 2. Wählen Sie Ihr eigenes Konto aus und tippen Sie auf **Bearbeiten**.
- 3. Der Bildschirm **Benutzer hinzufügen/bearbeiten** wird angezeigt. Tippen Sie auf das Symbol Kennwort/Barcodenr.
- 4. Geben Sie ein neues Kennwort und eine neue Barcodenr. ein und tippen Sie auf **OK**.

# **8.2.2 Berichte**

Vier Berichte sind verfügbar von **Verwalten** > **Berichte**:

- Bericht über Programmlaufdetails ausführen
- Benutzeraktionsbericht
- Programmeinsatzbericht
- Reagenzienverbrauchsbericht

# Bericht über Programmlaufdetails ausführen

Dieser Bericht enthält Einzelheiten über einen bestimmten Programmlauf. Wenn dieser Bericht ausgewählt ist, zeigt er zuerst eine Liste aller Programmläufe, der Programmläufe des Vormonats oder der Programmläufe der letzten 30 Tage an (→ [Abb. 80\)](#page-136-0). Tippen Sie rechts im Bildschirm auf eine Schaltfläche, um die gewünschte Dauer auszuwählen.

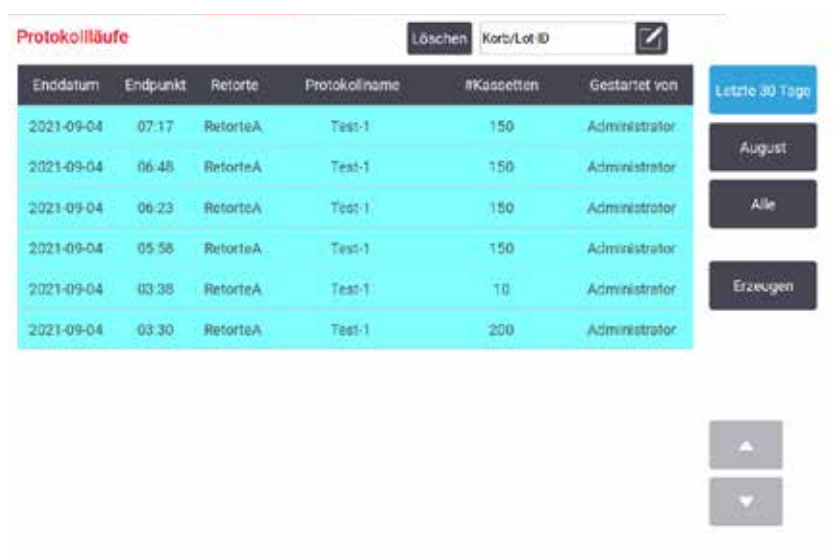

<span id="page-136-0"></span>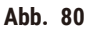

In der Liste der Programme können Sie die Details eines oder mehrerer bestimmter Läufe anzeigen, indem Sie sie auswählen und auf **Generieren** tippen. Der Bericht über **Laufdetails** wird angezeigt, der Details zu allen ausgewählten Läufen enthält (→ [Abb. 81\)](#page-136-1). Zu den bereitgestellten Details gehören Start- und Endzeit, Nutzer-ID, Retorte, Kassettenanzahl, Korb-IDs, Programmschritte, Station und Reagenz (mit Chargennummer, sofern eingegeben) für jeden Schritt und die Dauer des Schritts. Jedes signifikante Ereignis, das während eines Programmlaufes aufgetreten ist, wird aufgezeichnet.

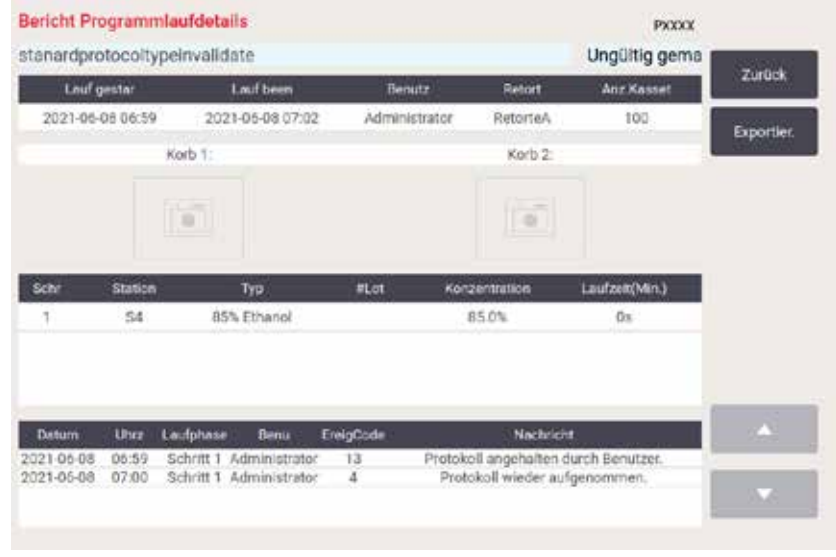

<span id="page-136-1"></span>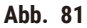

Sie können Programmlaufdetails exportieren, indem Sie auf **Export** tippen. Wenn noch kein USB-Speicherstick eingesteckt ist, werden Sie aufgefordert, einen USB-Speicherstick einzulegen. Die CSV-Datei kann auf einem Computer gespeichert und in Excel geöffnet werden.

# Benutzeraktionsbericht

Dieser Bericht listet die Nutzer-Aktionen auf, die seit Monatsbeginn mit einer Nutzer-ID eingegeben wurden (→ Abb. 82). Die Details können in zeitlicher Reihenfolge oder in der Reihenfolge der Aktionen aufgelistet werden. Die Nutzer-ID wird nur angezeigt, wenn der Bericht im Admin-Modus angezeigt wird.

| <b>Dotum</b><br><b>Uhrzeit</b> |       | Benutzer      | Aktion                                                                        | <b>Uhrzeit</b> |  |
|--------------------------------|-------|---------------|-------------------------------------------------------------------------------|----------------|--|
| 2021-06-08                     | 14:04 | Administrator | Protokoll geladen - Biopsie-Xylol mit Retorte A.                              |                |  |
| 2021-06-08                     | 14:04 | Administrator | Protokoll geladen - Schnellrein, mit Retorte A.                               | Aktion         |  |
| 2021-06-08                     | 14:00 | Administrator | Protokoll wiederaufge.                                                        |                |  |
| 2021-06-08                     | 13:59 | Administrator | Benutzerpause - stanardprotocolfypeinvalidate mit<br>Retort A                 | Exportier.     |  |
| 2021-06-08                     | 13:59 | Administrator | Durchlauf gestartet -stanardprotocoltypeinvalidate mit<br>Retorte A           |                |  |
| 2021-06-08                     | 13:59 | Administrator | Retort A: Kaccottenanzahl einstellen:100                                      |                |  |
| 2021-06-08                     | 13.59 | Administrator | Refort_A: Anzahl Körbe hinzufügen:0                                           |                |  |
| 2021-05-08                     | 13:59 | Administrator | Versuchen Sie die Aufnahme von Korb-Barcode und<br>Kannettenbild an Retorte B |                |  |
| 2021-06-08                     | 13:59 | Administrator | Protokoll geladen - stanardprotocoltypeinvalidate mit<br>Retorte A.           |                |  |
| 2021-06-08                     | 13:59 | Administrator | Protokoll kopiert - Biopsie-Xylol1234567890 von Biopsie-<br>lolyX             |                |  |
| 2021-06-08                     | 13.50 | Administrator | Protocol created - utationcleanvalid                                          |                |  |

<span id="page-137-0"></span>**Abb. 82**

Sie können die Benutzeraktionsdetails exportieren, indem Sie auf **Export** tippen. Wenn noch kein USB-Speicherstick eingesteckt ist, werden Sie aufgefordert, einen USB-Speicherstick einzulegen. Die CSV-Datei kann auf einem Computer gespeichert und in Excel geöffnet werden.

# Programmeinsatzbericht

Dieser Bericht enthält eine Liste der Anzahl von Verarbeitungsläufe, Kassetten und die durchschnittliche Anzahl von Kassetten je Durchlauf (→ Abb. 83). Sie können die Daten nach Tag, Woche oder Monat gruppieren.

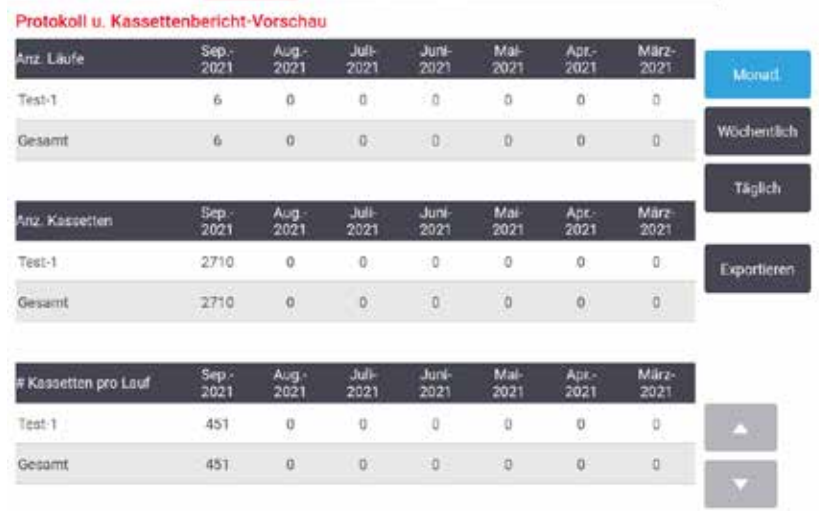

<span id="page-138-0"></span>**Abb. 83**

Sie können die Programmnutzungsdetails exportieren, indem Sie auf **Export** tippen. Wenn noch kein USB-Speicherstick eingesteckt ist, werden Sie aufgefordert, einen USB-Speicherstick einzulegen. Eine Excel-kompatible Datei wird generiert. Tippen Sie auf **Fertig**, wenn der Transfer abgeschlossen ist.

#### Reagenzienverbrauchsbericht

Dieser Bericht enthält eine Liste des verwendeten Gesamtvolumens, indem zurückverfolgt wird, wann das Reagenz gewechselt wird (→ Abb. 84). Sie können die Daten nach Tag, Woche oder Monat anzeigen.

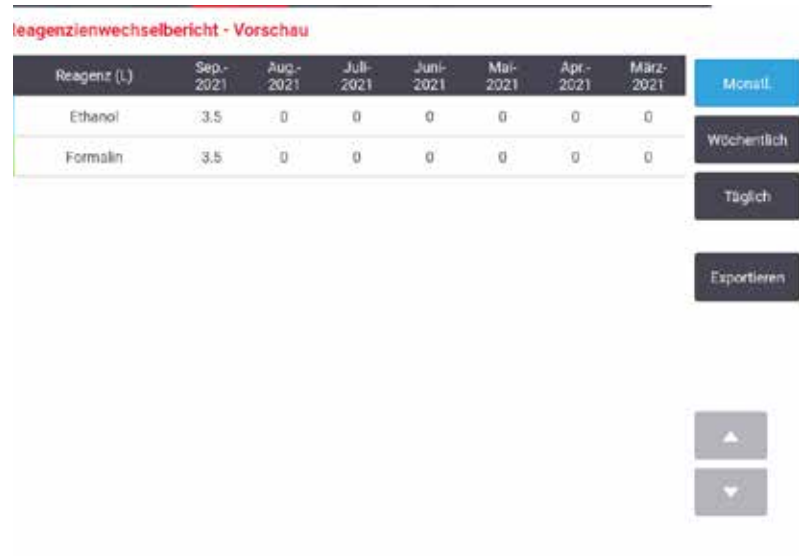

<span id="page-138-1"></span>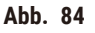

Sie können die Reagenziennutzungsdetails exportieren, indem Sie auf **Export** tippen. Wenn noch kein USB-Speicherstick eingesteckt ist, werden Sie aufgefordert, einen USB-Speicherstick einzulegen. Eine Excel-kompatible Datei wird generiert. Tippen Sie auf **Fertig**, wenn der Transfer abgeschlossen ist.

# **8.2.3 Ereignisprotokolle**

Das Ereignisprogramm (**Verwalten** > **Ereignisprotokoll**) enthält eine Auflistung der Systemereignisse. Die Ereignisse können nach Uhrzeit oder Häufigkeit sortiert werden. Außerdem kann durch Filter festgelegt werden, welche Art von Ereignissen angezeigt wird. Sie können eine Nachricht hinzufügen und sie als Benutzerereignis speichern.

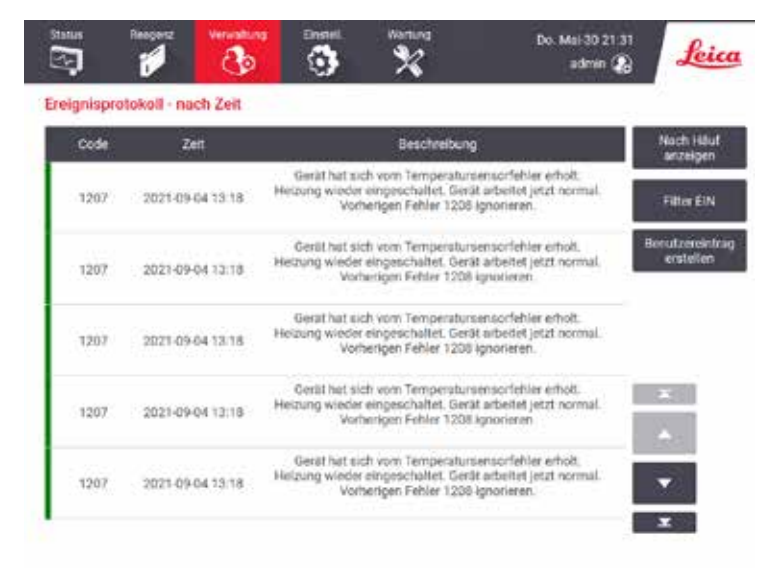

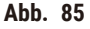

In der Ansicht "Nach Zeit" wird jede Ereignisinstanz mit den jüngsten Ereignissen auf dem Bildschirm aufgeführt. Für jedes Ereignis wird die Ereignistypennummer, der Farbcode für den Schweregrad des Ereignisses (→ p. [141](#page-140-0) – [Ereignisschweregrad\)](#page-140-0), der Zeitpunkt des Ereignisses und die Ereignisbeschreibung angegeben.

In der Ansicht "Nach Häufigkeit" wird eine Zeile für jede Ereignistypennummer angezeigt, d. h. alle 1000 Ereignisse – "Programm erfolgreich abgeschlossen" – werden in einer Zeile angezeigt. Neben der Ereignisnummer, dem Farbcode des Schweregrades und der Beschreibung wird angezeigt, wie oft das Ereignis aufgetreten ist, sowie das Datum und die Uhrzeit des erst- und letztmaligen Auftretens des Ereignisses.

Das Ereignisprotokoll kann ausschließlich durch den Kundendienst gelöscht werden.

- Tippen Sie auf die Schaltfläche **Nach Zeit**/**Nach Häufigkeit**, um zwischen den beiden Ansichten zu wechseln.
- Tippen Sie auf die Schaltfläche **Auf Filter**, um das Dialogfenster **Konfigurationsoptionen…** zu öffnen, in dem Sie die Typen der Ereignisse auswählen können, die angezeigt werden können. Wählen Sie die Schaltflächen in den Abschnitten **Retortenfilter, Schweregradfilter** und **Alarmfilter**, um die entsprechenden Ereignistypen abzurufen. Sie müssen in jedem Abschnitt mindestens eine Schaltfläche auswählen, um Ereignisse sichtbar zu machen. Wenn Sie z. B. **Retorte A** in **Retortenfilter**, **Information** in **Schweregradfilter** und **Ereignisse ohne Alarm** in **Alarmfilter** auswählen, sehen Sie alle Informationsereignisse für die Retorte A, die keinen Alarm auslösen.
- Zur Erstellung eines Bedienereignisses wählen Sie **Benutzerereignis erstellen**. Dadurch wird die Bildschirmtastatur geöffnet. Geben Sie die Informationen ein, die Sie aufzeichnen möchten, und tippen Sie auf **Eingabetaste**, um die Meldung als Ereignis hinzuzufügen. Der Ereignisschweregrad wird als "Information" angegeben.

# <span id="page-140-0"></span>Ereignisschweregrad

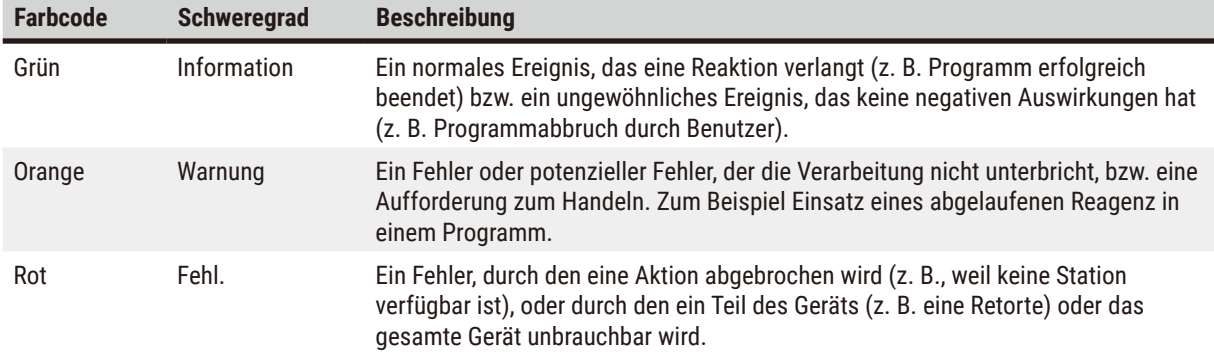

Es gibt drei Schweregrade für Ereignisse, die jeweils durch einen Farbcode gekennzeichnet sind:

# **8.3 Menü Einstellungen**

Auf den Einstellungsbildschirmen können Sie Geräte- und Softwareinformationen anzeigen, Dateien exportieren und importieren, bestimmte Hardwareeinstellungen ändern und Alarme verwalten.

# **8.3.1 Service**

Gehen Sie zu **Einstellungen** > **Service**, um Geräte- und Softwareinformationen anzuzeigen.

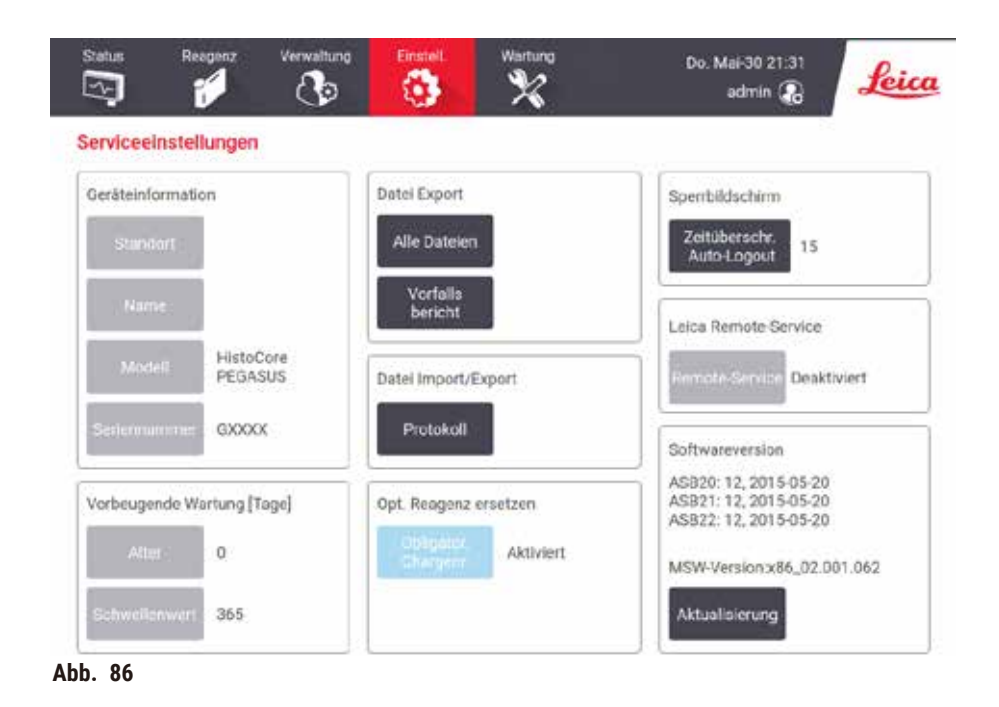

Der Bereich **Geräteinformation** zeigt den Gerätenamen, den Standort, das Modell und die Seriennummer an. Alle Werte sind schreibgeschützt.

Der Bereich **Vorbeugende Wartung** zeigt das Alter und die Schwelle des vorbeugenden Wartungsdienstes an.

Im Bereich für die **Option "Reagenz ersetzen"** wird der Status **Obligatorische Chargennummer** aktiviert oder deaktiviert angezeigt. Falls **Obligatorische Chargennummer** aktiviert ist, ist die Chargennummer des Reagenz beim Austausch eines Reagenz erforderlich.

Im Bereich **Bildschirm sperren** wird die aktuelle Zeit für die automatische Abmeldung angezeigt. Administratoren können die Systemzeit ändern.

Der Bereich **Leica Remote-Service** zeigt die Verfügbarkeit des **Remote-Service** an. Wenn eine Verbindung mit dem Remote-Service hergestellt wird, sendet das Gerät aktiv Ereignisse an den Remote-Server. Richten Sie die Netzwerkverbindung ein (→ p. 147 [– Netzwerk\)](#page-146-0), und nutzen Sie den optimierten Service von Leica Biosystems.

Der Softwarebereich zeigt die aktuellen Software-Versionsnummern an. Die Softwareversion wird ggf. benötigt, wenn ein Fehler gemeldet werden soll. Administratoren können die Software durch Tippen auf die Schaltfläche **Aktualisieren** aktualisieren.

# Exportdateien

Mit den Optionen Dateien exportieren auf dem Bildschirm **Service** können Sie Exemplare von Programmen, Ereignisberichten und Programmdateien auf einen USB-Speicherstick kopieren. Sie können Programmdateien auch von einem USB-Speicherstick importieren.

Alle Benutzer – Bediener und Administratoren – können Dateien übertragen.

Die verfügbaren Optionen für die Dateiübertragung werden im Folgenden erläutert:

- Alle Dateien wählen Sie diese Option, wenn Sie alle Dateien aus dem System auf einen USB-Speicherstick exportieren möchten. Wählen Sie im Popup-Fenster den Zeitraum und die Dateitypen aus, und tippen Sie dann auf **OK**.
- Vorfallsbericht wählen Sie diese Option, wenn Sie einen Vorfallsbericht erstellen und exportieren möchten.
- Programme wählen Sie diese Option, wenn Sie benutzerdefinierte Programme zwischen dem System und einem USB-Speicherstick verschieben möchten. Die Vorgehensweise wird im nächsten Abschnitt detailliert beschrieben.

# Programme übertragen

- L Administratoren können nur Programme exportieren.
- 1. Stecken Sie einen USB-Speicherstick in die USB-Buchse auf der linken Seite des Displays ein. Es ist wichtig, dass Sie den USB-Stick zu Beginn dieses Verfahrens einstecken, da dessen Inhalt anderweitig evtl. nicht erkannt wird.
- 2. Tippen Sie auf **Einstellungen** > **Service** > **Programme**. Es erscheint ein Bildschirm mit den lokalen Programmen (d. h. den benutzerdefinierten Programmen auf dem Gerät) und den entfernten Programmen (d. h. den benutzerdefinierten Programmen auf der Stammebene des USB-Speichersticks, falls vorhanden). Programme, die in Verzeichnissen auf dem Stick gespeichert sind, werden ignoriert.
- 3. Tippen Sie auf **Aktualisieren**, um sicherzustellen, dass die Programmlisten aktuell sind.
- 4. Um alle benutzerdefinierten Programme vom Gerät auf den USB-Stick zu kopieren, tippen Sie auf **Alle exportieren**.
- 5. Um ein benutzerdefiniertes Programm vom Gerät auf den **USB-Stick** zu kopieren, wählen Sie es aus der Liste und klicken Sie auf **Export**.
- 6. Um alle auf dem USB-Stick aufgelisteten Programme auf das Gerät zu kopieren, tippen Sie auf **Alle importieren**.
- 7. Um ein benutzerdefiniertes Programm vom USB-Stick auf das Gerät zu kopieren, wählen Sie es aus der **Liste der Remote-Programme** und tippen Sie auf **importieren**.
- 8. Tippen Sie auf **Fertig**, wenn Sie fertig sind.

#### **8.3.2 Bearbeitungseinstellungen**

# **Warnung**

Das RMS (Reagenzienmanagementsystem) ist auf N/A oder einen falschen Wert eingestellt.

**Der Status des Reagenzienverbrauchs kann nicht überwacht werden, was sich auf die Qualität der Gewebeverarbeitung auswirken und Probenschäden verursachen kann.**

- Setzen Sie den RMS nicht auf N/A. Verwenden Sie RMS, um den Status des Reagenzienverbrauchs zu überwachen.
- Die RMS-Einstellungen müssen vom Benutzer vor der Ausführung des Programms, d. h. der Gewebeverarbeitung mit Patientengewebe für die Diagnostik, gemäß den lokalen oder regionalen Akkreditierungsanforderungen validiert werden.

Auf dem Bildschirm **Bearbeitungseinstellungen** (**Einstellungen** > **Bearbeitungseinstellungen**) können Administratoren:

- die Abfrage der Kassettenanzahl vor der Durchführung eines Bearbeitungsprogramms aktivieren/deaktivieren
- die Standardanzahl an Kassetten je Durchlauf eingeben
- den Wert für die Standardverschleppung einstellen
- die Paraffinreinigung ein- und ausschalten
- das Standardreinigungsprogramm einstellen
- die Standby- und Schmelzpunkttemperatur des Paraffins einstellen.
- die Paraffinreinigungsfunktion aktivieren/deaktivieren
- Paraffintyp einstellen

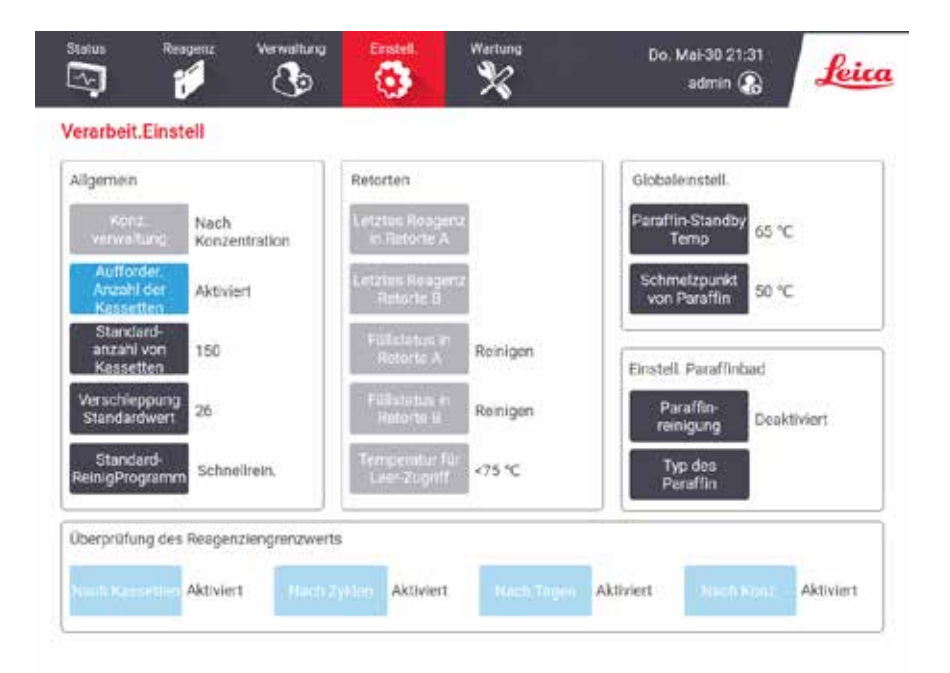

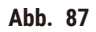

Eine Reihe anderer Konfigurierungseinstellungen können aufgerufen, nicht jedoch geändert werden. Kontaktieren Sie zur Änderung dieser Einstellungen den Kundendienst. Der Bildschirm zeigt auch den Zustand jeder einzelnen Retorte und das letzte Reagenz in jeder Retorte an.

Die Bedienelemente auf dem Bildschirm **Bearbeitungseinstellungen** sind unten, gruppiert nach Abschnitten, beschrieben.

# Allgemein

- **Konz. Management**: die Methode, die das System zur Zuweisung von Konzentrationswerten an die Reagenzienbehälter verwendet ( $\rightarrow$  p. 106 [– 7.1.2 Konzentrationsmanagement\).](#page-105-0)
- **Kassettenanzahl abfragen**: bei der Standardeinstellung (**Aktiviert**) werden Sie vom System aufgefordert, vor jedem Programmstart die Anzahl der Kassetten einzugeben. Wenn diese Option deaktiviert ist, geht das System davon aus, dass stets die Standardanzahl an Kassetten verarbeitet wird.
- **Standardanzahl an Kassetten** Standardanzahl an Kassetten für jeden Verarbeitungslauf einstellen. Wenn **Kassettenanzahl abfragen** aktiviert ist, öffnet sich das Dialogfenster vor jedem Programmstart und zeigt die Kassettenzahl an. Sie können die Zahl akzeptieren oder ändern. Wenn **Kassettenanzahl abfragen** deaktiviert ist, verwendet das System die hier eingegebene Kassettenanzahl für alle Verarbeitungsläufe. Stellen Sie in diesem Fall die Eingabe eines akkuraten Durchschnittswerts sicher. Die Zahl wird vom Reagenzienmanagementsystem verwendet, um die Reagenzienkonzentrationen zu berechnen.
- **Standardverschleppung** die Standardverschleppungseinstellung, die für neue Programme verwendet wird (→ p. 94 [– 6.1.5 Einstellung für Verschleppung\).](#page-93-0)

# Prüfung Reagenziengrenzwerte

Die vier Schaltflächen im Abschnitt **Überprüfung des Reagenziengrenzwerts** des Bildschirms **Bearbeitungseinstellungen** zeigen, welche Typen von Reagenziengrenzwerten das System verwendet (→ p. 107 [– 7.1.3 Grenzwerte\).](#page-106-0) Standardmäßig sind alle vier Grenzwerttypen aktiviert. Kontaktieren Sie zur Änderung dieser Einstellungen Ihren Kundendienst.

- **Nach Kassetten** das System verfolgt die Anzahl der vom Reagenz in jeder Station verarbeiteten Kassetten. Wenn für den Reagenzientyp ein Kassettengrenzwert eingestellt wurde, erfolgt ein Hinweis, falls die Station diesen Grenzwert überschreitet.
- **Nach Zyklen** das System verfolgt die Anzahl an vom Reagenz in jeder Station durchgeführten Verarbeitungsläufe. Wenn für den Reagenzientyp ein Zyklusgrenzwert eingestellt wurde, erfolgt ein Hinweis, falls die Station diesen Grenzwert überschreitet.
- **Nach Tagen** das System verfolgt die Anzahl der Tage, an denen das Reagenz in jeder Station geladen wurde. Wenn für den Reagenzientyp ein Tagesgrenzwert eingestellt wurde, erfolgt ein Hinweis, falls die Station diesen Grenzwert überschreitet.
- **Nach Konz.** das System verfolgt die Konzentration des Reagenz in jeder Station. Wenn für den Reagenzientyp ein Konzentrationsgrenzwert eingestellt wurde, erfolgt ein Hinweis, falls die Station diesen Grenzwert überschreitet.

# Retorten

Der Abschnitt **Retorten** des Bildschirms **Bearbeitungseinstellungen** zeigt den Zustand des Reagenzes und das zuletzt in jeder Retorte verwendete Reagenz an. Ebenso wird die leere Zugriffstemperatur angezeigt (d. h. die Temperatur, bis zu der das Öffnen leerer Retorten sicher erfolgen kann). Jedes Mal, wenn Sie eine Aktion starten, die das Öffnen einer Retorte erfordert, während die Innentemperatur diesen Wert überschreitet, erfolgt eine Warnung durch das System.
#### Einstellungen des Paraffinbads

Die Paraffinreinigung wird mit der Schaltfläche **Paraffinreinigung** auf dem Bildschirm **Bearbeitungseinstellungen** ein- und ausgeschaltet. Die Paraffinreinigungsfunktion verbessert die Paraffinqualität, indem das Paraffinbad regelmäßig evakuiert wird (etwa 30 Sekunden lang), um Fremdstoffe zu entfernen. Es ist ggf. erforderlich, regelmäßig kleine Mengen Paraffin hinzuzufügen, um die entfernten Lösungsmittel zu ersetzen.

- Aktivieren Sie die Paraffinreinigung für Programme, die Xylol und/oder IPA verwenden.
- Paraffinreinigung für Programme deaktivieren, IPA nicht verwenden, da diese Reinigungsmittel durch den Evakuierungsvorgang nicht wirkungsvoll entfernt werden.

Die Paraffinreinigung erhöht durch das Entfernen von Verschmutzungen die Paraffinkonzentrationen. Das System aktualisiert die Konzentration der Paraffinstationen nach jedem Paraffinreinigungszyklus automatisch.

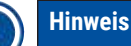

• Die Paraffinreinigung kann einen Programmstart oder andere Vorgänge um bis zu 30 Sekunden verzögern.

**Paraffintyp** ist als **Empfohlen** oder **Nicht empfohlen** einstellbar.

- Setzen Sie den Paraffintyp für andere Paraffine auf **empfohlen** (→ p. 110  [7.1.4 Empfohlene Reagenzien\)](#page-109-0). Die Schmelzzeit liegt unter 7 Stunden.
- Setzen Sie den Paraffintyp für andere Paraffine auf **Nicht empfohlen**. Die Schmelzzeit liegt unter 9 Stunden.

#### Globale Einstellungen

Stellen Sie die Paraffinschmelz- und Paraffinsereitschaftstemperaturen im Abschnitt **Globale Einstellungen** des Bildschirms **Bearbeitungseinstellungen** ein.

- Paraffin-Standby bezeichnet die Temperatur, auf die das Gerät das Paraffin in den Paraffinsationen aufheizt. Die Standardtemperatur beträgt 65 ºC.
- Der Schmelzpunkt ist die Temperatur, bei der das Gerät das Paraffin als geschmolzen betrachtet. Die Standardtemperatur beträgt 56 ºC.

#### **8.3.3 Geräteeinstellungen**

Verwenden Sie den Bildschirm **Geräteeinstellungen** (**Einstellungen** > **Geräteeinstellungen**), um das Alter und den Grenzwert des Aktivkohlefilters, die Datums- und Uhrzeitanzeige, die manuelle Abtropfzeit bei manuellen Prozessen und die Netzwerkeinstellungen zu konfigurieren. Für alle Prozesse ist der Zugang als Administrator erforderlich.

Von diesem Bildschirm aus kann das Gerät auch abgeschaltet werden. Andere Einstellungen auf dem Bildschirm **Geräteeinstellungen** können zwar angezeigt, jedoch nur durch den Kundendienst geändert werden.

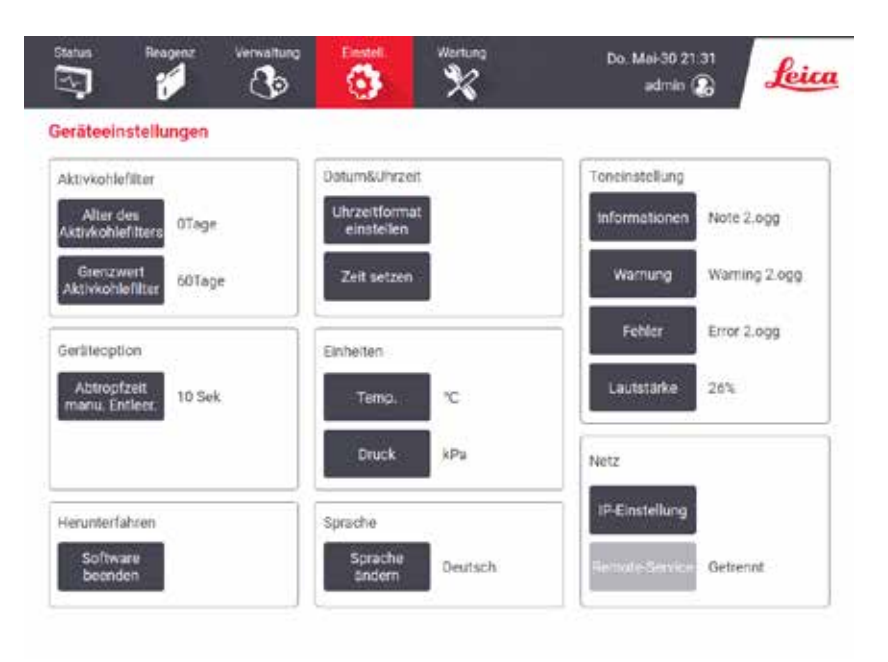

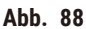

## Einstellungen für Aktivkohlefilter

Tippen Sie auf die Schaltfläche **Kohlefilteralter** um das Alter des Aktivkohlefilters auf 0 Tage zu setzen. Dies sollte beim Austauschen des Aktivkohlefilters erfolgen, damit das System das Alter des Filters überwachen und bei Erreichen des Altersgrenzwerts eine Warnung ausgeben kann.

Tippen Sie auf die Schaltfläche **Grenzwert des Kohlefilteralters**, um die Anzahl der Tage festzulegen, die ein Filter verwendet werden kann, bevor er ausgewechselt werden muss. Der Grenzwert hängt von der durchschnittlichen Anzahl der pro Tag laufenden Programme und den verwendeten Reagenzientypen ab. Wir empfehlen eine anfängliche Einstellung von 60 Tagen, wobei eine Änderung dieser Einstellung nur erfolgen sollte, wenn Sie sicher sind, dass der Aktivkohlefilter früher gesättigt ist oder nach Ablauf dieses Zeitraums sich noch in gutem Zustand befindet.

Wenn Sie ein externes Absaugsystem einsetzen, kann der Grenzwert für den Aktivkohlefilter auf folgende Werte gesetzt werden:

- Das Wartungsintervall für die externe Anlage
- Den Höchstwert (365), um die Anzahl der unerwünschten Warnhinweise zu verringern
- Deaktiviert (wenden Sie sich für diese Einstellung bitte an Ihren Kundendienst-Mitarbeiter).

#### Manuelle Abtropfzeit

Administratoren können die Abtropfzeit für manuelle Entleerungsprozesse ändern. Die Abtropfzeit ist die Zeit, die das System wartet, bis die Reagenzien von den Kassetten und den Retortenwänden abgetropft sind, bevor die Entleerung abgeschlossen wird.

Tippen Sie auf die Schaltfläche **Manuelle Abtropfzeit**, geben Sie die gewünschte Sekundenzahl ein, und tippen Sie auf **OK**.

#### Gerät herunterfahren

Zum betriebsmäßigen Herunterfahren tippen Sie auf **Software beenden**. Wenn der Touchscreen erlischt, schalten Sie den roten Netzschalter ab.

#### Datum und Uhrzeit

Nur Administratoren können die Systemzeit ändern.

- Zur Änderung der Zeit- und Datumsformate tippen Sie auf **Zeitformat einstellen**, und tippen Sie dann auf das zu ändernde Format. Ändern Sie ggf. weitere Formate, und tippen Sie dann auf **Fertig**.
- Zur Änderung der Systemzeit tippen Sie auf **Zeit einstellen**, scrollen Sie Auf und Ab, bis die korrekte Zeit eingestellt ist, und tippen Sie dann auf **OK**.

#### Einstellung von Sprache und Einheiten

Spracheinstellungen können vom Administrator geändert werden. Tippen Sie auf **Sprache ändern** und wählen Sie die gewünschte Sprache aus. Um die Geräteeinstellungen zu ändern, tippen Sie auf **Temperatur** oder **Druck**.

#### Toneinstellungen

Administratoren können aus einer Reihe von Tönen, die für Informations-, Warn- und Fehlermeldungen ausgegeben werden sollen. Es ist auch ein Lautstärkeregler für alle Geräteklänge vorhanden.

- Um den einem Nachrichtentyp zugewiesenen Ton zu ändern, tippen Sie auf die Schaltfläche Nachrichtentyp in der Tabelle **Toneinstellungen**. Wählen Sie eine Tondatei im Dialogfenster **Klangdatei aus folgender Liste** aus, und tippen Sie auf die Schaltfläche **OK**. Um einen Ton zu hören, wählen Sie eine Tondatei im Dialogfenster **Klangdatei aus folgender Liste** aus, und tippen Sie auf **Play**.
- Um die Lautstärke zu ändern, tippen Sie auf **Gesamtlautstärke**.

#### Netzwerk

Wenden Sie sich für die Erstverbindung zum Remote-Service an den autorisierten Kundendienstmitarbeiter.

Administratoren können das Gerät an den Leica-Remote-Service anschließen/trennen, wenn der **Leica Remote-Service** auf dem Bildschirm **Serviceeinstellungen** aktiviert ist (→ p. 141 [– 8.3.1 Service\).](#page-140-0) Stellen Sie vor dem Einrichten der Verbindung sicher, dass das Gerät über den Ethernet-Anschluss an der Rückseite des Geräts mit dem Netzwerk verbunden ist. Tippen Sie auf die Schaltfläche **IP-Einstellungen**, um das Netzwerk zu konfigurieren, und tippen Sie dann auf **Remote-Service**. Der Verbindungsstatus wird neben der Schaltfläche **Remote-Service** angezeigt.

## **8.3.4 Verfolgungsoptionen**

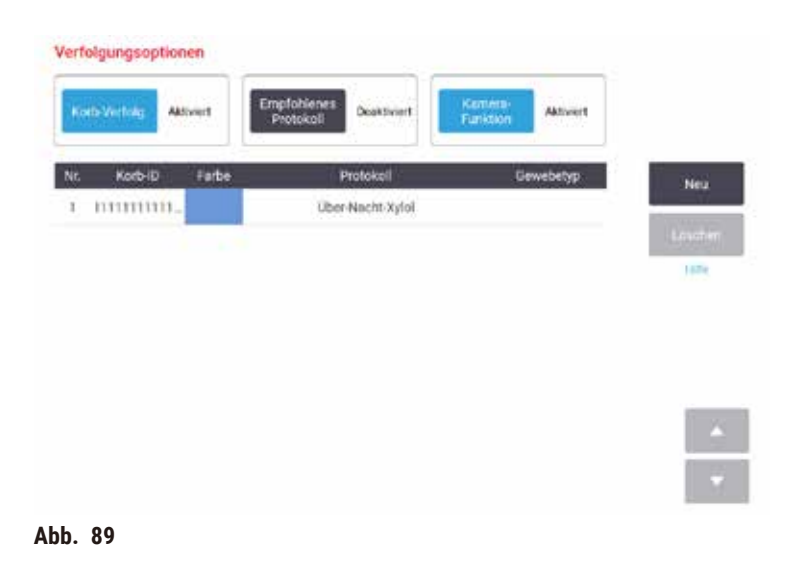

Verwenden Sie den Bildschirm **Verfolgungsoptionen** (**Einstellungen** > **Verfolgungsoptionen**), um **Verfolgungskorb**, **empfohlenes Programm** und **Kamerafunktion** zu aktivieren/deaktivieren.

## Verfolgungskorb

Wenn die Funktion Verfolgungskorb aktiviert ist, können Sie die Namen (→ Abb. 90-1) (→ Abb. 90-3) der Körbe durch Scannen oder Eingeben der Barcodes der Körbe beim Hinzufügen der Körbe in die Retorte eingeben.

## Empfohlenes Programm

Administratoren können die Verknüpfung zwischen dem Barcode eines Korbes und einem empfohlenen Programm einrichten. Das Programm muss validiert werden. Ein Programm zur Reinigung kann nicht als empfohlenes Programm ausgewählt werden.

Ein empfohlenes Programm kann sich mit mehreren Korb-IDs verbinden. Eine Korb-ID kann nur eine Verknüpfung mit einem empfohlenen Programm haben. Das System vergleicht das geladene Programm mit den empfohlenen Programmen automatisch anhand des Barcodes eines Korbes, wenn ein Korb geladen wird. Wenn das geladene Programm nicht mit dem empfohlenen Programm übereinstimmt oder die zwei geladenen Programme nicht übereinstimmen, wird eine Warnmeldung angezeigt und Sie müssen das geladene Programm bestätigen oder ändern.

Um ein neues empfohlenes Programm hinzuzufügen, gehen Sie wie folgt vor.

- 1. Tippen Sie auf die **Neu**-Schaltfläche.
- 2. Geben Sie die Details des Korbs und des Programms ein, einschließlich Korb-ID, Farbe, Programmname und Gewebetyp.
- 3. Tippen Sie auf **OK**.

Um ein empfohlenes Programm zu bearbeiten, tippen Sie auf die Zelle, die Sie aktualisieren möchten, und nehmen Sie die Änderungen vor.

Um ein empfohlenes Programm zu löschen, wählen Sie das Programm und tippen Sie auf die Zelle **Nr.** des Programms und tippen Sie auf **Löschen**.

#### Kamerafunktion

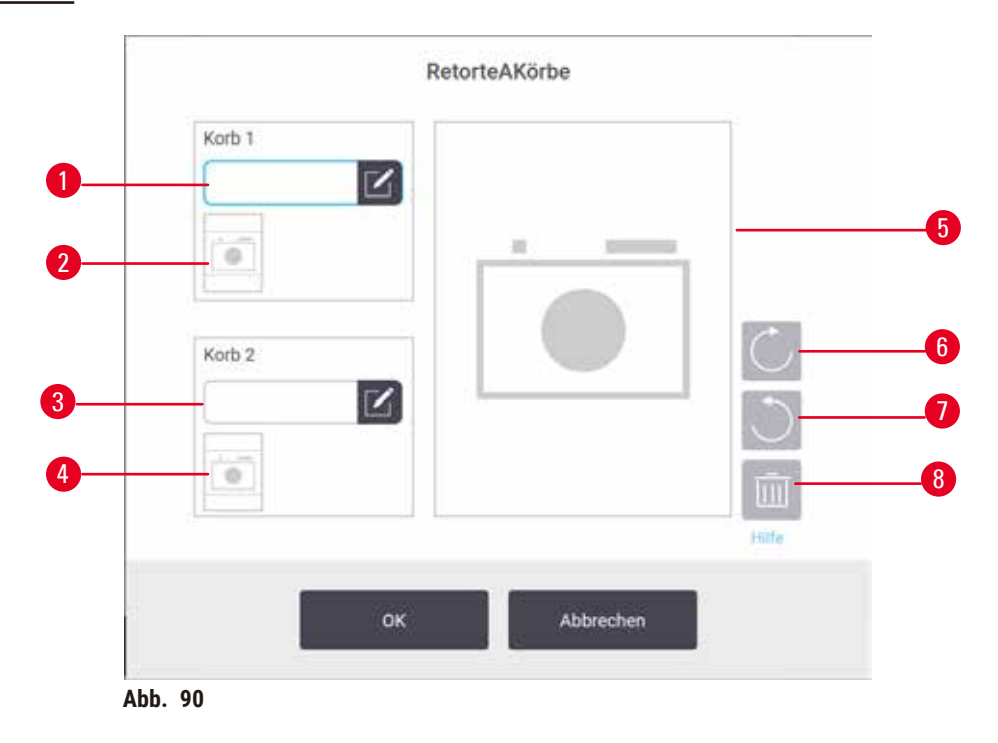

<span id="page-148-0"></span>Wenn die **Kamerafunktion** aktiviert ist, können Sie Bilder für die Körbe aufnehmen, nachdem der Barcode des Korbs (→ Abb. 90-2) (→ Abb. 90-4) beim Hinzufügen von Körben in Retorten gescannt wurde. Die Bildansicht (→ Abb. 90-5) kann mit den Schaltflächen zum Drehen im (→ Abb. 90-6) und gegen den Uhrzeigersinn (→ Abb. 90-7) eingestellt werden. Löschen Sie das Bild (→ Abb. 90-8) und nehmen Sie es erneut auf, falls erforderlich.

# **9. Reinigung und Wartung**

## **Warnung**

Verwenden Sie bei der Wartung ungeeignete Geräte.

**Personenverletzungen - Benutzer werden durch heiße Oberfläche/ scharfe Kante/ Rückstände etc. verletzt.**

• Tragen Sie bei der Wartung PSA.

Befolgen Sie die Anleitungen zur Wartung und Reinigung in diesem Kapitel, um das Gerät in gutem Zustand zu halten. Dadurch wird die beste Qualität bei der Verarbeitung gewährleistet und es werden unnötige Anrufe beim Kundendienst vermieden.

Stellen Sie sicher, dass das Gerät stets eingeschaltet ist, selbst wenn er nicht in Betrieb ist. Auf diese Weise bleibt das Paraffin flüssig und die von der Software gesteuerten Wartungsmaßnahmen können ausgeführt werden.

Leica Biosystems empfiehlt, einmal im Jahr eine vorbeugende Wartung durchzuführen. Wenden Sie sich bitte an Ihren Kundendienst-Mitarbeiter, um einen Serviceeinsatz zu vereinbaren.

Wenden Sie ausschließlich die unten beschriebenen Reinigungsmaterialien oder -verfahren an. Durch die Anwendung anderer Materialien und Verfahren kann das Gerät beschädigt werden.

## **9.1 Reinigungs- und Wartungswerkzeuge**

Die Reinigungs- und Wartungswerkzeuge können in der Werkzeugbox aufbewahrt werden (→ Abb. 1-11). Die Werkzeuge umfassen:

- einen Paraffinschaber
- Eine Füllstandssensorbürste
- einen Entlüftungsstopfen für das Paraffinbad

#### **9.1.1 Paraffinschaber**

Mit dem Paraffinschaber können Sie Paraffin von den Dichtungen eines Paraffinbaddeckels und von der Oberseite eines Paraffinbades abkratzen.

#### **9.1.2 Füllstandssensorbürste**

Die Füllstandssensorbürste kann in den Sensor eingebracht und der Sensor damit vorsichtig geschrubbt werden, was gewährleistet, dass alle Seiten des Sensors frei von Verschmutzungen sind.

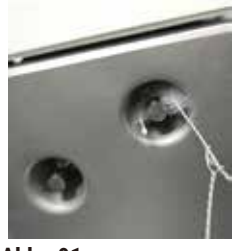

**Abb. 91**

#### **9.1.3 Entlüftungsstopfen für Paraffinbad**

Der Paraffinbad-Entlüftungsstopfen kann in die Paraffinbad-Entlüftung eingesetzt werden. Dadurch wird verhindert, dass Paraffin in das Gerät fällt, wenn Sie um die Oberfläche des Paraffinbades herum reinigen.

#### **9.2 Wartungsbildschirm**

Über den Bildschirm **Wartung** können Sie die Aktivität und die Zeitplanung von routinemäßigen Wartungsfunktionen aufzeichnen.

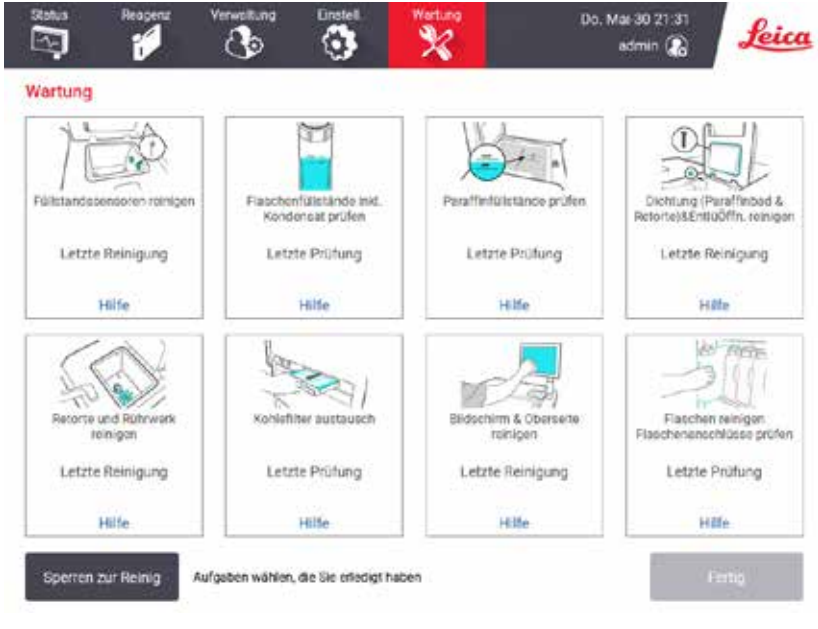

**Abb. 92**

Die acht Bedienfelder im Bildschirm **Wartung** bestehen aus:

- einem Bild des Geräts, das zeigt, welche Aufgaben erledigt werden müssen (manchmal blau hervorgehoben)
- einer Bezeichnung
- einer Anzeige, die angibt, wann das Teil zuletzt geprüft oder gereinigt wurde und von welchem Bediener diese Aufgabe durchgeführt wurde
- einem Link zu kontextabhängigen Hilfeanweisungen.

Aufzeichnen einer Wartungsaufgabe:

- Tippen Sie auf das Bedienfeld für die Wartungsaufgabe, die Sie durchgeführt haben oder durchführen werden
- Tippen Sie auf **Fertig**.

Aufgezeichnete Wartungsaufgaben können im Bericht **Benutzeraktionen** (**Verwaltung** > **Berichte** > **Benutzeraktion**) angezeigt werden.

## Bildschirmwartung

Zum Sperren des Bildschirms tippen Sie auf die Schaltfläche **Zur Reinigung sperren**. Das Dialogfeld Bildschirm reinigen wird geöffnet. Sie können den Bildschirm sicher reinigen, ohne versehentlich Steuerfelder zu wählen, solange dieses Dialogfenster geöffnet ist.

Nach Beendigung der Reinigung tippen Sie in der korrekten Reihenfolge auf die Schaltflächen Bildschirm reinigen. Dadurch wird der Bildschirm entsperrt, und Sie kehren zum Normalbetrieb zurück.

## **9.3 Reinigungs- und Wartungsplan**

In untenstehender Liste finden Sie die regelmäßigen Reinigungs- und Wartungsaufgaben mit Angaben dazu, wie häufig sie durchgeführt werden sollten.

Die Tabelle unten ist eine Checkliste für die wöchentliche Wartung und Reinigung, die Sie ausdrucken und als Programm für die Wartungsaufgaben verwenden können. Zeichnen Sie die Durchführung der Aufgaben in den jeweiligen Zellen der Tabelle mit Ihren Initialen ab.

## Täglich

- Deckel und Dichtungen reinigen
- Retorten und Füllstandssensoren reinigen
- Behälterfüllstände prüfen (inkl. Kondensatbehälter)
- Paraffinfüllstände prüfen
- Touchscreen und Oberfläche reinigen
- Auffangschale prüfen

#### Wöchentlich

- Kondensatbehälter leeren
- Reagenzienbehälter reinigen und Behälteranschlüsse prüfen
- Paraffinbad prüfen
- Äußere Oberflächen reinigen

#### Alle 60 bis 90 Tage

- Aktivkohlefilter wechseln
- Deckeldichtungen prüfen

## **Wartungscheckliste**

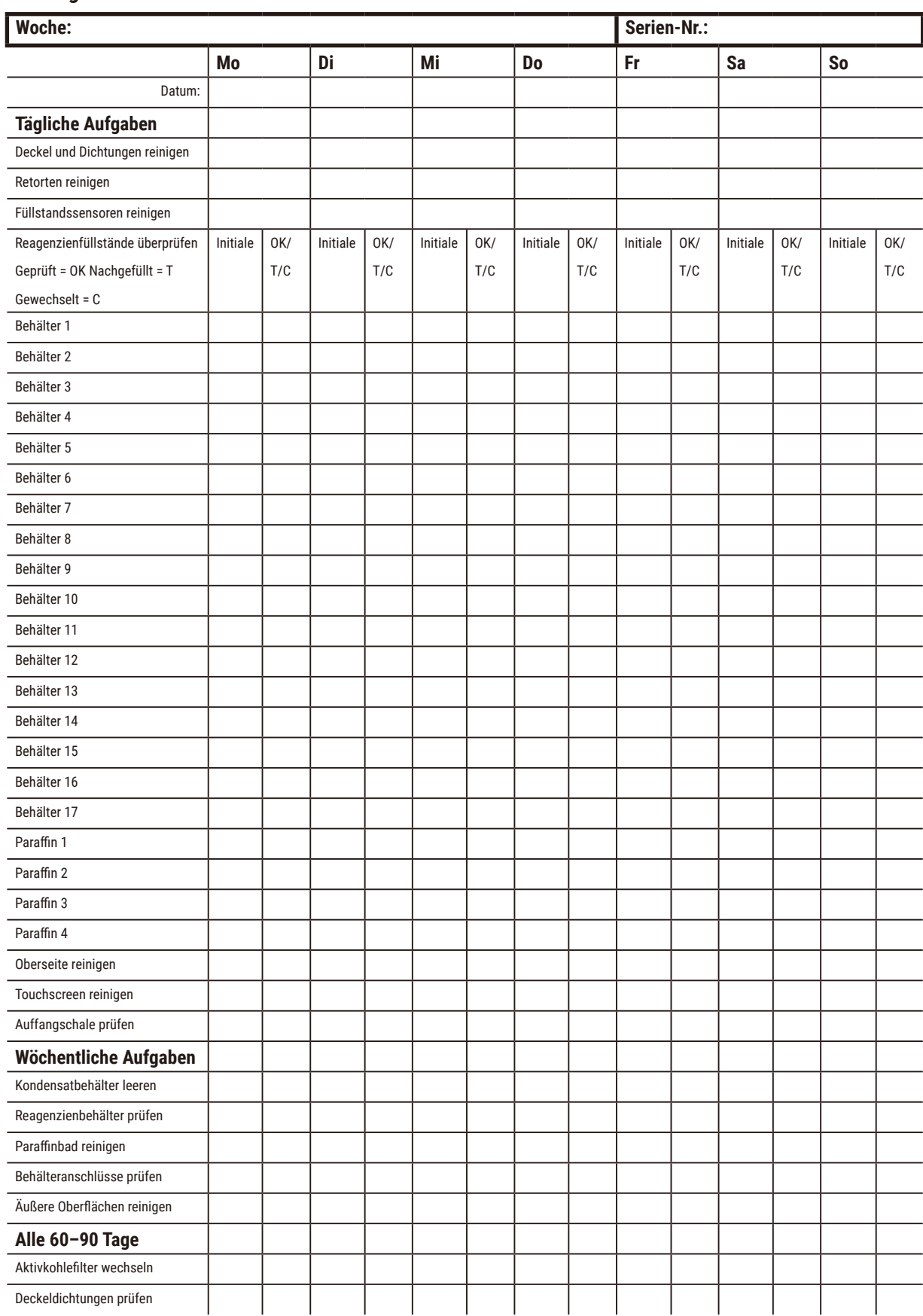

## **9.3.1 Tägliche Aufgaben**

Bedienfeld tippen:

## Dichtungen (Paraffinbad und Retorte) und Entlüftungsöffnungen reinigen

Verwenden Sie den mitgelieferten Plastikschaber zum Abkratzen des Paraffins an den innen liegenden Oberflächen der Retorten- und Paraffinbaddeckel. Ersetzen Sie eventuell beschädigte Dichtungen (→ p. 162 [– Deckeldichtungen prüfen\).](#page-161-0)

Schaben Sie entlang der Ränder der Retorten und um das Paraffinbad herum auf der Oberseite des Geräts, wo die Deckel angebracht sind. Stellen Sie sicher, dass die Deckel hermetisch schließen.

Vergewissern Sie sich beim Paraffinbad, dass die Entlüftung (→ Abb. 93-1) am hinteren Rand unter dem linken Deckel frei von Paraffin ist. Verwenden Sie den Entlüftungsstopfen des Paraffinbads, um die Entlüftung des Paraffins während der Reinigung zu blockieren. Dadurch wird verhindert, dass Paraffin in die Paraffinentlüftung fällt.

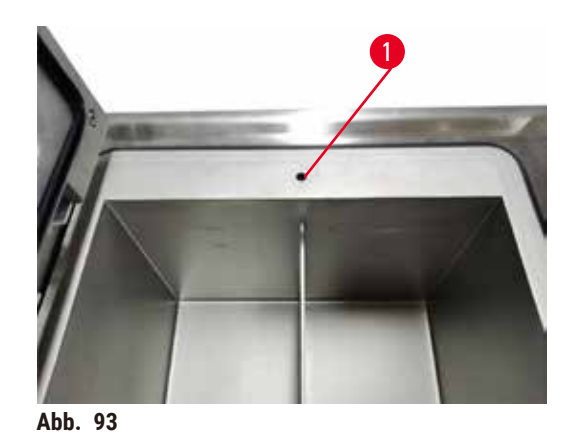

Anschließend protokollieren Sie die Wartungsaufgabe auf dem Bildschirm **Wartung**, indem Sie auf das entsprechende

<span id="page-153-0"></span>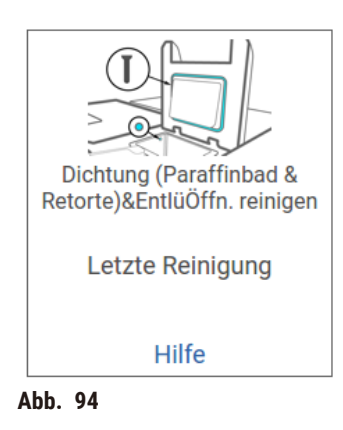

Ein Popup-Bildschirm mit Anweisungen wird verfügbar, wenn Sie auf **Hilfe** tippen.

## Füllstandssensoren reinigen

<span id="page-154-0"></span>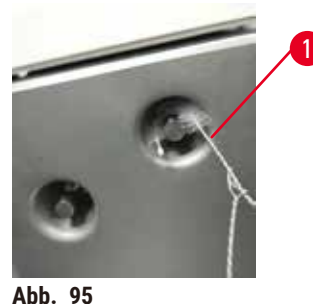

Reinigen Sie die Füllstandssensoren (→ Abb. 97-2) täglich. Verwenden Sie zur Reinigung ein fusselfreies, mit 70 %igem Ethanol angefeuchtetes Tuch. Befeuchten Sie die Spitze der Reinigungsbürste des Füllstandssensors (→ Abb. 95-1) mit Ethanol. Setzen Sie die Füllstandssensorbürste in den Sensor ein und schrubben Sie vorsichtig (→ Abb. 95). Stellen Sie sicher, dass alle Seiten des Sensors frei von Verschmutzungen sind. Für stark verschmutzte Sensoren verwenden Sie 6 %ige Essigsäure anstelle von Ethanol.

Anschließend protokollieren Sie die Wartungsaufgabe auf dem Bildschirm **Wartung**, indem Sie auf das entsprechende Bedienfeld tippen:

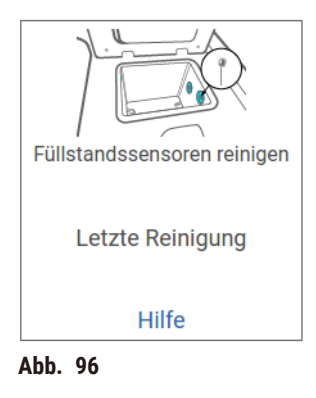

Ein Popup-Bildschirm mit Anweisungen wird verfügbar, wenn Sie auf **Hilfe** tippen.

## Reinigen Sie Retorte und Rührer

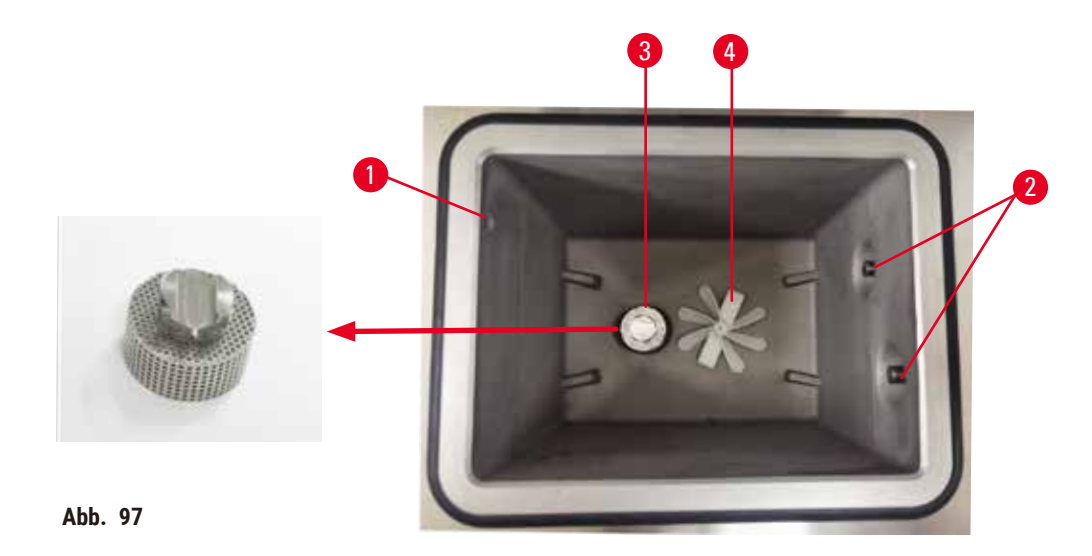

- <span id="page-155-0"></span>• Reinigen Sie die Retortenwände täglich. Verwenden Sie zur Reinigung ein fusselfreies, mit 70 %igem Ethanol angefeuchtetes Tuch.
- Vergewissern Sie sich, dass das Luftloch  $(\rightarrow$  Abb. 97-1) nicht verstopft ist.
- Falls Sie die Verschmutzungen nicht mit der Alkohollösung entfernen können, verwenden Sie ein in 6 %ige Essigsäure oder CLR® getränktes fusselfreies Tuch. Wischen Sie die Oberflächen erneut mit Ethanol ab.
- Überprüfen Sie das retortenfilter ( $\rightarrow$  Abb. 97-3).
	- a. Das retortenfilter durch Drehen nach oben lösen.
	- b. Waschen Sie ihn gründlich in 70 %igem Ethanol.
	- c. Drehen Sie es wieder in Position.

# **Warnung**

Verstopfung durch verlorene Kassetten/Gewebe aus der Retorte oder Verunreinigungen durch Reagenzien oder Paraffin. **Probenschäden**

- Verwenden Sie bei der Verarbeitung Körbe. Legen Sie die Proben nicht direkt in die Retorte.
- Prüfen Sie vor dem Ablauf des Programms, ob der Filter am Retortenboden montiert ist.
- Achten Sie beim Entfernen des Retortensiebs darauf, dass nichts in die Retorte fällt. Fremdkörper in den Rohren könnten die ordnungsgemäße Funktion der Ventile beeinträchtigen.
- Führen Sie eine Sichtprüfung des Rührers durch (→ Abb. 97-4). Wenn er verunreinigt ist, heben Sie ihn heraus und reinigen Sie ihn mit einer 70 %igen Ethanollösung. Wenn er beschädigt ist, wenden Sie sich an Ihren Kundendienst-Mitarbeiter, um einen neuen Rührer zu erhalten.

Anschließend protokollieren Sie die Wartungsaufgabe auf dem Bildschirm **Wartung**, indem Sie auf das entsprechende Bedienfeld tippen:

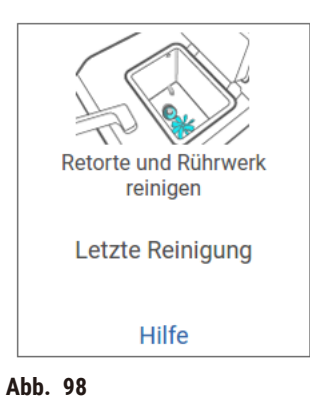

Ein Popup-Bildschirm mit Anweisungen wird verfügbar, wenn Sie auf **Hilfe** tippen.

Behälterfüllstände prüfen (inkl. Kondensatbehälter)

Stellen Sie sicher, dass alle Reagenzienbehälter bis zu den Markierungen **MIN** und **MAX** gefüllt sind. Fügen Sie bei Bedarf mehr Reagenz hinzu (→ p. 123 [– 7.4 Reagenzien ersetzen\)](#page-122-0). Füllen Sie nicht über die Markierung **MAX** hinaus.

Leeren Sie den Kondensatbehälter, wenn sie mehr als halb voll ist.

Anschließend protokollieren Sie die Wartungsaufgabe auf dem Bildschirm **Wartung**, indem Sie auf das entsprechende Bedienfeld tippen:

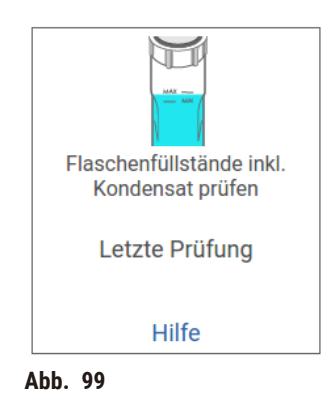

Ein Popup-Bildschirm mit Anweisungen wird verfügbar, wenn Sie auf **Hilfe** tippen.

## Paraffinfüllstände prüfen

Stellen Sie sicher, dass alle Paraffinbäder bis zu den Markierungen **MIN** und **MAX** gefüllt sind. Fügen Sie bei Bedarf mehr Paraffin hinzu (→ p. 123 [– 7.4 Reagenzien ersetzen\).](#page-122-0) Füllen Sie nicht über die Markierung **MAX** hinaus.

Bitte verwenden Sie ein geeignetes Trägermaterial, um eine übermäßige oder große Verschleppung zu vermeiden.

Anschließend protokollieren Sie die Wartungsaufgabe auf dem Bildschirm **Wartung**, indem Sie auf das entsprechende Bedienfeld tippen:

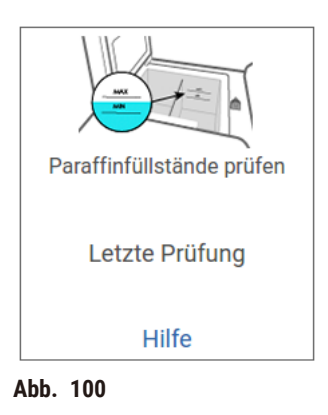

Ein Popup-Bildschirm mit Anweisungen wird verfügbar, wenn Sie auf **Hilfe** tippen.

## Reinigen Sie den Bildschirm und die Oberfläche des Instruments

Sperren Sie den Touchsreen vor der Reinigung, indem Sie auf **Zur Reinigung sperren**. Wischen Sie den Touchscreen (oder die Schutzfolie für den Touchscreen) mit einem fusselfreien Tuch ab, das mit einer 70 %igen Alkohollösung getränkt ist. Verwenden Sie für den Touchscreen weder scheuernde Reinigungsmittel noch starke Lösungsmittel.

Verwenden Sie ein in 70 %ige Alkohollösung getränktes fusselfreies Tuch und bei Bedarf den Plastikschaber, um die Deckel und andere Oberflächen auf der Oberseite des Geräts zu reinigen. Verwenden Sie den Paraffinschaber, um sicherzustellen, dass alle Paraffinreste entfernt wurden. Anschließend protokollieren Sie die Wartungsaufgabe auf dem Bildschirm **Wartung**, indem Sie auf das entsprechende Bedienfeld tippen:

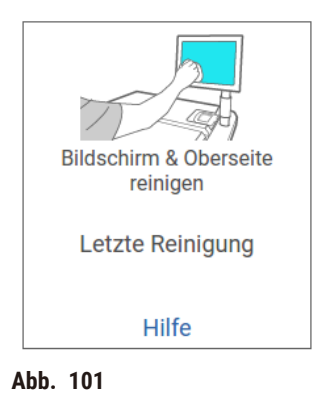

Ein Popup-Bildschirm mit Anweisungen wird verfügbar, wenn Sie auf **Hilfe** tippen:

#### **9.3.2 Wöchentliche Aufgaben**

#### Reagenzienbehälter reinigen und Behälteranschlüsse prüfen

Prüfen Sie alle Behälter wöchentlich. Achten Sie auf verunreinigte Behälter. Reinigen Sie die Behälter beim nächsten Auswechseln des Reagenz.

Wischen Sie den Innenraum des Reagenzienfachs mit einer 70 %igen Alkohollösung aus, solange die Behälter entnommen sind.

Zum Reinigen der Behälter füllen Sie eine geringe Menge an frischem Reagenz hinein (das in dem jeweiligen Behälter verwendet wird), verschließen Sie die Öffnungen und schütteln Sie. Verwenden Sie zum Abdichten des Behälters Verschlusskappen von Leica Biosystems. Leeren Sie den Behälter und prüfen Sie, ob er sauber ist. Ist dies der Fall, füllen Sie ihn wieder auf und setzen Sie ihn in das Gerät ein. Siehe  $(\rightarrow p. 123 - 7.4$  Reagenzien ersetzen) Anleitungen zum Zurücksetzen der Stationseigenschaften.

Wenn der Behälter immer noch verunreinigt ist, verwenden Sie eine Flaschenbürste und ein Laborreinigungsmittel zum Reinigen. Spülen Sie ihn gründlich mit Wasser. Bereiten Sie den Behälter dann auf das Befüllen mit Reagenz vor:

- Spülen Sie Formalin- und Alkoholbehälter (deren Reagenzien mit Wasser mischbar sind) mit einer geringen Menge des jeweils im Behälter verwendeten Reagenz, um das Wasser zu entfernen, und befüllen Sie anschließend die Behälter.
- Trocknen Sie die Behälter für Lösungsmittel und Reinigungslösung (die nicht mit Wasser mischbar sind, z. B. Xylol) gründlich, bevor Sie frisches Reagenz hinzufügen; oder spülen Sie die Behälter vor dem Befüllen mit etwas Alkohol und dann mit einer geringen Menge des jeweils im Behälter verwendeten Reagenz.

Die im Gerät eingesteckten Behälteranschlüsse können sich lockern. Prüfen Sie den Anschluss (→ Abb. 102-1) jedes Mal. wenn Sie einen Behälter entnehmen. Ziehen Sie den Anschluss bei Bedarf wieder fest.

Stellen Sie sicher, dass der O-Ring (→ Abb. 102-2) auf der Behälterrückseite glatt und unbeschädigt ist. Wenn der O-Ring nicht glatt genug ist oder beim Zurücksetzen des Reagenzienbehälters ein Widerstand zu spüren ist, den O-Ring mit Molykote-Fett schmieren, um die O-Ringe zu dichten und das Entfernen der Behälter zu erleichtern.

<span id="page-158-0"></span>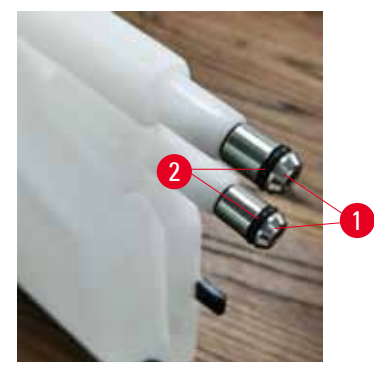

**Abb. 102**

Anschließend protokollieren Sie die Wartungsaufgabe auf dem Bildschirm **Wartung**, indem Sie auf das entsprechende Bedienfeld tippen:

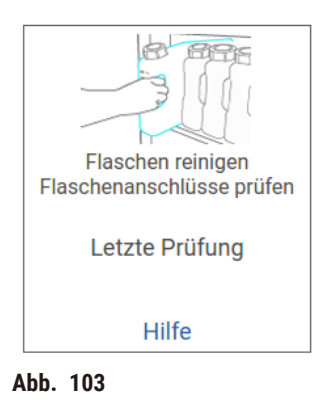

Ein Popup-Bildschirm mit Anweisungen wird verfügbar, wenn Sie auf **Hilfe** tippen.

Tragen Sie beim Reinigen der Behälter geeignete Schutzkleidung und eine Schutzbrille, um sich vor Spritzern zu schützen.

Um ein Verschütten des Reagenz zu vermeiden, stellen Sie sicher, dass die Deckel dicht und die Behälter fest an ihren Anschlüssen an der Rückseite des Reagenzienfachs angeschlossen sind.

Reinigen Sie die Reagenzienbehälter nicht in einem Geschirrspüler, da diese dadurch beschädigt werden können.

#### Paraffinbad prüfen

Prüfen Sie die Paraffinkammern wöchentlich auf Verunreinigungen. Reinigen Sie die Bäder beim nächsten Austausch des Paraffins.

Reinigen Sie die Paraffinbäder, solange sie warm sind (da sie nach dem Ablassen aus dem Gerät sofort wieder verbraucht werden). Versuchen Sie nie, ein Bad zu reinigen, solange sich das Paraffin aus dem Bad in einer Retorte befindet.

Wischen Sie den Boden und die Seitenwände des Bades mit einem fusselfreien Tuch ab, um Fremdkörper oder Rückstände zu entfernen. Achten Sie darauf, die Abzugfilter nicht abzulösen oder zu entfernen. Verwenden Sie den Entlüftungsstopfen des Paraffinbads, um sicherzustellen, dass kein Paraffin in die Entlüftung des Paraffinbads gelangt.

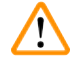

#### **Warnung**

Öffnen Sie einen Paraffinbaddeckel, wenn sich Paraffin in einer Retorte befindet oder Paraffin umgefüllt wird.

#### **Personenverletzungen**

• Öffnen Sie niemals einen Paraffinbaddeckel, wenn sich Paraffin in einer Retorte befindet oder Paraffin transferiert wird. Andernfalls kann heißes Paraffin aus dem Bad herausspritzen.

Gehen Sie beim Reinigen der Wände des Paraffinbads vorsichtig vor. Die Wände sind heiß und können zu Verbrennungen führen.

## Äußere Oberflächen reinigen

Wischen Sie die äußeren Oberflächen des Geräts wöchentlich mit einem mit Wasser oder 70 %igem Ethanoll befeuchteten Tuch ab. Verwenden Sie keine starken Lösungsmittel.

Trocknen Sie die Oberflächen mit einem fusselfreien Tuch ab.

#### **9.3.3 Alle 60 bis 90 Tage**

#### Aktivkohlefilter wechseln

Wechseln Sie den Aktivkohlefilter alle 60 bis 90 Tage.

Wechseln Sie den Aktivkohlefilter immer, wenn die Software dies anzeigt. Bei einem Betrieb des Gerätes mit einem abgelaufenen Aktivkohlefilter können potenziell gefährliche Dämpfe ins Labor freigesetzt werden.

Die Administratoren sollten sicherstellen, dass der Grenzwert des Kohlefilteralters auf einen angemessenen Wert eingestellt ist, sodass die Bediener darauf hingewiesen werden, wenn der Aktivkohlefilter gewechselt werden muss. Die Einstellung Grenzwert des Aktivkohlefilters ist zu finden unter **Einstellungen** > **Geräteeinstellungen**.

Zum Austausch eines Aktivkohlefilters:

- 1. Öffnen Sie den Deckel des Externen Füllen/Leeren.
- 2. Entfernen Sie den Aktivkohlefilter, indem Sie an seinem gewebten Band an der Vorderseite ziehen.
- 3. Nehmen Sie einen neuen Filter aus dessen Kunststoffverpackung.
- 4. Setzen Sie den neuen Filter in das Gerät ein. Das Datum, an dem der Filter eingesetzt wurde, kann auf dem Etikett an der Vorderseite vermerkt werden.
- 5. Schließen Sie den Deckel des Externen Füllen/Leeren.

Anschließend protokollieren Sie die Wartungsaufgabe auf dem Bildschirm **Wartung**, indem Sie auf das entsprechende Bedienfeld tippen:

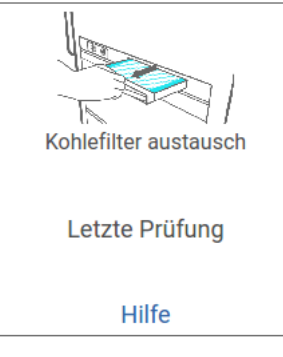

**Abb. 104**

Ein Popup-Bildschirm mit Anweisungen wird verfügbar, wenn Sie auf **Hilfe** tippen.

# <span id="page-161-0"></span>Deckeldichtungen prüfen

Führen Sie alle 60 bis 90 Tage eine Sichtprüfung der Dichtungen der Retorten- und Paraffinsbaddeckel durch. Rufen Sie den Kundendienst, um eine Dichtung auszutauschen, wenn sie verschlissen oder beschädigt ist.

# **10. Referenzmaterial**

## **10.1 Empfohlene Reagenziengrenzwerte**

In den Tabellen in diesem Abschnitt werden die empfohlenen Grenzwerte für gängige Reagenzien aufgelistet. Die Verarbeitung mit Xylol und ohne Xylol ist separat aufgelistet:

## **Verarbeitung mit Xylol**

Um die besten Ergebnisse zu erzielen, sollten bei Veränderungen in der Verarbeitung mit Xylol die Grenzwerte der Konzentration berücksichtigt werden, während bei den Grenzwerten für die Reagenzienreinigung die Zyklen zu berücksichtigen sind.

Die Grenzwerte für Reagenzien, die mit Xylol verarbeitet werden (inklusive Reagenzienreinigung), bei der unverdünnter Ethanol verwendet wird, sind folgende:

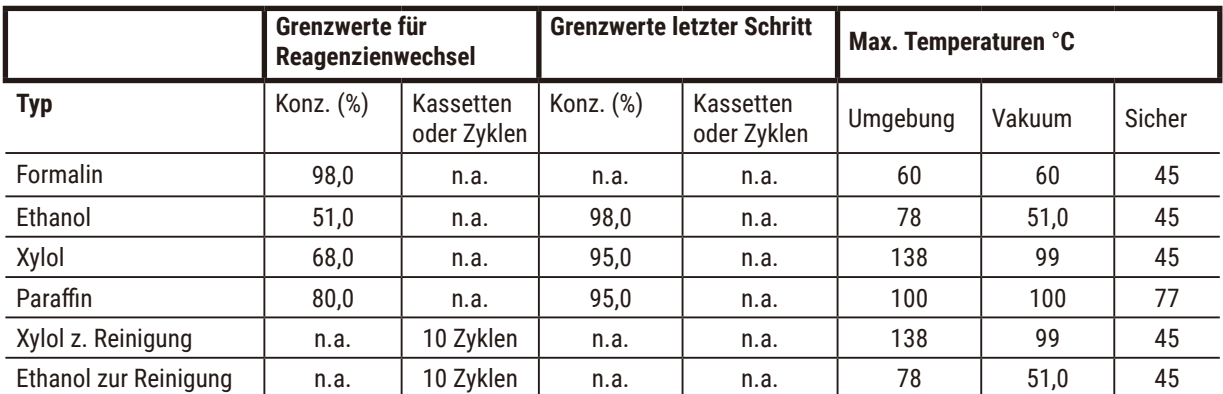

# **Xylolfreie Verarbeitung**

Im Allgemeinen sollten bei Veränderungen der xylolfreien Verarbeitung die Grenzwerte der Konzentration berücksichtigt werden, während bei Veränderungen der Reagenzienreinigung die Zyklen zu berücksichtigen sind.

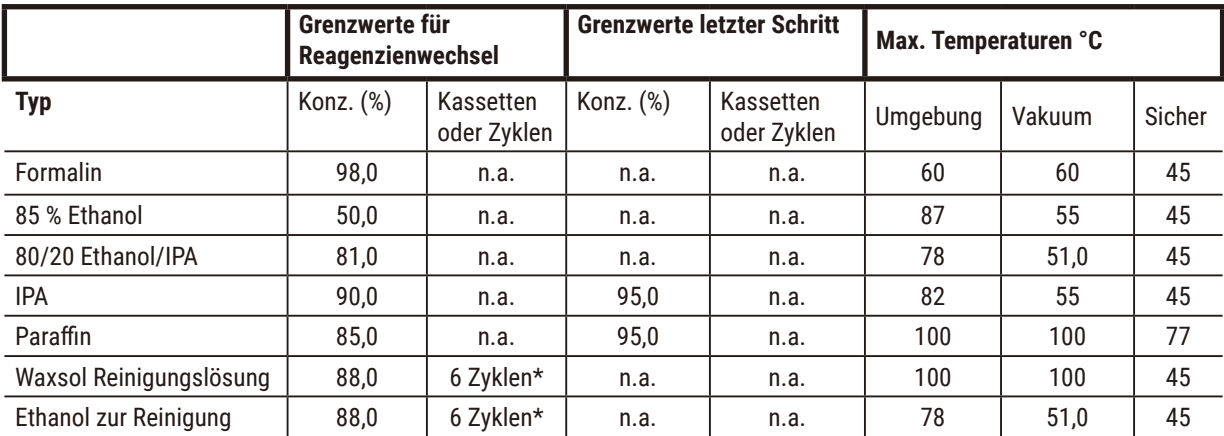

\* Dies weicht von der Empfehlung für Ethanol zur Reinigung bei xylolfreier Verarbeitung ab, da die Reinigungslösung in xylolfreien Programmen weniger effizient als die Reinigungslösung in Xylolprogrammen ist.

## **10.2 Programme**

Die Programme in diesem Abschnitt wurden von Leica Biosystems für die Verwendung des Gewebeverarbeiters entwickelt und ausgiebig getestet. Einige davon sind als vordefinierte Programme auf den Systemen vorhanden.

Bei Verwendung dieser Programme für die empfohlenen Gewebearten wird eine optimale Prozessqualität mit gleichbleibend hochwertigen Ergebnissen erzielt. Verwenden Sie diese Programme und die empfohlenen Stationskonfigurationen ( $\rightarrow$  p. 168 – 10.3 [Stationskonfigurationen\)](#page-167-0) als Referenz für die Entwicklung von auf Ihre Bedürfnisse und Praktiken zugeschnittene Programme.

#### **10.2.1 Probentyp und Programmdauer**

Die folgende Tabelle listet die empfohlene Programmdauer für verschiedene Proben auf.

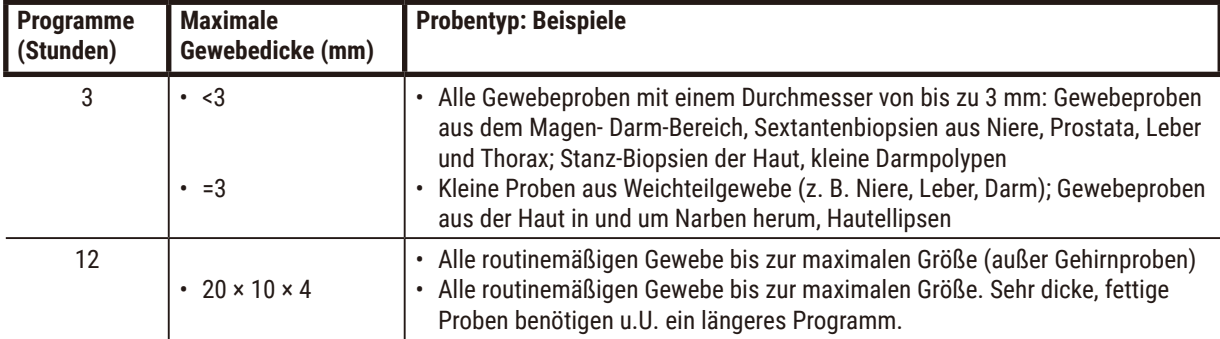

#### **10.2.2 Liste der vordefinierten Programme**

Leica Biosystems liefert 5 vordefinierte Programme mit jedem System aus. Sie können diese so verwenden, wie sie sind, oder neue Programme darauf aufbauen ( $\rightarrow$  p. 100 [– 6.2.3 Erstellen neuer Programme\)](#page-99-0).

Die vordefinierten Programme sind:

- Biopsie Xylol
- Übernacht Xylol
- Biopsie Xylolfrei
- Übernacht Xylolfrei
- Schnellreinigung

## **Warnung**

**Ungeeignete Einstellungen für Verschleppung für die zu bearbeitenden Probentypen können zu Probenschäden führen!**

So stellen Sie die richtige Einstellung für Verschleppung sicher:

- Einstellungen zur Verschleppung siehe Kapitel 6.1.5 "Einstellung für Verschleppung".
- Die vordefinierten und benutzerdefinierten Protokolle (einschließlich Übertragswert) müssen vom Labor gemäß seiner Standardarbeitsanweisung validiert werden.

## **10.2.3 Programme mit Xylol**

Alle unten aufgeführten Programme sind für die Verwendung mit der Xylol-Behälterkonfiguration vorgesehen (→ p. [168](#page-167-0) – 10.3 [Stationskonfigurationen\)](#page-167-0).

Beachten Sie, dass die für jedes Programm gezeigte Prozessdauer sich aus der Summe der einzelnen Schrittzeit und Abtropfzeit für jeden Schritt plus der gesamten Füll- und Entleerungszeit ergibt. Die Schrittzeit und Abtropfzeit sind für jeden Schritt in einem Programm angezeigt; die Füll- und Entleerungszeit sind nicht angezeigt.

## **Biopsie Xylol**

• Vordefiniertes Standardprotokoll "Biopsie Xylol" für alle Biopsien mit bis zu 3 mm Durchmesser.

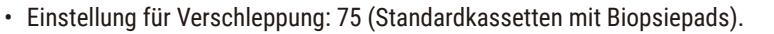

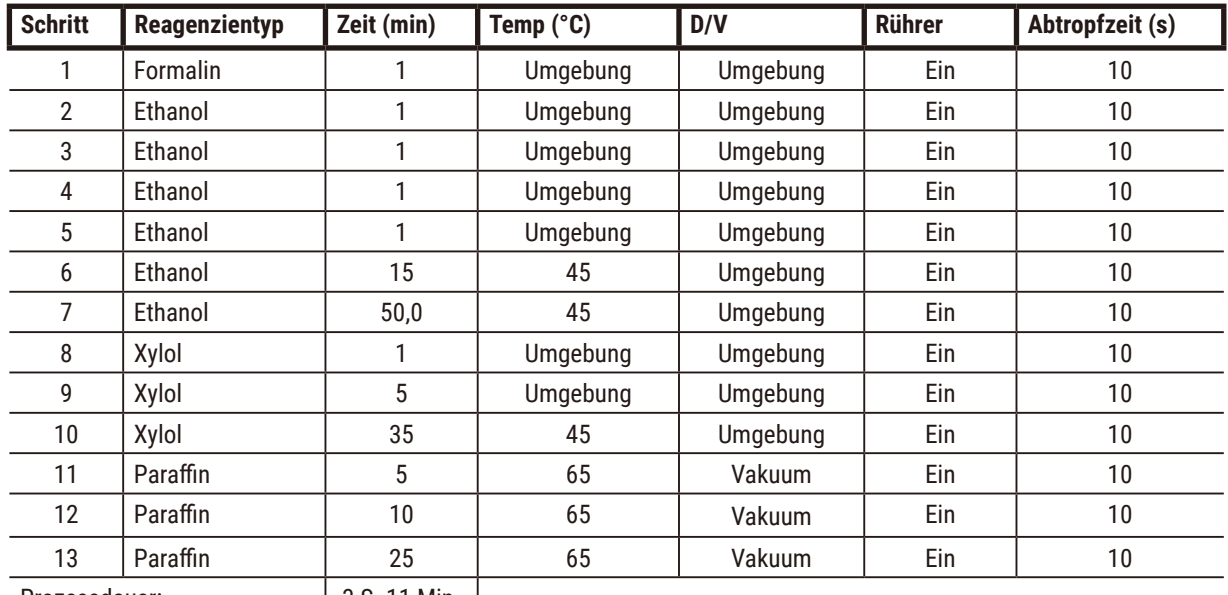

Prozessdauer:  $| 3 S. 11 Min. |$ 

# **Übernacht Xylol**

- Vordefiniertes Standardprotokoll "Übernacht Xylol" für alle Routinegewebe bis zu 20 × 10 × 4 mm außer Gehirngewebe und außergewöhnlich dickes Fettgewebe.
- Einstellung für Verschleppung: 25 (Standardkassetten ohne Gewebeträgermaterialien).

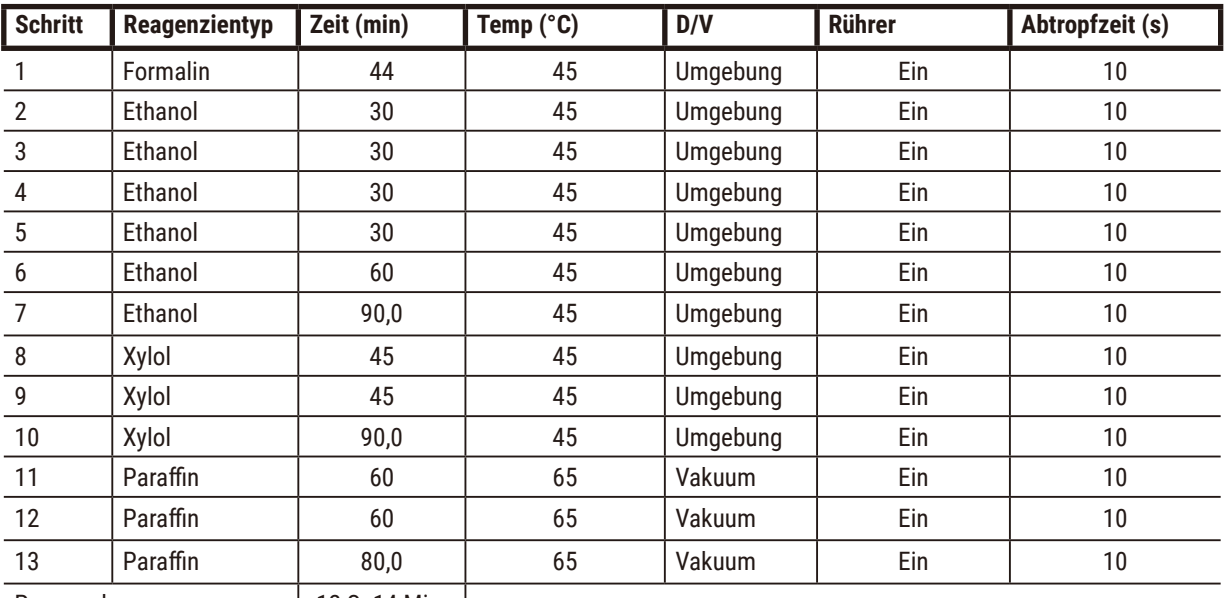

Prozessdauer: 12 S. 14 Min.

## **Biopsie-Xylol-Schnellprotokoll (empfohlen)**

- Das empfohlene "Biopsie-Xylol-Schnellprotokoll" eignet sich für Stanzbiopsien (einschließlich Fettgewebe) mit ≤2 mm (Durchmesser) × 4 mm.
- Einstellung für Verschleppung: 100 (Standardkassetten mit Biopsiepads).

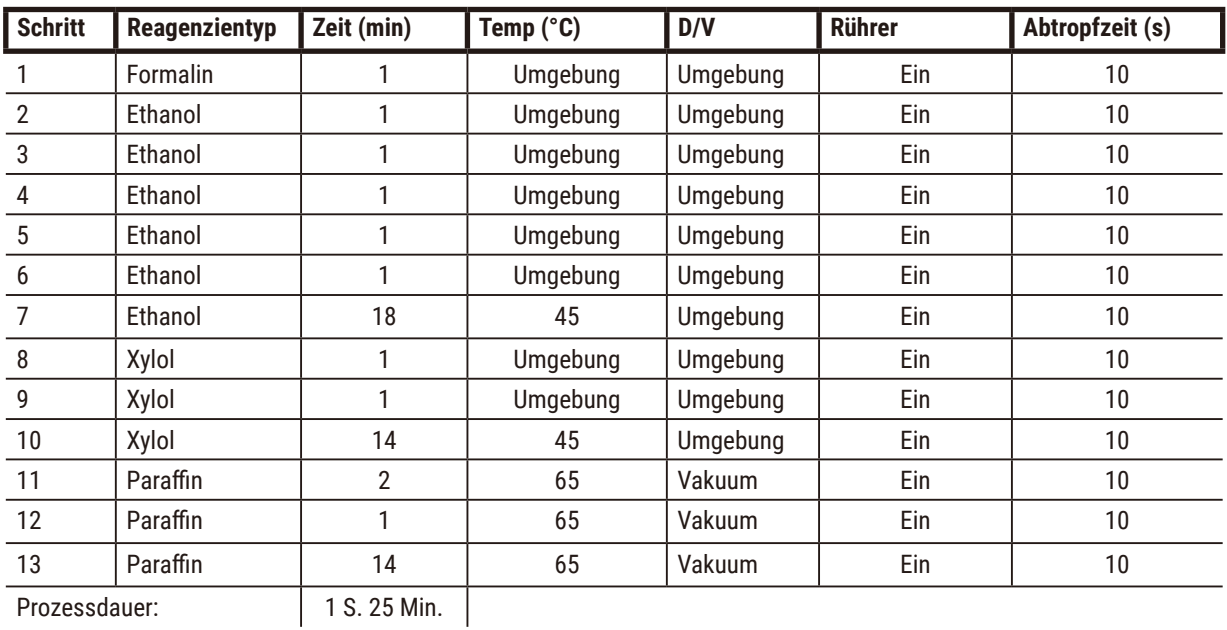

#### **10.2.4 Xylolfreie Programme**

Alle unten stehenden xylolfreien Programme sind für die Verwendung mit der in Stationsanordnungen beschriebenen Konfiguration des xylolfreien Behälters bestimmt ( $\rightarrow$  p. 168 – 10.3 [Stationskonfigurationen\)](#page-167-0).

Beachten Sie, dass die für jedes Programm gezeigte Prozessdauer sich aus der Summe der einzelnen Schrittzeit und Abtropfzeit für jeden Schritt plus der gesamten Füll- und Entleerungszeit ergibt. Die Schrittzeit und Abtropfzeit sind für jeden Schritt in einem Programm angezeigt; die Füll- und Entleerungszeit sind nicht angezeigt.

## **Biopsie Xylolfrei**

- Vordefiniertes xylolfreies Protokoll "Biopsie Xylolfrei" für alle Biopsien mit bis zu 3 mm Durchmesser.
- Einstellung für Verschleppung: 75 (Standardkassetten mit Biopsiepads).

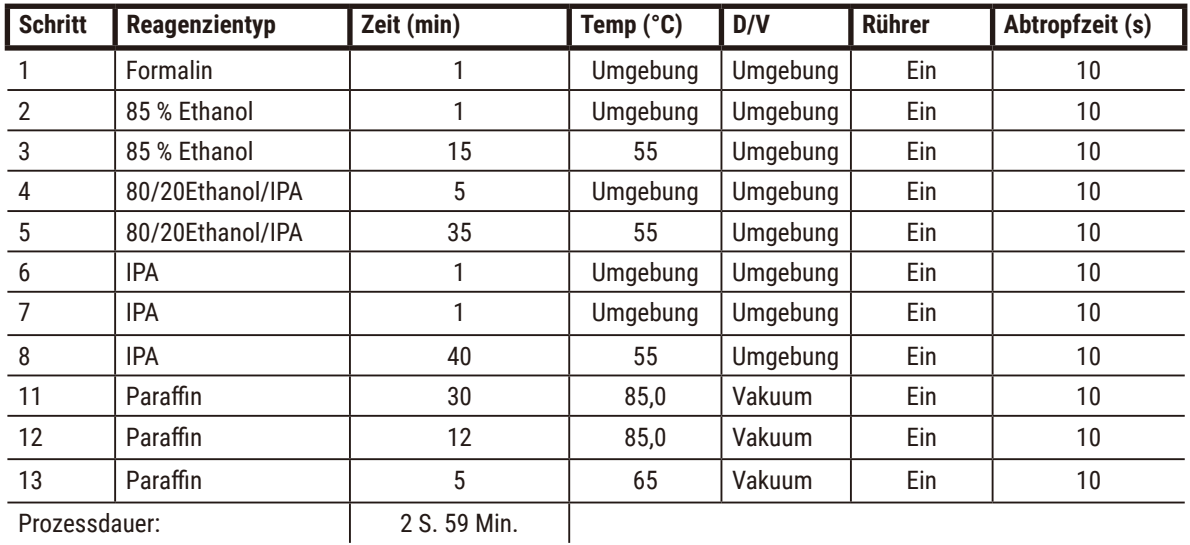

## **Übernacht Xylolfrei**

- Vordefiniertes xylolfreies Protokoll "Übernacht Xylolfrei" für alle Routinegewebe bis zu 20 × 10 × 4 mm außer Gehirngewebe und außergewöhnlich dickes Fettgewebe.
- Einstellung für Verschleppung: 26 (Standardkassetten ohne Gewebeträgermaterialien)

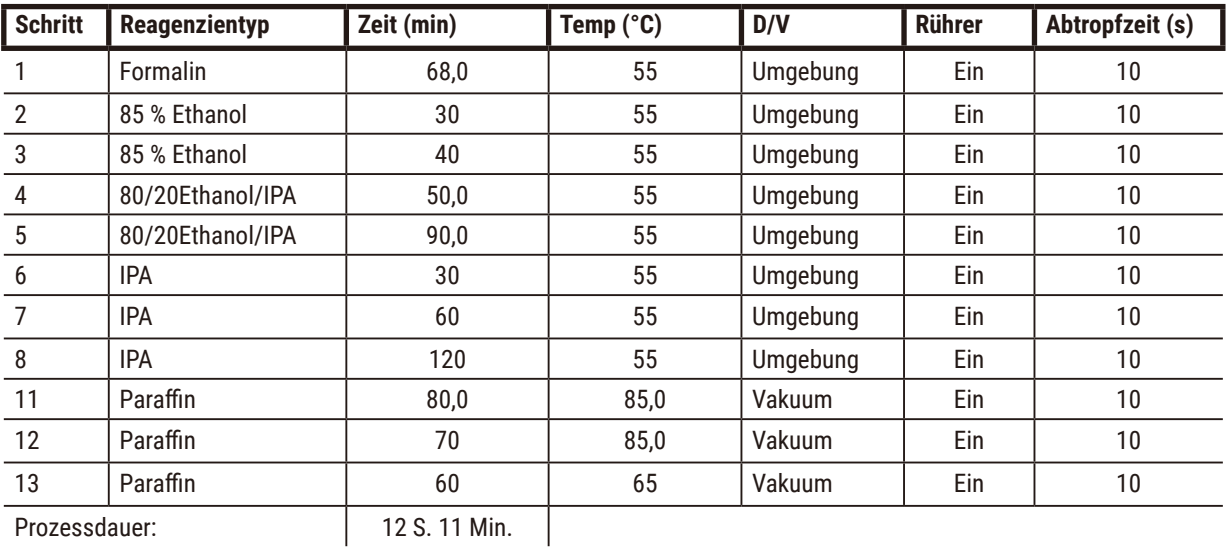

#### **10.2.5 Reinigungsprogramm**

#### **Schnellreinigung**

- Vordefiniertes Reinigungsprogramm "Schnellreinigung".
- Behälteranordnung: jeweils ein Behälter mit Reinigungslösung und mit Reinigungsethanol.
- Lassen Sie kein Reinigungsprogramm laufen, wenn sich Gewebe in der Retorte befindet, da dieses durch die Trocknungsphase beschädigt würde.

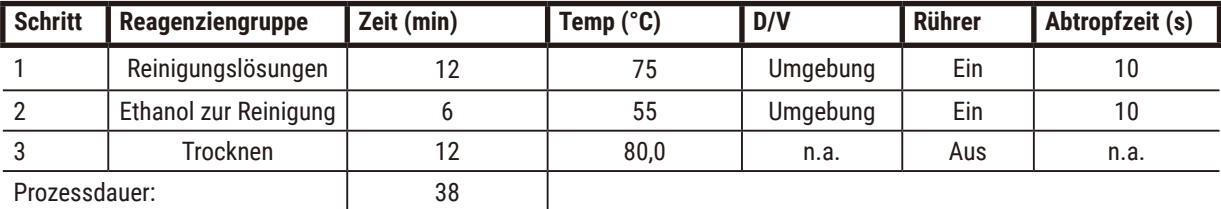

<span id="page-167-0"></span>

## **10.3 Stationskonfigurationen**

Verwenden Sie die Stationskonfigurationen in diesem Abschnitt für die Programme.

Wenn Sie alternative Stationskonfigurationen in Betracht ziehen, bedenken Sie, wie Sie Ihre Programme konfigurieren werden, insbesondere die Reagenzienauswahlmethode ( $\rightarrow$  p. 92 [– 6.1.2 Reagenzienauswahlmethode\)](#page-91-0). Zum Beispiel verwenden manche Labors ausschließlich verdünnte Alkohole mit Reagenzientypen wie "Ethanol 70 %", "Ethanol 90 %" etc. Bei dieser Art vont sein, dass die verdünnten Alkohole in der richtigen Reihenfolge verwendet werden. Stationskonfiguration müssen die Programme die Typen- (oder Stations-) Auswahl verwenden und sie müssen so konfigurier

# **Xylolkonfiguration**

Dies ist die empfohlene Behälterkonfiguration bei Verwendung der Programme mit Xylol. Zu den speziellen Anforderungen der ersten Behälterkonfiguration und der Durchführung eines kompletten Wechsels aller Ethanolbehälter siehe Anmerkung unten.

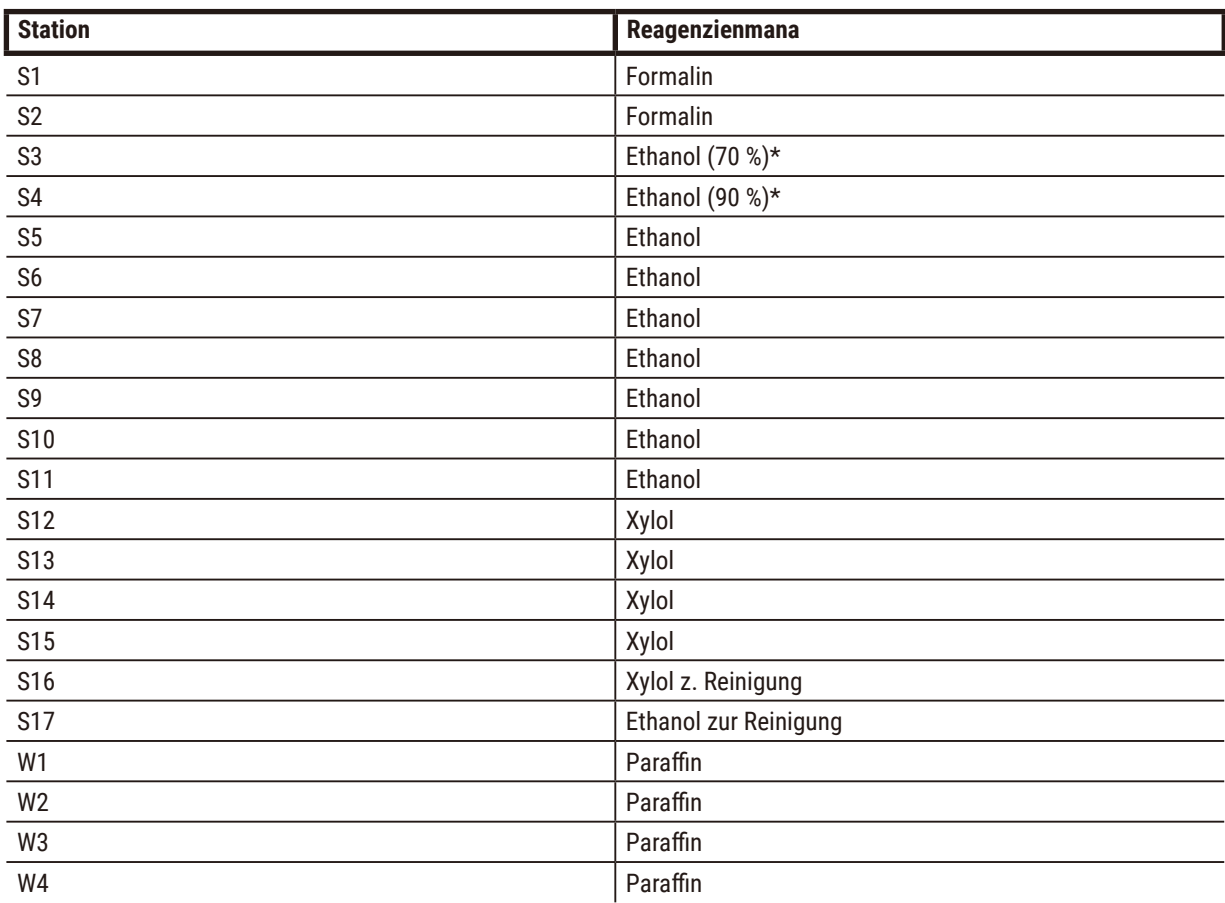

\* Alle Ethanol Entwässerungsmittel nach den Fixativen sollten in der Software mit "Ethanol" bezeichnet und benannt werden. Wenn die Behälter jedoch in ein neues Gerät eingesetzt werden oder wenn Sie alle Ethanolbehälter auf einmal ersetzen, sollten der erste und zweite Behälter mit 70 %igem bzw. 90 %igem Ethanol befüllt sein. Wenn der Prozess weitergeht und Sie aufgefordert werden, die erschöpften Behälter zu ersetzen, benutzen Sie 100 %iges Ethanol. Andere Behälter mit einer anfangs höheren Konzentration werden bereits erschöpft sein, sodass es immer mindestens einen Behälter mit einer geringen Konzentration gibt.

## **Konfiguration für xylolfreie Programme**

Dies ist die empfohlene Behälterkonfiguration bei Verwendung der xylolfreien Programme Besondere Bedingungen, die für die anfängliche Behälterkonfiguration und beim Auswechseln aller 85 % Ethanol-Behälter auf einmal gelten, finden Sie in der Anmerkung unter der Tabelle.

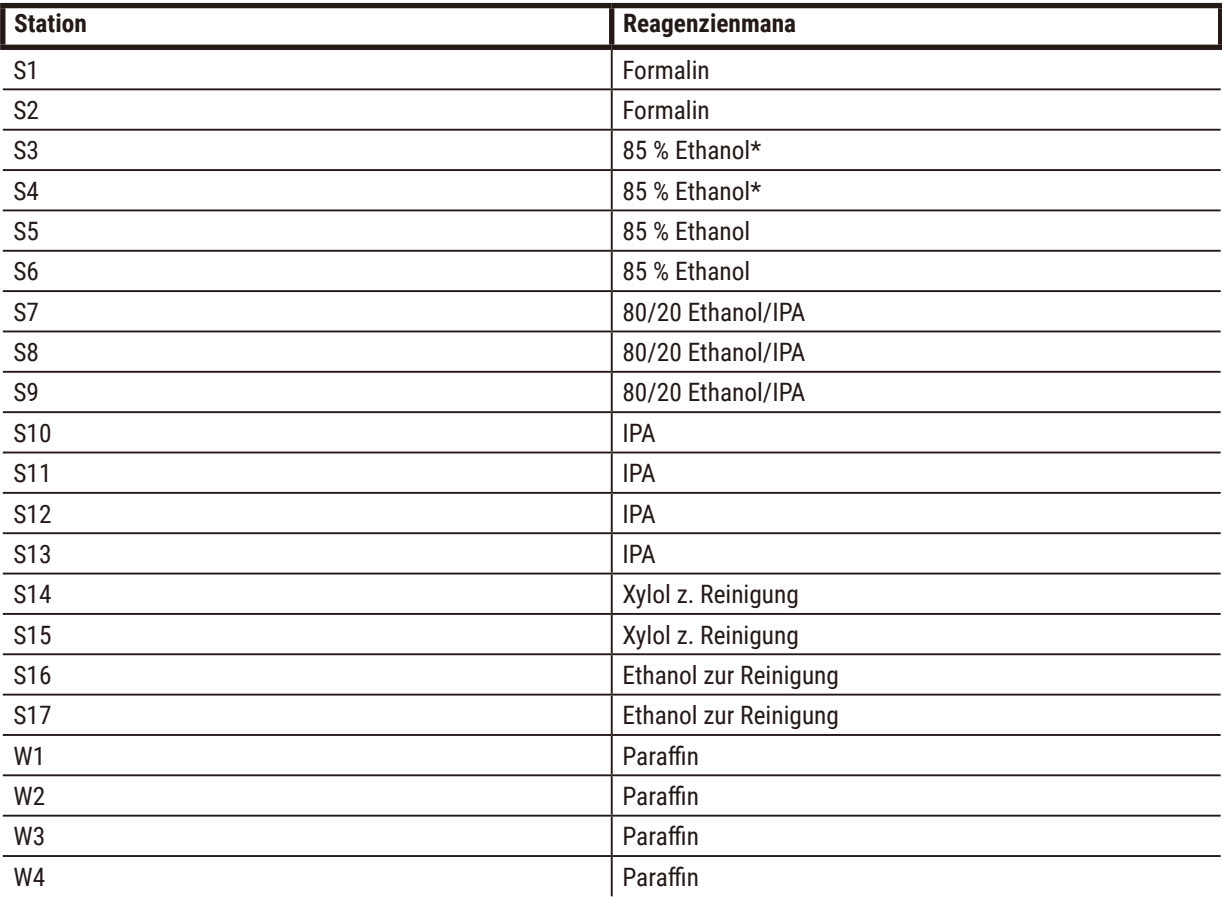

\* Alle ethanol Entwässerungsmittel nach den Fixativen sollten in der Software mit "85 % Ethanol" bezeichnet und benannt werden. Wenn die Behälter jedoch in ein anderes Gerät eingesetzt werden oder wenn sie alle Ethanolbehälter auf einmal ersetzen, sollten die ersten zwei Behälter mit 70 %igem Ethanol gefüllt werden (aber trotzdem mit "85 % Ethanol" benannt werden). Wenn der Prozess weitergeht und Sie aufgefordert werden, die erschöpften Behälter zu ersetzen, benutzen Sie 85 %iges Ethanol. Andere Behälter mit einer anfangs höheren Konzentration werden bereits erschöpft sein, sodass es immer mindestens einen Behälter mit einer geringen Konzentration gibt.

## **10.4 Programmschrittstemperaturen**

Der Gewebeverarbeiter verwendet fünf Programmtypen für die verschiedenen Arten der Verarbeitung. Jeder Typ hat einen Satz von Reagenzienkompatibilitätssequenzen, die dem Verwendungszweck entsprechen (→ p. 171 - 10.5 [Reagenzienkompatibilitätstabellen\)](#page-170-0). Der jeweils zulässige Temperaturbereich ist ebenfalls vom Programmtyp abhängig. Aus den nachfolgenden Abschnitten sind die Temperaturbereiche und typische Programmfolgen ersichtlich.

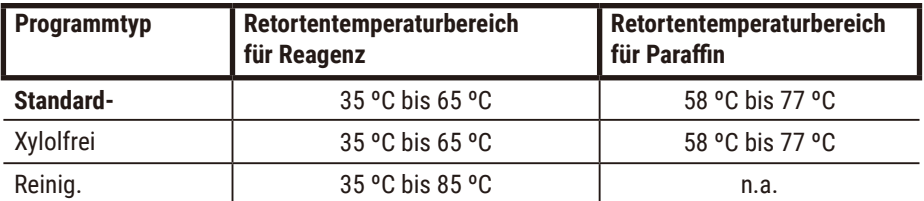

## **10.5 Reagenzienkompatibilitätstabellen**

<span id="page-170-0"></span>Aus den Reagenzienkompatibilitätstabellen können Sie die zulässigen Reagenziensequenzen entnehmen. Diese Sequenzen variieren in Abhängigkeit von Betriebsart oder Programmtyp.

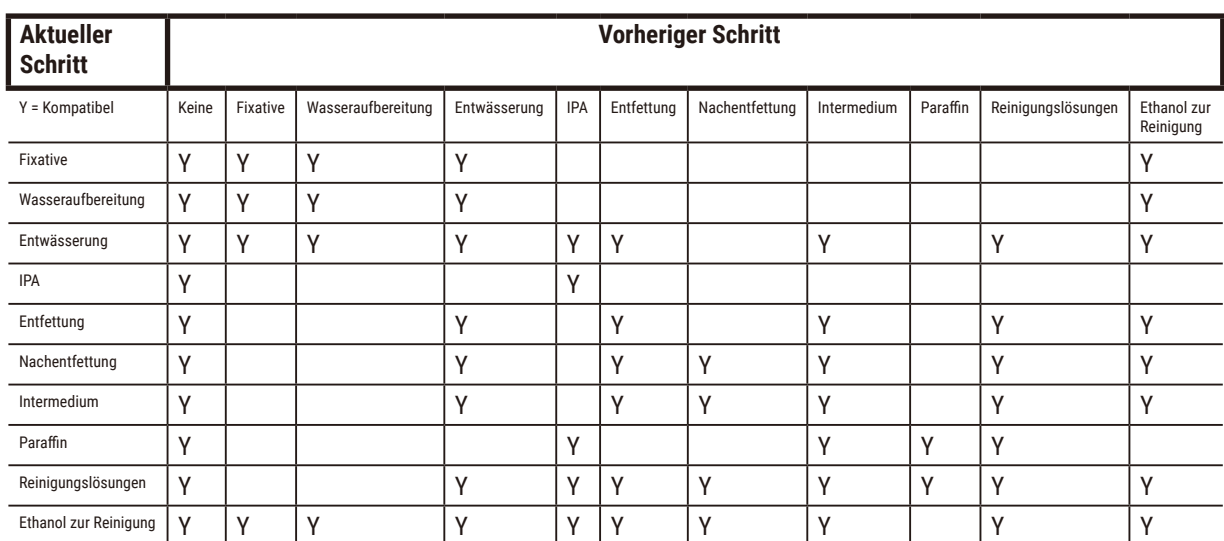

## **Manueller Prozess**

# **Standardverarbeitung**

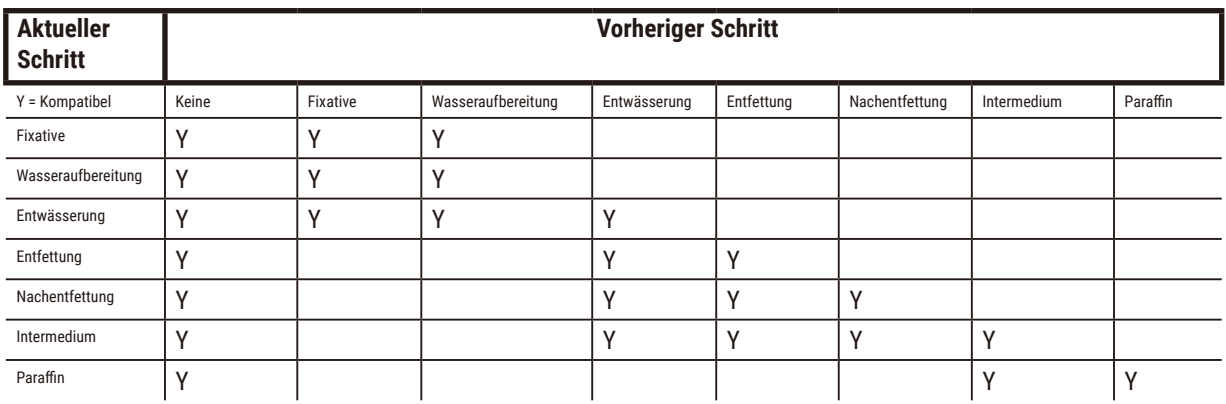

# **Reinigungsprogramm**

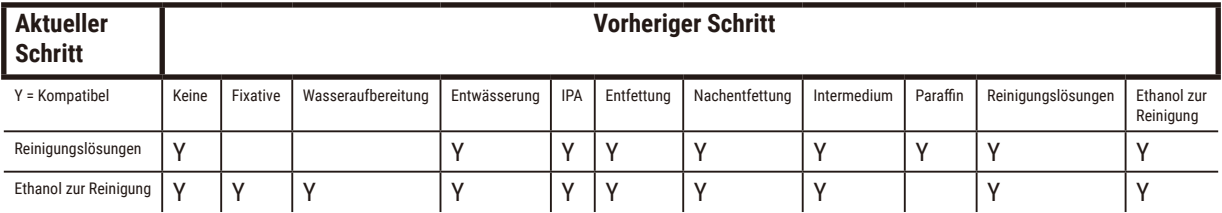

# **Standard-Umkehrprozess (Zweck: Entfernen von Paraffin)**

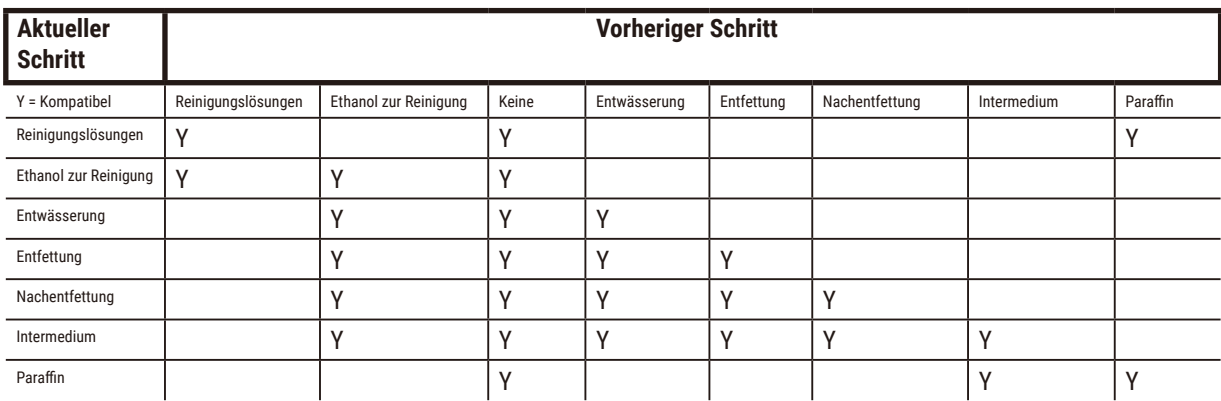

# **Xylolfreie Verarbeitung**

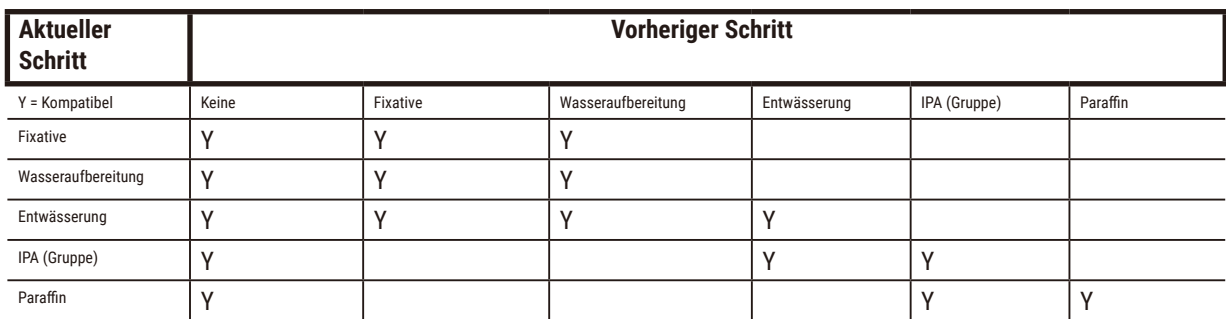

\*Der Reagenzientyp wird beim Erstellen des Programms im xylolfreien Modus ausgewählt.

# **Xylolfreier Umkehrprozess (Zweck: Paraffinentfernung)**

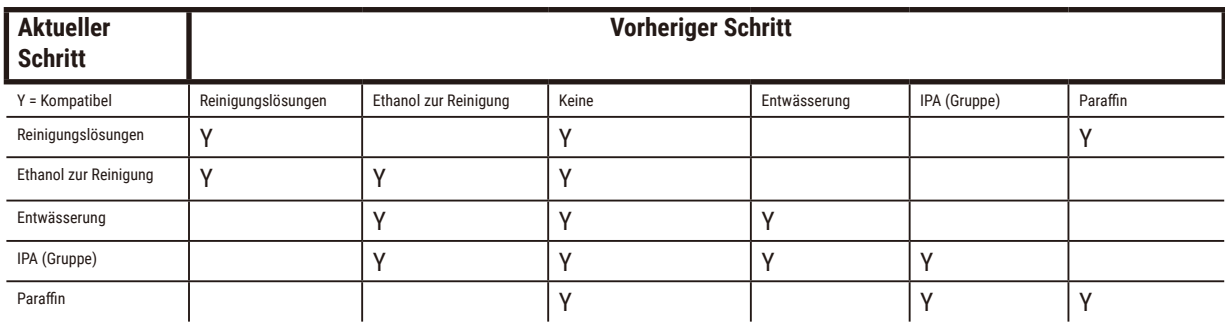

# **11. Fehlersuche und Fehlerbehebung**

## **11.1 Einleitende Fragen**

Bei Vorliegen von schwierig zu schneidenden Blöcken sollte zunächst möglichst viel Information zur Analyse des Problems zusammengetragen werden. Einige wichtige Fragen sind:

- 1. Hat die Gerätesoftware während des Programmlaufs einen Fehler angezeigt? Gerätewarnungen und -alarme werden am Bildschirm und im Ereignisprotokoll angezeigt.
- 2. War bei dem Programmlauf irgendetwas anders, das zu den Problemen mit den Proben im Gegensatz zu den erfolgreichen Durchläufen zuvor geführt haben könnte, z. B. ein kürzlich getauschter Reagenzienbehälter?
- 3. Ist es möglich, dass ein Fehler beim Ersetzen der Reagenzien im Gerät gemacht wurde? Stellen Sie sicher, dass jeder Behälter das richtige Reagenz enthält.
- 4. Der Bildschirm Reagenzienstationen zeichnet die Reagenzienkonzentrationen auf. Außerdem zeigt er, wie viele Kassetten das Reagenz durchlaufen haben und wie viele Zyklen das Reagenz verwendet haben, seit das Reagenz das letzte Mal gewechselt wurde. Prüfen Sie, ob diese Werte in Ordnung sind.
- 5. Liegen Reagenzien über ihrem empfohlenen Reinheitsgrenzwert?
- 6. Wurde das vorgesehene Programm auch tatsächlich verwendet? Ist es zum Beispiel möglich, dass Proben, die für ein längeres Programm vorgesehen waren, mit einem kürzeren Programm bearbeitet wurden?
- 7. Wurden die Proben unter Verwendung der üblichen Programme für Proben dieser Größe und Art bearbeitet, die normalerweise zu guten Ergebnissen führen? In diesem Fall liegt das Problem wahrscheinlich nicht bei Programmparametern.
- 8. Lagen die Proben ganz oben in der Retorte? Waren die Körbe korrekt in der Retorte platziert?
- 9. Waren alle Proben der Serie betroffen oder nur einige davon? Waren alle Proben von einer ähnlichen Art? Stammen sie alle von derselben Quelle? Die Antworten auf diese Fragen können auf ein Problem vor der Gewebebearbeitung hinweisen.
- 10. Durchliefen die möglicherweise problembehafteten Proben eine normale Fixierung?

Diese Fragen sollen Ihnen dabei helfen festzustellen, was falsch gelaufen ist. Wenn die Unsicherheit bezüglich der Ursache des Problems fortbesteht, müssen Sie durch eine gründliche Untersuchung der Proben alle möglichen Informationen zusammentragen. Eine genaue Untersuchung der Blöcke kann bestätigen, dass Ihr Verdacht möglicherweise zutrifft. Eine mikroskopische Untersuchung liefert außerdem wertvolle Informationen über die möglichen Ursachen.

## **11.2 Ablaufdiagramme**

Dieser Abschnitt enthält acht Ablaufdiagramme, jeweils eines für verschiedene Bearbeitungsprobleme.

- Unterbearbeitetes Gewebe Gerätekonfiguration
- Überbearbeitetes Gewebe Gerätekonfiguration
- Unter- oder überbearbeitetes Gewebe Reagenzien
- Schlechte Bearbeitung falsches Programm
- Schlechte Bearbeitung richtiges Programm
- Schnittartefakt
- Färbeartefakt
- Blockartefakt

#### **11.2.1 Unterbearbeitetes Gewebe – Gerätekonfiguration**

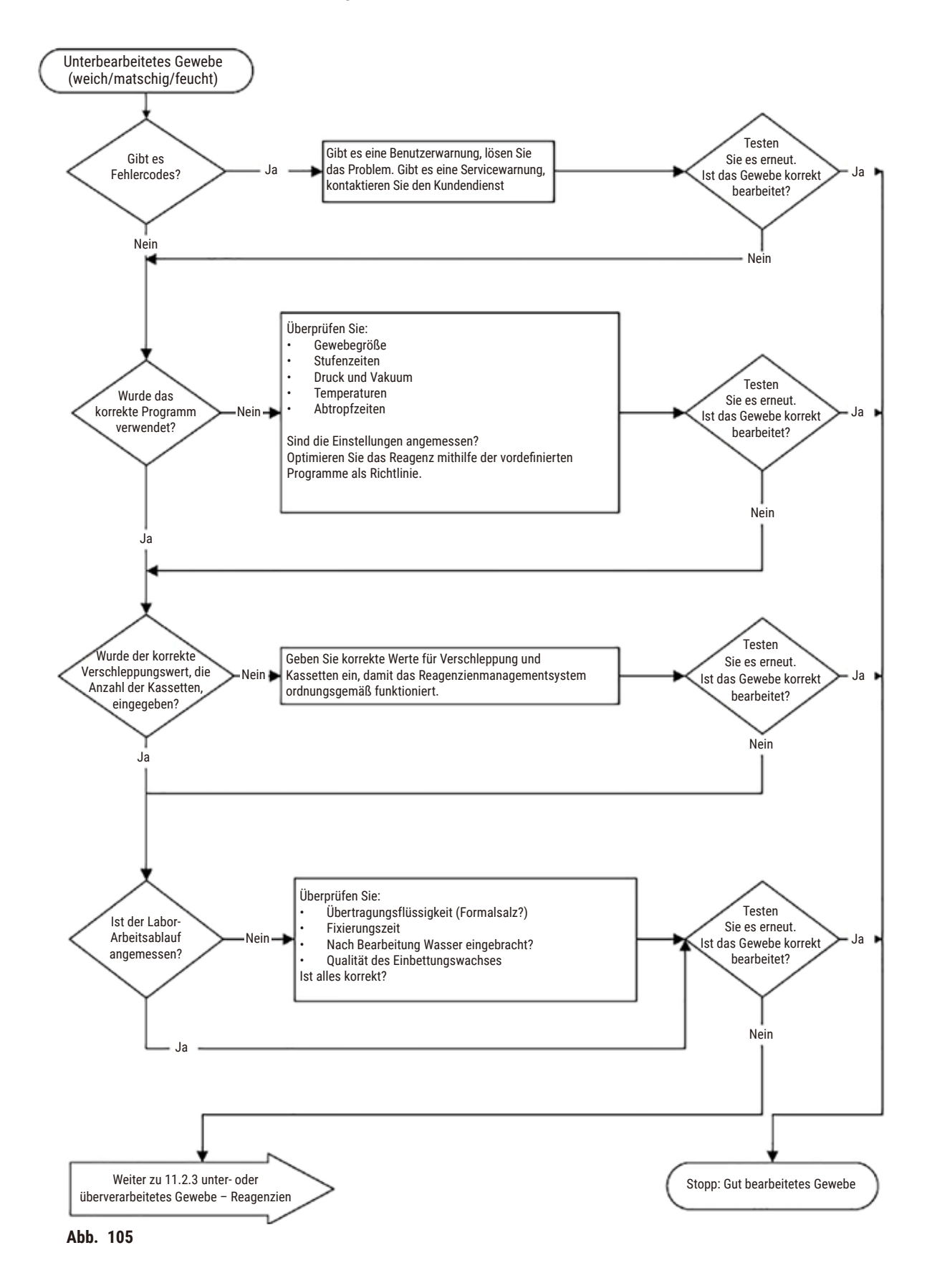

## **11.2.2 Überbearbeitetes Gewebe – Gerätekonfiguration**

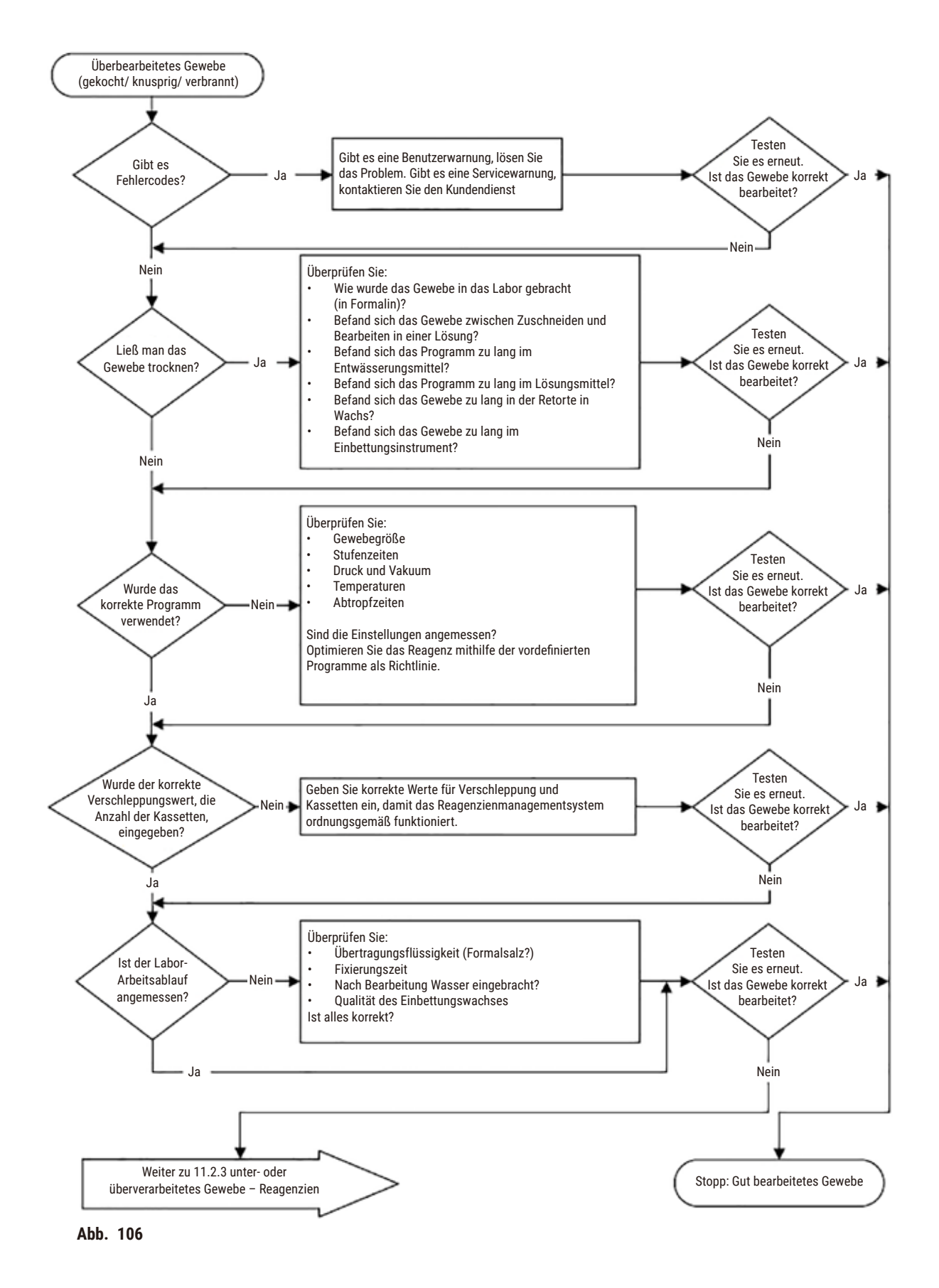

#### **11.2.3 Unter- oder überbearbeitetes Gewebe – Reagenzien**

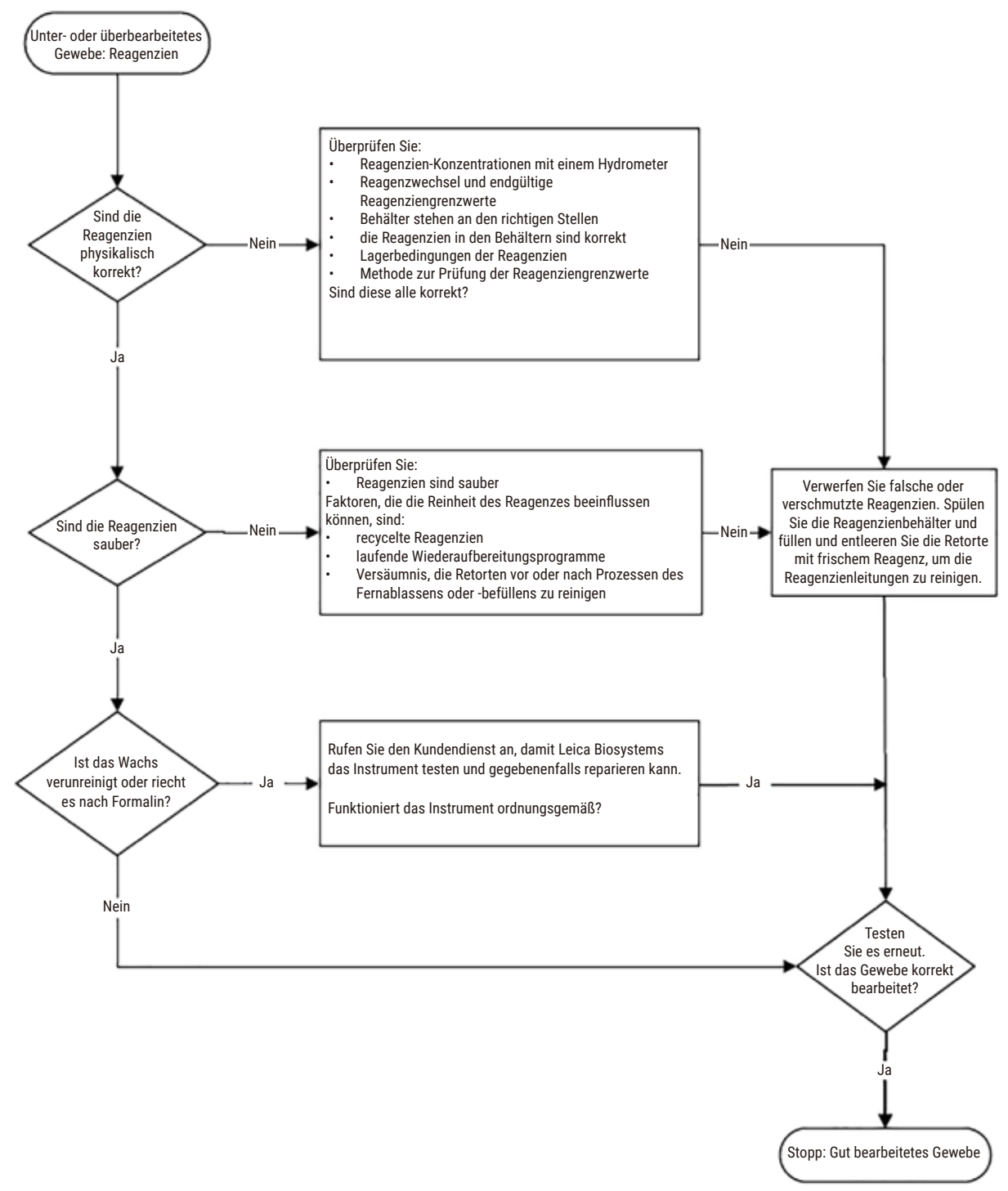

**Abb. 107**

## **11.2.4 Schlechte Bearbeitung – falsches Programm**

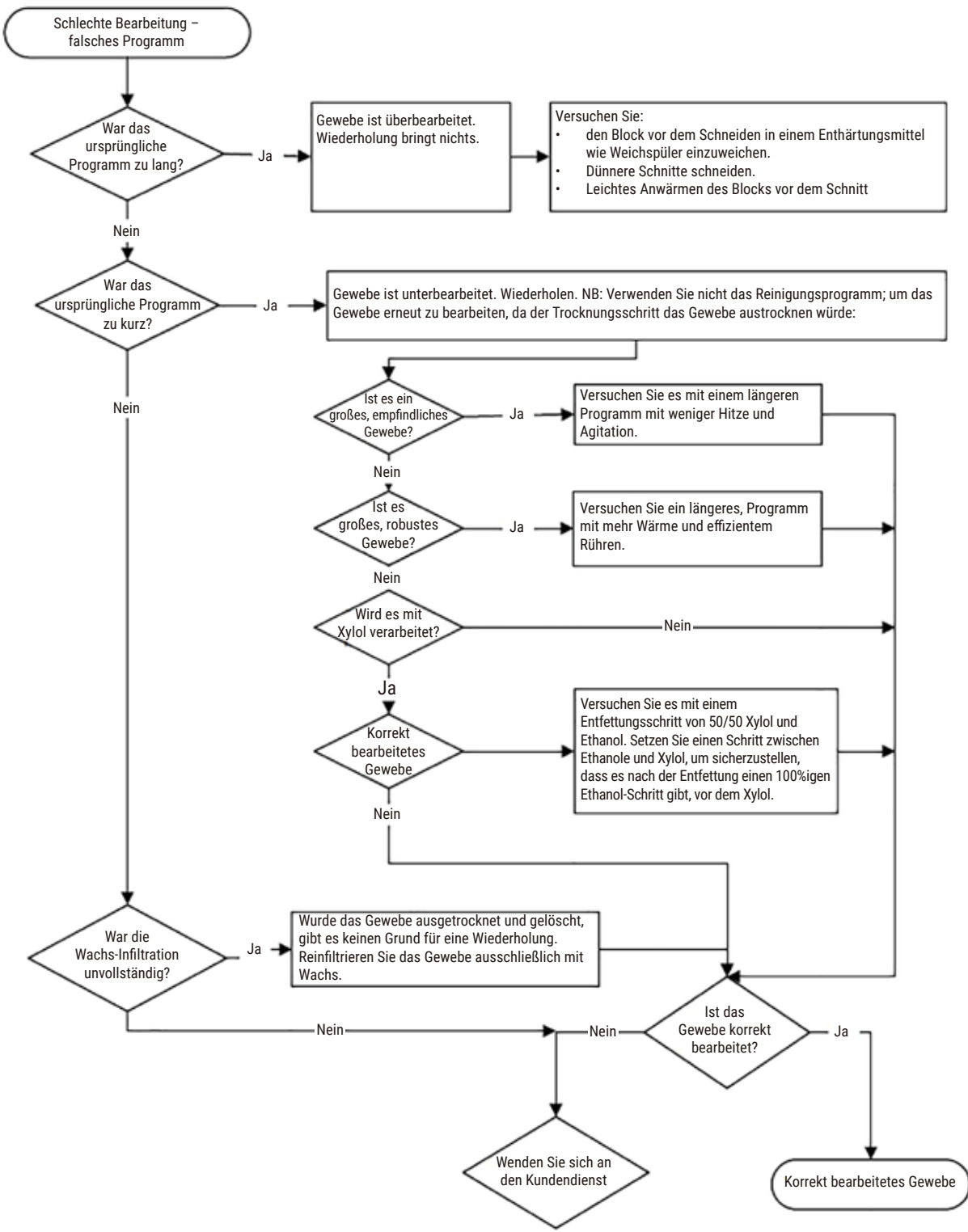

**Abb. 108**

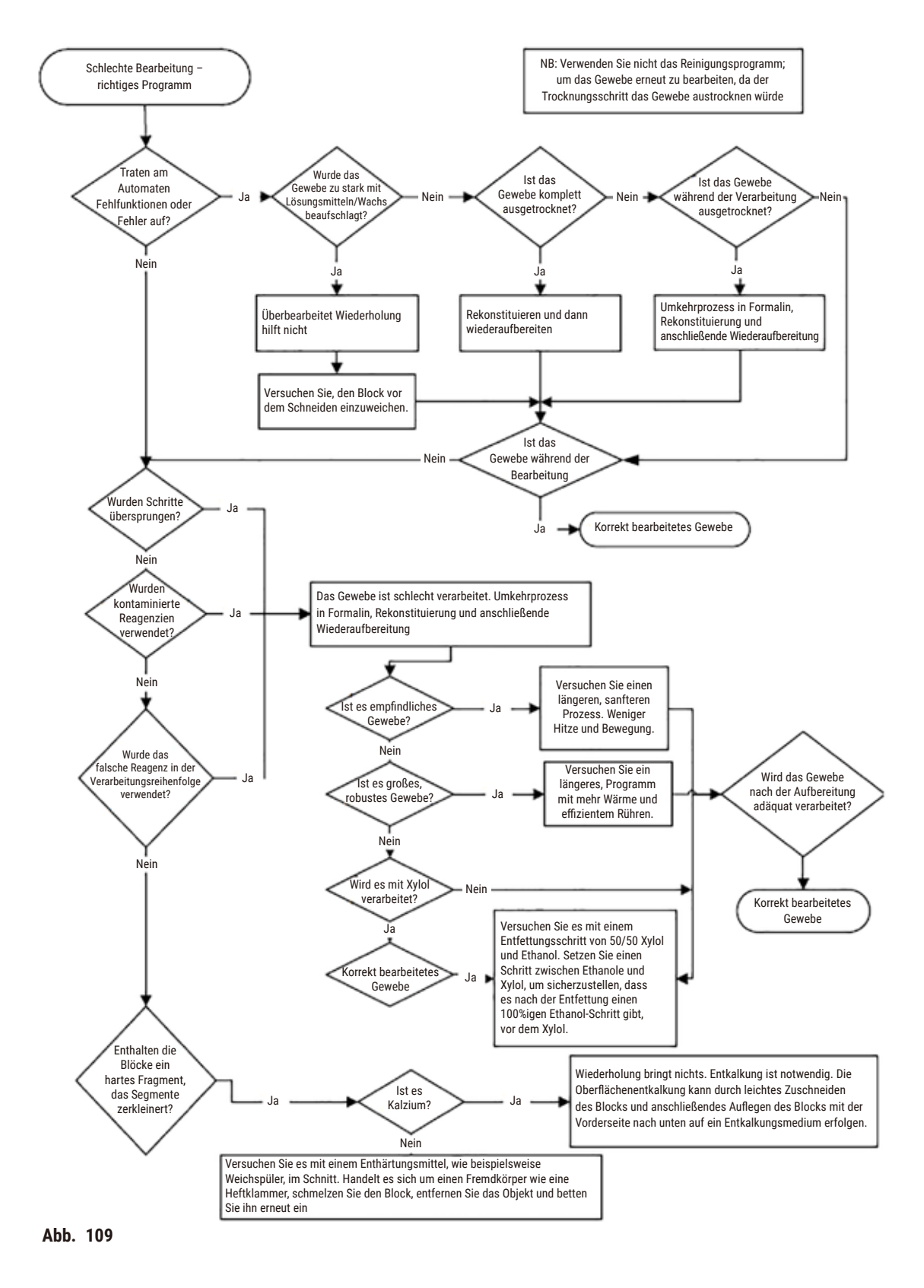

#### **11.2.5 Schlechte Bearbeitung – richtiges Programm**

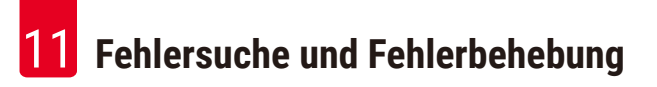

## **11.2.6 Schnittartefakt**

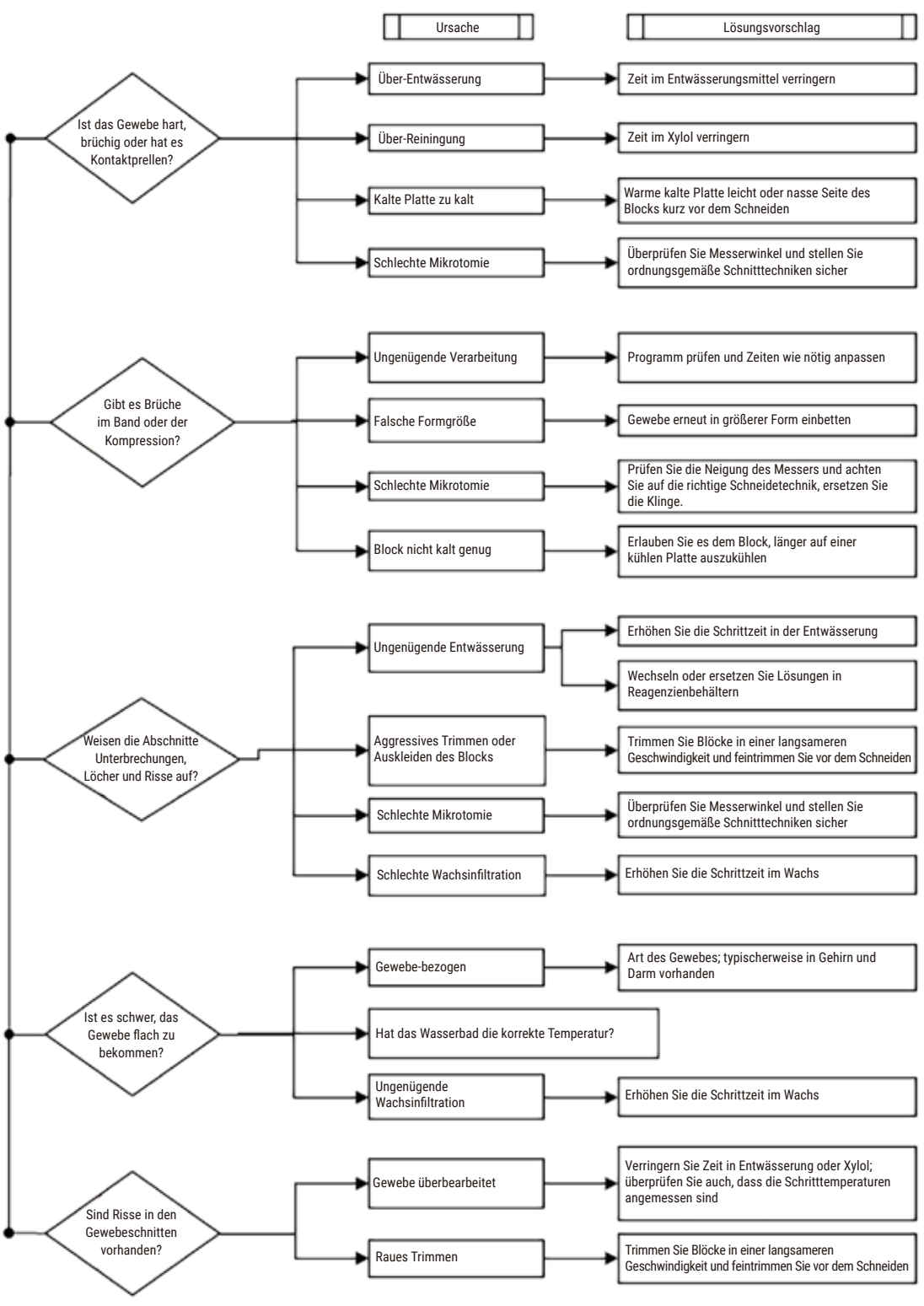
#### **11.2.7 Färbeartefakt**

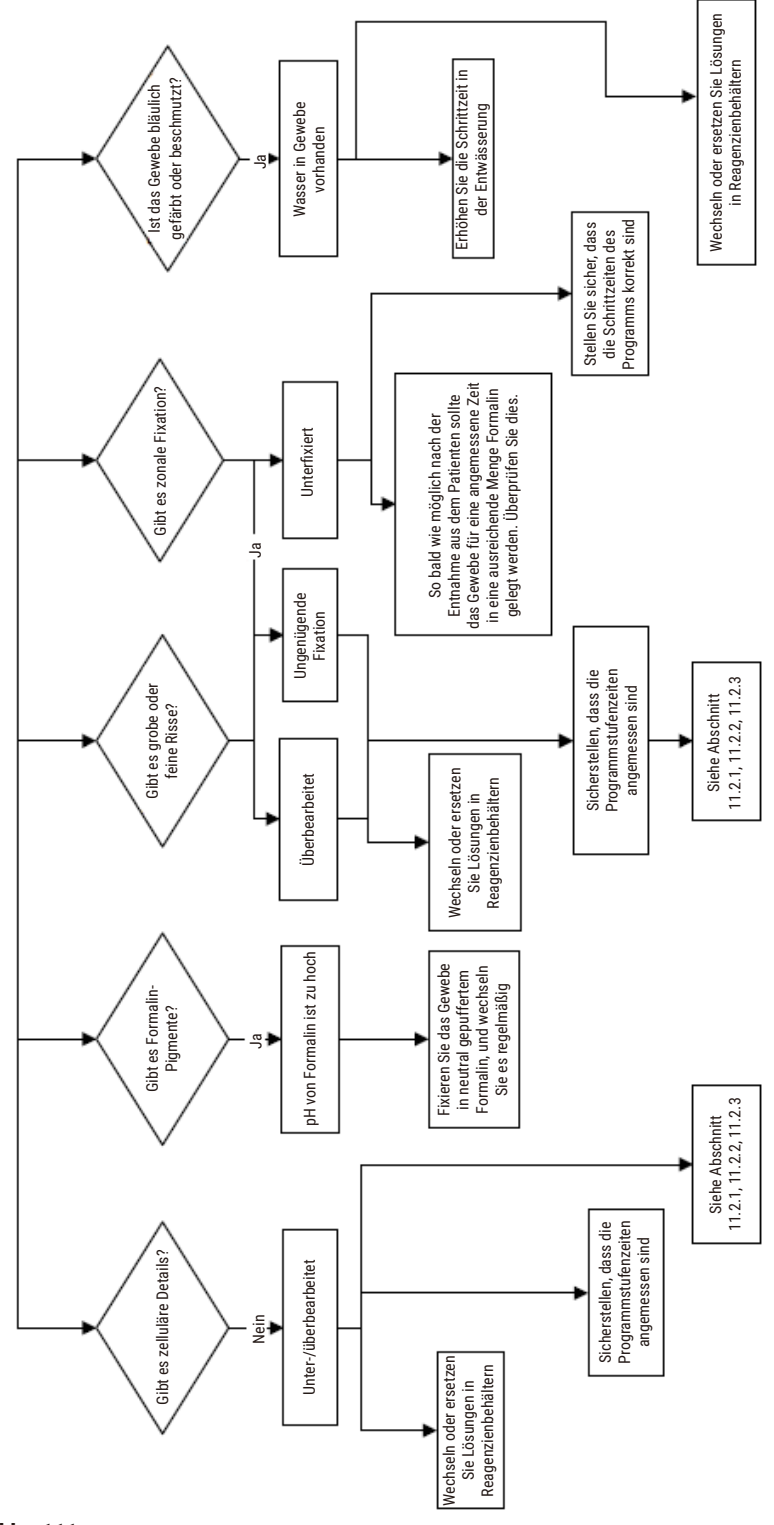

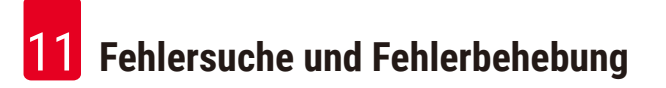

# **11.2.8 Blockartefakt**

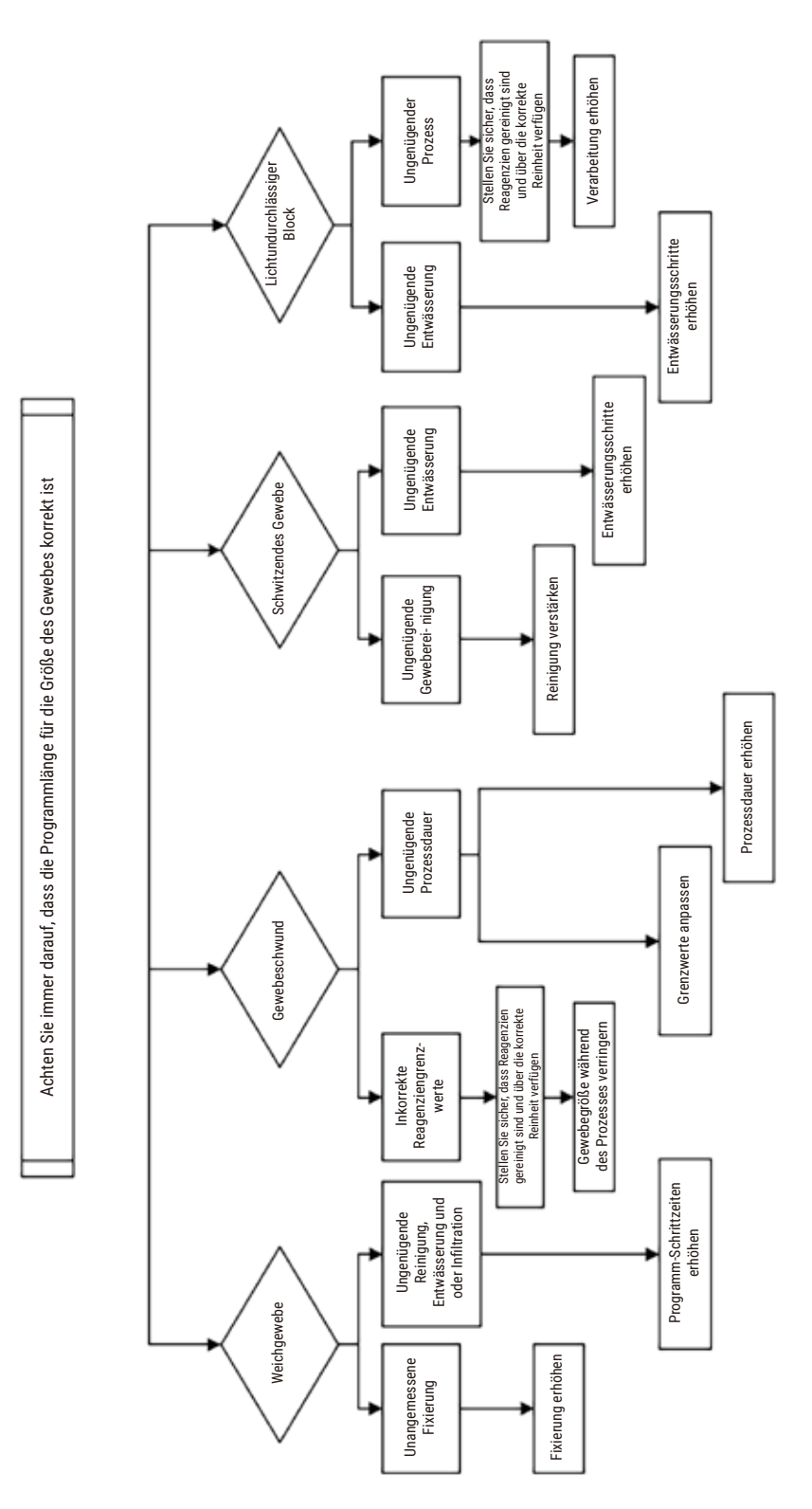

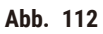

#### **11.2.9 Empfehlungen für die erneute Prozessierung**

Nicht jedes Problemgewebe erfordert eine erneute Bearbeitung. Häufige Probleme und mögliche Lösungen dazu werden in diesem Abschnitt erörtert.

# **1. Hartes, brüchiges, überbearbeitetes Gewebe**

Behandeln Sie die Oberfläche des exponierten Gewebes des Blocks mit einem Befeuchtungs- oder Enthärtungsmittel, wie z. B.:

- Schmelzendes Eis
- 0,2 % wässriges Teepol™ oder sonstiges Benetzungsmittel
- 5 %iger Weichspüler (z. B. Downy™)
- Mollifex™
- 9 % Glycerin in 60 % Ethanol

Einige Minuten einwirken lassen, spülen, kühlen und erneut schneiden.

Eine erneute Bearbeitung ist nicht angebracht, da sie nur zur weiteren Überbearbeitung führt.

#### **2. Sandiges Gewebe aufgrund von Calciumablagerungen**

Behandeln Sie die Oberfläche des exponierten Gewebes im Block 15 bis 30 Minuten lang mit einem Entkalkungsmittel. (Die Dauer hängt vom verwendeten Entkalker ab.) Spülen, um die Säure zu entfernen, kühlen und erneut schneiden.

Ein erneutes Verarbeiten von Gewebe mit Ablagerungen von Calcium oder anderen Mineralien verbessert dessen Schnittqualität nicht. Das Calcium muss entfernt werden.

#### **3. Hartes runzeliges Gewebe – vor der Paraffininfiltration ausgetrocknet**

2 bis 24 Stunden lang in einer großen Menge Rekonstitutionslösung einweichen. (Die Zeit hängt von der Größe und Art des Gewebes sowie dem Grad der Trocknung ab.) Rekonstitutionslösungen sind:

- Neutral gepuffertes Formalin
- Isotonische Kochsalzlösung
- Sandison-Lösung
	- a. 50 ml 1 %iges wässriges Formalin
	- b. 30 ml 96 %iges Ethanol
	- c. 20 ml 5 %iges Natriumcarbonat
- Ethanol-Glycerin
	- a. 90 ml 60 %iges Ethanol
	- b. 10 ml Glycerin

Danach Gewebe normal bearbeiten.

# **4. Hartes runzeliges Gewebe – ausgetrocknet, aber bis zum Paraffin bearbeitet**

Paraffin entfernen und wie unter Problem 6 weiter unten beschrieben befeuchten. Eine Rekonstitutionslösung wie unter Problem 3 beschrieben aufbringen.

## **5. Zu wenig mit Paraffin durchtränktes Gewebe**

Stellen Sie die Kassetten zurück ins Paraffinbad mit Vakuum und aktiviertem Rührer und bei einer Temperatur von 65 °C. Dies kann erforderlich werden, wenn das Gewebe verfrüht aus dem Paraffin entnommen wurde.

## **6. Korrekt fixiertes, aber unterbearbeitetes Gewebe**

Dieses Problem kann auf ein zu kurzes Programm, eine zu große Probe oder einen Gerätefehler zurückzuführen sein. Vier Lösungen werden empfohlen, aber zuerst muss das Problem identifiziert und behoben werden. Testen Sie Ihre Lösung, indem Sie Kontrollgewebe durch das Gerät laufen lassen, bevor Sie das Patientengewebe erneut bearbeiten (oder ein anderes Gerät verwenden).

Hinweis: Tauen Sie für die folgenden Lösungen zunächst die Blöcke auf, entfernen Sie das überschüssige Paraffin, und geben Sie die Proben dann in neue Kassetten. Dadurch wird die Paraffinkontamination der Reagenzien minimiert.

# **A. Taggart-Methode**

Geben Sie die Kassetten in einem Becherglas mit isotonischer Kochsalzlösung (wässrige Lösung aus 0,9 % Natriumchlorid) bei 65 °C für 1 Stunde in einen Wärmeschrank. Das Paraffin kommt an die Oberfläche. Entnehmen Sie das Gewebe und bereiten Sie es mit einem für seine Größe und Beschaffenheit geeigneten Programm aus dem Formalin auf (→ p. [164](#page-163-0) – [10.2.1 Probentyp und Programmdauer\).](#page-163-0)

Durch die Kochsalzlösung wird das Gewebe erneut sanft befeuchtet, sodass es anschließend normal bearbeitet werden kann. Kochsalzlösung ist ein ungiftiges Reagenz, das in einem offenen Labor sicher anzuwenden ist.

#### **B. Schneller Umkehrprozess**

Prozess unter Verwendung eines schnellen modifizierten Reinigungsprogramms (→ p. 185 [– Schnelles Umkehr-](#page-184-0)[Reinigungsprogramm\)](#page-184-0). Verwenden Sie weder das standardmäßige Schnellreinigungsprogramm noch davon abgeleitete Programme, da diese mit einem Trockenschritt enden, der das Gewebe beschädigen würde. Bearbeiten Sie nach dem Reinigungsprogramm das Gewebe erneut ab dem Formalin-Schritt mit einem für die Größe und Art der Probe passenden Programm ( $\rightarrow$  p. 164 [– 10.2.1 Probentyp und Programmdauer\).](#page-163-0)

Die Reinigungsreagenzien des Geräts stellen eine komfortable automatische Methode zur Entfernung von Paraffin und das erneute Einlegen des Gewebes in Ethanol dar. Es handelt sich hierbei allerdings um eine potenziell rauere Methode als die Verfahren A oder C.

## <span id="page-184-1"></span>**C. Langsamer Umkehrprozess**

Bei diesem Prozess wird ein modifiziertes Reinigungsprogramm während derselben Zeit wie für die Prozessierung des Gewebes eingesetzt (→ p. 186 [– Langsames Umkehr-Reinigungsprogramm\)](#page-185-0). Bearbeiten Sie dann die Probe aus dem Formalin nach einem für die Größe und Art der Probe geeigneten Schema auf (→ p. 164 [– 10.2.1 Probentyp und](#page-163-0)  [Programmdauer\)](#page-163-0).

Ein langer Umkehrprozess ist merklich schonender für das Gewebe. Wenn die Zeit es zulässt, ist dies die bevorzugte Option.

## **7. Von Formalin während der Reinigung oder Paraffininfiltration beeinträchtigtes Gewebe**

Falls dieses Problem auftritt, wenden Sie sich an den Kundendienst, um das Gerät testen zu lassen. Eine Formalinkontamination ist an einer Blaufärbung der Zellkerne, einem Verlust von Chromatinstrukturen, Chromatinolyse (nuclear shrinkage) des Zellkerns, variabler Eosinophilie und Zytoplasma-Schwellung und/oder - schrumpfung zu erkennen.

Tauen Sie zunächst die Blöcke auf, entfernen Sie das überschüssige Wachs, und geben Sie die Proben dann in neue Kassetten.

Tauen Sie zunächst die Blöcke auf, entfernen Sie das überschüssige Paraffin, und geben Sie die Proben dann in neue Kassetten. Dadurch wird die Paraffinkontamination der Reagenzien minimiert. Verarbeiten Sie dann die Blöcke in umgekehrter Reihenfolge mit einer der für Problem 6 aufgeführten Methoden. Danach in einer Tris-HCl-Retrieval-Lösung mit hohem pH-Wert (z. B. Leica BOND Epitope Retrieval Solution 2) für 2-12 Stunden bei Raumtemperatur einweichen.

Diese Behandlung verbessert die Färbequalitäten des H&E, die Schneidequalitäten des Gewebes und die Kohäsivität des Schnitts. Zellkernauflösung, Zytoplasma-Schwellung und -bildgüte werden jedoch nicht verbessert.

#### **8. Unkorrekt fixiertes, unterbearbeitetes Gewebe**

Eine mögliche Lösung besteht darin, das Gewebe einer langsamen Umkehrbearbeitung zu unterziehen (→ p. 185 – C. [Langsamer Umkehrprozess\)](#page-184-1), zusätzliche Formalinfixierung anzuwenden und dann mit einem für die Größe und Art der Probe passenden Programm erneut zu bearbeiten ( $\rightarrow$  p. 164 [– 10.2.1 Probentyp und Programmdauer\)](#page-163-0).

Nicht fixiertes oder schlecht fixiertes Gewebe wird durch Verarbeitung geschädigt. Alkohol und hohe Temperaturen haben eine Fixierwirkung, die von der des Formaldehyds abweicht. Als Folge werden die Blöcke anfälliger für das Aushärten und Schrumpfen. In Kombination mit einer Unterbearbeitung können die Blöcke unbrauchbar werden.

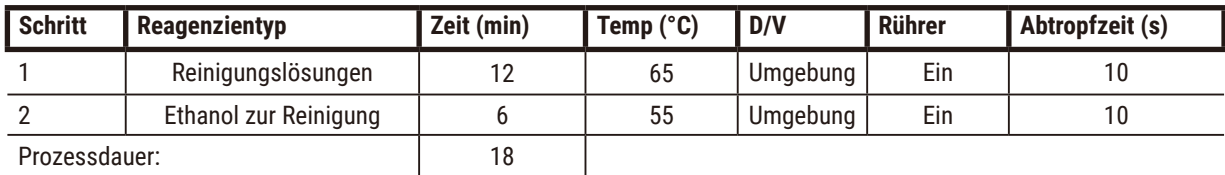

#### <span id="page-184-0"></span>**Schnelles Umkehr-Reinigungsprogramm**

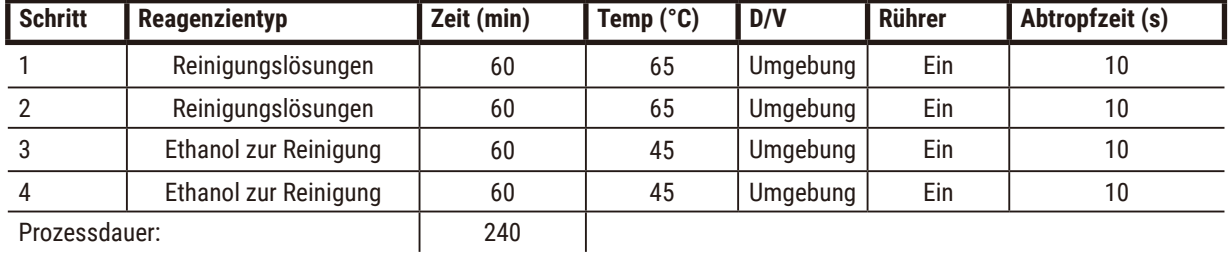

# <span id="page-185-0"></span>**Langsames Umkehr-Reinigungsprogramm**

# **11.3 Stromausfall**

Wenn es Anzeichen für einen Stromausfall des Geräts gibt, prüfen Sie auf Fehlermeldungen, die die Art des Problems angeben, nachdem die Stromzufuhr wiederhergestellt ist. Folgen Sie den Anweisungen auf dem Bildschirm, um die Proben zu handhaben.

# **11.4 Absturz oder Einfrieren der Hauptsoftware**

Wenn es Anzeichen für einen Absturz oder ein Einfrieren der Hauptsoftware gibt, prüfen Sie auf Fehlermeldungen, die die Art des Problems angeben, nachdem das Gerät neu gestartet wurde. Folgen Sie den Anweisungen auf dem Bildschirm, um die Proben zu handhaben.

# **12. Bestellinformation:**

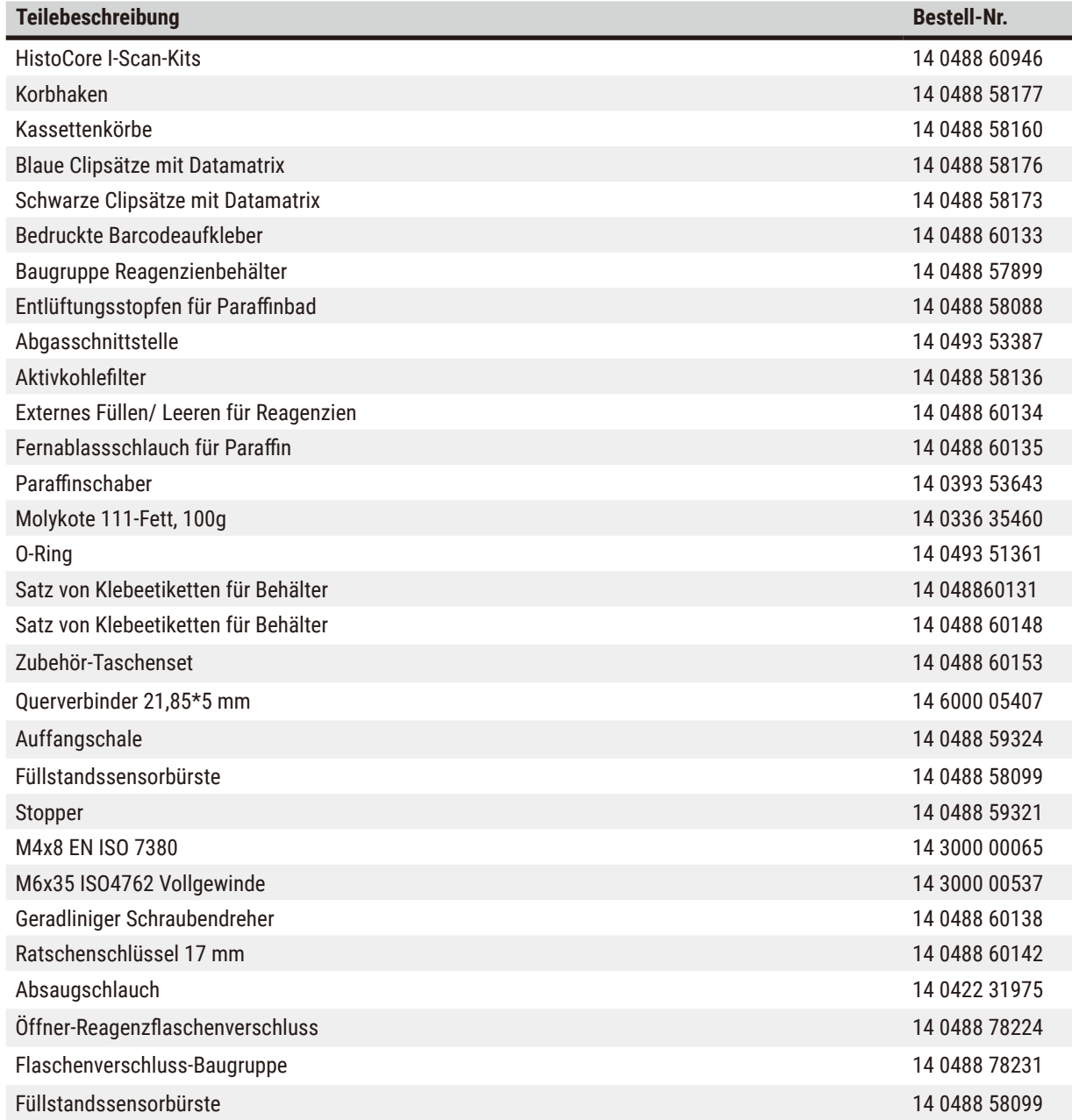

# **A1. Dekontaminationsbestätigung**

Jedes Produkt, das an Leica Biosystems zurückgeschickt oder vor Ort gewartet werden soll, muss ordnungsgemäß gereinigt und dekontaminiert werden. Sie finden die Vorlage für die Dekontaminationserklärung auf unserer Website, www.LeicaBiosystems.com; nutzen Sie die Suchfunktion. In diese Vorlage müssen Sie alle erforderlichen Daten eingeben.

Wird ein Produkt zurückgeschickt, muss ein Exemplar der ausgefüllten und unterschriebenen

Dekontaminationsbescheinigung entweder beigelegt oder einem Servicetechniker übergeben werden. Für Produkte, die ohne ausgefüllte Dekontaminationsbescheinigung oder mit fehlender Dekontaminationsbescheinigung zurückgeschickt werden, ist der Anwender verantwortlich. Rücksendungen, die vom Unternehmen als potenzielle Gefahrenquelle eingestuft werden, werden auf eigene Kosten und Gefahr an den Absender zurückgeschickt.

# **A2. Gewährleistung und Service**

## **Gewährleistung**

Leica Biosystems Nussloch GmbH steht dafür ein, dass das gelieferte Vertragsprodukt einer umfassenden Qualitätskontrolle nach den Leica hausinternen Prüfungsmaßstäben unterzogen wurde, und dass das Produkt nicht mit Mängeln behaftet ist und alle zugesicherten technischen Spezifikationen und/oder vereinbarten Eigenschaften aufweist.

Der Umfang der Gewährleistung ergibt sich aus dem Inhalt des abgeschlossenen Vertrages. Bindend sind nur die Gewährleistungsbedingungen Ihrer zuständigen Leica-Verkaufsgesellschaft bzw. der Gesellschaft, von der Sie das Vertragsprodukt bezogen haben.

#### **Serviceinformation**

Wenn Sie den technischen Kundendienst oder Ersatzteile benötigen, wenden Sie sich bitte an Ihre Leica Vertretung oder den Leica Händler, von dem Sie das Gerät gekauft haben.

Die folgenden Informationen über das Gerät sind erforderlich:

- Modellbezeichnung und Seriennummer des Gerätes.
- Standort des Gerätes und Ansprechpartner.
- Grund für die Kundendienstanforderung.
- Lieferdatum.

# **Warnung**

Um Schäden am Gerät und an den Proben zu vermeiden, darf nur von Leica Geosystems autorisiertes Zubehör und Ersatzteile montiert oder verwendet werden.

# **Stilllegung und Entsorgung**

Das Gerät oder Teile des Gerätes müssen unter Einhaltung der jeweils geltenden gesetzlichen Bestimmungen entsorgt werden.

#### **Technische Nutzungsdauer**

Die technische Nutzungsdauer des Geräts beträgt 7 Jahre. Die technische Nutzungsdauer dieses Produkts wird entsprechend der tatsächlichen Situation nach der Einführung des Produkts auf dem lokalen Markt bestimmt. Der Anwender muss das Produkt entsprechend den Vorgaben der Gebrauchsanweisung warten und dafür sorgen, dass das Produkt sicher und effektiv genutzt werden kann.

# www.LeicaBiosystems.com

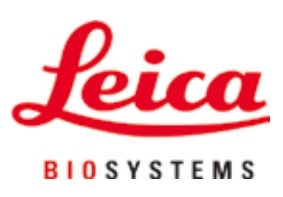

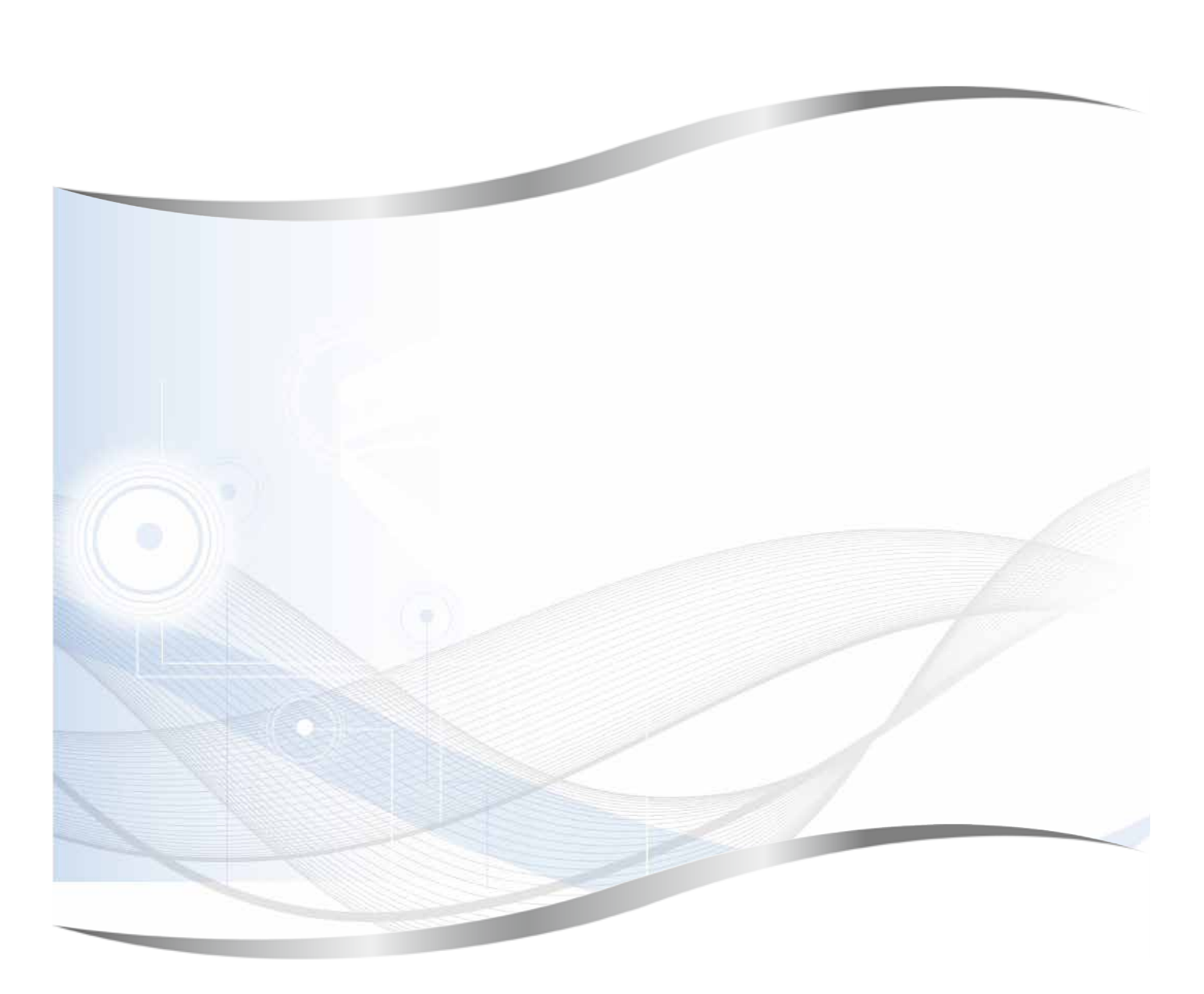

Leica Biosystems Nussloch GmbH Heidelberger Strasse 17 - 19 69226 Nussloch Deutschland

Tel.: +49 - (0) 6224 - 143 0 Fax: +49 - (0) 6224 - 143 268 Web: [www.LeicaBiosystems.com](http://www.LeicaBiosystems.com)